# Horizon®

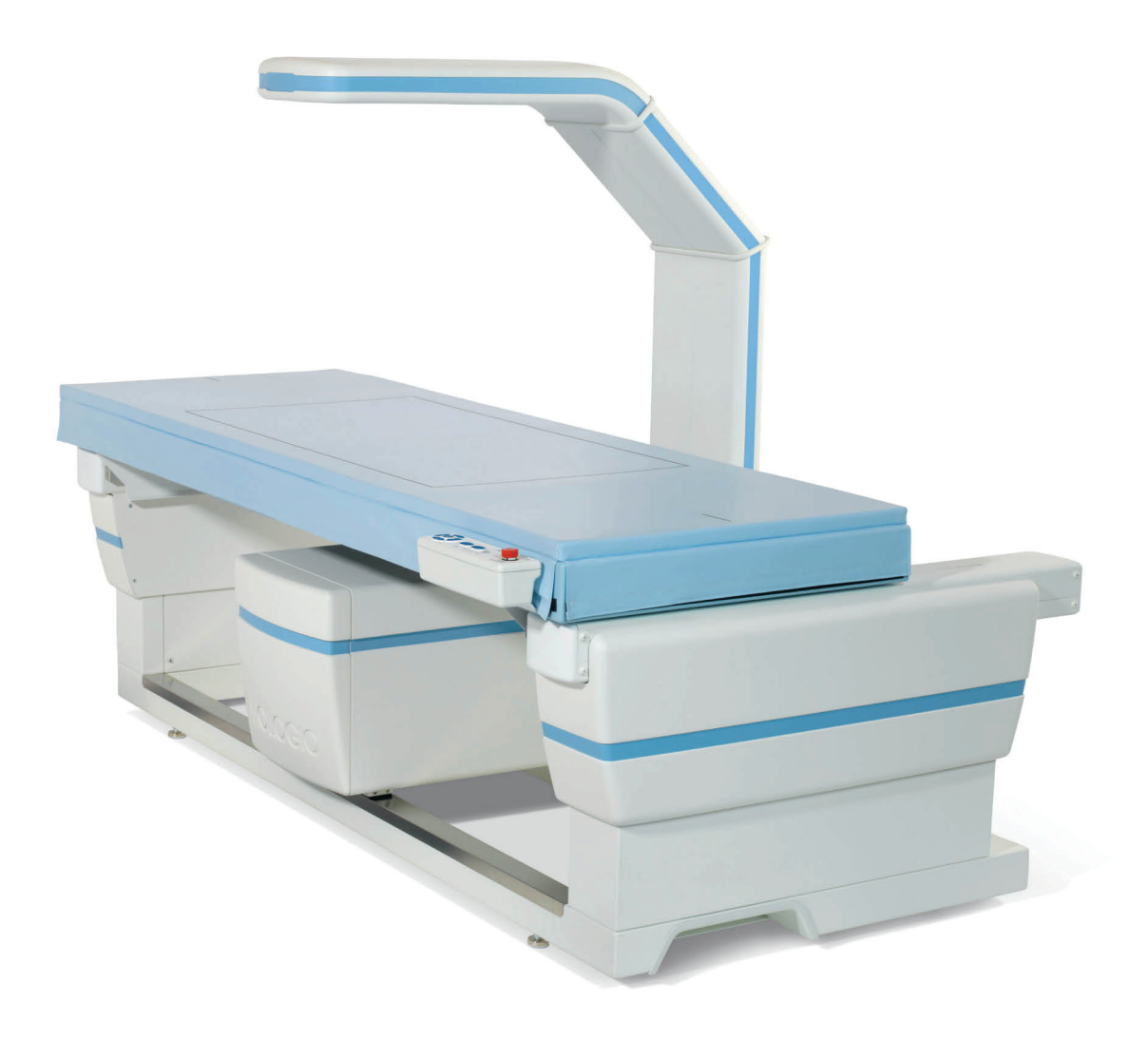

Vodič za uporabnika

MAN-08072-3302 Revizija 001

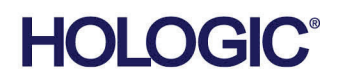

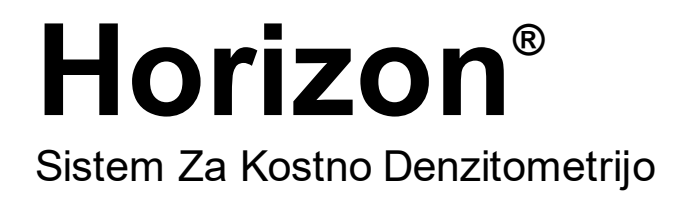

# Vodič Za Uporabnika

Za okolje Windows 10

Številka Dela MAN-08072-3302 Revizija 001 Maj 2021

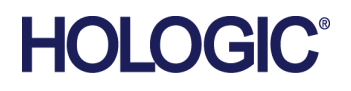

Pozor: Zvezna zakonodaja (ZDA) dovoljuje prodajo tega pripomočka samo zdravnikom (ali zdravstvenim delavcem z ustrezno licenco) oziroma po njihovem naročilu.

#### **Podpora Za Izdelek**

ZDA: +1.800.321.4659

E-pošta: SkeletalHealth.Support@hologic.com

V Evropi, Južni Ameriki ali Aziji se obrnite lokalnega prodajalca ali distributerja.

Avtorske pravice © 2021 Hologic, Inc. Natisnjeno v ZDA. Priročnik je izvirno napisan v angleščini.

Hologic, Advanced Body Composition, APEX, Horizon, QDR, in povezani logotipi so blagovne znamke in/ali registrirane blagovne znamke podjetja Hologic, Inc., in/ali njegovih podružnic v ZDA in/ali drugih državah. Vse druge blagovne znamke, registrirane blagovne znamke in imena izdelkov so last njihovih lastnikov.

Ta izdelek je morda pod zaščito enega ali več ameriških ali tujih patentov. Za več informacij glejte www.Hologic.com/patent-information.

# **Kazalo**

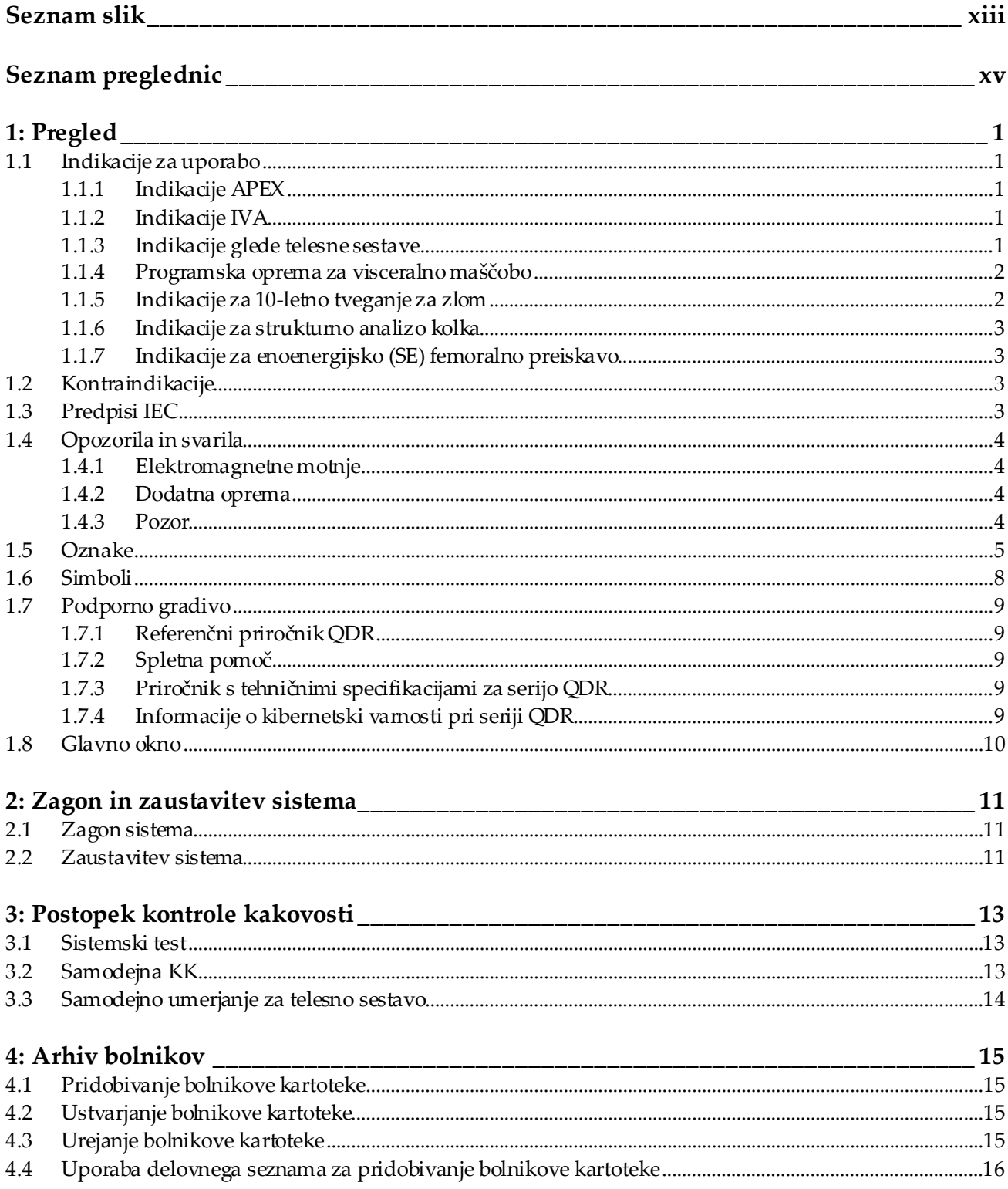

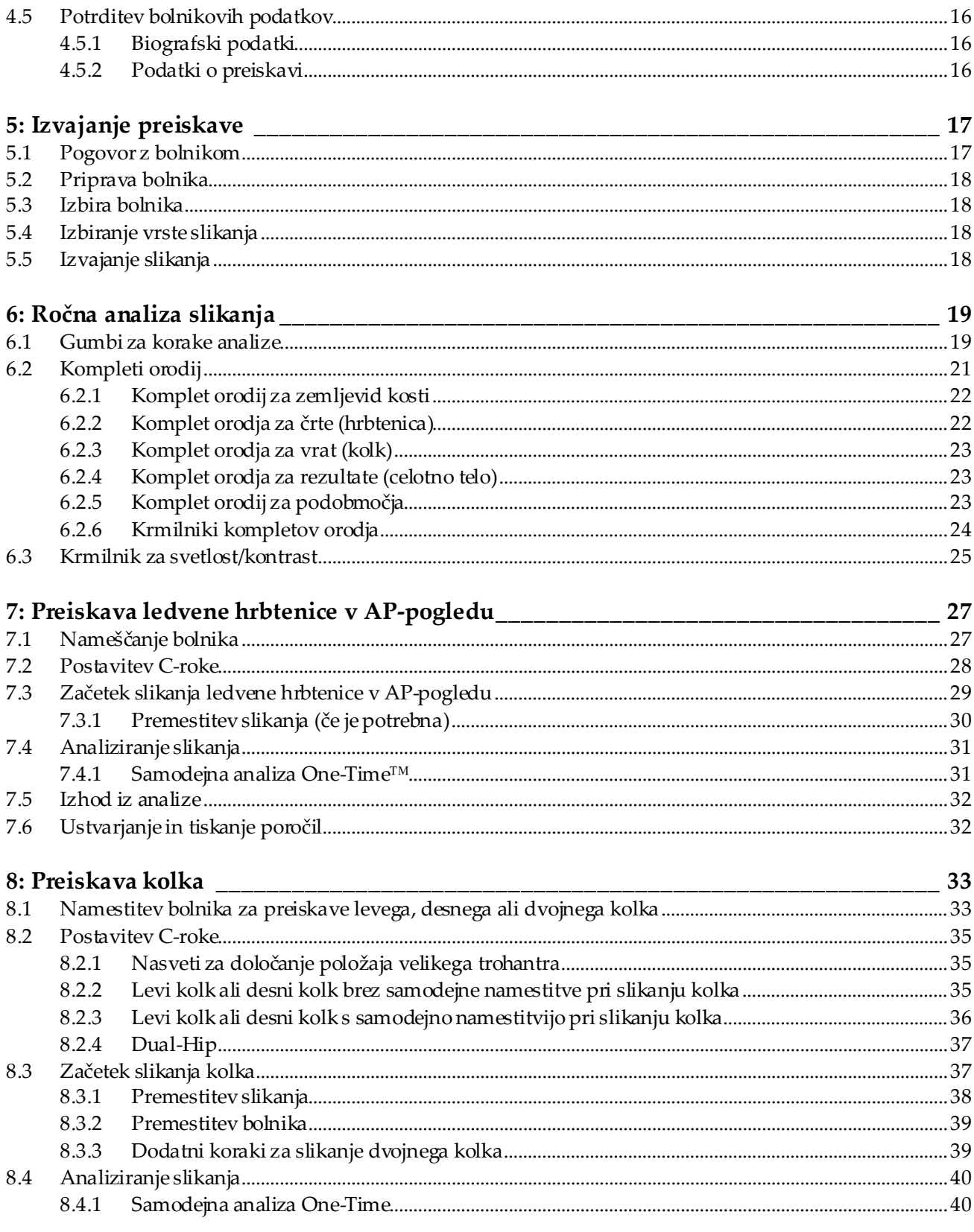

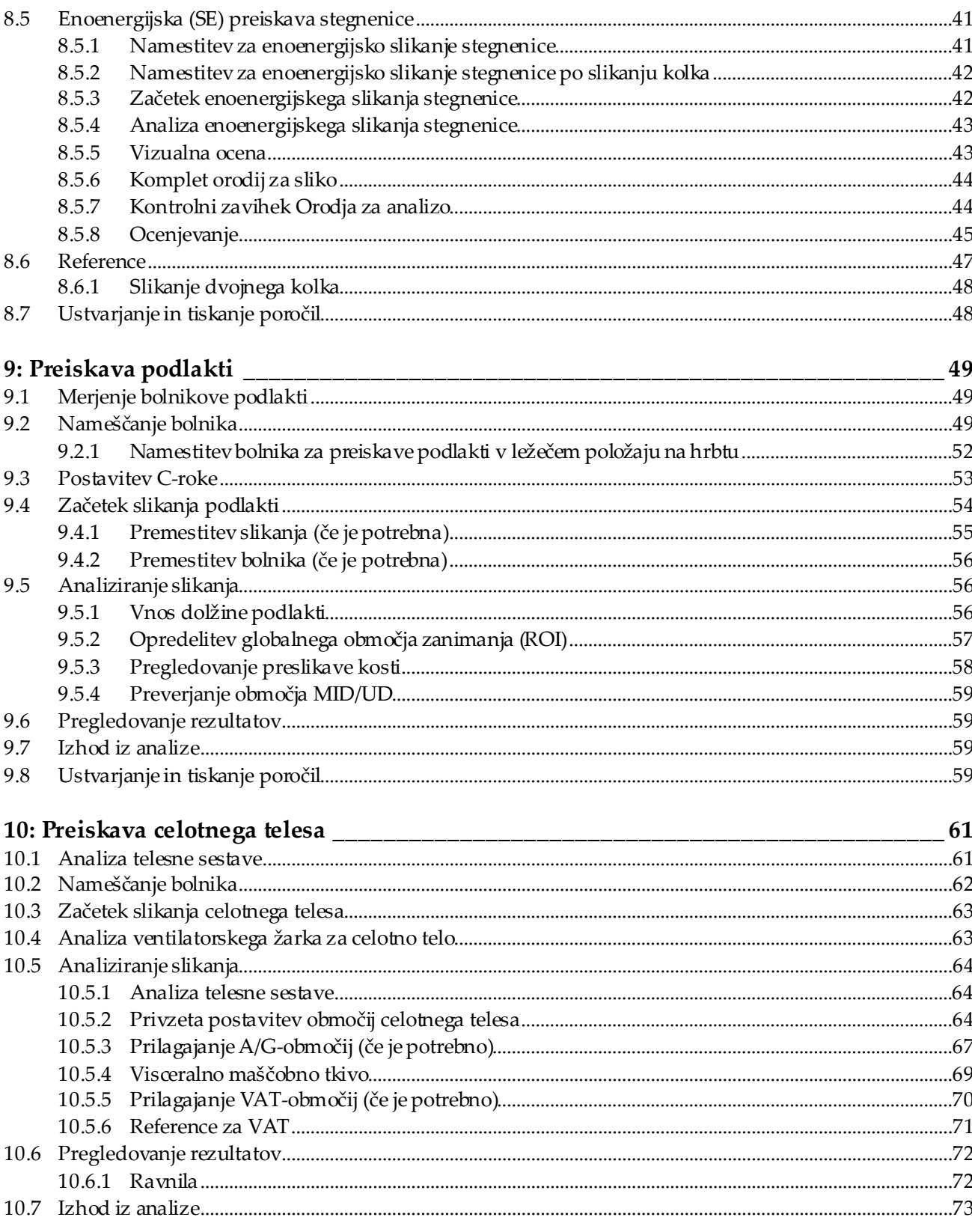

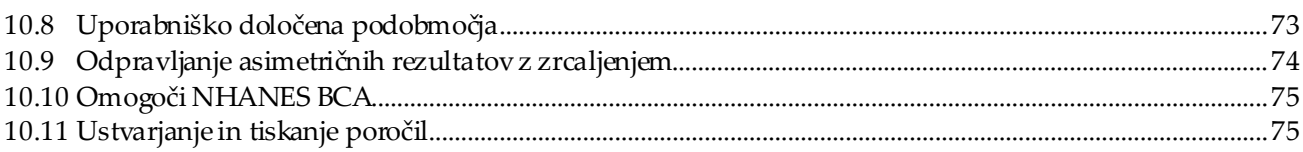

#### 11: Preiskava MKG hrbtenice v AP-/lateralnem pogledu v ležečem položaju na hrbtu

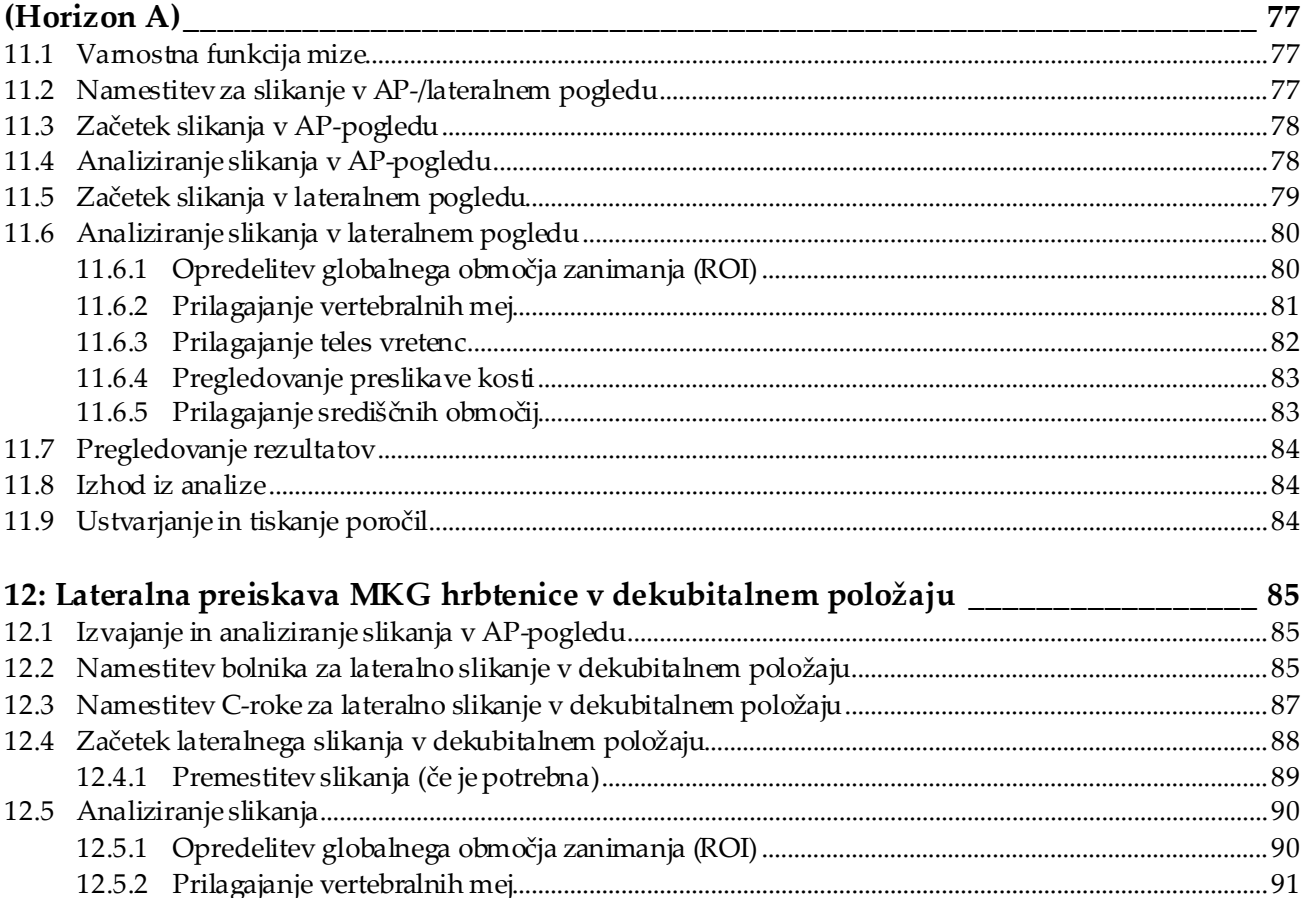

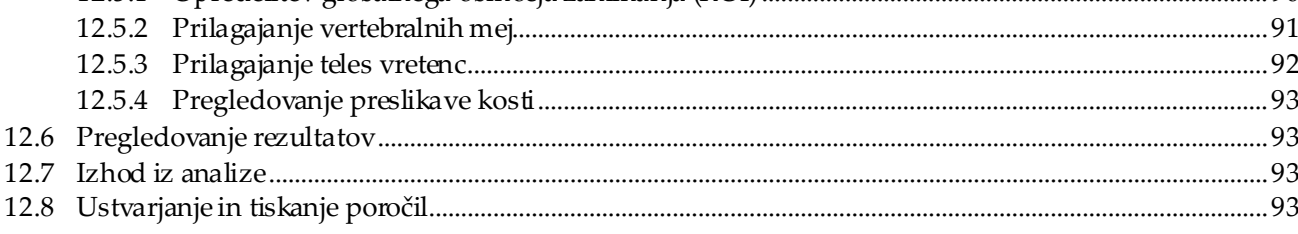

#### 13: Slikanje IVA, IVA HD na sistemu Horizon C, W; slikanje IVA na sistemu Horizon

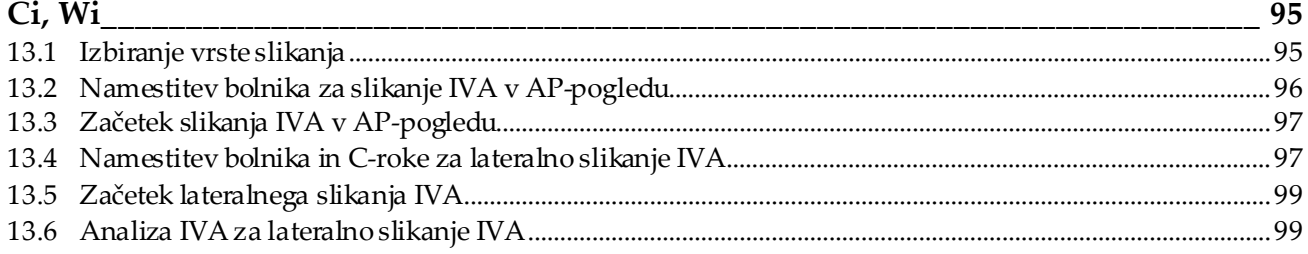

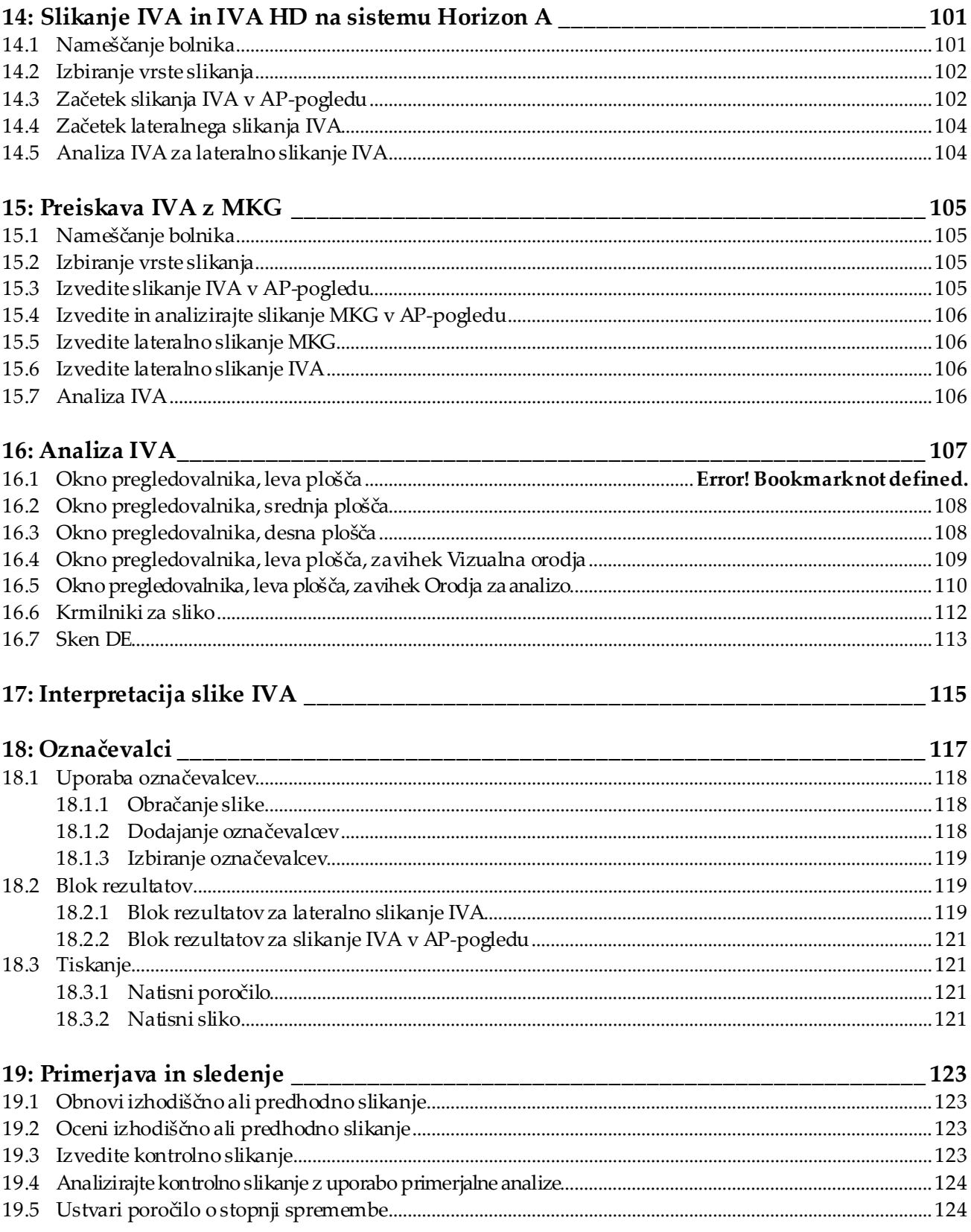

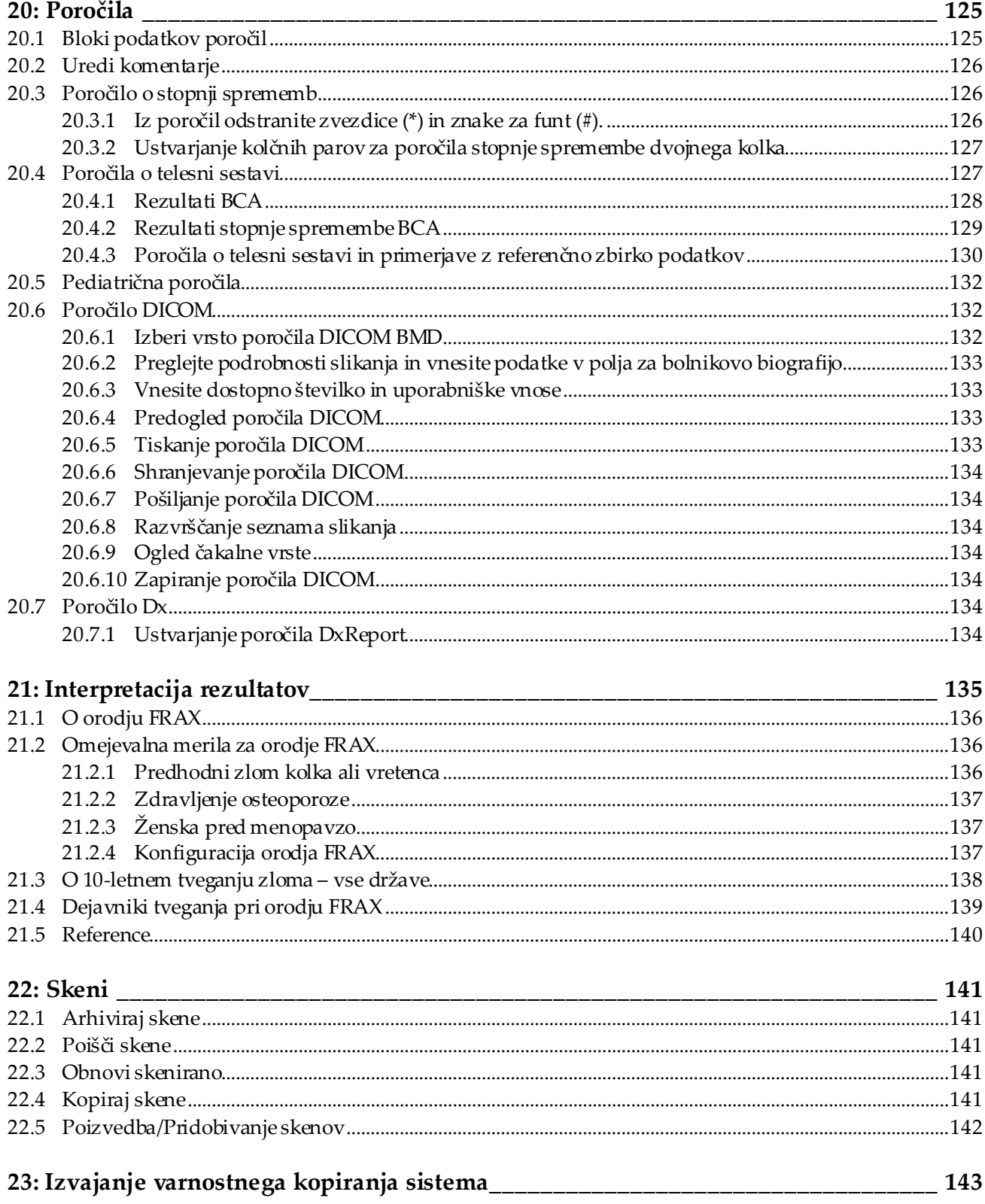

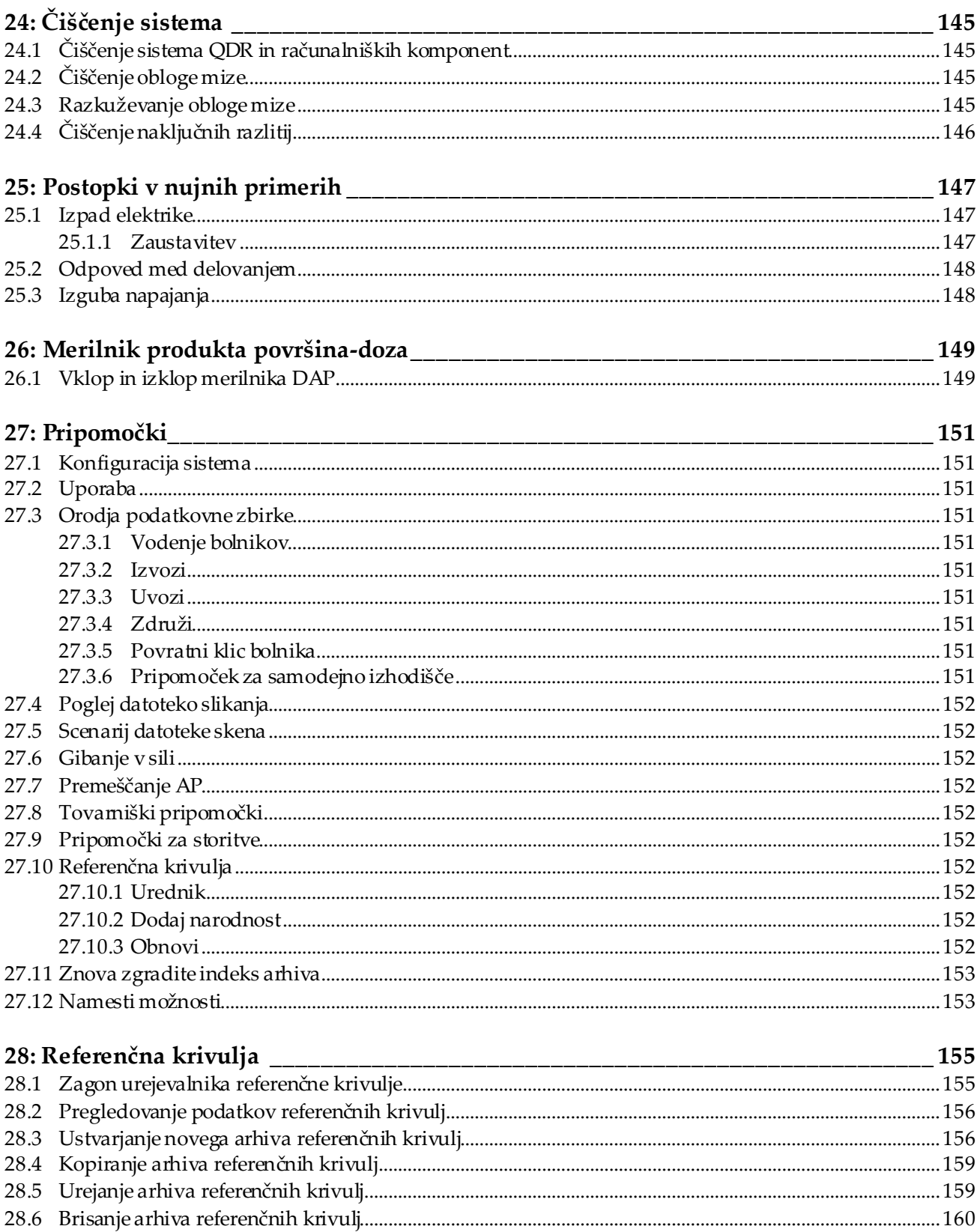

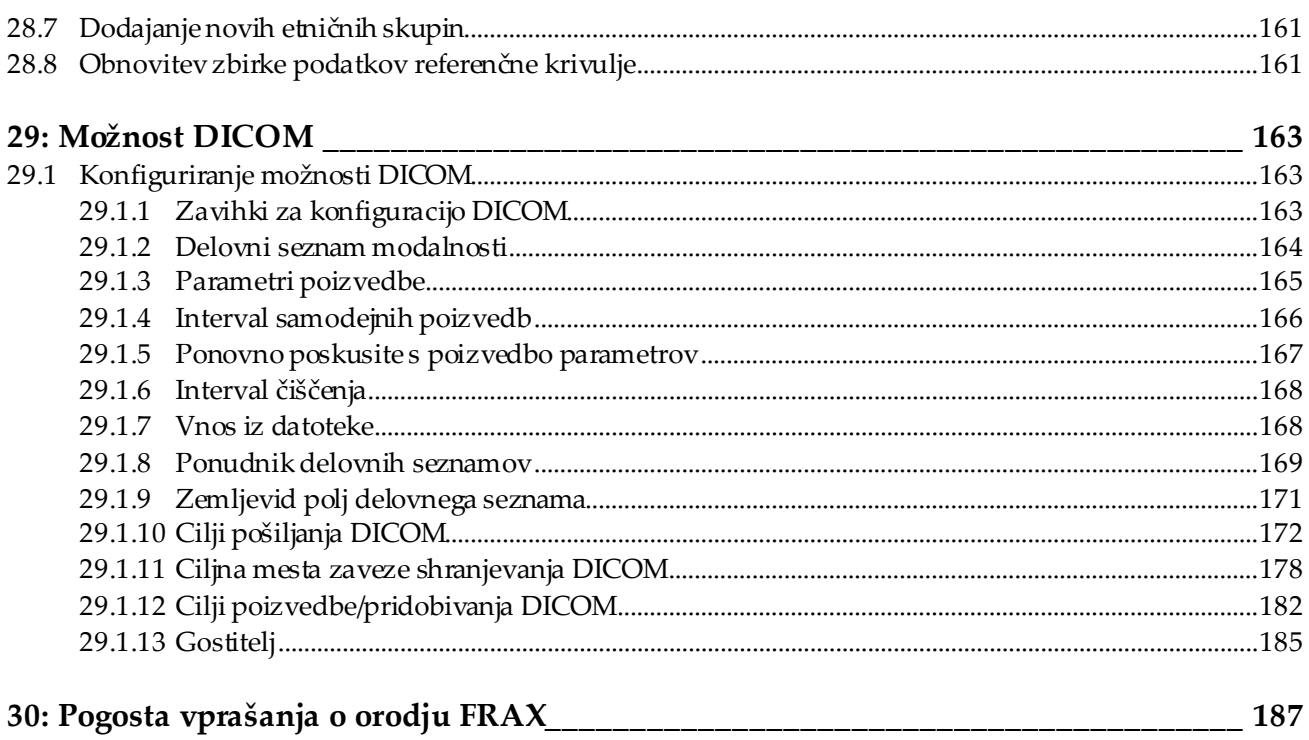

# <span id="page-12-0"></span>**Seznam slik**

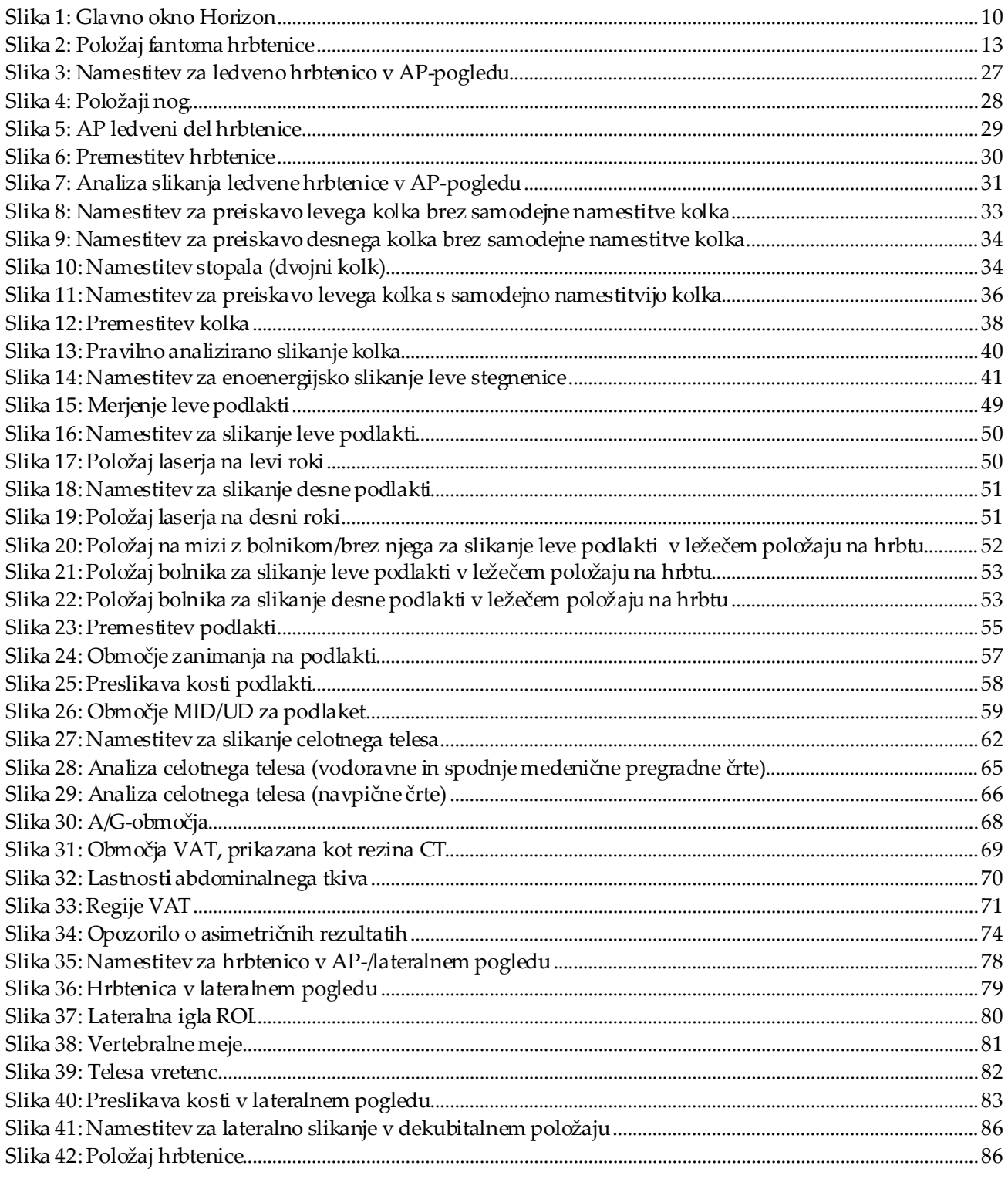

# Uporabniški priročnik za sistem za kostno denzitometrijo Horizon<br>Seznam slik

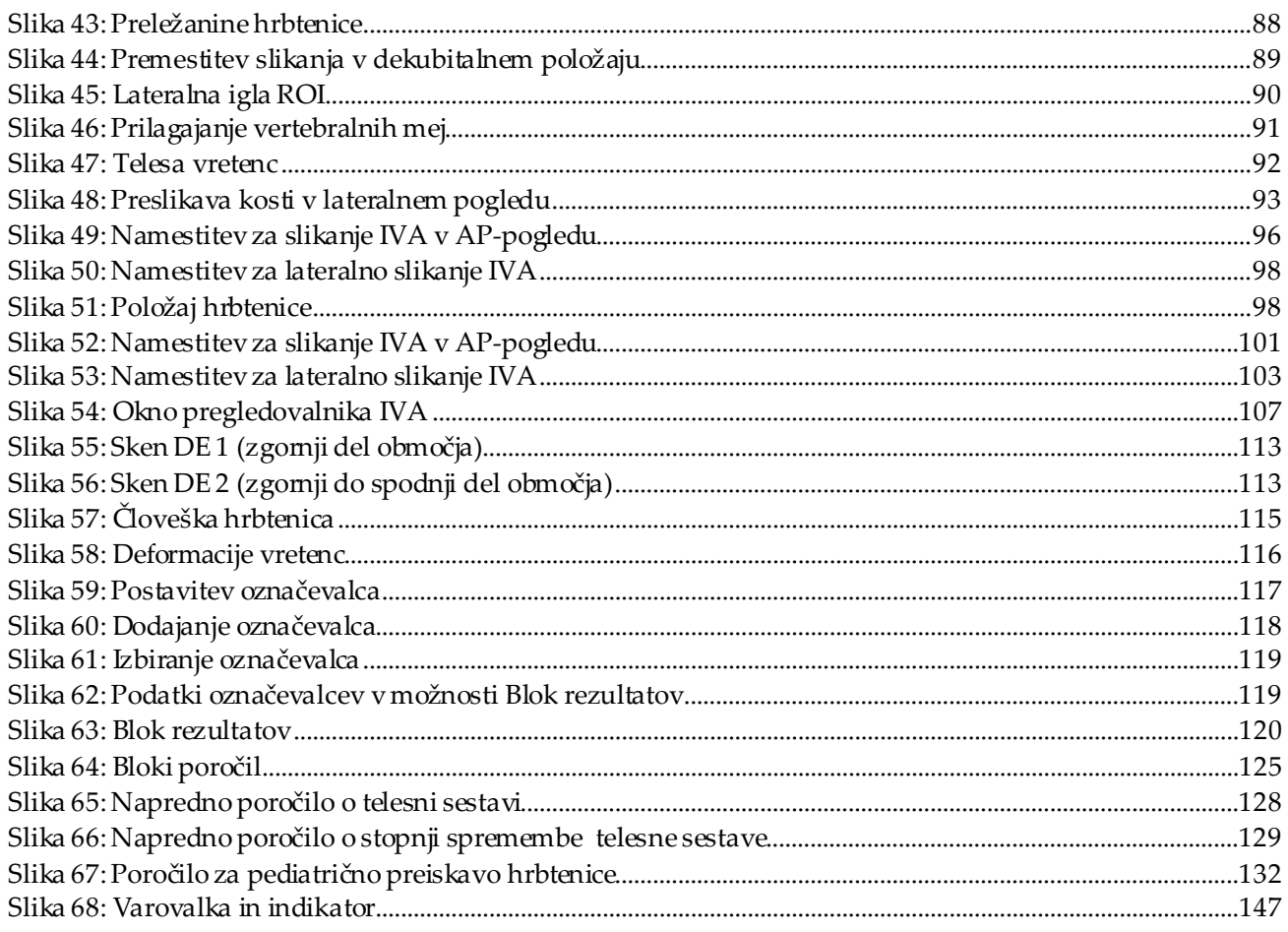

# <span id="page-14-0"></span>Seznam preglednic

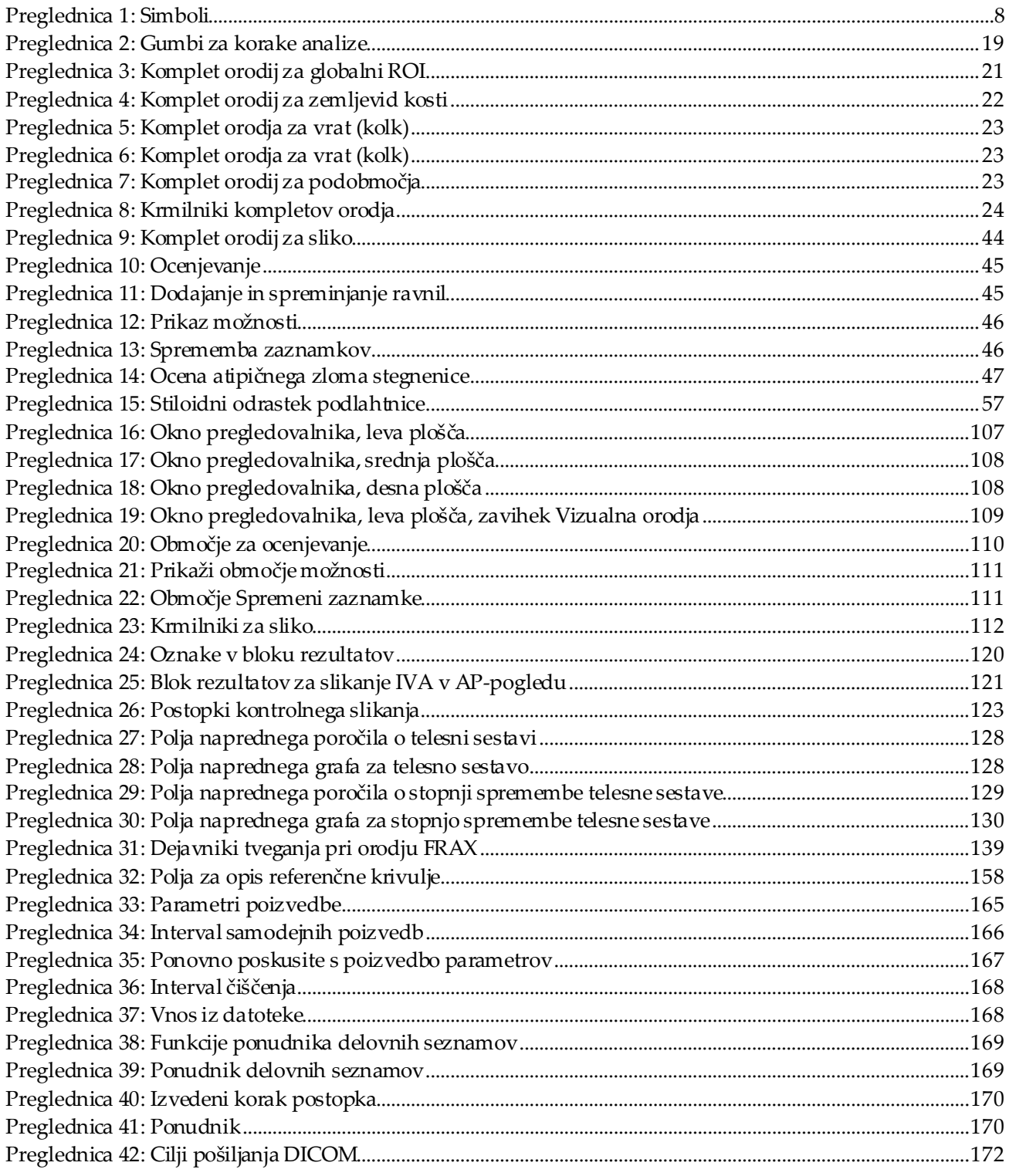

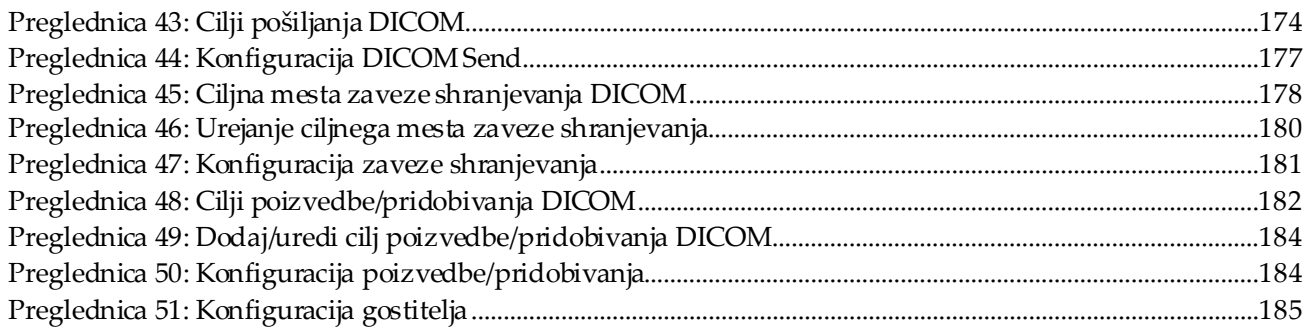

## <span id="page-16-1"></span>**1 :Pregled Poglavje 1**

#### <span id="page-16-0"></span>**1.1 Indikacije za uporabo**

#### <span id="page-16-2"></span>**1.1.1 Indikacije APEX**

Sistem APEX™ za rentgenske kostne denzitometre QDR™ je indiciran za oceno mineralne kostne gostote (MKG), primerjavo izmerjenih spremenljivk, pridobljenih z zadevnim slikanjem QDR, z zbirko referenčnih vrednosti, oceno tveganja zloma, oceno deformacije vretenc, analizo telesne sestave in ločevanje kosti od protez z uporabo rentgenskih kostnih denzitometrov Hologic QDR.

#### <span id="page-16-3"></span>**1.1.2 Indikacije IVA**

Slikanje IVA je namenjeno vizualizaciji ali kvantitativni oceni deformacij vretenčnih kosti. IVA prav tako omogoča vizualizacijo abdominalne aortne kalcifikacije, ob kateri se svetuje klinična korelacija, saj je lahko abdominalna aortna kalcifikacija povezana s srčnožilno boleznijo.

#### <span id="page-16-4"></span>**1.1.3 Indikacije glede telesne sestave**

Programska oprema z referenčno zbirko podatkov za celotno telo Hologic DXA, ki se uporablja na kostnih denzitometrih QDR Hologic, meri:

- mineralno gostoto kosti na določenih območjih in za celotno telo,
- maso mišičnega in maščobnega tkiva ter
- izračuna izpeljane vrednosti za:
	-
	-
	-
	- maso mehkega tkiva za določeno območje
	- maso mehkega tkiva za celotno telo % maščobe,
	- maso tkiva brez maščobe indeks telesne mase
	- razmerje med maso tkiva za določena območja in celotno telo
- mineralno vsebnost kosti % maščobe, določeno območje
	- območje % maščobe, celotno telo
	- masa mehkega tkiva % maščobe, androidno
		- % maščobe, ginoidno
		- androidno/ginoidno razmerje
		-

Vrednosti je mogoče prikazati z uporabniško opredeljenimi statističnimi oblikami in trendi z barvnim preslikavanjem slik ter primerjati z referenčnimi skupinami bolnikov po lastni presoji zdravstvenega delavca.

Te vrednosti telesne sestave so koristne zdravstvenim delavcem pri obravnavi bolezni in stanj, pri katerih lahko sama bolezen in stanje ali njuno zdravljenje vplivajo na relativne količine maščobnega in mišičnega tkiva. Programska oprema z referenčno zbirko podatkov za celotno telo Hologic DXA ne omogoča diagnosticiranja bolezni, ne priporoča režimov zdravljenja in ne kvantificira učinkovitosti zdravljenja. O tem lahko presojajo samo zdravstveni delavci. Nekatere bolezni (in stanja), pri katerih je koristna uporaba vrednosti telesne sestave, vključujejo kronično ledvično odpoved, anorexia nervosa, debelost, AIDS/HIV in cistično fibrozo. Telesna sestava DXA je koristna alternativa hidrostatičnemu tehtanju in meritvam kožnih gub.

#### <span id="page-17-0"></span>**1.1.4 Programska oprema za visceralno maščobo**

Programska oprema za visceralno maščobo Hologic, ki se uporablja na slikah celotnega telesa, pridobljenih s kostnim denzitometrom Hologic Horizon®, ocenjuje vsebnost visceralnega maščobnega tkiva (visceralne maščobe) znotraj androidnega območja pri odraslih bolnikih ali bolnicah, z izjemo nosečnic. Vrednosti ocenjene vsebnosti vključujejo Območje visceralne maščobe, Masa visceralne maščobe in Prostornina visceralne maščobe. Te vrednosti se lahko prikažejo z uporabniško opredeljenimi statističnimi oblikami in trendi.

Ocenjena vsebnost visceralne maščobe koristi zdravstvenim delavcem pri obravnavi bolezni/stanj, pri katerih lahko sama bolezen/stanje ali njuno zdravljenje vplivajo na relativne količine vsebnosti visceralne maščobe na androidnem območju.

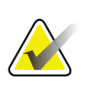

#### **Opomba**

Programska oprema za visceralno maščobo Hologic ne omogoča diagnosticiranja bolezni, ne priporoča režimov zdravljenja in ne kvantificira učinkovitosti zdravljenja. O tem lahko presojajo samo zdravstveni delavci.

Nekatere bolezni/stanja, pri katerih je koristna ocena visceralne maščobe, vključujejo hipertenzijo, slabšo raven glukoze na tešče, slabšo toleranco za glukozo, sladkorno bolezen, dislipidemijo in presnovni sindrom.

#### <span id="page-17-1"></span>**1.1.5 Indikacije za 10-letno tveganje za zlom**

MKG femoralnega vratu in klinični dejavniki tveganja se uporabljajo za ocenjevanje 10 letnega tveganja kolčnega zloma in 10-letnega tveganja osteoporoznega zloma pri odraslih z uporabo algoritma Svetovne zdravstvenega organizacije (SZO) (FRAX®). Zdravnik lahko 10-letno tveganje zloma v kombinaciji s svojim poznavanjem bolnikove anamneze ter medicinskim znanjem in klinično presojo skladno z najboljšo prakso uporabi za določanje potrebe po terapevtski intervenciji.

#### <span id="page-18-0"></span>**1.1.6 Indikacije za strukturno analizo kolka**

Strukturna analiza kolka (HSA®) za rentgenske kostne denzitometre QDR uporablja podatke konvencionalne dvoenergijske rentgenske absorpciometrije (DXA) za merjenje porazdelitve mineralne mase kosti na določenih prerezih kolka ter zdravniku omogoča ocenjevanje strukturnih lastnosti kolka, kot so CSA, CSMI, Z in indeks upogibanja (ang. Buckling Ratio).

#### <span id="page-18-1"></span>**1.1.7 Indikacije za enoenergijsko (SE) femoralno preiskavo**

Enoenergijske (SE) femoralne preiskave se uporabljajo za vizualizacijo žariščne reakcije ali zadebelitve vzdolž lateralnega korteksa femoralne diafize, kar lahko vključuje transverzalno radiotransparentno linijo. Priporočljiva je klinična korelacija, saj so te lastnosti lahko skladne z atipičnimi zlomi stegnenice, kar je zaplet, povezan z dolgotrajno uporabo antiresorpcijskega zdravljenja.

#### <span id="page-18-2"></span>**1.2 Kontraindikacije**

Nosečnost in uporaba kontrastnih sredstev v zadnjih 7 dneh sta kontraindicirani. Za več informacij glejte *[Pogovor z bolnikom](#page-32-1)*na stra[ni 17](#page-32-1).

#### <span id="page-18-3"></span>**1.3 Predpisi IEC**

Rentgenski kostni denzitometri serije QDR so skladni z zahtevami standardov IEC 60601-1. Rentgenski kostni denzitometri serije QDR s to specifikacijo so razvrščeni v razred 1, tipB.

Serija QDR je skladna s standardom IEC 60601-1-3, razen poglavja 29.205.2, ki navaja »... razdalja od žariščne točke do kože (FSSD) 45 cm ali več pri normalni uporabi«. Serija FSSD QDR, izbrana razdalja je približno 42,5 cm, omogoča optimalno prostorsko ločljivost in natančnost z najmanjšo izpostavljenostjo bolnika.

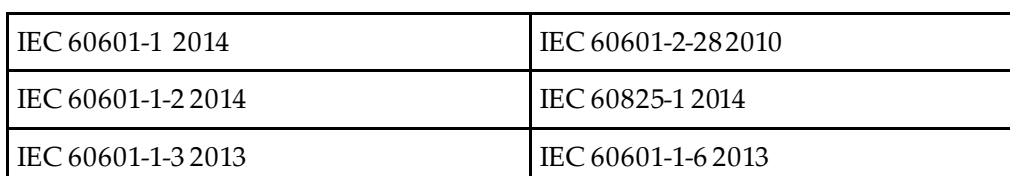

Serija QDR je skladna z naslednjimi standardi IEC:

Programska oprema, uporabljena pri seriji QDR, se je razvila s standardom IEC 62304 kot smernico.

#### <span id="page-19-0"></span>**1.4 Opozorila in svarila**

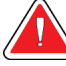

#### **Opozorilo:**

**Da preprečite tveganje električnega udara, lahko to opremo priključite samo na omrežno napajanje z zaščitno ozemljitvijo. Spreminjanje te opreme ni dovoljeno.**

#### <span id="page-19-1"></span>**1.4.1 Elektromagnetne motnje**

Ta instrument je zasnovan za skladnost z elektromagnetnim okoljem, opredeljenim v standardu IEC 60601-1-2, in bo zadovoljivo deloval v okolju, ki vključuje drugo opremo, skladno s tem standardom.

#### <span id="page-19-2"></span>**1.4.2 Dodatna oprema**

Skupaj s tem instrumentom ne uporabljajte nobenih dodatkov, ki jih družba Hologic ne dobavlja za uporabo skupaj s tem instrumentom.

#### <span id="page-19-3"></span>**1.4.3 Pozor**

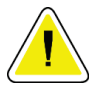

#### **Pozor**

**Za zaščito neoporečnosti sistema ter varnost bolnika in operaterja računalnika in dodatkov, priključenih na vtičnice na zadnjem delu konzole, ne napajajte iz drugega vira. Iz vtičnic na zadnjem delu konzole prav tako ne napajajte nobenih dodatkov ali aparatov, ki niso priloženi sistemu.**

#### **1.5 Oznake**

<span id="page-20-0"></span>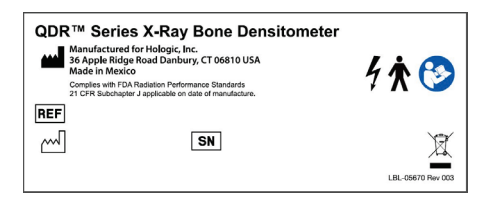

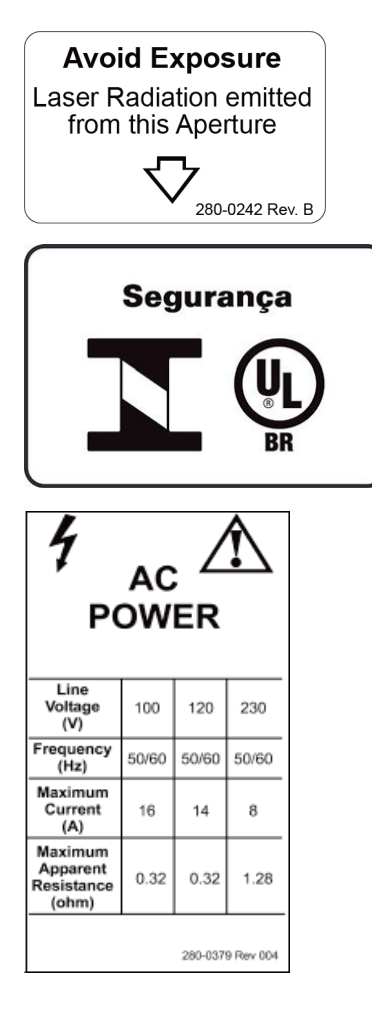

#### **Glavna oznaka sistema Horizon**

**Glavna oznaka**vključuje:

- Rentgenski kostni denzitometer QDR
- Model Horizon
- Ime in naslov proizvajalca
- Skladnost s standardi za sevanje FDA, poglavje 21 kodeksa zveznih predpisov (CFR), podpoglavje J, veljavnimi na datum proizvodnje.
- Datum izdelave
- Serijska številka
- Standardi IEC

#### **Oznaka laserske izhodne aperture Oznaka laserske izhodne aperture**vključuje:

- Preprečite izpostavitev
- Iz te aperture se oddaja lasersko sevanje

#### **Oznaka izdelka INMETRO & ULBR**

Oznaka izdelka **INMETRO & ULBR**vključuje:

- Vključuje simbola INMETRO in ULBR
- Segurança

**Oznaka za napajanje z izmeničnim tokom Oznaka za napajanje z izmeničnim tokom** navaja specifikacije napajanja sistema, ki vključujejo naslednje:

- Linijska napetost (V)
- Frekvenca (Hz)
- Največji tok (A)
- Največja impedanca (ohm)

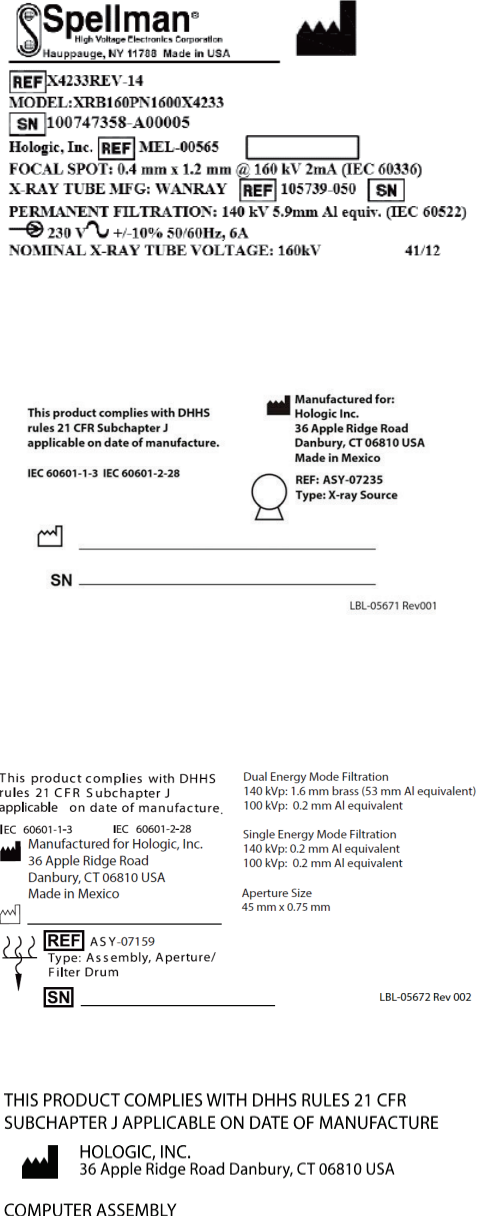

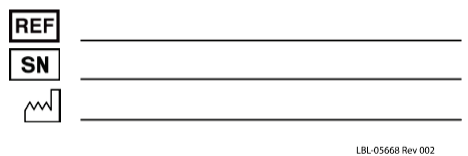

**Oznaka rezervoarja**

#### **Oznaka rezervoarja** vključuje:

- Ime in naslov proizvajalca
- Številke modelov
- Serijske številke
- Nazivna napetost cevi
- Žariščna točka
- Aluminij-ekvivalenca za filtracijo

#### **Oznaka HF-rentgenskega vira**

#### **Oznaka HF-rentgenskega vira** vključuje:

- Izjavo o skladnosti s standardom 21 CFR
- Datum izdelave
- Številka modela sklopa vira
- Vrsta: sklop, vir
- Serijska številka sklopa vira
- Standardi IEC

#### **Oznaka za filtracijo z bobnastimi filtri Oznaka za filtracijo z bobnastimi filtri** vključuje:

- Izjavo o skladnosti s standardom 21 CFR
- Ime in naslov proizvajalca
- Številka sklopa modela
- Serijska številka
- Številke EC in IEC

#### **Oznaka certifikata računalnika**

#### **Oznaka certifikata računalnika**vključuje:

- Izjavo o skladnosti s standardom 21 CFR
- Ime in naslov proizvajalca
- Številka sklopa računalnika
- Serijska številka sklopa računalnika
- Datum izdelave

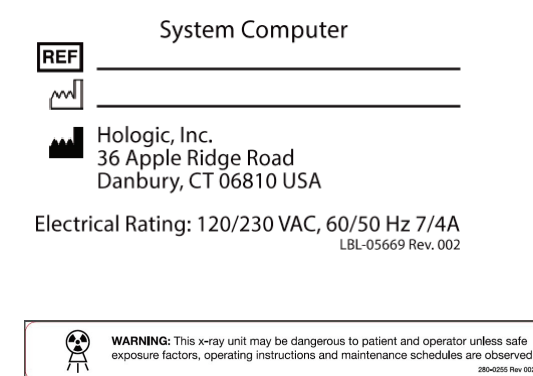

#### **Oznaka sistemskega računalnika**

**Oznaka sistemskega računalnika** vključuje:

- Številka sklopa sistemskega računalnika
- Datum izdelave
- Ime in naslov proizvajalca
- Nazivna električna napetost

#### **Oznaka z opozorilom za rentgensko sevanje**

• **Opozorilo:** Ta rentgenska naprava lahko v primeru neupoštevanja dejavnikov varne izpostavljenosti, navodil za uporabo in načrtov vzdrževanja škoduje bolniku in upravljavcu.

#### <span id="page-23-0"></span>**1.6 Simboli**

<span id="page-23-1"></span>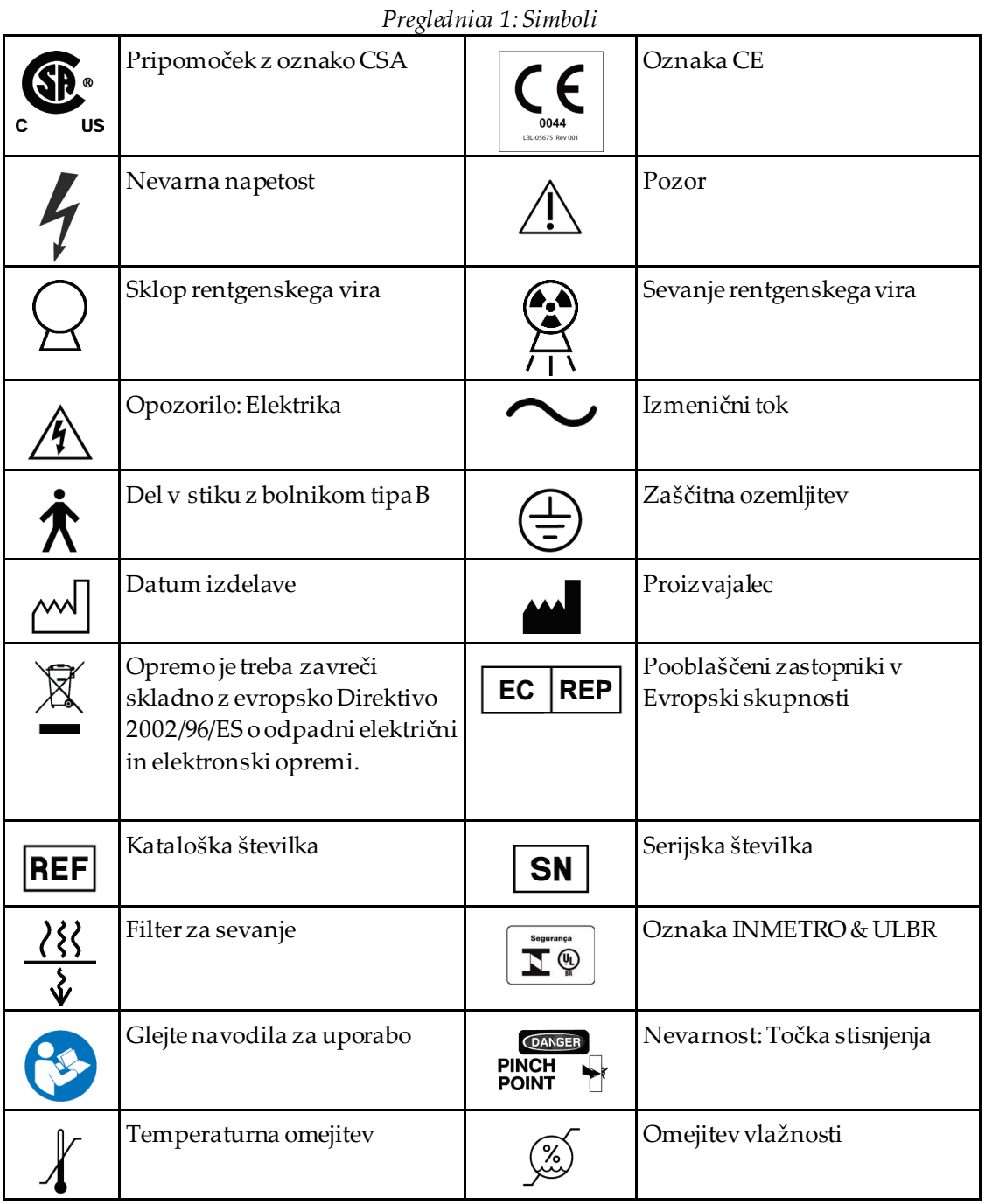

#### <span id="page-24-0"></span>**1.7 Podporno gradivo**

#### <span id="page-24-1"></span>**1.7.1 Referenčni priročnik QDR**

Referenca za informacije o tehnologiji sistema.

#### <span id="page-24-2"></span>**1.7.2 Spletna pomoč**

Kliknite možnost **Pomoč**v glavnem oknu ali v večini pogovornih oken ali pritisnite **F1**.

#### <span id="page-24-3"></span>**1.7.3 Priročnik s tehničnimi specifikacijami za serijo QDR**

Referenca za informacije o specifikacijah.

#### <span id="page-24-4"></span>**1.7.4 Informacije o kibernetski varnosti pri seriji QDR**

Prijavite se za podporne informacije. Za dostop do informacij o kibernetski varnosti pri seriji QDR: *[https://www.hologic.com/package-inserts/breast-skeletal-health-products/horizon](https://www.hologic.com/package-inserts/breast-skeletal-health-products/horizon-dxa-system-package-insertsifus)[dxa-system-package-insertsifus](https://www.hologic.com/package-inserts/breast-skeletal-health-products/horizon-dxa-system-package-insertsifus)*.

#### <span id="page-25-0"></span>**1.8 Glavno okno**

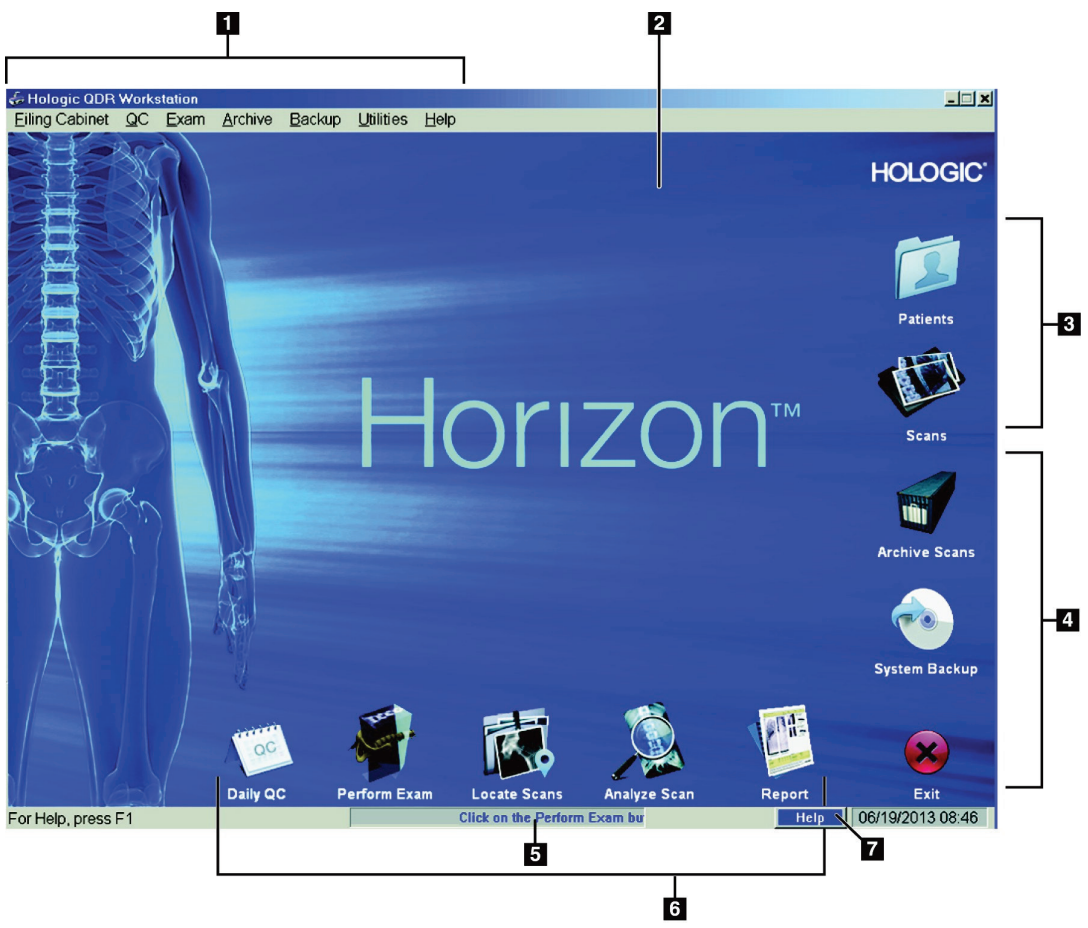

*Slika 1: Glavno okno Horizon*

#### **Funkcije glavnega okna**

- <span id="page-25-1"></span>1. Menijska vrstica
- 2. Glavno delovno območje
- 3. Arhiv bolnikov in slikanj
- 4. Sistemske funkcije
- 5. Sistemska sporočila
- 6. Vsakodnevne funkcije
- 7. Pomoč

# <span id="page-26-1"></span>**2 :Zagon in zaustavitev sistema Poglavje 2**

#### <span id="page-26-0"></span>**2.1 Zagon sistema**

1. Prepričajte se, da je nadzorna plošča zgoraj in zaklenjena v vodoravnem položaju (samo pri modelih HorizonA).

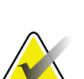

#### **Opomba**

Ko je pri modelih Horizon A miza v položaju z bolnikom/brez bolnika, se nadzorna plošča navpično pomakne navzdol, kar omogoča prenos bolnika z nosil na mizo Horizon.

Ko je nadzorna plošča v spodnjem navpičnem položaju, sistem samodejno izklopi komunikacijo mize z aplikacijo kot običajno varnostno funkcijo. Ko se nadzorna plošča vrne v vodoravni položaj, se po trisekundnem zamiku komunikacija mize obnovi, kar omogoča normalno delovanje.

- 2. Prepričajte se, da je gumb **E-stop** na **nadzorni plošči**obrnjen navzgor.
- 3. Vklopite računalnik.

Med normalnim zagonom računalnika se morata vklopiti tudi monitor in tiskalnik.

4. Prijavite se na sistem **QDR**.

#### <span id="page-26-2"></span>**2.2 Zaustavitev sistema**

- 1. Izberite **Izhod** v glavnem oknu.
- 2. Izberite možnost **Zapusti sistem QDR z zaustavitvijo?**
- 3. Izberite **V redu**.

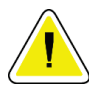

#### **Pozor**

**Ne izklopite varovalke.**

**Ne izklopite monitorja ali tiskalnika.**

## **3 :Postopek kontrole kakovosti Poglavje 3**

- <span id="page-28-0"></span>1. Izberite **Vsakodnevna KK**v glavnem oknu.
- 2. Fantom hrbtenice postavite na vznožje mize, pri čemer mora biti registracijska oznaka (**A**) obrnjena v levo.
- 3. Fantom postavite vzporedno z zadnjim delom mize.
- 4. Poravnajte središče križca laserja (**B**) z registracijsko oznako.
- 5. Izberite **Nadaljuj**.

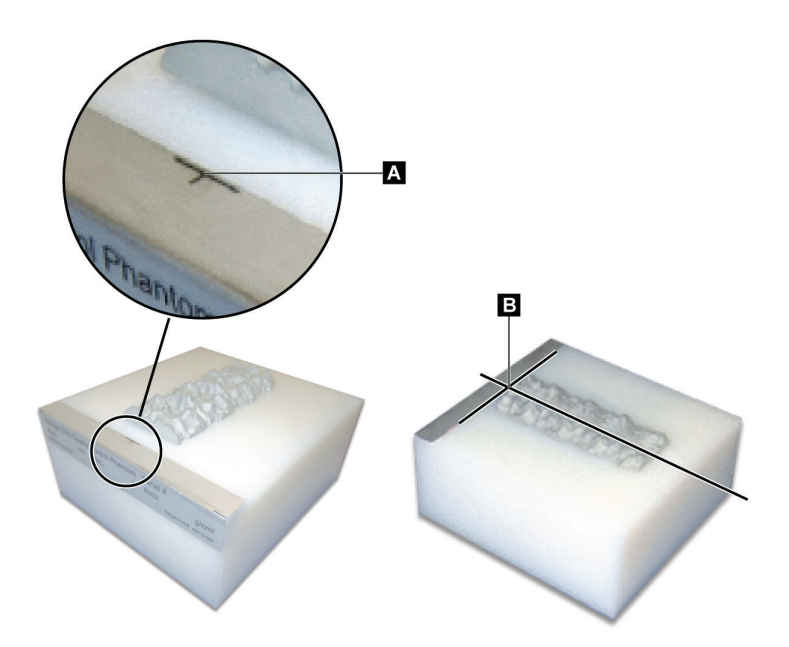

*Slika 2: Položaj fantoma hrbtenice*

#### <span id="page-28-3"></span><span id="page-28-1"></span>**3.1 Sistemski test**

Če je sistemski test neuspešen, upoštevajte navodila na zaslonu, da odpravite težavo, potem pa ponovite KK.

#### <span id="page-28-2"></span>**3.2 Samodejna KK**

Ko je samodejna KK uspešna, kliknite **V redu**, da začnete slikati bolnike. Če je samodejna KK neuspešna, upoštevajte navodila, da odpravite težavo.

#### <span id="page-29-0"></span>**3.3 Samodejno umerjanje za telesno sestavo**

Sistemi QDR s **programom APEX ali QDR za okolje Windows XP različico 12.4.2 in novejše različice** (razen nadgrajenih sistemov) vključujejo samodejno umerjanje za telesno sestavo. Sistem spremlja čas izvedbe zadnjega umerjanja in če od njega preteče več kot en teden, samodejno izvede umerjanje po izvedbi KK. Ta postopek postopku kontrole kakovosti doda samo nekaj sekund.

Ko je umerjanje končano, vas sistem pozove, da odstranite fantoma KK.

- 1. Kliknite **V redu**, da izvedete test enakomernosti radiografske izpostavljenosti za način celotnega telesa pri odraslih. Če je nameščen način celotnega telesa pri dojenčkih, se bo zagnal takoj po testu načina celega telesa pri odraslih.
- 2. Ko je ta test končan, kliknite **V redu**, da se vrnete na glavni zaslon.

# **4 :Arhiv bolnikov Poglavje 4**

**Opomba**

<span id="page-30-0"></span>Če je bolnica primerne starosti za poročanje T-vrednosti in je postmenopavzalna, je treba v biografijo vnesti starost ob menopavzi, drugače T-vrednost ne bo ustvarjena.

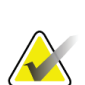

Starost za poročanje T-vrednosti je mogoče konfigurirati (privzeto je nastavljena na 50).

#### <span id="page-30-1"></span>**4.1 Pridobivanje bolnikove kartoteke**

- 1. Izberite **Bolniki**v glavnem oknu.
- 2. Izberite **bolnikovo ime**.

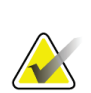

#### **Opomba**

Za uporabo meril iskanja kliknite glavo in vrsto merila iskanja v besedilnem polju.

#### <span id="page-30-2"></span>**4.2 Ustvarjanje bolnikove kartoteke**

- 1. Izberite **Bolniki**v glavnem oknu.
- 2. Izberite **Nov bolnik**.
- 3. Izberite zavihek **Biografija**.
	- a. Vnesite bolnikove podatke.
	- b. Izberite **V redu**.
- 4. Izberite zavihek **Zavarovanje**.
	- a. Vnesite bolnikove podatke.
	- b. Izberite **V redu**.

#### <span id="page-30-3"></span>**4.3 Urejanje bolnikove kartoteke**

- 1. Izberite **Bolniki**v glavnem oknu.
- 2. Izberite **Uredi bolnika**.
- 3. Izberite zavihek **Biografija** in spremenite podatke, kot je potrebno.
- 4. Izberite zavihek **Zavarovanje** in spremenite podatke, kot je potrebno.
- 5. Izberite **V redu**.

#### <span id="page-31-0"></span>**4.4 Uporaba delovnega seznama za pridobivanje bolnikove kartoteke**

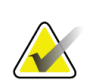

Na sistemih QDR je na voljo možnost delovnega seznama.

- 1. Izberite **Izvedi preiskavo**v glavnem oknu.
- 2. Izberite zavihek **Delovni seznam**.
- 3. Izberite **Poizvedba**.
- 4. Označite želeno bolnikovo ime.
- 5. Izberite **V redu**.

**Opomba**

- 6. Potrdite bolnikove podatke.
	- a. Izberite **V redu** ali
	- b. Izberite **Uredi bolnika**, da uredite bolnikovo kartoteko, kot je opisano zgoraj.

#### <span id="page-31-1"></span>**4.5 Potrditev bolnikovih podatkov**

Okno Potrditev bolnika se uporablja za potrditev ali vnos podatkov, povezanih s preiskavo, omejitvenih meril FRAX® in dejavnikov tveganja FRAX.

#### <span id="page-31-2"></span>**4.5.1 Biografski podatki**

Prepričajte se, da so bolnikovo ime, ID, datum rojstva, trenutna telesna masa in trenutna telesna višina pravilni.

#### <span id="page-31-3"></span>**4.5.2 Podatki o preiskavi**

Potrdite ali uredite podatke o preiskavi, kot je potrebno.

- 1. Vnesite ali spremenite bolnikove podatke.
- 2. Odgovorite na vprašalnik.
- 3. Izpolnite vse podatke o oceni.

Podatki o preiskavi vključujejo:

- operaterja,
- *dostopno številko*, ki je enolična identifikacija bolnikovega obiska,
- napotnega zdravnika,
- uporabniško opredeljena polja.

### <span id="page-32-1"></span>**5 :Izvajanje preiskave Poglavje 5**

#### <span id="page-32-0"></span>**5.1 Pogovor z bolnikom**

Spodaj je seznam vprašanj, ki jih je treba zastaviti bolniku (nekatera morda ne bodo ustrezna).

#### **Obstaja možnost nosečnosti?**

Če je bolnica noseča (ali je morda noseča), prestavite slikanje, dokler ne izključite nosečnosti.

#### **Je imel bolnik v zadnjih 7 dneh kakršen koli radiološki poseg z naslednjimi kontrastnimi sredstvi:**

- Jod
- Barij

Radiološka sredstva, ki se uporabljajo za rentgensko in CT-slikanje, lahko ovirajo slikanje DXA. Predvsem peroralna kontrastna sredstva lahko ostanejo v prebavilih več dni, kar vpliva na rezultate slikanja DXA. Intravenski jod se pri bolnikih z normalnim delovanjem ledvic običajno izloči v 72 urah.

V več študijah so pokazali, da preiskave z radioaktivni izotopi ne vplivajo na meritve DXA Hologic, zato se lahko izvajajo takoj po preiskavah z radioaktivnimi izotopi, če preiskave ne vključujejo tudi radioloških kontrastnih sredstev (kot sta jod in barij).

#### **Ali ima bolnik v območju slikanja na sebi kakršne koli predmete, kot so stome, kovinski gumbi ali sponke, nakit?**

To lahko ovira slikanje bolnika.

#### **Je imel bolnik na območju, ki se bo slikalo, kirurški poseg?**

Če da, razmislite o izvedbi preiskave. Na primer, kateri koli naslednji notranji predmeti lahko ovirajo slikanje:

- Kanali srčnega spodbujevalnika
- Radioaktivna zrnca
- Kovinski vsadki
- Kirurške sponke
- Tujki, npr. šrapnel
- Radioneprepustni katetri ali cevke

Če je imel bolnik kirurški poseg na kolku ali podlakti, je treba slikati nepoškodovano stran kolka oziroma nepoškodovan podlaket.

#### <span id="page-33-0"></span>**5.2 Priprava bolnika**

Priprava bolnika na preiskavo:

- Zagotovite, da v polju slikanja ni nobene kovine (npr. zadrge, sponke, pasu). Po potrebi bolniku naročite, naj se za preiskavo preobleče v haljo.
- Pri preiskavah ledvene hrbtenice, kolka ali celotnega telesa v AP-pogledu bolniku naročite, naj sezuje čevlje.
- Omejitev bolnikove telesne mase je 227 kg (500 funtov). Pri bolnikih nad to telesno maso slikajte podlaket.

#### <span id="page-33-1"></span>**5.3 Izbira bolnika**

- 1. Izberite **Izvedi preiskavo**v glavnem oknu.
- 2. Ustvarite ali pridobite bolnikovo kartoteko.
- 3. Izberite **V redu**.
- 4. Potrdite bolnikove podatke.
- 5. Izberite **V redu**.

#### <span id="page-33-2"></span>**5.4 Izbiranje vrste slikanja**

- 1. V oknu **Izberi vrsto slikanja** izberite vrsto preiskave, ki se bo izvedla.
- 2. Izberite **Naprej >>**.

#### <span id="page-33-3"></span>**5.5 Izvajanje slikanja**

Za navodila o tem, kako izvesti določeno vrsto slikanja, si oglejte ustrezno poglavje v tem priročniku.

# **6 :Ročna analiza slikanja Poglavje 6**

<span id="page-34-0"></span>Pri analizi slikanja uporabite gumbe za korake analize, komplet orodij in krmilnik za svetlost/kontrast na levi strani okna za analizo.

#### <span id="page-34-1"></span>**6.1 Gumbi za korake analize**

Vsak od gumbov za korake analize se uporabi za izvedbo enega koraka analize. Če želite analizirati slikanje, posamezne gumbe kliknite v vrstnem redu od zgornjega gumba navzdol in izvedite potrebna dejanja, dokler ne zaključite vseh korakov.

<span id="page-34-2"></span>

| Gumb                                | Funkcija                                                                                                    |
|-------------------------------------|----------------------------------------------------------------------------------------------------|
| Globalno območje zanimanja<br>(ROI) | Opredeljene meje trenutno analizirane slike.<br>Območje zanimanja se pojavi na sliki kot okvirček.                                                                                                    |
| Preslikava kosti                    | Ilustracija območja kosti, ki ga opredeljuje območje<br>zanimanja in jo ustvari sistem. Preslikava je v rumeni<br>barvi postavljena na sliko.                                                                                                    |
| Vertebralnelinije (hrbtenica)       | Uporablja se za označevanje medvretenčnih<br>prostorov v hrbteničnem območju zanimanja.                                                                                                    |
| Vrat (kolk)                         | Omogoča postavitev okvirčka za kolk-stegnenica-<br>vrat. Okvirček za vrat mora vključevati sednico.                                                                                                    |
| MID/UD (podlaket)                   | Omogoča postavitev srednjega (MID) in ultra-<br>distalnega (UD) območja podlakti.                                                                                                    |
| Območja (celotno telo)              | Uporablja se za opredelitev območij zanimanja pri<br>slikanju celotnega telesa.                                                                                                    |
| A/G-območja (celotno telo)          | Uporablja se za delineacijo androidnih in ginoidnih<br>območij na sliki celotnega telesa. Pri rezultatih<br>telesne sestave se gumb A/G-območja uporablja za<br>izračun maščobne in mišične vsebnosti (vključuje<br>BMC) ter odstotek maščobe na androidnih in<br>ginoidnih območjih telesa.                                |
| Regije VAT                          | Pri različicah sistema APEX4.0 in novejših gumb za<br>korake analize A/G-območja prikaže tudi<br>območja VAT. Območja VAT se uporabljajo za<br>delineacijoobmočij visceralnega maščobnega tkiva<br>(VAT) na sliki celotnega telesa. Območja VAT<br>vključujejo kožo na robu abdominalnega območja in<br>visceralne votline. |

*Preglednica 2:Gumbi za korake analize*

| Gumb                                                                                              | Funkcija                                                                                                    |
|---------------------------------------------------------------------------------------------------|----------------------------------------------------------------------------------------------------|
| Podobmočja (celotno telo)                                                                         | Uporablja se za delineacijo enega ali več območij pri<br>slikanju celotnega telesa. Opredeli se lahko do sedem<br>podobmočij, ki imajo lahko nepravilne oblike in se<br>prekrivajo. Pri rezultatih telesne sestave se vsebnost<br>maščobe in mišic (vključuje BMC) ter odstotek<br>maščobe za vsako podobmočje izračunajo skupaj z<br>neto povprečjem (NETAVE) za vsa podobmočja. |
| Opomba<br>Če se podobmočja prekrivajo, bo neto povprečje matematična unija<br>posameznih območij. |                                                                                                    |
| Rezultati podobmočij<br>(celotno telo)                                                            | Prikaže rezultate analize podobmočij v oknu za<br>analizo. Za rezultate telesne sestave kliknite BCA.                                                                                                    |
| Vertebralne meje (MKG<br>lateralne hrbtenice)                                                     | Uporablja se za določanje anteriorne meje teles<br>vretenc v obliki rumene prekinjene črte na sliki<br>lateralne hrbtenice.                                                                                                    |
| Telesa vretenc (MKG lateralne<br>hrbtenice)                                                       | Uporablja se za določanje mej teles vretenc v obliki<br>okvirčkov na sliki lateralne hrbtenice.                                                                                                    |
| Srednja območja (MKG<br>lateralne hrbtenice)                                                      | Uporabljajo se za prilagajanje območij na sredini<br>teles vretenc na sliki lateralne hrbtenice (redko<br>potrebno).                                                                                                    |
| Rezultati                                                                                         | Prikaže rezultate analize v oknu za analizo.                                                                                                    |

*Preglednica 2:Gumbi za korake analize*
# **6.2 Kompleti orodij**

Kompleti orodij vsebujejo orodja, ki se uporabljajo pri vsakem koraku analize. Razpoložljivost orodij je odvisna od analizirane vrste slikanja in uporabljenega gumba za korake.

| Orodje                         | Funkcija                                                                                                    |
|--------------------------------|----------------------------------------------------------------------------------------------------|
| Celoten način                  | Omogoča premik celotnega okvirčka ROI nad sliko.<br>Okvirček je prikazan s prekinjenimi rumenimi<br>črtami.                                           |
| Način črte                     | Omogoča premik ene črte na okvirčku ROI. Kliknite<br>katero koli črto, da jo izberete. Aktivna črta je<br>prikazana z rumenimi prekinjenimi črticami. |
| Točkovni način                 | Omogoča premik ene točke na okvirčku ROI. Točke<br>so na okvirčku prikazane kot znaki za plus. Aktivna<br>točka je rumena.                            |
| 1/3 distalnega (samo podlaket) | Uporablja se za prilagajanje velikosti 1/3 distalnega<br>območja podlakti (redko potrebno).                                                           |

*Preglednica 3:Komplet orodij za globalni ROI*

### **6.2.1 Komplet orodij za zemljevid kosti**

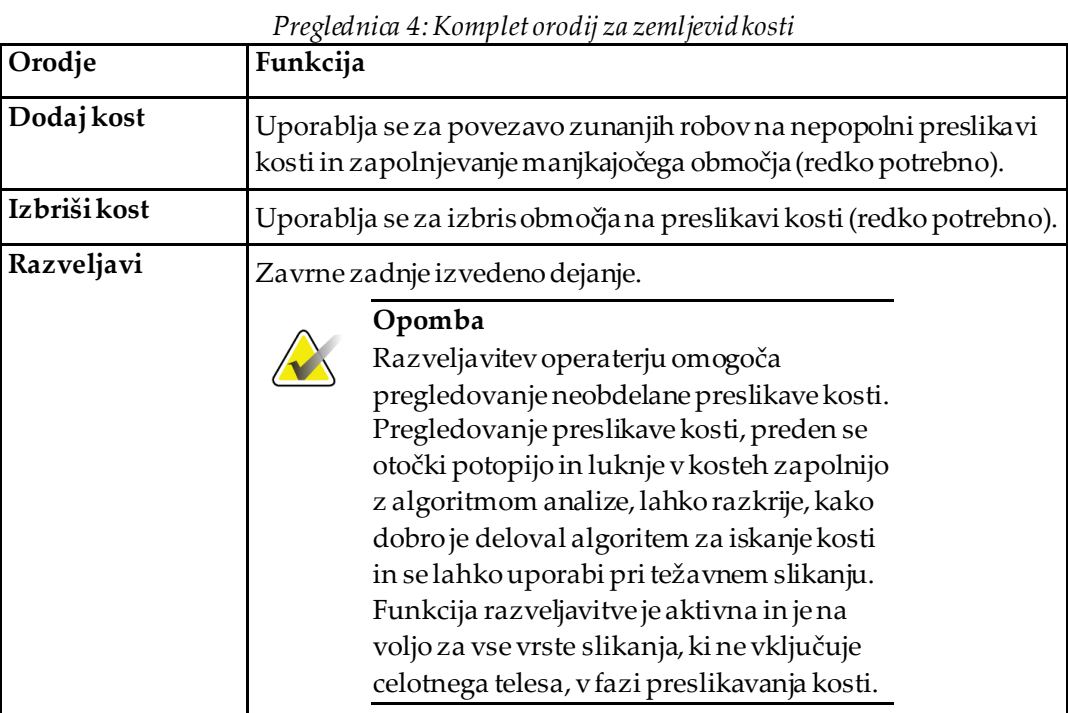

### **6.2.2 Komplet orodja za črte (hrbtenica)**

Uporablja se za označevanje medvretenčnih prostorov v hrbteničnem območju zanimanja.

### **6.2.3 Komplet orodja za vrat (kolk)**

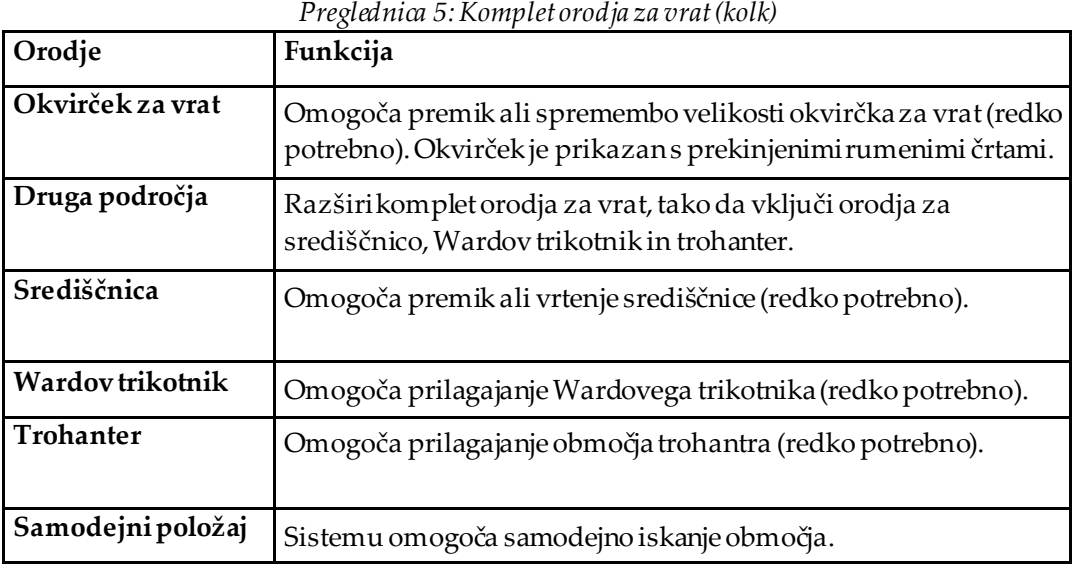

#### **6.2.4 Komplet orodja za rezultate (celotno telo)**

*Preglednica 6:Komplet orodja za vrat (kolk)*

| Orodje     | Funkcija                                                                                                    |
|------------|----------------------------------------------------------------------------------------------------|
| <b>MKG</b> | Prikaže rezultate MKG v oknu za analizo.                                                                                                    |
| <b>BCA</b> | Prikaže rezultate BCA v oknu za analizo.                                                                                                    |
| Ravnila    | Omogoča merjenje bolnikove anatomije s postavljanjem ravnil na<br>sliko. Ravnila so prikazana v oknu za analizo na sliki, ko označite<br>možnost Prikaz. |

### **6.2.5 Komplet orodij za podobmočja**

*Preglednica 7:Komplet orodij za podobmočja*

| Orodje       | Funkcija                                            |
|--------------|-----------------------------------------------------|
| Eno območje  | Omogoča samodejno premikanje posameznih podobmočij. |
| Vsa področja | Omogoča premikanje vseh podobmočij skupaj.          |
| Razveljavi   | Zavrne zadnjo izvedeno dejanje.                     |

### **6.2.6 Krmilniki kompletov orodja**

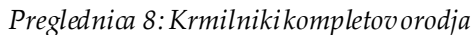

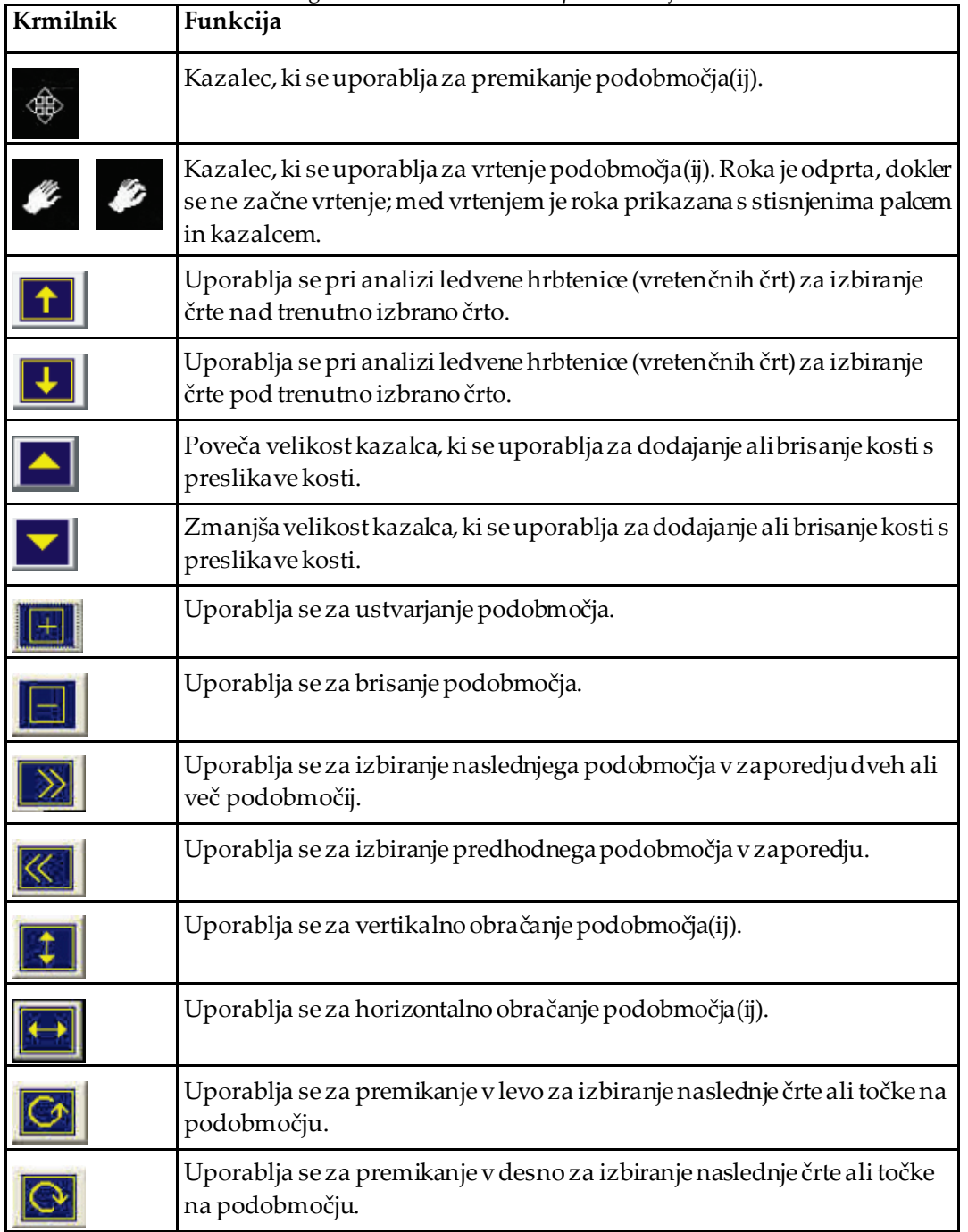

# **6.3 Krmilnik za svetlost/kontrast**

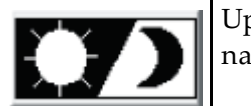

Uporablja se za prilagajanje svetlosti in kontrasta slike za pridobivanje najboljše ločljivosti anatomskih značilnosti. Ne vpliva na izračune.

# **7 :Preiskava ledvene hrbtenice v AP-pogledu Poglavje 7**

Začnite preiskavo, kot je opisano v poglavju *[Uporaba delovnega seznama za pridobivanje](#page-31-0)  [bolnikove kartoteke](#page-31-0)* na stran[i 16](#page-31-0). V oknu **Izberi vrsto slikanja**izberite možnost **Ledvena hrbtenica vAP-pogledu**.

### **7.1 Nameščanje bolnika**

- 1. Na nadzorni plošči pritisnite **Z bolnikom/brez bolnika**.
- 2. Bolnika namestite na hrbet, pri čemer naj bo glava na pravem koncu mize.
- 3. Na nadzorni plošči pritisnite **Centriraj**.
- 4. Bolnika namestite, kot je prikazano na naslednji sliki *Namestitev za ledveno hrbtenico v AP-pogledu*in sliki *Položaji nog pri postavitvi C-roke*.

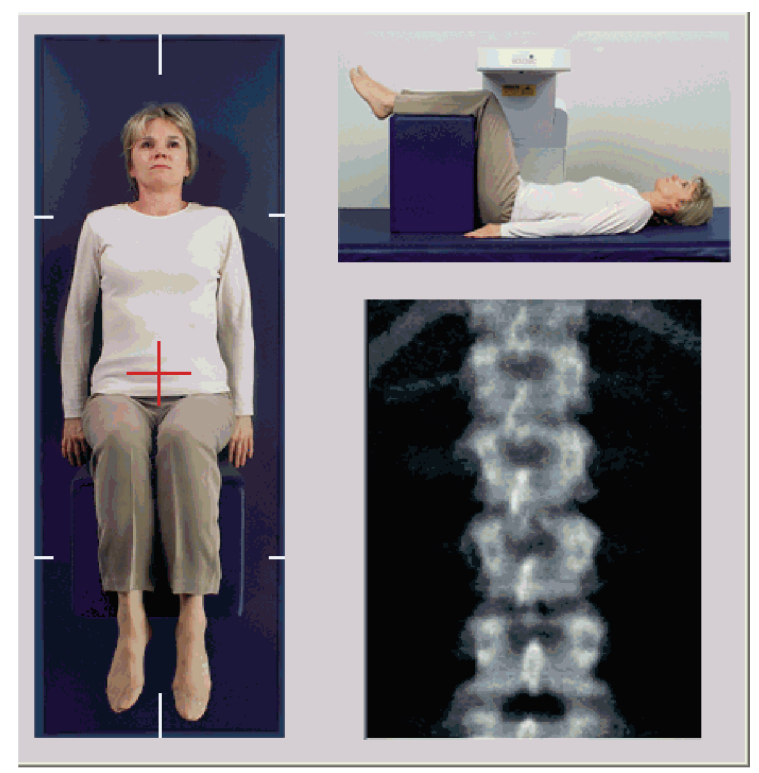

*Slika 3: Namestitev za ledveno hrbtenico v AP-pogledu*

# **7.2 Postavitev C-roke**

- 1. Na nadzorni plošči kliknite **Laser**.
- 2. Uporabite krmilnike za **C-roko**in mizo, da postavite laserski križec 2,5 do 5 cm (1 do 2 palca) pod iliakalnim grebenom in v središče bolnikove središčnice.
- 3. Bolniku naročite, naj miruje in diha normalno.

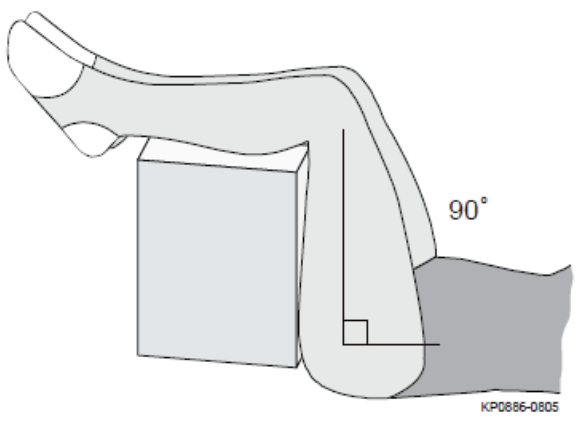

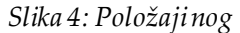

# **7.3 Začetek slikanja ledvene hrbtenice v AP-pogledu**

### **Opozorilo:**

**Če indikator rentgenskega sevanja na nadzorni plošči ne ugasne v 10 sekundah po koncu slikanja, takoj pritisnite rdeči gumb za zaustavitev v nujnem primeru. Pred nadaljevanjem uporabe pokličite servisnega zastopnika družbe Hologic.**

- 1. **Izberite Zaženi slikanje.***Indikator Rentgenski žarki vklopljeni*utripa, dokler se slikanje ne zaustavi.
- 2. Slike pregledujte med njihovim ustvarjanjem.
	- Če je hrbtenica postavljena pravilno, ko vidite povezavo reber s T12 na sliki *Ledvena hrbtenica v AP-pogledu*, kliknite**Zaustavi slikanje**.
	- Če hrbtenica ni postavljena pravilno, kliknite **Premestite slikanje**, da zaustavite slikanje in premestite hrbtenico.

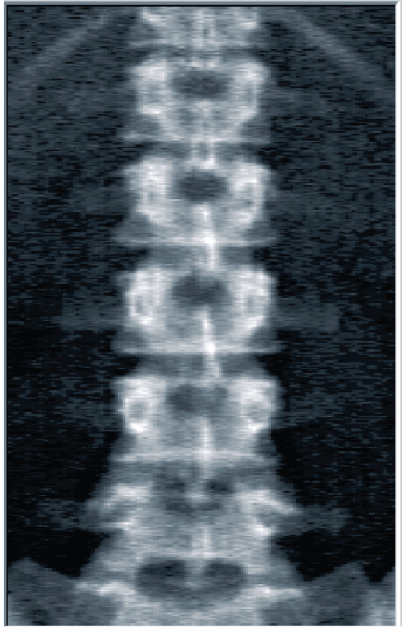

*Slika 5: AP ledveni del hrbtenice*

### **7.3.1 Premestitev slikanja (če je potrebna)**

- 1. Izberite možnost **Premesti slikanje**, preden je slikanje končano.
- 2. Postavite kazalec nad sliko hrbtenice, kot je prikazano na sliki *Premestitev hrbtenice*.

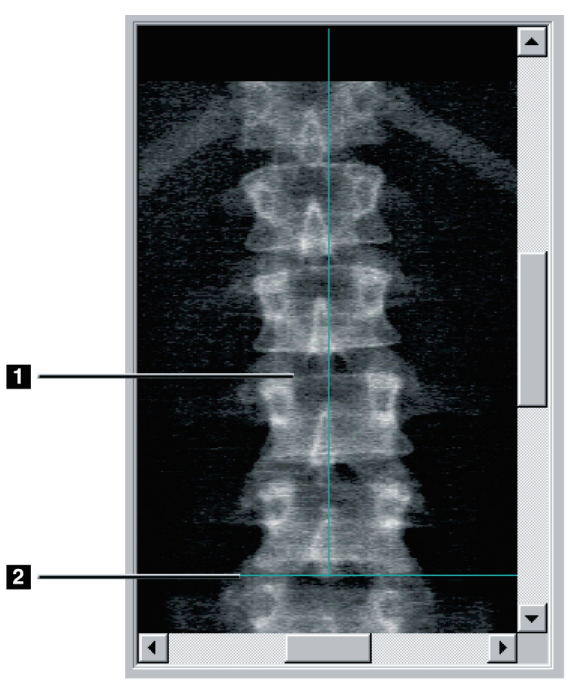

*Slika 6: Premestitev hrbtenice*

- 3. Če želite premestiti hrbtenico, kliknite in povlecite sliko, tako da je:
	- središče ledvene hrbtenice poravnano z modro navpično postavitveno črto **[1]**,
	- Iliakalni greben na modri vodoravni postavitveni črti ali pod njo **[2]**.

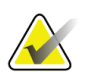

#### **Opomba**

Za premestitev slike lahko uporabite tudi drsnike.

- 4. Ko je hrbtenica postavljena pravilno, kliknite **Ponovno zaženi slikanje**.
- 5. Izberite **Zaženi slikanje**.
- 6. Ko na sliki vidite povezavo reber s **T12**, kliknite**Zaustavi slikanje**.

# **7.4 Analiziranje slikanja**

- 1. Izberite **Analiziraj slikanje**.
- 2. Če je na voljo prejšnje slikanje, kliknite **Rezultati**.

Če prejšnje slikanje ni na voljo, kliknite **Naprej >>**.Med vsemi koraki analize je desno od slike v oknu prikazan histogram. Predviden je kot pomoč pri postavitvi medvretenčnih črt.

Izberite gumb **>>** zgoraj desno, da razširite okno, in gumb **<<**, da skrčite okno. Histogram lahko konfigurirate na zaslonu za konfiguracijo DXA*pro*. Glejte poglavje Konfiguracija sistema v *referenčnem priročniku MAN-03648.*

### **7.4.1 Samodejna analiza One-Time™**

Ko je samodejna analiza končana, se prikažejo rezultati.

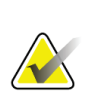

#### **Opomba**

Če samodejna analiza ni zadovoljiva, jo popravite z ročno analizo.

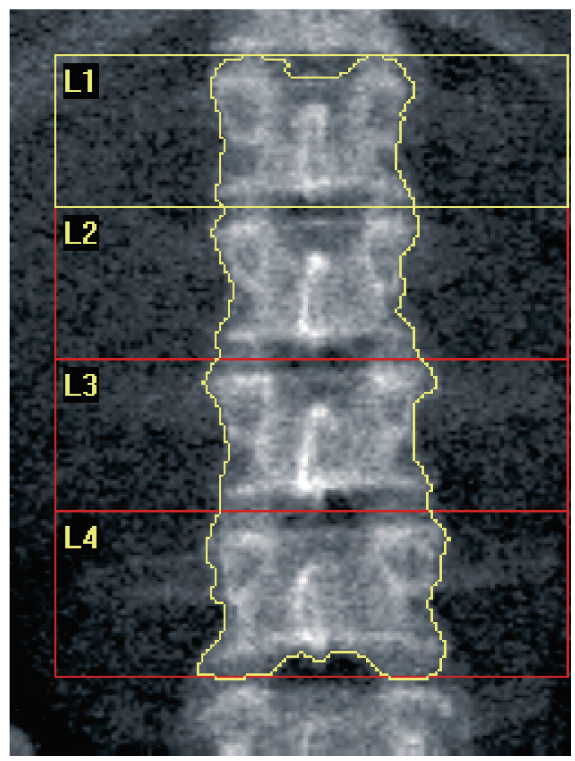

*Slika 7: Analiza slikanja ledvene hrbtenice v AP-pogledu*

# **7.5 Izhod iz analize**

- 1. Izberite **Zapri**.
- 2. Izberite **Poročilo**.

# **7.6 Ustvarjanje in tiskanje poročil**

Glejte poglavje *[Poročila](#page-140-0)* na stran[i 125](#page-140-0).

# **8 :Preiskava kolka Poglavje 8**

- 1. Začnite preiskavo, kot je opisano v poglavju *[Uporaba delovnega seznama za pridobivanje](#page-31-0)  [bolnikove kartoteke](#page-31-0)* na stran[i 16](#page-31-0).
- 2. V oknu Izberi **vrsto slikanja** izberite **Levi kolk**, **Desni kolk** ali **Dvojni kolk**.

### <span id="page-48-0"></span>**8.1 Namestitev bolnika za preiskave levega, desnega ali dvojnega kolka**

1. Bolnika namestite, kot je prikazano.

Uporabite pripomoček za namestitev nog, ki ga dobavlja družba Hologic, da vzdržujete pravilen položaj stegnenice.

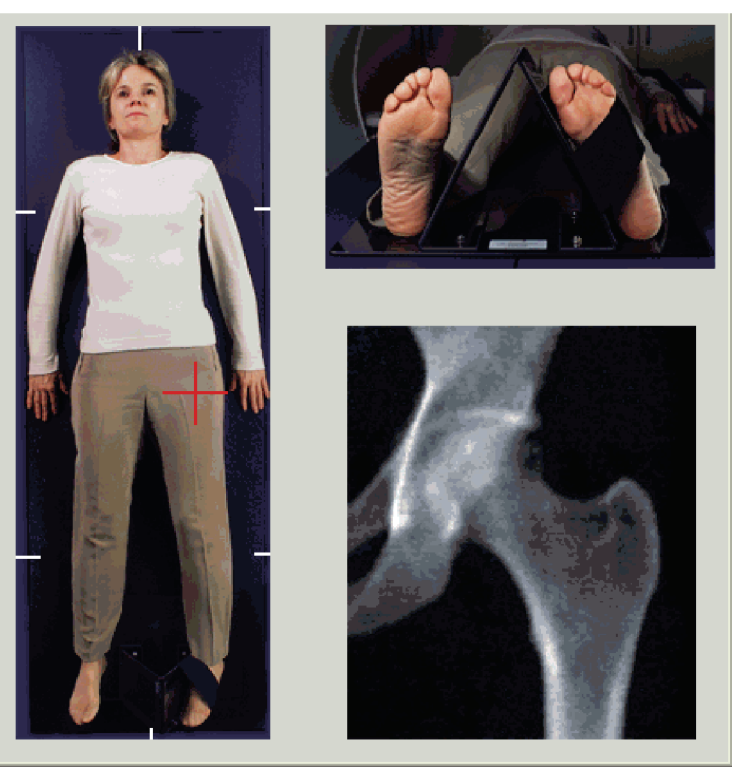

*Slika 8: Namestitev za preiskavo levega kolka brez samodejne namestitve kolka*

- 2. Na nadzorni plošči pritisnite **Centriraj**.
- 3. Pripomoček za namestitev nog postavite pod bolnikove noge.
- 4. Poravnajte ga s središčem mize in bolnikovo središčnico.
- 5. Celotno nogo (na slikani strani) obrnite na 25º navznoter.
- 6. Medialni rob stopala postavite na pripomoček za namestitev nog. Stopalo je treba upogniti proti stropu, kot je prikazano na slikah *Namestitev za slikanje levega kolka brez samodejne namestitve kolka*in *Namestitev za slikanje desnega kolka brez samodejne namestitve kolka*.
- 7. Prilagodite trak tako, da bo zadržal stopalo v pravilnem položaju.
- 8. Pri slikanju dvojnega kolka nogi obrnite za 25°navznoter in prilagodite trakova tako, da zadržita stopala v pravilnem položaju.

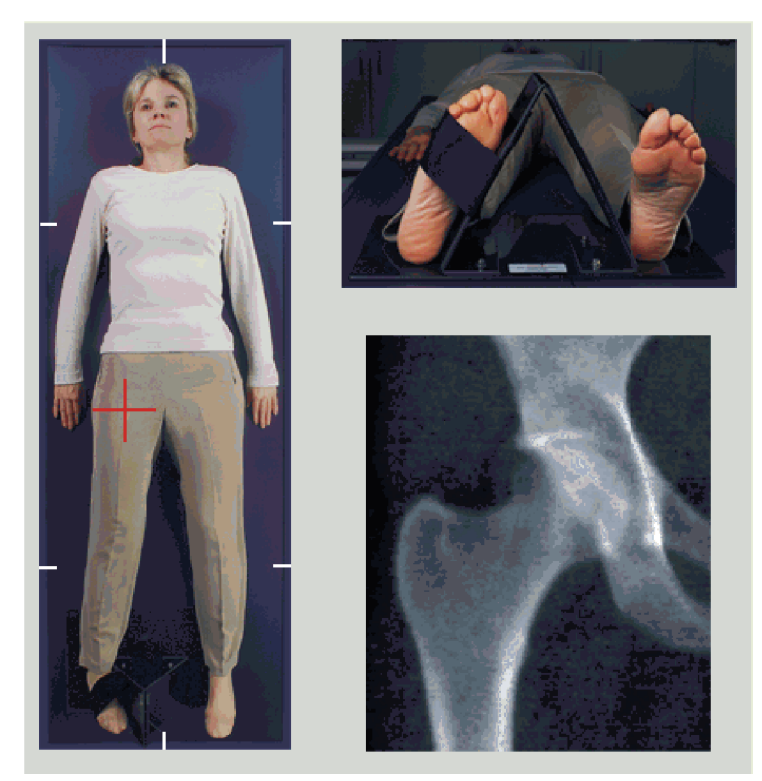

*Slika 9: Namestitev za preiskavo desnega kolka brez samodejne namestitve kolka*

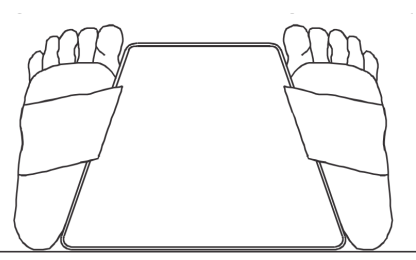

*Slika 10:Namestitev stopala (dvojni kolk)*

# **8.2 Postavitev C-roke**

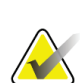

#### **Opomba**

Pri slikanju kolka bolnikov s čezmerno telesno maso: abdominalno maščobo, ki prekriva območje kolka je treba držati nazaj ali na drug način potegniti stran z rentgenskega polja, drugače lahko prekrivanje z maščobnim tkivom (panniculus) ovira rezultate MKG kolka.

### <span id="page-50-0"></span>**8.2.1 Nasveti za določanje položaja velikega trohantra**

- 1. Palec postavite na iliakalni greben.
- 2. Razširite prste.
- 3. Mezinec usmerite proti kolenu.

Veliki trohanter je pod vašim mezincem.

Če ne morete zatipati trohantra:

- 4. Bolnik naj upogne nogo v kolenu in jo dvigne.
- 5. Poiščite zgib, ki se ustvari na vrhu noge.

To uporabite kot približno mesto velikega trohantra.

### **8.2.2 Levi kolk ali desni kolk brez samodejne namestitve pri slikanju kolka**

- 1. Na **nadzorni plošči**kliknite **Laser**.
- 2. Uporabite krmilnika**Roka** in **Miza** na nadzorni plošči za postavitev laserskega križca:
	- 7,6 cm (3 palce) pod velikim trohantrom,
	- 2,5 cm (1 palec) medialno na diafizo stegnenice.

Glejte:

Sliki *Namestitev za slikanje levega kolka brez samodejne namestitve kolka*ali *Namestitev za slikanje desnega kolka brez samodejne namestitve kolka* v poglavjih *[Namestitev bolnika za](#page-48-0)  [preiskave levega, desnega ali dvojnega kolka](#page-48-0)* na stran[i 33](#page-48-0)in *[Nasveti za določanje položaja](#page-50-0)  [velikega trohantra](#page-50-0)*na stra[ni 35.](#page-50-0)

3. Bolniku naročite, naj miruje in diha normalno.

### **8.2.3 Levi kolk ali desni kolk s samodejno namestitvijo pri slikanju kolka**

- 1. Omogočite **samodejno pozicioniranje**za skeniranje kolkov.
- 2. V **glavnem meniju APEX**izberite:
	- Pripomočki
	- Konfiguracija sistema
	- Preverite samodejno pozicioniranje za skeniranje kolkov.
- 3. Na **nadzorni plošči**kliknite **Laser**.
- 4. Uporabite krmilnika **Roka** in **Miza** na **nadzorni plošči**, da križec laserja postavite na zunanji rob velikega trohantra (glejte sliko *Namestitev za slikanje levega kolka brez samodejne namestitve kolka*). Glejte *[Nasveti za določanje položaja velikega trohantra](#page-50-0)* na stran[i 35](#page-50-0).
- 5. Bolniku naročite, naj miruje in diha normalno.

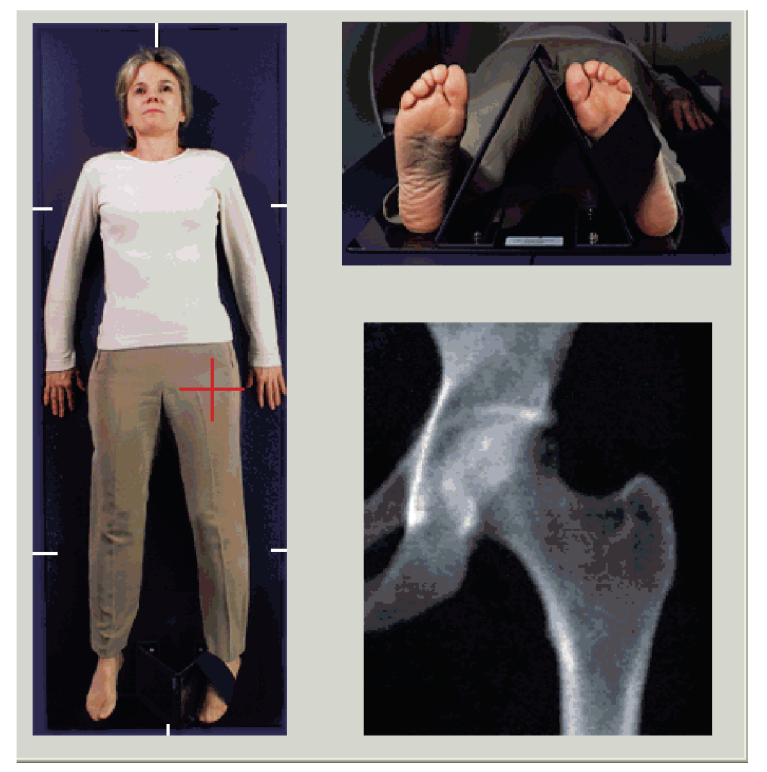

*Slika 11:Namestitev za preiskavo levega kolka s samodejno namestitvijo kolka*

### **8.2.4 Dual-Hip**

- 1. Vklopite laser in namestite C-roko nad bolnikovo središčnico.
- 2. Izberite **Nadaljuj**.
- 3. Otipajte bolnikovo levo nogo, da določite položaj velikega trohantra. Glejte *[Nasveti za določanje položaja velikega trohantra](#page-50-0)* na stran[i 35](#page-50-0).

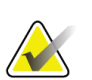

Pri možnosti Dvojni kolk se vedno najprej slika levi kolk.

4. Uporabite krmilnika **Roka** in **Miza**, da križec laserja postavite 7,6 cm (3 palce) pod veliki trohanter in 2,5 cm (1 palec) medialno na diafizo stegnenice.

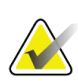

#### **Opomba**

**Opomba**

Če uporabljate samodejno namestitev, postavite križec laserja na zunanji rob velikega trohantra.

- 5. Izberite **Nadaljuj**.
- 6. Bolniku naročite, naj miruje in diha normalno.

# **8.3 Začetek slikanja kolka**

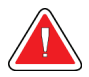

### **Opozorilo:**

**Če indikator rentgenskega sevanja na nadzorni plošči ne ugasne v 10 sekundah po koncu slikanja, takoj pritisnite rdeči gumb za zaustavitev v nujnem primeru. Pred nadaljevanjem uporabe pokličite servisnega zastopnika družbe Hologic.**

- 1. Izberite **Zaženi slikanje**. Indikator Rentgenski žarki vklopljeni utripa, dokler se slikanje ne zaustavi.
	- a. Med ustvarjanjem slike se prepričajte, da je slikanje kolka sprejemljivo.
	- b. Če kolk ni postavljen pravilno, izberite možnost **Premestite slikanje**, da zaustavite slikanje in premestite hrbtenico.

Premestitev slike, tako da bo vključevala celotno glavo stegnenice (*[Premestitev slikanja](#page-53-0)* na stran[i 38](#page-53-0)). Če diafiza ni vzporedna, glejte *[Premestitev bolnika](#page-54-0)*na stra[ni 39](#page-54-0).

#### <span id="page-53-0"></span>**8.3.1 Premestitev slikanja**

- 1. Izberite možnost **Premesti slikanje**, preden je slikanje končano.
- 2. Kazalec postavite na sliko kolka.

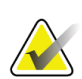

**Opomba**

Za premestitev slike lahko uporabite tudi drsnike.

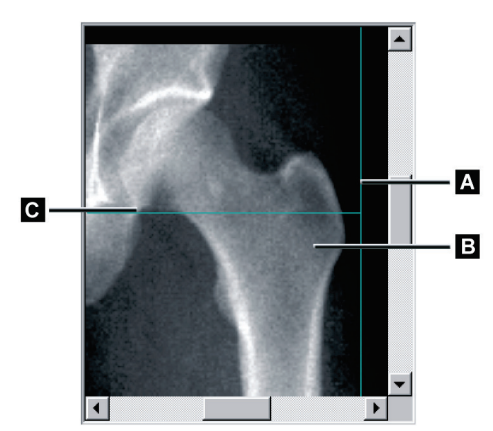

*Slika 12:Premestitev kolka*

- 3. Za namestitev kolka kliknite in povlecite sliko na presečišče dveh modrih postavitvenih črt, tako da:
	- se navpična postavitvena črta **[A]**dotika zunanjega roba velikega trohantra **[B]**,
	- je vodoravna postavitvena črta **[C]** v središču velikega trohantra **[B]**.
- 4. Izberite **Ponovno zaženi slikanje**.
- 5. Izberite **Zaženi slikanje**.

### <span id="page-54-0"></span>**8.3.2 Premestitev bolnika**

- 1. Izberite možnost **Premesti slikanje**, preden je slikanje končano.
- 2. Izberite **Ponovno zaženi slikanje**.
- 3. Izberite **Zaženi slikanje**.
- 4. Slike ocenite med njihovim prikazovanjem. Če je slika zadovoljiva, pustite, da se slikanje konča.

#### **8.3.3 Dodatni koraki za slikanje dvojnega kolka**

Pri slikanju dvojnega kolka se skener po koncu slikanja levega kolka pomika proti desnemu kolku. Če je omogočena možnost **Enoenergijska stegnenica**, vas bo sistem pozval, da izvedete enoenergijsko slikanje stegnenice na levi stegnenici, preden se pomaknete na desni kolk. Prav tako vas bo pozval, da po koncu slikanja desnega kolka izvedete enoenergijsko slikanje stegnenice na desni stegnenici. Glejte *[Namestitev za](#page-57-0)  [enoenergijsko slikanje stegnenice po slikanju kolka](#page-57-0)* na stran[i 42](#page-57-0) in *[Začetek enoenergijskega](#page-57-1)  [slikanja stegnenice](#page-57-1)* na stran[i 42](#page-57-1).

- 1. Vklopite laser.
- 2. Prepričajte se, da je laser pravilno postavljen nad bolnikovim desnim kolkom.
- 3. Izberite **Nadaljuj**.
- 4. Preverite, ali je slikanje desnega kolka sprejemljivo.
- 5. Če ni, premestite slikanje ali bolnika in ponovite slikanje.

# **8.4 Analiziranje slikanja**

- 1. Izberite **Analiziraj slikanje**.
- 2. Če je na voljo prejšnje slikanje, kliknite **Rezultati**.
- 3. Če prejšnje slikanje ni na voljo, kliknite **Naprej >>**.

#### **8.4.1 Samodejna analiza One-Time**

Ko je samodejna analiza končana, se prikažejo rezultati.

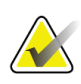

### **Opomba**

Če samodejna analiza ni zadovoljiva, izvedite ročno analizo. Za pravilno analizo glejte spodnjo sliko.

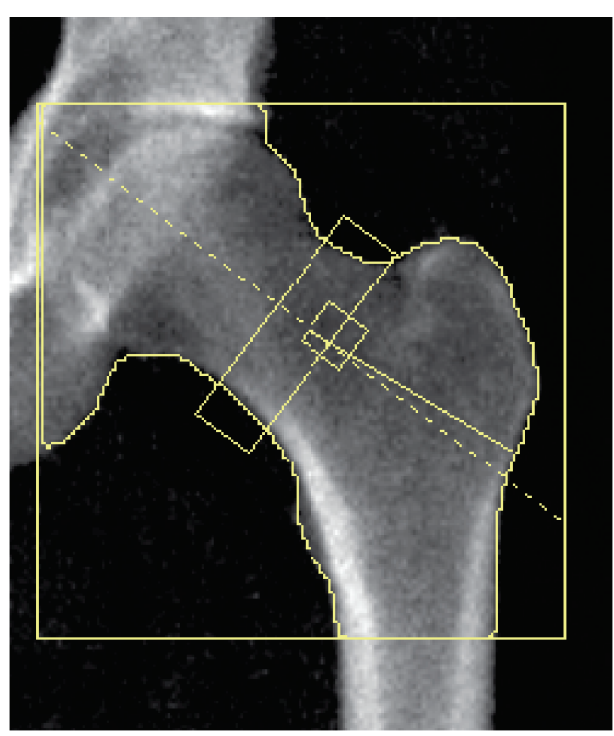

*Slika 13:Pravilno analizirano slikanje kolka*

# <span id="page-56-0"></span>**8.5 Enoenergijska (SE) preiskava stegnenice**

Začnite preiskavo, kot je opisano v poglavju *[Uporaba delovnega seznama za pridobivanje](#page-31-0)  [bolnikove kartoteke](#page-31-0)* na stran[i 16](#page-31-0). Enoenergijsko slikanje stegnenice se lahko izbere neposredno v oknu **Izberi vrsto slikanja** ali na koncu slikanja MKG kolka. Izbira enoenergijskega slikanja stegnenice na koncu slikanja kolka je mogoča samo, če je s potrditvenim poljem na zaslonu **Konfiguracija sistema**konfigurirano enoenergijsko slikanje stegnenice.

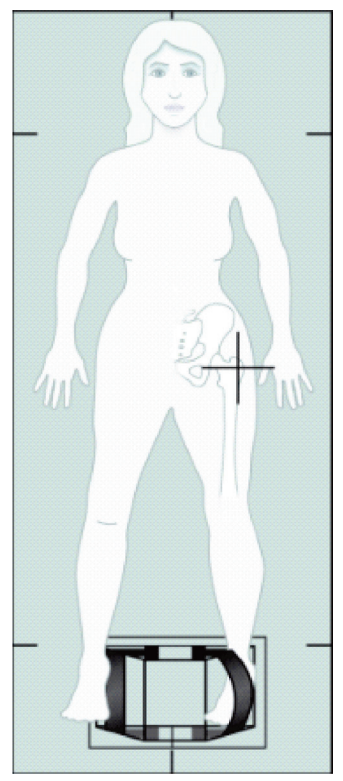

*Slika 14:Namestitev za enoenergijsko slikanje leve stegnenice*

### **8.5.1 Namestitev za enoenergijsko slikanje stegnenice**

1. Bolnika namestite, kot je prikazano na sliki *Namestitev za enoenergijsko slikanje leve stegnenice*pri *[Enoenergijska \(SE\) preiskava stegnenice](#page-56-0)* na strani [41.](#page-56-0)

Uporabite pripomoček za namestitev nog, ki ga dobavlja družba Hologic, da vzdržujete pravilen položaj stegnenice.

- 2. Na **nadzorni plošči**pritisnite **Centriraj**.
- 3. Pripomoček za namestitev nog postavite pod bolnikove noge in
- 4. ga poravnajte s središčem mize in bolnikovo središčnico.
- 5. Celo nogo (na slikani strani) zavrtite za 25° navznoter in postavite medialni rob stopala na pripomoček za namestitev nog.

Stopalo mora biti upognjeno proti stropu.

- 6. Prilagodite trak tako, da bo zadržal stopalo v pravilnem položaju.
- 7. V oknu **Izberi vrsto slikanja** izberite možnost enoenergijsko slikanje stegnenice.
- 8. Otipajte bolnikovo nogo, da določite položaj velikega trohantra. Glejte *[Nasveti za](#page-50-0)  [določanje položaja velikega trohantra](#page-50-0)*na stra[ni 35](#page-50-0).
- 9. Na nadzorni plošči kliknite Laser.
- 10. Uporabite krmilnika Roka in Miza na nadzorni plošči za postavitev laserskega križca:
	- Raven velikega trohantra
	- Sredina diafize stegnenice ali rahlo odklonjeno proti zunanjemu robu stegnenice, da se vključi celotna dolžina stegnenice.
- 11. Bolniku naročite, naj miruje in diha normalno.

#### <span id="page-57-0"></span>**8.5.2 Namestitev za enoenergijsko slikanje stegnenice po slikanju kolka**

- 1. Po izvedbi slikanja enega kolka lahko izberete izvedbo enoenergijskega slikanja stegnenice.
- 2. Izberite gumb z oznako **Enoenergijsko slikanje stegnenice**.

Pojavi se zaslon **Namestitev za slikanje stegnenice**, ki prikazuje, kam bo sistem samodejno postavil C-roko. Zaslon operaterju omogoča prestavitev slike pred slikanjem stegnenice.

- 3. Prepričajte se, da se bo slika začela na ravni velikega trohantra in je diafiza stegnenice v središču ali rahlo odklonjena proti notranjemu robu stegnenice, da se vključi celotna dolžina stegnenice.
- 4. Izberite **Naprej**.

#### <span id="page-57-1"></span>**8.5.3 Začetek enoenergijskega slikanja stegnenice**

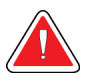

#### **Opozorilo:**

**Če indikator rentgenskega sevanja na nadzorni plošči ne ugasne v 10 sekundah po koncu slikanja, takoj pritisnite rdeči gumb za zaustavitev v nujnem primeru. Pred nadaljevanjem uporabe pokličite servisnega zastopnika družbe Hologic.**

- 1. Izberite **Zaženi slikanje**. Indikator Rentgenski žarki vklopljeni utripa, dokler se slikanje ne zaustavi.
- 2. Med ustvarjanjem slike se prepričajte, da je enoenergijsko slikanje stegnenice sprejemljivo.

Če je slika zadovoljiva, slikanje pustite, da se konča.

3. Če enoenergijsko slikanje stegnenice ni postavljeno pravilno, kliknite **Premesti slikanje**, da zaustavite slikanje in premestite hrbtenico.

### **8.5.4 Analiza enoenergijskega slikanja stegnenice**

Slika se prikaže v oknu pregledovalnika.

Pregledovalnik operaterju omogoča tudi pregledovanje enoenergijske slike stegnenice. Krmilniki na pregledovalniku operaterju omogočajo:

- spreminjanje pregledovalnih načinov,
- zumiranje,
- prilagajanje svetlosti in kontrasta slike,
- dodajanje zaznamkov,
- dodajanje opomb,
- nameščanje ravnil.

#### **8.5.5 Vizualna ocena**

- 1. Sliko preglejte glede deformacij  $123$ , predvsem vzdolž lateralnega korteksa od malega trohantra do suprakondilarnega razcepa.
- 2. Opazujte, ali je prisotna fokalna reakcija ali odebelitev vzdolž lateralnega korteksa, kar lahko spremlja transverzna radiotransparentna črta.
- 3. Uporabite vizualna orodja, da povečate povečavo in prilagodite kontrast.

Spremembe v lateralnem korteksu so lahko komaj zaznavne.

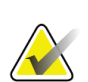

**Opomba**

Slike mora odčitati kvalificirani zdravstveni delavec.

### **8.5.6 Komplet orodij za sliko**

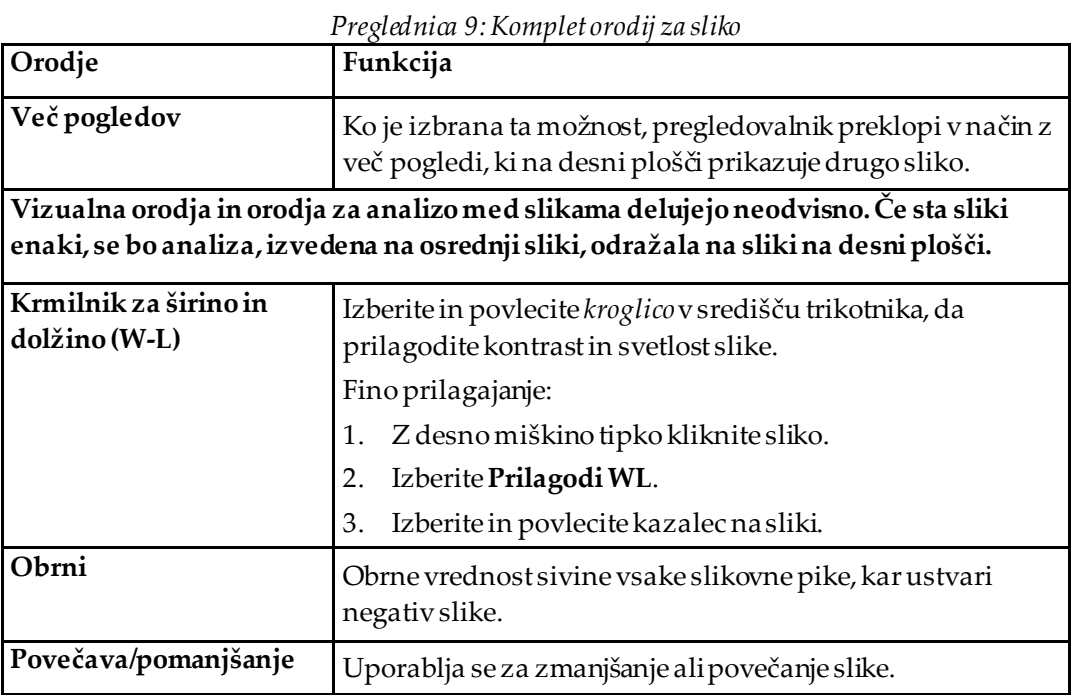

### **8.5.7 Kontrolni zavihek Orodja za analizo**

Kontrolni zavihek Orodja za analizo vsebuje orodja za ocenjevanje kakršnihkoli deformacij, opaženih na sliki. Orodja v tem delu vključujejo orodja za:

- Nadzor metode za dodajanje zaznamkov in/ali ravnil
- Nadzor prikaza zaznamkov in ravnil na sliki
- Sprememba zaznamkov

### **8.5.8 Ocenjevanje**

Dva radijska gumba za določanje, katero orodje se bo uporabilo, ko uporabnik klikne sliko.

| Orodje   | Funkcija                                                                                                    |
|----------|----------------------------------------------------------------------------------------------------|
| Zaznamki | Ko je izbrana ta možnostin z levo miškino tipko kliknete sliko,<br>se pojavi okno za zaznamke, ki omogoča vnos in shranjevanje<br>besedila. Ustvarita se lahko do dva zaznamka.                                                                                                    |
| Ravnila  | Ko je izbrana ta možnost ter z levo miškino tipko kliknete in<br>povlečete sliko, se bo ustvarilo ravnilo. Ravnila so orodje, ki<br>operaterju omogoča merjenje kortikalne debeline in/ali druge<br>funkcije s postavljanjem ravnil na posneto sliko. Doda se lahko<br>do šest ravnil. |

*Preglednica 10:Ocenjevanje*

| Orodje                           | Funkcija                                                                                                    |
|----------------------------------|----------------------------------------------------------------------------------------------------|
| Dodaj ravnilo                    | Kazalec se spremeni v križ, ko se postavi na posneto sliko.                                                                                  |
|                                  | Kazalec se spremeni v križ, ko se postavi na posneto sliko.                                                                                  |
|                                  | Izberite in povlecite črto, da postavite ravnilo. Dolžina<br>1.<br>novega ravnila (v centimetrih) je prikazana pod gumbom<br>Ravnila.        |
|                                  | 2. Če želite dodati ravnila, ponovite zgornja navodila.                                                                                      |
| Izberi ravnilo                   | Kazalec se spremeni v roko, če je postavljen neposredno na<br>raynilo.                                                                       |
|                                  | Ko je prikazan kazalec v obliki roke, kliknite ravnilo, da ga<br>izberete.                                                                   |
| Premakni ravnilo                 | Izberite raynilo.<br>$3_{-}$                                                                                                    |
|                                  | Ko je prikazan kazalec v obliki roke, kliknite ravnilo in ga<br>4.<br>povlecite na želeno mesto                                              |
|                                  | ali                                                                                                    |
|                                  | Uporabite puščične tipke na tipkovnici, da premaknete<br>5.<br>ravnilo navzgor, navzdol, levo ali desno.                                     |
| Izberite končno<br>točko ravnila | Na končni točki ravnila se kazalec spremeni v puščico.<br>Ko je prikazan kazalec v obliki puščice, kliknite končno točko, da<br>jo izberete. |

*Preglednica 11:Dodajanje in spreminjanje ravnil*

*Preglednica 11:Dodajanje in spreminjanje ravnil*

| Orodje                         | Funkcija                                                                                                    |
|--------------------------------|----------------------------------------------------------------------------------------------------|
| Sprememba<br>velikosti ravnila | Ko je prikazan kazalec v obliki puščice,<br>izberite končno točko in jo povlecite do želene dolžine ter<br>6.<br>mesta ali<br>uporabite puščične tipke na tipkovnici, da premaknete<br>7.<br>končno točko navzgor, navzdol, levo ali desno. |
| Brisanje ravnila               | Izberite ravnilo in kliknite tipko Izbriši na tipkovnici ali<br>8.<br>ko je prikazan kazalec v obliki roke, kliknite z desno miškino<br>9.<br>tipko in izberite Izbriši.                                                                    |

#### **Prikaz možnosti**

Na sliki sta prikazani potrditveni polji, ki določata, katere ocene so prikazane.

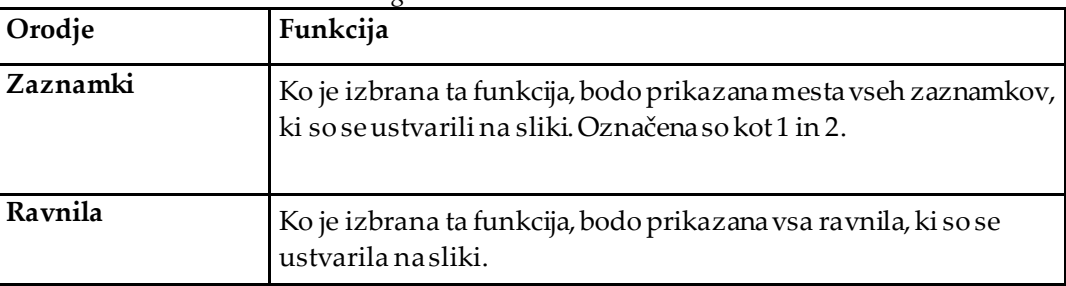

*Preglednica 12:Prikaz možnosti*

#### **Sprememba zaznamkov**

Trije gumbi, ki uporabniku omogočajo dodajanje/spreminjanje zaznamkov. Ti gumbi so omogočeni, ko je na sliki prikazano okno Zaznamek.

| Orodje                | Funkcija                                                                                                    |
|-----------------------|----------------------------------------------------------------------------------------------------|
| Žariščno zgoščevanje  | Izbira tega gumba bo prikazala okno za urejanje<br>zaznamkov in ustvarila polje za urejanje z naslednjim<br>besedilom: »Prisotnaje žariščna reakcija alizgoščevanje<br>vzdolž stranske skorje stegenske diafize.« |
| Radiolucentna vrstica | Izbira tega gumba bo prikazala okno za urejanje<br>zaznamkov in ustvarila polje za urejanje z naslednjim<br>besedilom: »Prisotna je prečna radiolucentna vrstica.«                                                |
| Prosto besedilo       | Izbira tega gumba bo prikazala okno za urejanje<br>zaznamkov, v katerega je mogoče vnesti prosto besedilo.                                                                                                    |

*Preglednica 13:Sprememba zaznamkov*

#### **Ocena atipičnega zloma stegnenice**

Besedilo vseh zaznamkov in dolžine vseh ravnil, postavljenih na sliko, bodo prikazani v tem delu. Vključeni bodo tudi del z opombami, kamor je mogoče vnašati prosto besedilo, in dva gumba z vnaprej opredeljenim besedilom, ki se bo ob kliku pojavil v polju Opombe.

| Orodje                   | Funkcija                                                                                                    |
|--------------------------|----------------------------------------------------------------------------------------------------|
| Priporočljiva korelacija | Izbira tega gumba v del z opombami vstavi naslednje<br>besedilo: »Priporočljiva je klinična korelacija, saj so lahko te<br>značilnosti skladne z nepopolnim atipičnim zlomom<br>stegnenice.« |
| Zaplet zaradi zdravil    | Izbira tega gumba v del z opombami vstavi naslednje<br>besedilo: »Atipični zlomi stegnenice so zaplet, povezan s<br>dolgotrajno uporabo antiresorpsijskega z dravljenja.«                    |

*Preglednica 14:Ocena atipičnega zloma stegnenice*

## **8.6 Reference**

Te reference vključujejo dodatne informacije o atipičnih zlomih stegnenice ter spremljajoč radiografski videz in dejavnike tveganja:

- 1. Elizabeth Shane, David Burr, Peter R Ebeling, Bo Abrahamsen, Robert Adler, et al. "Atypical Subtrochanteric and Diaphyseal Femoral Fractures: Report of a Task Force of the American Society for Bone and Mineral Research." Journal of Bone and Mineral Research, Vol. 25, No. 11, November 2010
- 2. Elizabeth Shane (Co-Chair)\*, David Burr, Bo Abrahamsen, Robert A. Adler, Thomas D. Brown, Angela M. Cheung, Felicia Cosman, Jeffrey R. Curtis, Richard Dell, David W. Dempster, Peter R. Ebeling, Thomas A. Einhorn, Harry K. Genant, Piet Geusens, Klaus Klaushofer, Joseph M. Lane, Fergus McKiernan, Ross McKinney, Alvin Ng, Jeri Nieves, Regis O'Keefe, Socrates Papapoulos, Tet Sen Howe, Marjolein C.H. van der Meulen, Robert S. Weinstein, Michael Whyte. Atypical subtrochanteric and diaphyseal femoral fractures: Second report of a task force of the American society for bone and mineral research J Bone Miner Res. DOI: 10.1002/jbmr.1998
- 3. Zehava Sadka Rosenberg, Renata La Rocca Vieira, Sarah S. Chan, James Babb, Yakup Akyol, et al. "Bisphosphonate-Related Complete Atypical Subtrochanteric Femoral Fractures: Diagnostic Utility of Radiography." AJR:197, October 2011
- 4. FDA Drug Safety Communication: Safety update for osteoporosis drugs, bisphosphonates, and atypical fractures; *<http://www.fda.gov/Drugs/DrugSafety/ucm229009.htm>*

### **8.6.1 Slikanje dvojnega kolka**

- 1. Po analizi desnega kolka kliknite Zapri.
- 2. Če želite analizirati levi kolk, kliknite Analiziraj še eno sliko.

# **8.7 Ustvarjanje in tiskanje poročil**

Glejtepoglavje *[Poročila](#page-140-0)* na stran[i 125](#page-140-0).

# **9 :Preiskava podlakti Poglavje 9**

- 1. Začnite preiskavo, kot je opisano v poglavju *[Uporaba delovnega seznama za pridobivanje](#page-31-0)  [bolnikove kartoteke](#page-31-0)* na stran[i 16](#page-31-0).
- 2. V oknu **Izberi vrsto slikanja** izberite **Levi podlaket** ali **Desni podlaket**.

# **9.1 Merjenje bolnikove podlakti**

- 1. Podlaket izmerite do stiloidnega odrastka podlakti **[1]**v centimetrih.
- 2. Zabeležite meritev.

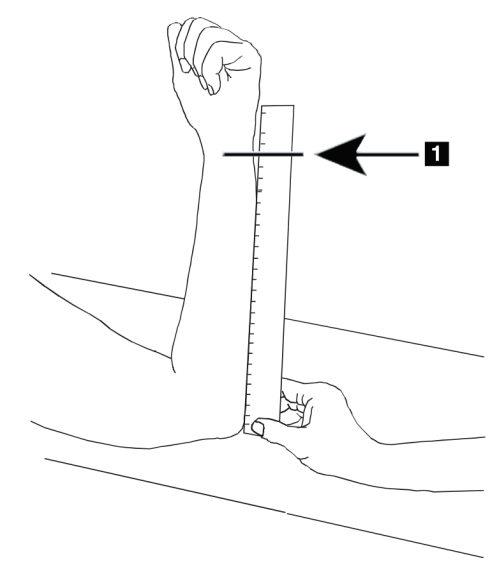

*Slika 15:Merjenje leve podlakti*

## **9.2 Nameščanje bolnika**

- 1. Na nadzorni plošči pritisnite Centriraj.
- 2. Bolnika namestite, kot je prikazano:
	- Za levo podlaket glejte *Položaj laserja na levi podlakti*.
	- Za desno podlaket glejte *Položaj laserja na desni podlakti*.
	- Glejte sliko *Položaj na mizi z bolnikom/brez njega za slikanje leve podlakti v ležečem položaju na hrbtu*v poglavju *Namestitev bolnika za [preiskave podlakti v ležečem](#page-67-0)  [položaju na hrbtu](#page-67-0)*na stran[i 52](#page-67-0) in spodnjo sliko *Položaj laserja na levi podlakti* za slikanje leve podlakti v ležečem položaju na hrbtu.
	- Slika *Položaj bolnika za slikanje desne podlakti v ležečem položaju na hrbtu*v poglavju *[Namestitev bolnika za preiskave podlakti v ležečem položaju na hrbtu](#page-67-0)*na stra[ni 52](#page-67-0) za slikanje desne podlakti v ležečem položaju na hrbtu.

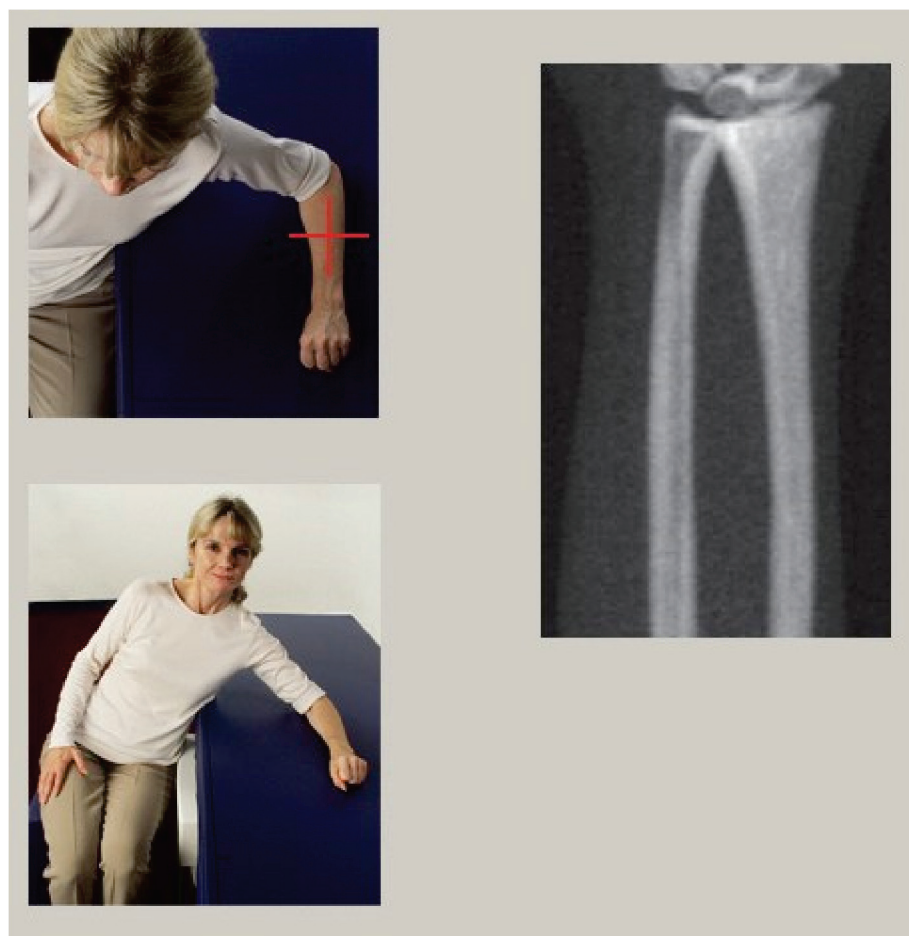

*Slika 16:Namestitev za slikanje leve podlakti*

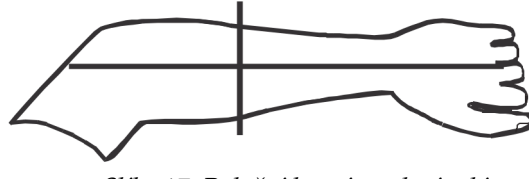

*Slika 17:Položaj laserja na levi roki*

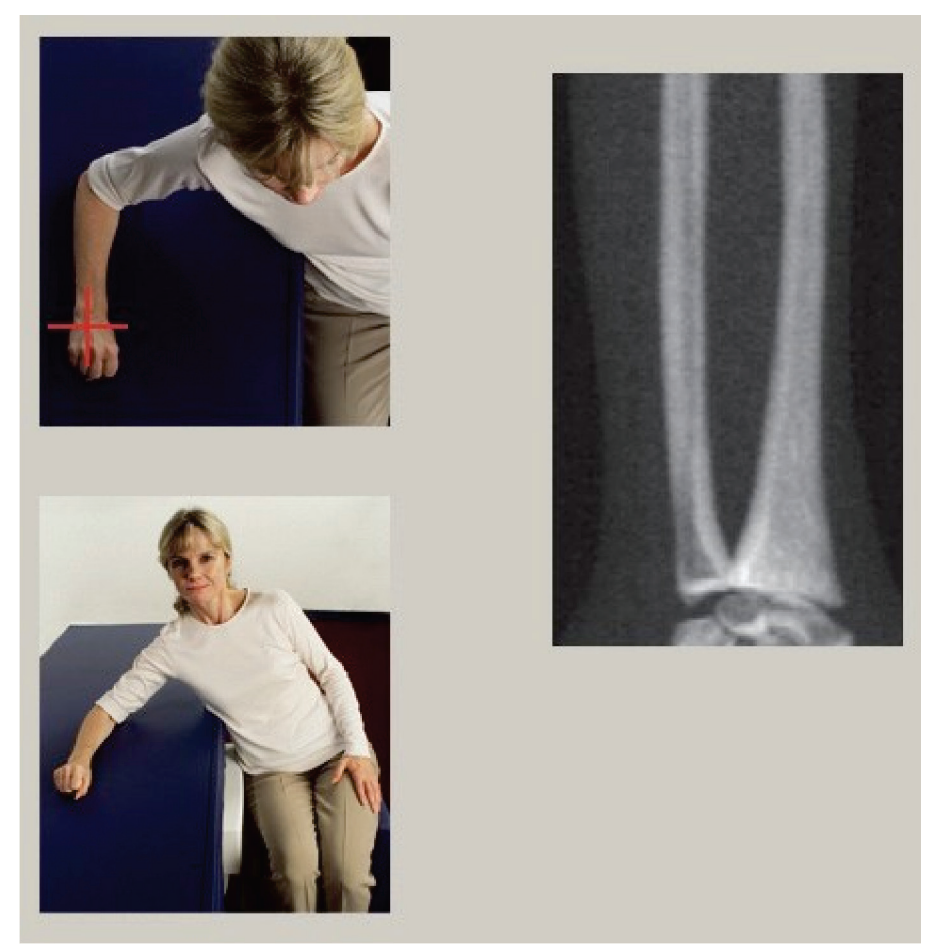

*Slika 18:Namestitev za slikanje desne podlakti*

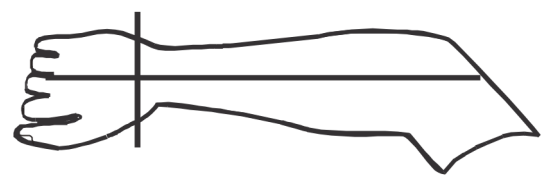

*Slika 19:Položaj laserja na desni roki*

#### <span id="page-67-0"></span>**9.2.1 Namestitev bolnika za preiskave podlakti v ležečem položaju na hrbtu**

- 1. Bolnikov kolk namestite na zunanji rob mize.
- 2. Za desno podlaket namestite bolnikovo levo roko čez prsni koš. Za levo podlaket namestite bolnikovo desno roko čez prsni koš.
- 3. Upognite komolec, tako da je podlaket vzporedno z dolgo stranico mize.
- 4. Poravnajte dolge kosti podlakti z dolgo osjo laserja.
- 5. Zagotovite, da v območju 1 cm (0,5 palca) od podlakti na strani koželjnice in podlahtnice ni ovir.
- 1. Premaknite C-roko skrajno desno
- 2. Iztegnite mizo do zunanje meje

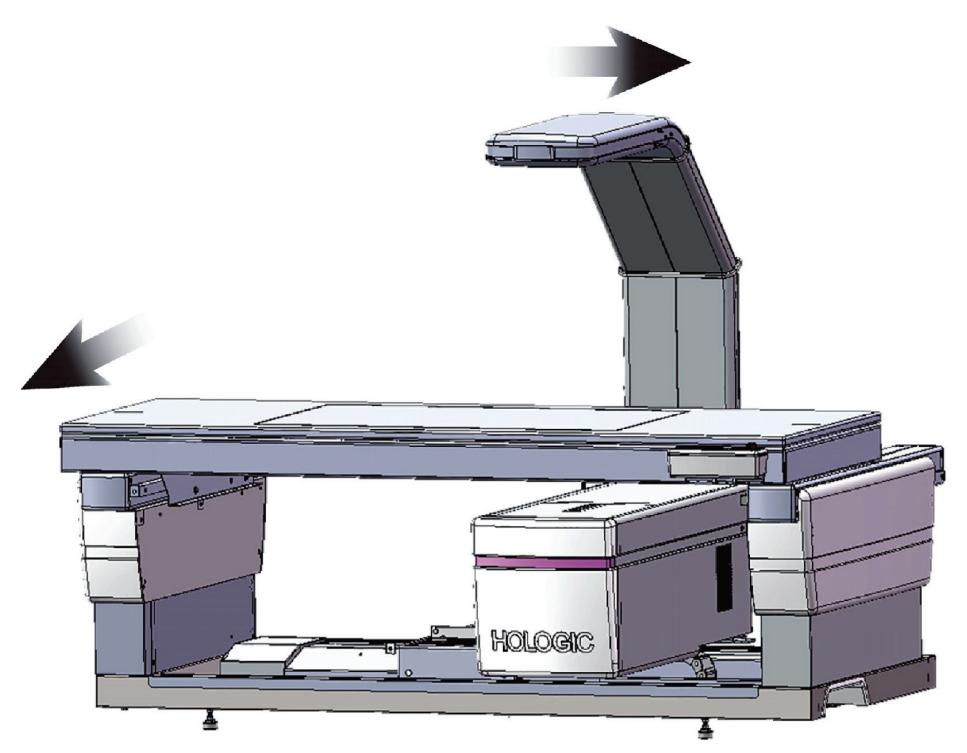

*Slika 20:Položaj na mizi z bolnikom/brez njega za slikanje leve podlakti v ležečem položaju na hrbtu*

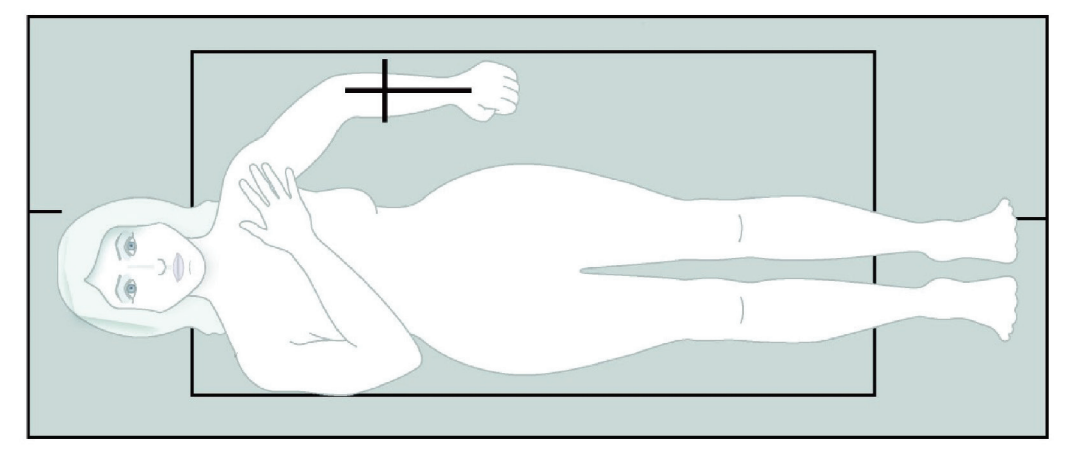

V območju 1 cm (0,5 palca) od vsake strani roke ne sme biti nobene ovire.

*Slika 21:Položaj bolnika za slikanje leve podlakti v ležečem položaju na hrbtu*

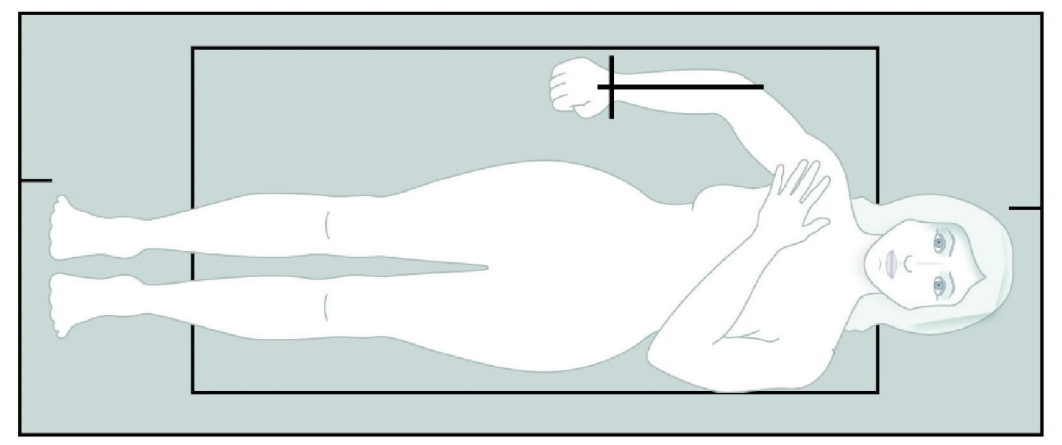

*Slika 22:Položaj bolnika za slikanje desne podlakti v ležečem položaju na hrbtu*

## **9.3 Postavitev C-roke**

- 1. Na nadzorni plošči kliknite **Laser**.
- 2. Za postavitev začetne točke na podlaket uporabite krmilnike roke na nadzorni plošči:
	- **Slikanje leve podlakti**: Začne se na sredini podlakti. Prepričajte se, da je prva vrsta karpalnih kosti znotraj 15 cm (6 palcev) od začetne točke (glejte sliko *Položaj laserja na levi podlakti* v poglavju *[Namestitev bolnika za preiskave](#page-67-0) podlakti v ležečem [položaju na hrbtu](#page-67-0)*na stran[i 52](#page-67-0)).
	- **Slikanje desne podlakti**: Začnite pri prvi vrsti karpalnih kosti (glejte sliko *Položaj laserja na desni podlakti* v poglavju *[Namestitev bolnika za preiskave podlakti v](#page-67-0)  [ležečem položaju na hrbtu](#page-67-0)*na stran[i 52](#page-67-0)).
- 3. Bolniku naročite, naj miruje in diha normalno.

# **9.4 Začetek slikanja podlakti**

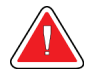

#### **Opozorilo:**

**Če indikator rentgenskega sevanja na nadzorni plošči ne ugasne v 10 sekundah po koncu slikanja, takoj pritisnite rdeči gumb za zaustavitev v nujnem primeru. Pred nadaljevanjem uporabe pokličite servisnega zastopnika družbe Hologic.**

- 1. Izberite **Zaženi slikanje**. *Indikator Rentgenski žarki vklopljeni* utripa, dokler se slikanje ne zaustavi.
- 2. Preglejte sliko.
	- Koželjnica in podlahtnica morata biti videti ravni in v središču.
	- Pri slikanju desne podlakti slika proti dnu ali vrhu prikazuje vsaj prvo vrsto karpalnih kosti.
	- Stran s podlahtnico vsebuje zadostno količino zraka, ki je vsaj enakovredna širini diafize podlahtnice.
- 3. Če slika ni sprejemljiva, kliknite **Premesti slikanje**.
- 4. Če je slika sprejemljiva, pustite, da se slikanje konča.

### **9.4.1 Premestitev slikanja (če je potrebna)**

- 1. Izberite možnost **Premesti slikanje**, preden je slikanje končano.
- 2. Kazalec postavite na sliko podlakti.

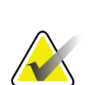

#### **Opomba**

Za premestitev slike lahko uporabite tudi drsnike.

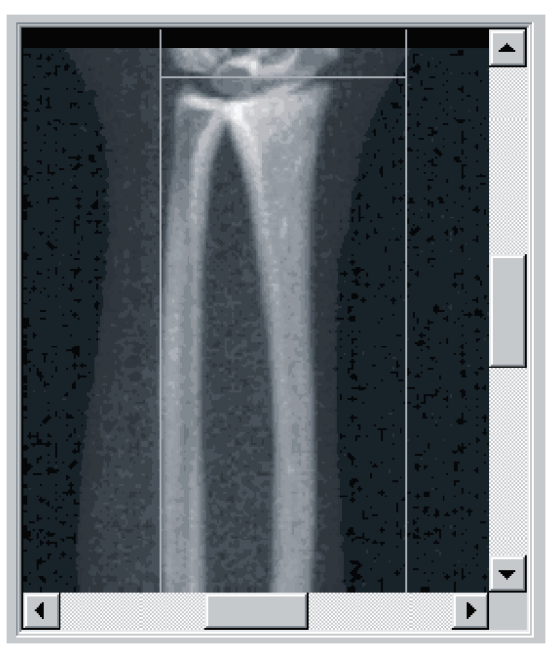

*Slika 23:Premestitev podlakti*

- 3. Za namestitev podlakti:
	- Premaknite prvo vrsto karpalnih kosti znotraj vodoravne modre postavitvene črte in zunanje meje polja slikanja.
	- Koželjnica in podlahtnica morata biti nameščeni vzporedno med modrima navpičnima postavitvenima črtama.
- 4. Ko je podlaket postavljena pravilno, izberite **Ponovno zaženi slikanje**.
- 5. Izberite **Zaženi slikanje**.

### **9.4.2 Premestitev bolnika (če je potrebna)**

1. Prilagodite podlaket, tako da je ravna.

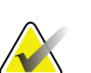

#### **Opomba**

Bolnikovo podlaket je treba premakniti tako, da vključuje ali izključuje več karpalnih kosti.

- 2. Izberite **Ponovno zaženi slikanje**.
- 3. Izberite **Zaženi slikanje**.
- 4. Slike ocenite med njihovim prikazovanjem. Če je slika zadovoljiva, pustite, da se slikanje konča.

# **9.5 Analiziranje slikanja**

- 1. Izberite **Analiziraj slikanje**.
- 2. Izberite **Naprej >>**.

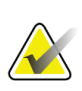

# **Opomba**

Za opise gumbov za korake analize in kompletov orodja glejte poglavje *[Gumbi za korake](#page-34-0)  [analize](#page-34-0)* na stra[ni 19](#page-34-0).

### **9.5.1 Vnos dolžine podlakti**

- 1. Izberite **Dolžina**. Dolžina podlakti mora biti med 4,0 in 42,0 centimetra.
- 2. Vnesite dolžino v centimetrih.
### **9.5.2 Opredelitev globalnega območja zanimanja (ROI)**

- 1. Izberite **Globalni ROI**.
- 2. Z orodjema **Celoten način** in **Način črte** prilagodite območje zanimanja, kot je prikazano.

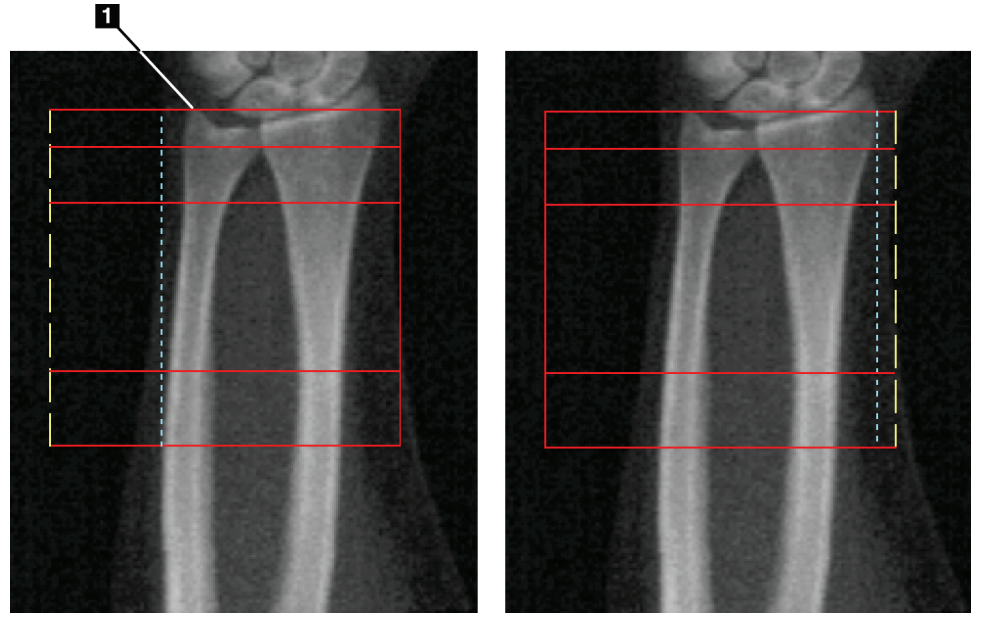

*Slika 24:Območje zanimanja na podlakti*

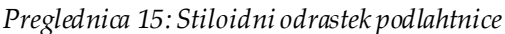

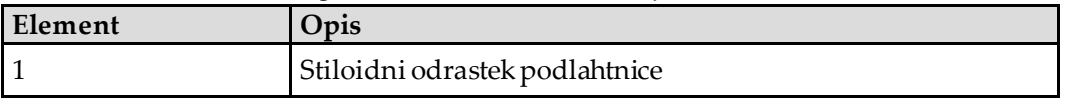

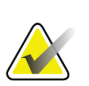

### **Opomba**

V možnosti Celoten način je treba zgornjo črto polja Globalni ROI postaviti na vrh stiloidnega odrastka podlahtnice.

V možnosti Način črte premaknite črto ROI na stran s koželjnico, dokler se modra prekinjena črta ne dotika lateralnega roba koželjnice.

Ponavljajte ta postopek na strani s podlahtnico, pri čemer je treba v polje Globalni ROI na strani s podlahtnico vključitipribližno 1–2cm zraka.

Pri bolnikih z veliki podlaktmi bo morda treba modro prekinjeno črto pomakniti navzven od lateralnega robu podlahtnice, da se vključi 1–2cm zračnih točk ozadja.

### **9.5.3 Pregledovanje preslikave kosti**

- 1. Izberite **Preslikava kosti**.
- 2. V večini primerov ne bo treba urediti preslikave kosti. Če je to potrebno, uporabite komplet orodja za urejanje preslikave kosti, kot je prikazano na spodnji sliki.

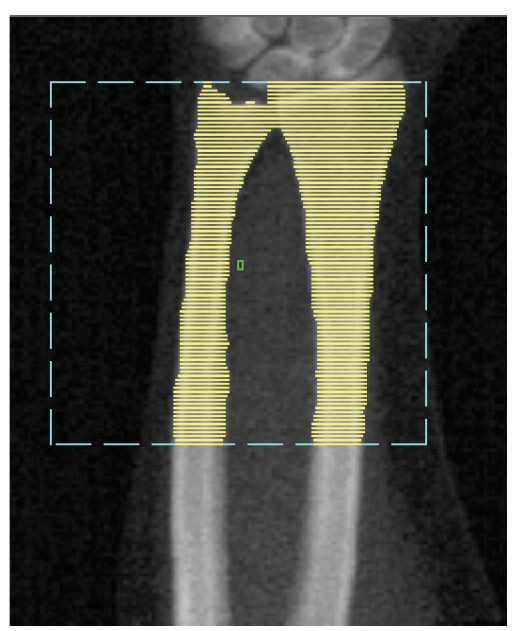

*Slika 25:Preslikava kosti podlakti*

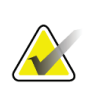

#### **Opomba**

Polje Globalni ROI mora vsebovati dovolj zračnih točk, ki zagotavljajo pravilno preslikavanje kosti in rezultate analize. Pri nekaterih bolnikih bo morda treba modro prekinjeno črto na strani s podlahtnico prilagoditi navzven, da se vključi dovolj zračnih točk.

### **9.5.4 Preverjanje območja MID/UD**

1. Izberite **MID/UD**.

V večini primerov ni treba prilagoditi območja MID/UD ali premestiti pregrade podlahtnica/koželjnica.

2. Če je to potrebno, uporabite komplet orodja za prilagajanje, kot je prikazano na sliki.

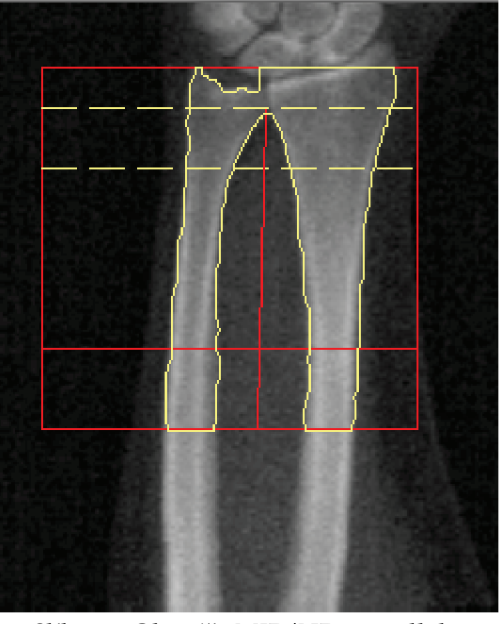

*Slika 26:Območje MID/UD za podlaket*

### **9.6 Pregledovanje rezultatov**

Izberite **Rezultati**.

### **9.7 Izhod iz analize**

- 1. Izberite **Zapri**.
- 2. Izberite **Poročilo**.

### **9.8 Ustvarjanje in tiskanje poročil**

Glejte poglavje *[Poročila](#page-140-0)* na stran[i 125](#page-140-0).

# **10:Preiskava celotnega telesa Poglavje 10**

Začnite preiskavo, kot je opisano v poglavju *[Uporaba delovnega seznama za pridobivanje bolnikove](#page-31-0)  [kartoteke](#page-31-0)*na stra[ni 16](#page-31-0). V oknu **Izberi vrsto slikanja**, izberite možnost **Celotno telo**.

### **10.1 Analiza telesne sestave**

Sistem Hologic Body Composition Analysis omogoča analizo sestave mehkega tkiva za celotno telo in spremljanje sprememb mehkega tkiva glede na čas kot odziv na intervencije, kot sta dieta in telesna vadba. Analiza maščobne mase, mišične mase in % maščobne mase se lahko poroča za celotno telo ter glavo, roke, trup, medenico in noge.

Sistemi QDR za celotno telo omogočajo rezultate telesne sestave:

- Maščoba
- Mišice v kombinaciji z mineralno vsebnostjo v kostnini (BMC)
- Mišice (brez mineralne vsebnosti v kostnini)
- % maščobe % maščobe je maščobna masa deljena s skupno maščobno maso, čemur se prišteje mišična masa in BMC.

Programska oprema za visceralno maščobo Hologic ocenjuje vsebnost visceralnega maščobnega tkiva (visceralno maščobo) pri odraslih moških in ženskah, ki niso noseče. Rezultati se poročajo kot:

- Območje visceralne maščobe
- Masa visceralne maščobe
- Prostornina visceralne maščobe

Zaradi občutljivosti analize mehkega tkiva *mora bolnik pri slikanju nositi samo bolnišnično pregrinjalo ali papirnato haljo.*Vsa oblačila zatlačite pod bolnika, kolikor je mogoče. Če se za pokrivanje bolnika uporabi rjuha, jepokrit celoten bolnik od brade navzdol, vključno z udi. Vzglavnik ne sme biti vključen v slikanje, saj lahko material vpliva na merjenje mehkega tkiva.

# **10.2 Nameščanje bolnika**

1. Bolnika namestite, kot je prikazano na sliki *Namestitev za slikanje celotnega telesa*.

### **Opomba**

Velikim bolnikom naročite, naj roke ob straneh položijo navpično z mezincem na oblogi mize. Dlani morajo biti poleg stegen, da se zagotovi namestitev dlani in rok znotraj omejitev mize.

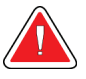

### **Opozorilo:**

**Med preiskavo celotnega telesa zagotovite, da so vsi bolnikovi telesni deli na površini preiskovalne mize ali nad njo, da preprečite točke stisnjenja.**

2. Bolniku naročite, naj miruje in diha normalno.

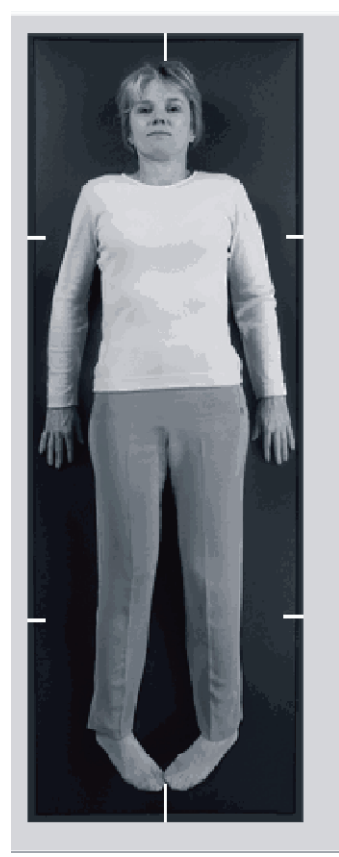

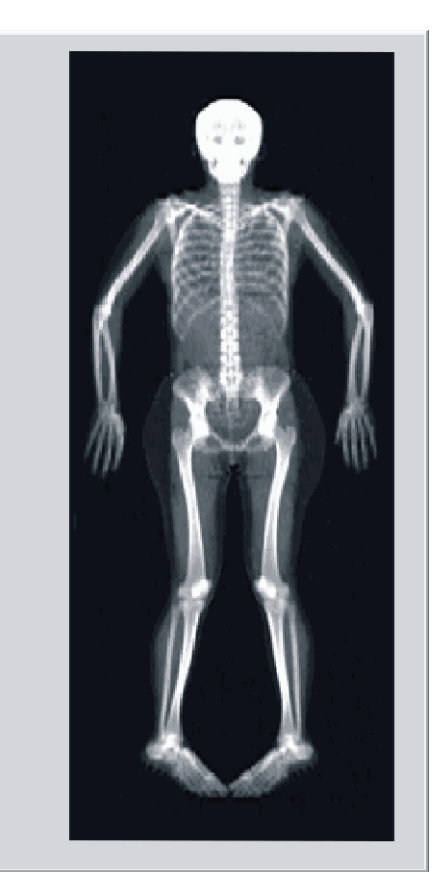

*Slika 27:Namestitev za slikanje celotnega telesa*

# **10.3 Začetek slikanja celotnega telesa**

#### **Opozorilo:**

**Če indikator rentgenskega sevanja na nadzorni plošči ne ugasne v 10 sekundah po koncu slikanja, takoj pritisnite rdeči gumb za zaustavitev v nujnem primeru. Pred nadaljevanjem uporabe pokličite servisnega zastopnika družbe Hologic.**

- 1. Kliknite **Zaženi slikanje**. Indikator *Rentgenski žarki vklopljeni* utripa, dokler se slikanje ne zaustavi.
- 2. Zagotovite, da so bolnikove roke vključene v slikanje pri prvem in zadnjem prehodu C-roke. Bolnik mora mirovati, dokler ni slikanje končano.

### **10.4 Analiza ventilatorskega žarka za celotno telo**

Privzeta metoda sistema QDR Analiza ventilatorskega žarka za celotno telo vključuje funkcijo Samodejno celotno telo, ki samodejno prilagodi analizo pri bolnikih s telesno maso od 17,6 funtov (8 kg) do 88 funtov (40 kg). Pri telesni masi nad 88 funtov (40 kg) analiza Samodejno celotno telo ustvari rezultate, identične prejšnjim različicam analize celotnega telesa. Programska oprema ni bila ovrednotena za bolnike s telesno maso pod 17,6 funtov (4 kg), zato uporaba pri teh bolnikih ni priporočljiva.

Ker funkcija Samodejno celotno telo samodejno omogoči izboljšano analizo pri bolnikih s telesno maso pod 88funtov (40 kg), starejša metoda analize PWB ni več priporočljiva za uporabo pri ljudeh. Pri bolnikih, predhodno analiziranih s starejšo analizo PWB, je treba znova izvesti analizo z uporabo funkcije Samodejno celotno telo, saj primerjave z referenčno zbirko podatkov in Z-vrednosti ne bodo veljavne.

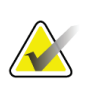

#### **Opomba**

Če preiskave za celotno telo izvajate pri bolnikih s telesno maso pod 40kg, npr. otrocih, je pomembno, da zagotovite, da funkcija Samodejno celotno telo na možnosti Konfiguracija sistema za analizo ni onemogočena. Uporabiti je treba privzeto nastavitev, tj. omogočena mora biti funkcija Samodejno celotno telo.

# **10.5 Analiziranje slikanja**

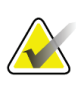

#### **Opomba**

Analiza telesne sestave se opravi sočasno z analizo celotnega telesa. Okno Analiza se najprej prikaže z aktivnima možnostma Območja in Način črt.

#### 1. Izberite **Analiziraj slikanje**.

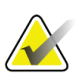

### **Opomba**

Za opise gumbov za korake analize in kompletov orodja glejte poglavje *[Gumbi za korake](#page-34-0)  [analize](#page-34-0)* na stra[ni 19](#page-34-0).

2. Izberite **Rezultati**.

#### **10.5.1 Analiza telesne sestave**

Za izračun vrednosti mehkega tkiva in kostnih mineralnih vrednosti se uporabijo enaka anatomska območja. Za pravilno poročanje vrednosti mehkega tkiva prilagodite anatomske rezalne črte, tako da vključite mehko tkivo, ustrezno za to območje. Na primer prilagodite območja nog, tako da je tkivo stegna znotraj ustreznega območja noge in ne znotraj območij roke.

### **10.5.2 Privzeta postavitev območij celotnega telesa**

Ko je privzeta postavitev končana, je treba črte območja preveriti glede točnosti in jih po potrebi prilagoditi. Za pravilno analizo glejte naslednji sliki *Analiza celotnega telesa z vodoravnimi in spodnjimi medeničnimi pregradnimi črtami*in *Analiza celotnega telesa (navpične črte)*.

Za preverjanje vodoravnih in spodnjih medeničnih pregradnih črt glejte naslednji sliko *Analiza celotnega telesa z vodoravnimi in spodnjimi medeničnimi pregradnimi črtami*.

- 1. Prepričajte se, da je črta za vrat tik pod bolnikovo čeljustjo.
- 2. Prepričajte se, da je črta T12-L1 na hrbtenici na približno enaki ravni kot T12-L1.
- 3. Prepričajte se, da je zgornja medenična črta tik nad iliakalnim grebenom.
- 4. Prepričajte se, da spodnje medenične pregradne črte ločujejo noge in trup.

Če je potrebno prilagajanje, uporabite orodja v možnosti Komplet orodij za območja, da kliknete črte in jih povlečete na njihov pravilen položaj.

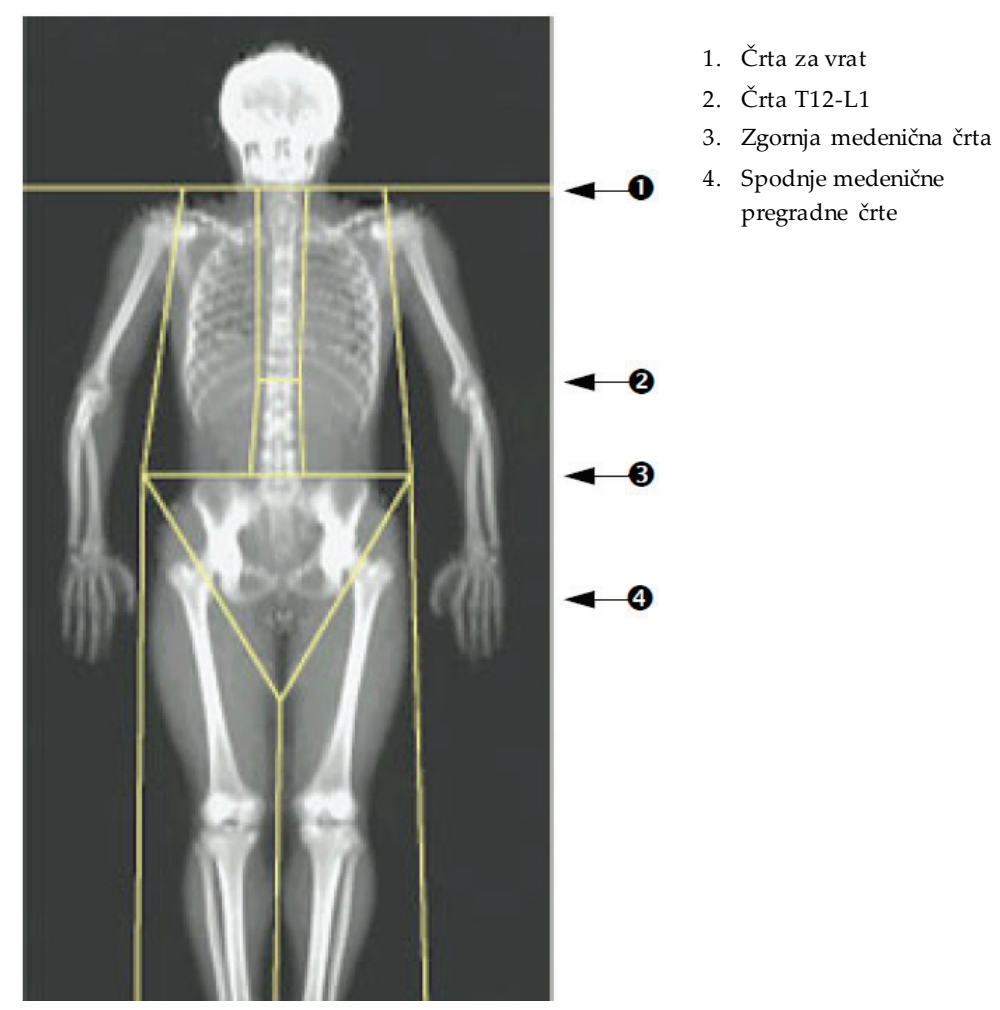

*Slika 28:Analiza celotnega telesa (vodoravne in spodnje medenične pregradne črte)*

Za preverjanje navpičnih črt (glejte sliko *Analiza celotnega telesa z navpičnimi črtami*):

- 1. Prepričajte se, da so črte za prsni koš v bližini prsnega koša.
- 2. Prepričajte se, da so črte za hrbtenico v bližini hrbtenice.
- 3. Prepričajte se, da so črte za nogo v bližini noge.
- 4. Prepričajte se, da pregradna črta za noge enakomerno ločuje noge in stopala.

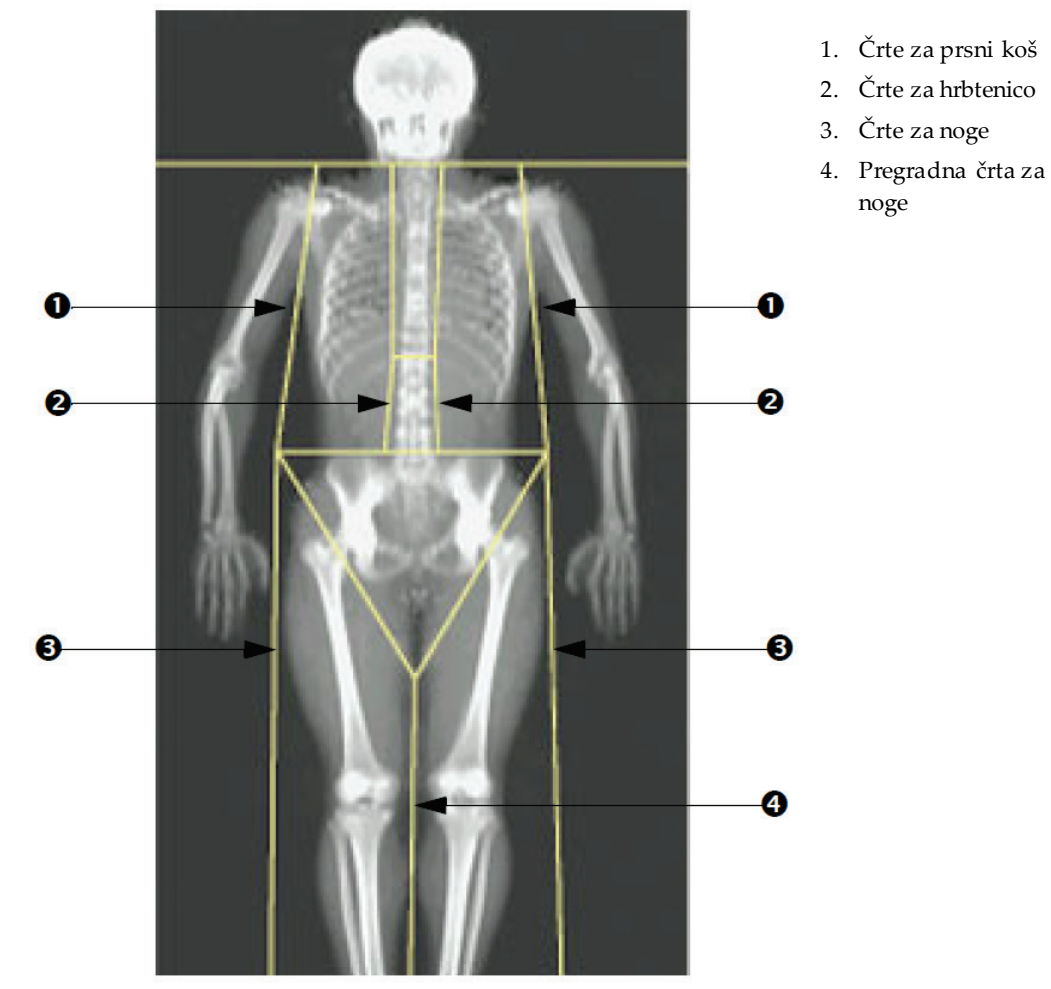

Če je potrebno prilagajanje, uporabite orodja v možnosti Komplet orodij za območja, da kliknete črte in jih povlečete na njihov pravilen položaj.

*Slika 29:Analiza celotnega telesa (navpične črte)*

Fino prilagajanje navpičnih črt (če je potrebno)

Po potrebi uporabite krmilnike točkovnega načina v možnosti Komplet orodja za območja, da (fino) prilagodite navpične črte na naslednji način:

- 1. Povlecite točko na levo ramo, tako da je postavljena med glavo nadlahtnice in lopatico pri glenoidni fosi. Ta korak ponovite za desno ramo.
- 2. Povlecite tri točke vzdolž leve strani hrbtenice v bližino hrbtenice, pri tem pa se čim bolj približajte ukrivljenosti. Ta korak ponovite za tri točke vzdolž desne strani hrbtenice.
- 3. Po potrebi povlecite levo točko nad iliakalnim grebenom navzven ob straneh, da vključite mehko tkivo prsnega koša in stegen. Ponovite za desno točko nad iliakalnim grebenom.
- 4. Povlecite spodnjo točko trikotnika pod medenico, da razpolovite oba vrata stegnenice.
- 5. Uporabite drsnik, da se pomikate po sliki na dnu prikazanega slikanja. Povlecite levo in desno točko poleg stopal, da vključite čim več mehkega tkiva v stegnih, ne da bi ob tem vključili bolnikovo dlan in prste na roki.

#### **10.5.3 Prilagajanje A/G-območij (če je potrebno)**

Izberite **A/G-območje**.

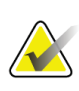

**Opomba**

Prilagajanje A/G-območij običajno ni potrebno. A/G-območja prilagodite samo, če je potrebno.

Glejte sliko *A/G-območja* ter preverite androidna in ginoidna območja na naslednji način:

#### **Androidno območje zanimanja**

- 1. Višina androidnega območja mora biti enaka 20 % razdalje od medenične vodoravne črte do črte za vrat.
- 2. Zagotovite, da je spodnja meja androidnega območja skladna z medenično vodoravno črto.
- 3. Zagotovite, da so lateralne meje androidnega območja skladne s črtami za roke.

#### **Ginoidno območje zanimanja**

- 1. Višina ginoidnega območja mora biti enaka dvakratni višini androidnega območja.
- 2. Zagotovite, da je zgornja meja ginoidnega območja za 1,5-kratno višino androidnega območja pod medenično vodoravno črto.
- 3. Zagotovite, da so lateralne meje ginoidnega območja skladne s črtami za roke.

Če je potrebno prilagajanje, uporabite orodja v možnosti Komplet orodij za androidno/ginoidno podobmočje, da kliknete črte in jih povlečete na njihov pravilen položaj.

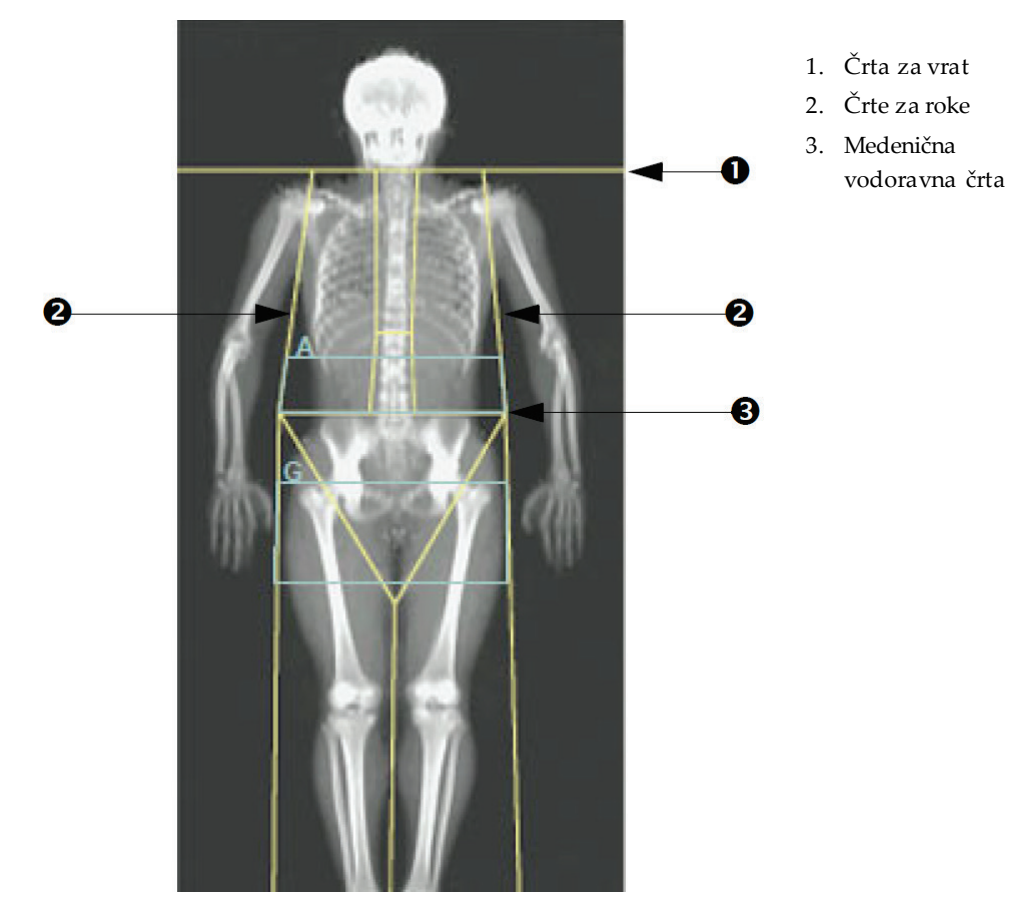

*Slika 30:A/G-območja*

### **10.5.4 Visceralno maščobno tkivo**

Visceralno maščobno tkivo (VAT) je maščoba v trebušni votlini, znotraj abdominalne mišične stene. Rezultati za območje VAT Horizon se umerijo in so zelo povezani z rezultati območja VAT, ki se pridobijo z rezino računalniške tomografije na ravni L4-L5 (glejte sliko *Območja VAT, prikazana kot rezina CT*).

Območja VAT zajemajo pas čez bolnikovo trebušno votlino med medenico in rebri. Eno območje pokriva celotno širino tega pasu, od ene strani bolnikovega telesa do druge. Drugo območje vključuje samo notranjost trebušne votline, od notranjega roba abdominalne mišične stene na eno strani telesa do notranjega roba abdominalne mišične stene na drugi strani. Glejte sliko v poglavju *Prilagajanje VAT-[območij \(če je potrebno\)](#page-85-0)*na stra[ni 70](#page-85-0).

Območja VAT so na voljo samo pri različici APEX4.0 in novejših na sistemih Horizon A, W in Wi.

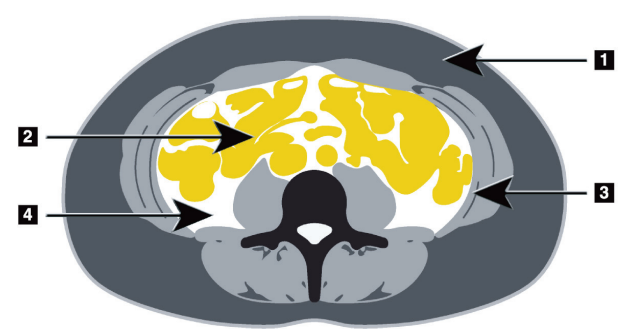

- 1. Podkožna maščoba
- 2. Abdominalni organi
- 3. Abdominalna mišična stena
- 4. VAT

*Slika 31:Območja VAT, prikazana kot rezina CT*

### <span id="page-85-0"></span>**10.5.5 Prilagajanje VAT-območij (če je potrebno)**

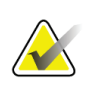

Ročno prilagajanje običajno ni potrebno. Izogibajte se manjšim prilagoditvam.

#### 1. Izberite **A/G-območja**.

**Opomba**

- 2. Glejte sliko *Lastnosti abdominalnega tkiva* ter prilagodite kontrast in svetlost slike, da si lahko ogledate:
	- Abdominalne mišice na obeh straneh visceralne votline.
	- Temno podkožno maščobo na zunanjem robu trebuha.

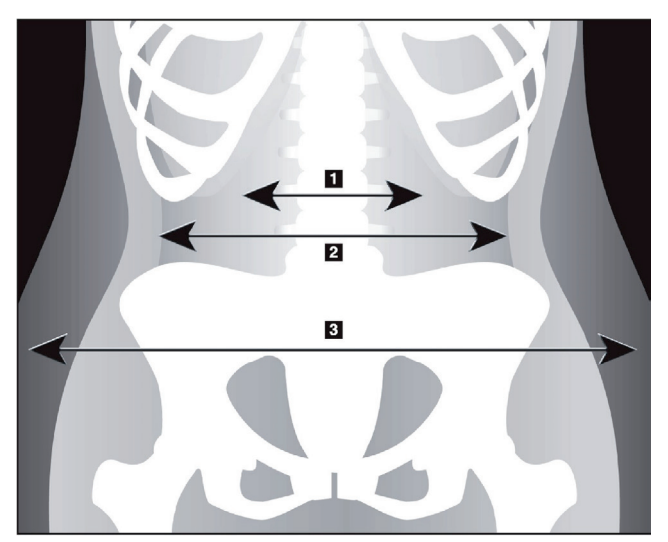

- 1. Visceralna votlina
- 2. Notranja abdominalna mišična stena
- 3. Podkožna maščoba

*Slika 32:Lastnosti abdominalnega tkiva*

3. Zagotovite, da območja VAT ne vključujejo nobene medenične kosti. Medenična rezalna črta določa navpično postavitev območij VAT. Za prilagajanje medenične rezalne črte jo povlecite tik nad iliakalnim grebenom.

- 4. Zagotovite, da abdominalno območje sega od zunanje kožne črte ene strani telesa do zunanje kožne črte druge strani. Večji trikotnik opredeljuje abdominalno območje. Glejte spodnjo sliko *Območja VAT*.
- 5. Zagotovite, da je naslednji niz lateralnih črt v abdominalnem območju postavljen na rob lateralno vidne podkožne maščobe tik ob abdominalni mišični steni. Glejte spodnjo sliko *Območja VAT*.
- 6. Zagotovite, da so lateralne črte, ki opredeljujejo visceralno votlino, postavljene na notranji rob abdominalne mišične stene. Glejte spodnjo sliko *Območja VAT*.

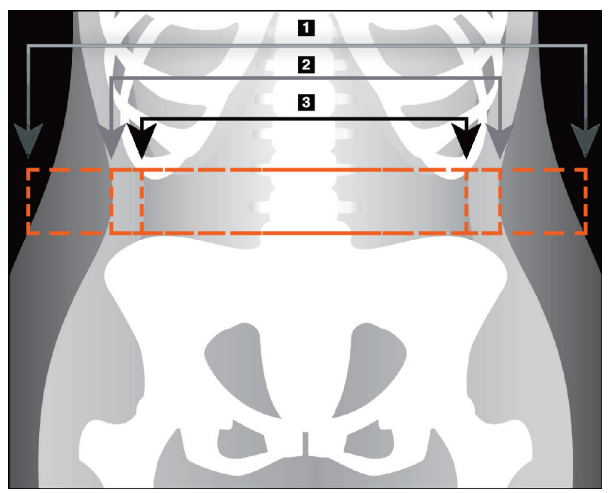

- 4. Abdominalno območje
- 5. Rob podkožne maščobe
- 6. Visceralna votlina

*Slika 33:Regije VAT*

Izbirate lahko navpične črte VAT in jih premikate. Pri možnosti VAT sta na voljo celoten način in način črte. Točkovni način ni na voljo pri tej možnosti.

### **10.5.6 Reference za VAT**

Reference, povezane s klinično uporabo ocene visceralne maščobe, vključujejo:

- Sam S,Haffner S, Davidson MH, D'Agostino Sr RB, Feinstein S, Kondos, et al. "Relationship of Abdominal Visceral and Subcutaneous Adipose Tissue With Lipoprotein Particle Number and Size in Type 2 Diabetes." *Diabetes*, Vol. 57, August 2008
- Pascot A, Lemieux I, Prud'homme D, Tremblay A, Nadeau A, Couillard C, et al. "Reduced HDL particle size as an additional feature of the atherogenic dyslipidemia of abdominal obesity." *Journal of Lipid Research*, Volume 42, 2001
- Fox C, Massaro JM, Hoffmann U, Pou KM, Maurovich-Horvat P, Liu C, et al. "Abdominal Visceral and Subcutaneous Adipose Tissue Compartments: Association With Metabolic Risk Factors in the Framingham Heart Study" *Circulation*2007, 116:39-48
- Preis S, Massaro JM, Robins SJ, Hoffmann U, Vasan RS, Irlbeck T. "Abdominal Subcutaneous and Visceral Adipose Tissue and Insulin Resistance in the Framingham Heart Study." *Obesity*(Silver Spring). 2010 November; 18(11): 2191– 2198. doi:10.1038/oby.2010.59
- Nieves DJ, Cnop M, Retzlaff B, Walden CE, Brunzell JD, Knopp RH, Kahn SE. "The Atherogenic Lipoprotein Profile Associated With Obesity and Insulin Resistance Is Largely Attributable to Intra-Abdominal Fat." *Diabetes*, VOL. 52, January 2003
- Goodpaster BH, Krishnaswami S, Harris TB, Katsiaras A, Kritchevsky SB, Simonsick EM, et al. "Obesity, Regional Body Fat Distribution, and the Metabolic Syndrome in Older Men and Women." *ARCH INTERN MED*, Vol 165, Apr 11, 2005. *[WWW.ARCHINTERNMED.COM](http://www.archinternmed.com/)*

### **10.6 Pregledovanje rezultatov**

Izberite **Rezultati**in MKG, da pridobite rezultate mineralne kostne gostote.

Izberite **BCA**, da pridobite rezultate telesne sestave, ki vključujejo območja, vključno z androidnimi in ginoidnimi podobmočji.

#### **10.6.1 Ravnila**

Ravnila se namestijo na sliko celotnega telesa za merjenje bolnikove anatomije. Doda se lahko do šest ravnil.

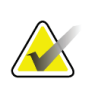

#### **Opomba**

Ravnila zahtevajo posebno sliko, ki ni vključena v nekatere starejše različice sistema APEX. Pri tem slikanju ravnila niso na voljo.

### **Dodajanje ravnila:**

- 1. Zagotovite, da je v možnosti Komplet orodij za rezultate izbrana možnost MKG in kliknite**Ravnila**. *Kazalec se spremeni v križ, ko se postavi na posneto sliko.*
- 2. Na sliko postavite križ, kjer se bo ravnilo začelo, potem pa kliknite in povlecite črto, da namestite ravnilo.

#### **Izbira ravnila:**

Kazalec se spremeni v roko, če je postavljen neposredno na ravnilo. Ko je prikazan kazalec v obliki roke, kliknite ravnilo, da ga izberete.

#### **Premikanje ravnila:**

Izberite ravnilo. Ko je prikazan kazalec v obliki roke, kliknite ravnilo in ga povlecite na želeno mesto, ali uporabite puščične tipke na tipkovnici, da ravnilo premaknete navzgor, navzdol, levo ali desno.

#### **Izbiranje končne točke ravnila:**

Na končni točki ravnila se kazalec spremeni v puščico. Ko je prikazan kazalec v obliki puščice, kliknite končno točko, da jo izberete.

#### **Spreminjanje velikosti ravnila:**

Ko je prikazan kazalec v obliki puščice, kliknite končno točko in jo povlecite na želeno dolžino in mesto, ali uporabite puščične tipke na tipkovnici, da končno točko premaknete navzgor, navzdol, levo ali desno.

#### **Brisanje ravnila:**

Izberite ravnilo in kliknite tipko na tipkovnici Delete (Izbriši) ali ko je prikazan kazalec v obliki roke, z desno miško kliknite **Izbriši**.

#### **Zumiranje slike:**

Ko je izbrana možnost Ravnila, izberite gumb **Sonce/luna** in izberite želeni faktor zumiranja s krmilnikom Zumiraj. Sliko je mogoče povečati na 100%, 144 %, 200%, 288 % ali 400 %. Znova izberite gumb **Sonce/luna**, da se vrnete na postavitev ravnila.

### **Potrditveno polje Prikaz**

Ko je izbrana možnost Ravnila, bo to potrditveno polje privzeto označeno. Če možnost Ravnila ni izbrana, označite, če želite prikazati ravnila na sliki. Če ni označeno, se ravnila ne bodo pojavila na sliki (ravnila se ne izbrišejo, vendar niso prikazana).

# **10.7 Izhod iz analize**

Če je analiza končana, kliknite **Zapri**, da natisnete poročilo ali analizirate drugo slikanje. Če želite ustvariti uporabniška podobmočja, kliknite možnost **Podobmočja**in nadaljujte z možnostjo *[Uporabniško določena podobmočja](#page-88-0)*na stra[ni 73](#page-88-0).

# <span id="page-88-0"></span>**10.8 Uporabniško določena podobmočja**

Način analize podobmočij je raziskovalno orodje, ki raziskovalcem omogoča merjenje več uporabniških območij kosti in mehkega tkiva. Analizirati je mogoče katero koli območje pri slikanju celotnega telesa. Opredeli se lahko do sedem podobmočij, ki se lahko prekrivajo in imajo nepravilne oblike. Če se območja prekrivajo, bo neto povprečje matematična unija posameznih območij.

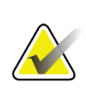

#### **Opomba**

Za opise gumbov za korake analize in kompletov orodja glejte poglavje*[Gumbi za korake](#page-34-0)  [analize](#page-34-0)* na stran[i 19.](#page-34-0)

### **10.9 Odpravljanje asimetričnih rezultatov z zrcaljenjem**

Če se zazna pomembna razlika v masi med desno in levo roko (25 %) ali desno in levo nogo (15 %), se prikaže opozorilno sporočilo o asimetričnih rezultatih.

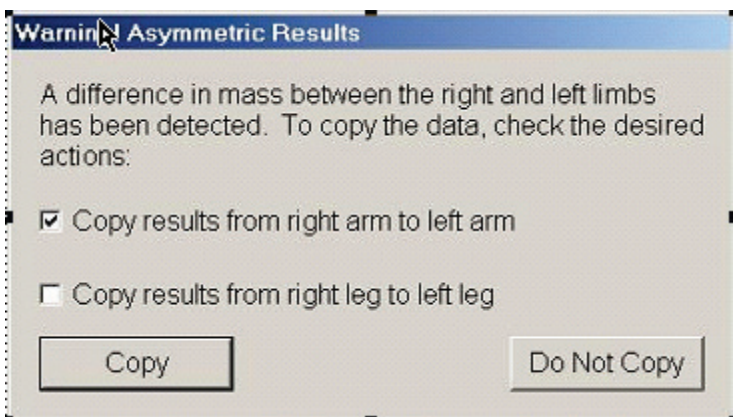

*Slika 34:Opozorilo o asimetričnih rezultatih*

Morebitni vzroki za zaznavanje in rešitve vključujejo:

- Črte za analizo celotnega telesa, ki ločujejo roke in noge, so postavljene asimetrično. Preglejte črte, uporabljene pri analizi, ter kliknite možnost Območja, da prilagodite črte za roke in noge, tako da bodo simetrične.
- Del roke ali noge (običajno pri kolku) je bil zunaj polja slikanja. Na zaslonu z opozorili lahko izberete kopiranje celotne roke ali noge na roko in nogo z manjkajočimi podatki.
- Bolnik je asimetričen (npr. amputacija, otroška paraliza). Če je bolnik zelo asimetričen, se posvetujte z zdravnikom o načinu poročanja rezultatov. Če se izognete kopiranju boste dobili najtočnejše meritve pri bolniku, vendar lahko kopiranje omogoči natančnejšo primerjavo z referenčnimi podatki za meritve celotnega telesa.

Sistem samodejno določi, kateri udi so manjši. V pogovornem oknu z opozorilnim sporočilom lahko izberete kopiranje rezultatov za večji ud na manjši ud, tako da označite eno ali obe potrdilni polji v sporočilu.

Pri primeru pogovornega okna z opozorilnim sporočilom je masa desne roke pomembno večja od mase leve roke, vendar razlika v masi desne in leve noge ni bila dovolj velika, da bi sistem predlagal kopiranje. Vendar lahko označite to polje, če želite da sistem kopira tudi rezultate za noge.

Izberite možnost **Kopiraj**, da izvedete dejanje, ki ga prikazujejo potrditvena polja. Izberite možnost **Ne kopiraj**, da zaprete okno brez spreminjanja rezultatov. Rezultati, ki se kopirajo z ene roke ali noge ne drugo, so prikazani v poročilu. Kopiranje z ene strani na drugo lahko vpliva na točnost in natančnost. Glede na telesno konstitucijo bolnika, lahko kopiranje da najtočnejše rezultate.

# **10.10 Omogoči NHANES BCA**

Če želite omogočiti NHANES BCA, pojdite v glavni meni APEX, izberite zavihek **Pripomočki**, **Konfiguracija sistema**, **Analiziraj**in kliknite potrditveno polje **Omogoči NHANES BCA**. Izberite to možnost, da uporabite umerjanje, ki ga priporočajo Schoeller *in sod.*<sup>1</sup> Ko je ta možnost omogočena, bo NHANES BCA vključena v del z rezultati BCA.

<sup>1</sup> Schoeller DA, Tylavsky FA, Baer DJ, Chumlea WC, Earthman CP, Fuerst T,Harris TB,Heymsfield SB, Horlick M, Lohman TG, Lukaski HC, Shepherd J, Siervogel RM, Borrud LG "QDR 4500A dual-energy X-ray absorptiometer underestimates fat mass in comparison with criterion methods in adults." Am J Clin Nutr. 2005;81(5):1018-25.

# **10.11 Ustvarjanje in tiskanje poročil**

Glejte poglavje *[Poročila](#page-140-0)* na stran[i 125](#page-140-0).

# **Poglavje 11**

# **11:Preiskava MKG hrbtenice v AP-/lateralnem pogledu v ležečem položaju na hrbtu (Horizon A)**

### **11.1 Varnostna funkcija mize**

Premikanje C-roke se zaustavi, če se vi ali bolnik dotaknete varnostnih trakov vzdolž katerega koli roba mize. Če se to zgodi, pritisnite možnost**Omogoči lateralno**, da končate vrtenje C-roke.

### **11.2 Namestitev za slikanje v AP-/lateralnem pogledu**

Začnite preiskavo, kot je opisano v poglavju *[Uporaba delovnega seznama za pridobivanje](#page-31-0)  [bolnikove kartoteke](#page-31-0)* na stran[i 16](#page-31-0). V oknu **Izberi vrsto slikanja**, izberite možnost **AP/lateralno**.

- 1. Na nadzorni plošči pritisnite **Z bolnikom/brez bolnika**.
- 2. Bolnika namestite na hrbet, pri čemer naj bo glava na pravem koncu mize.
- 3. Na nadzorni plošči pritisnite **Centriraj**.
- 4. Bolnika namestite, kot je prikazano na sliki *Namestitev za slikanje hrbtenice v AP- /lateralnem pogledu*.

#### **Opomba**

Med slikanjem v AP-in lateralnem pogledu se bolnik ne sme premikati.

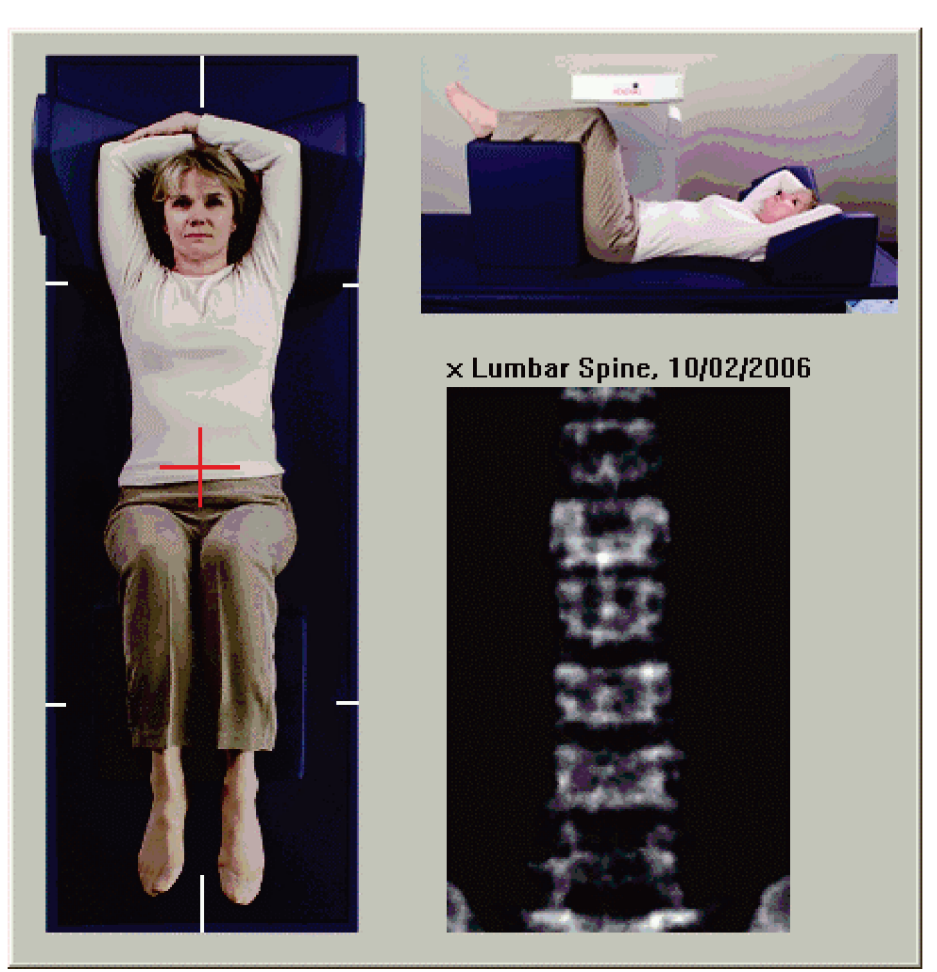

*Slika 35:Namestitev za hrbtenico v AP-/lateralnem pogledu*

### **11.3 Začetek slikanja v AP-pogledu**

- 1. Na nadzorni plošči pritisnite **Omogoči lateralno**.
- 2. Izberite **Nadaljuj**.
- 3. Glejte poglavje *[Začetek slikanja ledvene hrbtenice v AP](#page-44-0)-pogledu*na stra[ni 29](#page-44-0) in izvedite slikanje.

# **11.4 Analiziranje slikanja v AP-pogledu**

- 1. Izberite **Naprej >>**.
- 2. Izberite **Zapri**.
- 3. Držite možnost**Omogoči lateralno** na nadzorni plošči, dokler se C-roka popolnoma ne zavrti na položaj za slikanje v lateralnem pogledu.

# **11.5 Začetek slikanja v lateralnem pogledu**

#### **Opozorilo:**

**Če indikator rentgenskega sevanja na nadzorni plošči ne ugasne v 10 sekundah po koncu slikanja, takoj pritisnite rdeči gumb za zaustavitev v nujnem primeru. Pred nadaljevanjem uporabe pokličite servisnega zastopnika družbe Hologic.**

- 1. Izberite **Zaženi slikanje**. *Indikator Rentgenski žarki vklopljeni* utripa, dokler se slikanje ne zaustavi.
- 2. Ko so popolnoma prikazana vretenca **L2** do **L4** (glejte sliko *Hrbtenica v lateralnem pogledu*), izberite možnost**Zaustavi slikanje**.

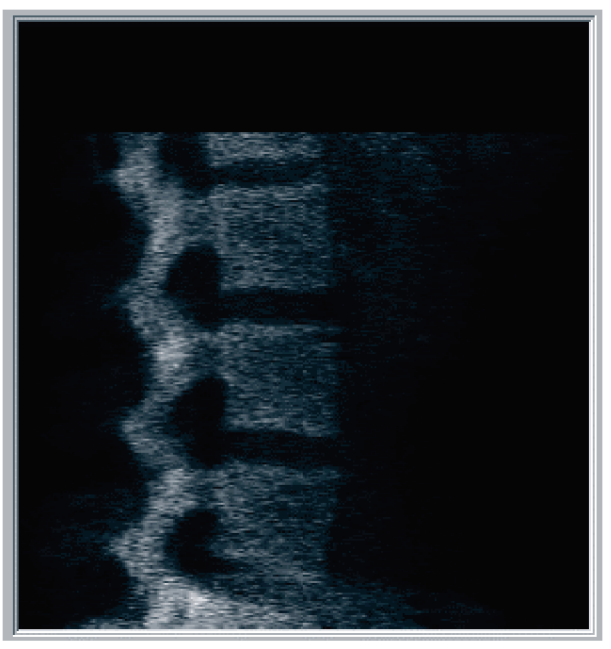

*Slika 36:Hrbtenica v lateralnem pogledu*

3. Držite možnost**Omogoči lateralno** na nadzorni plošči, dokler se C-roka ne zavrti na svoj izvirni položaj.

### **11.6 Analiziranje slikanja v lateralnem pogledu**

- 1. Izberite **Analiziraj slikanje**.
- 2. Izberite **Naprej >>**.

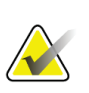

**Opomba**

Za opise gumbov za korake analize in kompletov orodja glejte poglavje *[Gumbi za korake](#page-34-0)  [analize](#page-34-0)* na stra[ni 19](#page-34-0).

### **11.6.1 Opredelitev globalnega območja zanimanja (ROI)**

- 1. Izberite **Globalni ROI**.
- 2. Z orodjema **Celoten način** in **Način črte** prilagodite območje zanimanja, kot je prikazano na sliki *Območje zanimanja v lateralnem pogledu*.

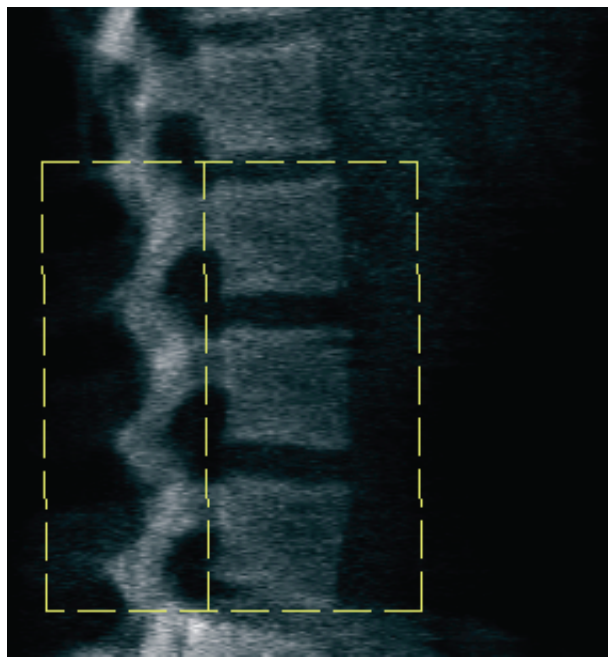

*Slika 37:Lateralna igla ROI*

### **11.6.2 Prilagajanje vertebralnih mej**

- 1. Izberite **Vertebralne meje in ant. meja.**
- 2. Z orodjema **Način črte** in **Točkovni način** prilagodite vertebralne meje, kot je prikazano na sliki *Vertebralne meje*.

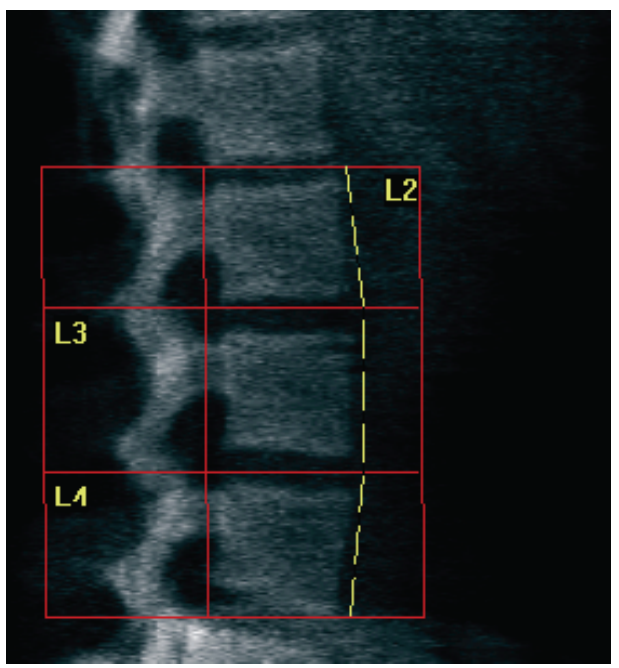

*Slika 38:*Vertebralne meje

#### <span id="page-97-0"></span>**11.6.3 Prilagajanje teles vretenc**

- 1. Izberite**Telesa vretenc**.
- 2. Z orodjema **Način črte** in **Točkovni način** prilagodite telesa vretenc, kot je prikazano na sliki *Telesa vretenc*.

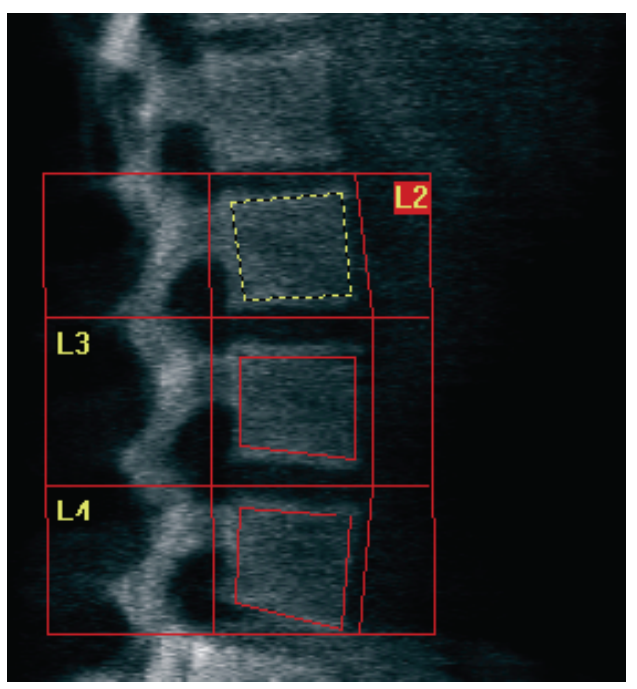

*Slika 39:*Telesa vretenc

### **11.6.4 Pregledovanje preslikave kosti**

- 1. Izberite **Preslikava kosti**.
- 2. Če je preslikava kosti pomanjkljiva glede teles vretenc, prilagodite okvirčke, kot je prikazano na sliki *Telesa vretenc v poglavj[u Prilagajanje teles vretenc](#page-97-0)*na stran[i 82](#page-97-0). V večini primerov ne bo treba urediti preslikave kosti.

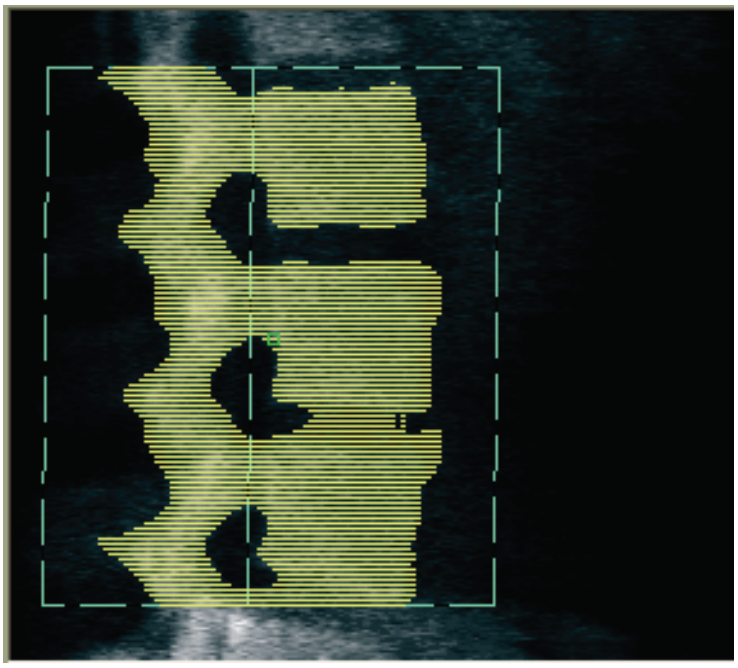

*Slika 40:*Preslikava kosti v lateralnem pogledu

### **11.6.5 Prilagajanje središčnih območij**

Če je to aktivirano, uporabite gumb **Središčna območja** in orodja **Celotni način**, **Način črte** ter **Točkovni način** za prilagajanje območij, ki poročajo o kostni gostoti na sredini teles vretenc (glejte sliko *Telesa vretenc*v poglavju *[Prilagajanje teles vretenc](#page-97-0)*na stran[i 82](#page-97-0)).

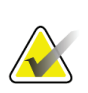

#### **Opomba**

Središčna območja se lahko aktivirajo v zavihkih Meni s pripomočki, Konfiguracija sistema, Analiziraj.

### **11.7 Pregledovanje rezultatov**

- 1. Izberite **Rezultati**.
- 2. Izberite **MKG**, da prikažete rezultate MKG, ali **WA-MKG**, da prikažete rezultate MKG, prilagojene širini.

### **11.8 Izhod iz analize**

- 1. Izberite **Zapri**.
- 2. Izberite **Poročilo**.

### **11.9 Ustvarjanje in tiskanje poročil**

Glejte poglavje *[Poročila](#page-140-0)* na stran[i 125](#page-140-0).

# **12:Lateralna preiskava MKG hrbtenice v Poglavje 12dekubitalnem položaju**

Začnite preiskavo, kot je opisano v poglavju *[Uporaba delovnega seznama za pridobivanje](#page-31-0)  [bolnikove kartoteke](#page-31-0)* na stran[i 16](#page-31-0). V oknu **Izberi vrsto slikanja**, izberite možnost **AP/dekubitalno**.

# **12.1 Izvajanje in analiziranje slikanja v AP-pogledu**

Del AP pri lateralnem slikanju hrbtenice v dekubitalnem položaju se izvede enako kot slikanje ledvene hrbtenice v AP-pogledu. Glejte poglavje *[Preiskava ledvene hrbtenice v AP](#page-42-0)[pogledu](#page-42-0)*na stran[i 27](#page-42-0) in sledite postopku, dokler ni analiza v AP-pogledu končana.

### <span id="page-100-0"></span>**12.2 Namestitev bolnika za lateralno slikanje v dekubitalnem položaju**

- 1. Bolnika namestite, kot je prikazano na slikah *Namestitev za lateralno slikanje v dekubitalnem položaju*in *Položaj hrbtenice*.
- 2. Pod glavo namestite vzglavnik, da zravnate ramena in hrbtenico ohranjate vzporedno z mizo.
- 3. Upognite bolnikova kolena za približno 90 stopinj.
- 4. Iztegnite bolnikove nadlakti 90stopinj od sredinske-čelne ravnine.
- 5. Telo prilagodite na pravi lateralni položaj.

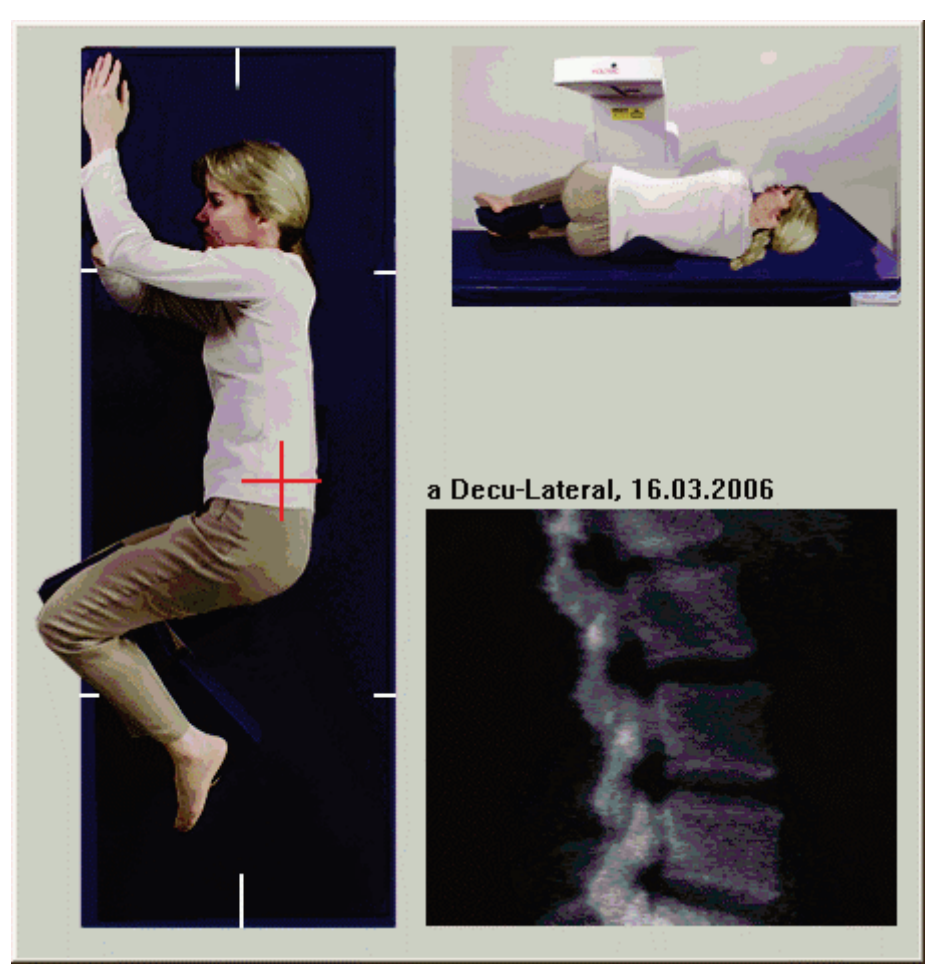

*Slika 41:*Namestitev za lateralno slikanje v dekubitalnem položaju

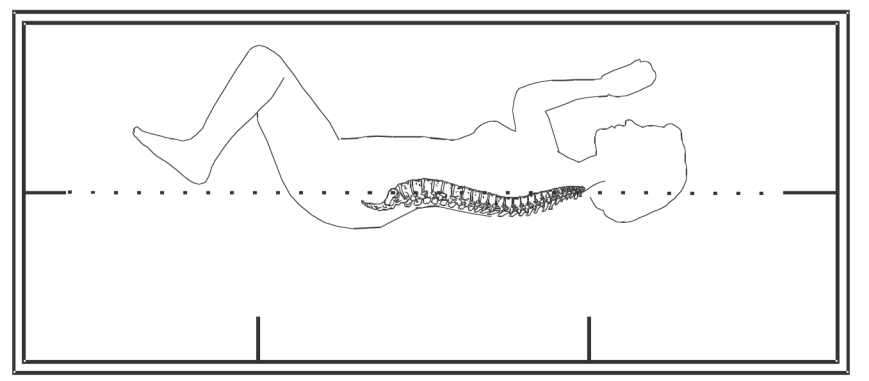

*Slika 42:*Položaj hrbtenice

### **12.3 Namestitev C-roke za lateralno slikanje v dekubitalnem položaju**

- 1. C-roko namestite, kot je prikazano na sliki *Namestitev za lateralno slikanje v dekubitalnem položaju*v poglavju *[Namestitev bolnika za lateralno slikanje v dekubitalnem](#page-100-0)  [položaju](#page-100-0)*na stran[i 85.](#page-100-0)
- 2. Vklopite laser.
- 3. Križ laserja postavite 5 cm (2 palca) pod iliakalni greben in ga centrirajte nad hrbtenico.
- 4. Križ laserja pomaknite 2,5 cm (1 palec) proti hrbtu bolnika.
- 5. Izberite **Nadaljuj**.

### **12.4 Začetek lateralnega slikanja v dekubitalnem položaju**

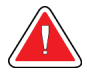

### **Opozorilo:**

**Če indikator rentgenskega sevanja na nadzorni plošči ne ugasne v 10 sekundah po koncu slikanja, takoj pritisnite rdeči gumb za zaustavitev v nujnem primeru. Pred nadaljevanjem uporabe pokličite servisnega zastopnika družbe Hologic.**

- 1. Izberite **Zaženi slikanje**. *Indikator Rentgenski žarki vklopljeni* utripa, dokler se slikanje ne zaustavi.
- 2. Slike pregledujte med njihovim ustvarjanjem. Ko je popolnoma prikazano območje L2 do L4, kliknite**Zaustavi slikanje.**
- 3. Ko pridobite sprejemljivo lateralno sliko (glejte spodnjo sliko *Hrbtenica v dekubitalnem položaju*), bolniku pomagajte z mize.

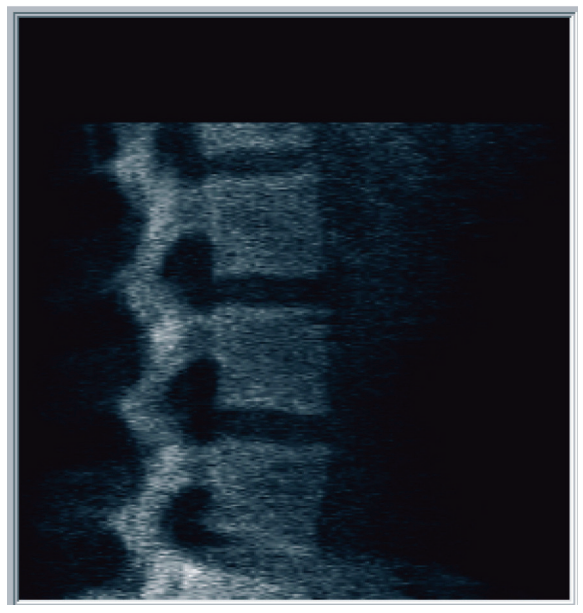

*Slika 43:*Preležanine hrbtenice

### **12.4.1 Premestitev slikanja (če je potrebna)**

- 1. Izberite **Premesti slikanje**.
- 2. Postavite kazalec nad sliko hrbtenice (glejte sliko *Premestitev slikanja v dekubitalnem položaju*).

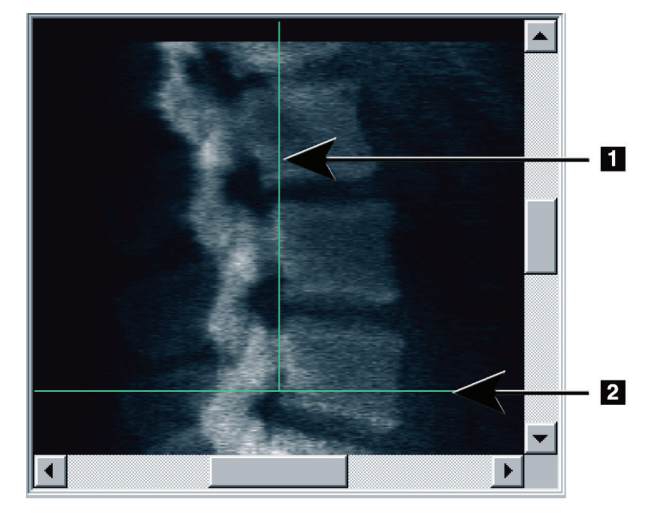

*Slika 44:*Premestitev slikanja v dekubitalnem položaju

- 3. Če želite premestiti slikanje, izberite in povlecite sliko, tako da je:
	- Iliakalni greben na modri vodoravni postavitveni črti ali pod njo **[1]** in znotraj zgornjega dela polja slikanja,
	- središče hrbtenice poravnano z modro navpično postavitveno črto **[2]**.
- 4. Ko je hrbtenica pravilno postavljena, izberite **Ponovno zaženi slikanje** in ponovite slikanje.

# **12.5 Analiziranje slikanja**

- 1. Izberite **Analiziraj slikanje**.
- 2. Izberite **Naprej >>**.

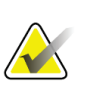

### **Opomba**

Za opise gumbov za korake analize in kompletov orodja glejte poglavje *[Gumbi za korake](#page-34-0)  [analize](#page-34-0)* na stra[ni 19](#page-34-0).

### **12.5.1 Opredelitev globalnega območja zanimanja (ROI)**

- 1. Izberite**Globalni ROI**.
- 2. Z orodji **Celotni način**, **Način črte** in **Točkovni način** prilagodite območje zanimanja (glejte sliko *Območje zanimanja v lateralnem pogledu*).

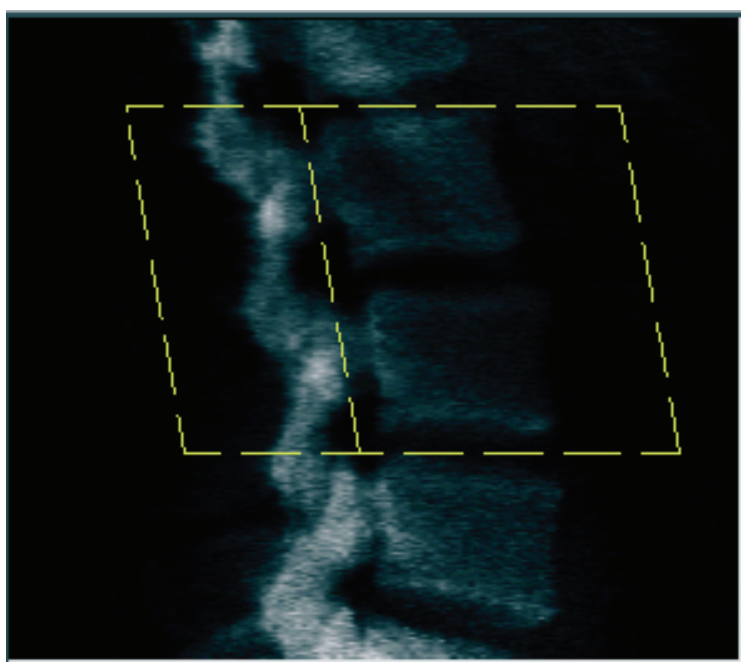

*Slika 45:Lateralna igla ROI*

### **12.5.2 Prilagajanje vertebralnih mej**

- 1. Izberite **Vertebralne meje**in **Ant. meja**.
- 2. Z orodjema **Način črte** in **Točkovni način** prilagodite **vertebralne meje**, kot je prikazano na sliki *Prilagajanje vertebralnih mej*.

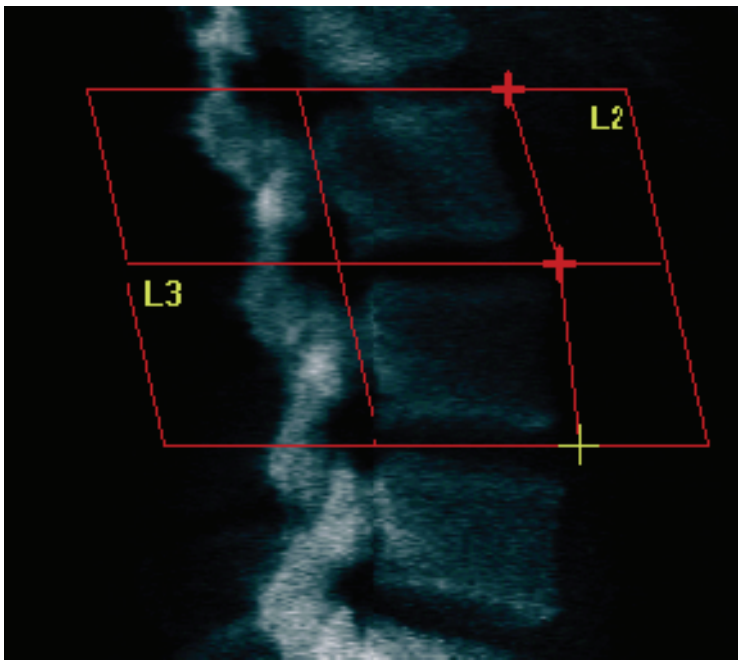

*Slika 46:*Prilagajanje vertebralnih mej

### **12.5.3 Prilagajanje teles vretenc**

- 1. Kliknite **Telesa vretenc**.
- 2. Z orodji **Celotni način**, **Način črte** in **Točkovni način** prilagodite telesa vretenc (glejte sliko *Telesa vretenc*).

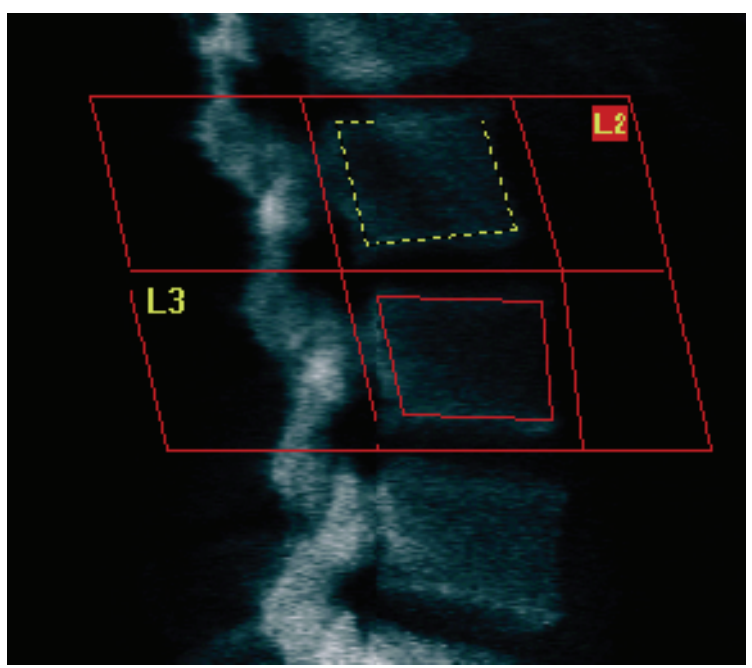

*Slika 47:Telesa vretenc*
## **12.5.4 Pregledovanje preslikave kosti**

- 1. Izberite **Preslikava kosti**.
- 2. V večini primerov ne bo treba urediti preslikave kosti. Če je potrebno, izberite možnost **Telesa vretenc** in ponovno prilagodite **L2** ali **L3**, tako da sta ravno znotraj robov kosti.

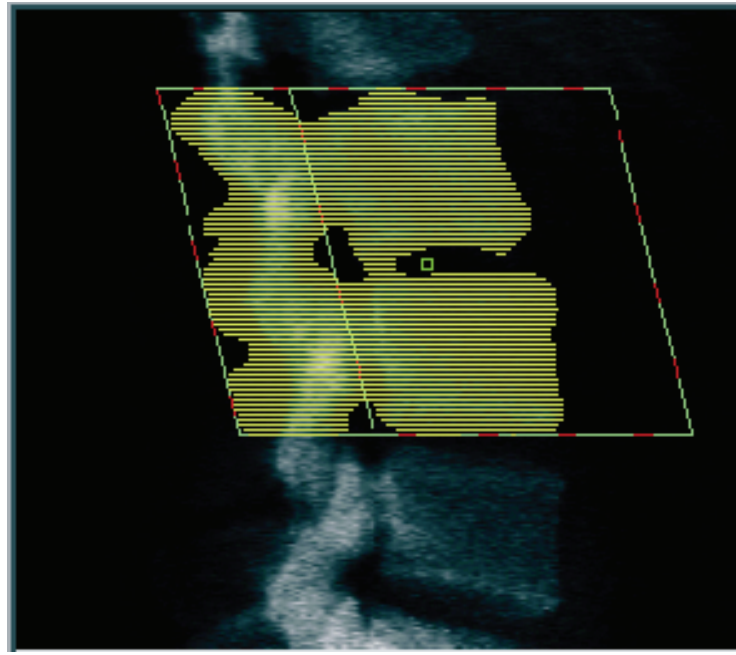

*Slika 48:Preslikava kosti v lateralnem pogledu*

## **12.6 Pregledovanje rezultatov**

Izberite **Rezultati**.

## **12.7 Izhod iz analize**

- 1. Izberite **Zapri**.
- 2. Izberite **Poročilo**.

## **12.8 Ustvarjanje in tiskanje poročil**

Glejte poglavje *[Poročila](#page-140-0)* na stran[i 125](#page-140-0).

# **13:Slikanje IVA, IVA HD na sistemu Horizon C, Poglavje 13W; slikanje IVA na sistemu Horizon Ci, Wi**

Začnite preiskavo, kot je opisano v poglavju *[Uporaba delovnega seznama za pridobivanje bolnikove](#page-31-0)  [kartoteke](#page-31-0)*na stra[ni 16](#page-31-0). V oknu **Izberi vrsto slikanja**, izberite možnost **Slikanje IVA**.

## **13.1 Izbiranje vrste slikanja**

- 1. V oknu **Izberi vrsto slikanja** odstranite oznako iz potrditvenega polja **Uporabi privzeti način skeniranja**.
- 2. Izberite **Naprej >>**.
- 3. V oknu **Vključim enoenergijsko slikanje hrbtenice v AP-pogledu v preiskavo IVA?** izberite **Enoenergijska slika v AP-pogledu.**
- 4. Izberite **Naprej >>**.
- 5. V oknu **Vključim enoenergijsko slikanje hrbtenice v lateralnem pogledu v preiskavo IVA?** izberite **Enoenergijska slika v lateralnem pogledu**.
- 6. Izberite **Naprej >>**. Prikaže se okno **Parametri slikanja**za slikanje IVA v AP-pogledu.

## **13.2 Namestitev bolnika za slikanje IVA v AP-pogledu**

Bolnika in C-roko namestite, kot je opisano v poglavju *[Preiskava ledvene hrbtenice v AP](#page-42-0)[pogledu](#page-42-0)na stran[i 27](#page-42-0), pri čemer upoštevajte naslednjo izjemo*: bolnikova ramena je treba namestiti pod zgornjo mejo slikanja (glejte sliko *Namestitev za slikanje IVA v AP-pogledu*).

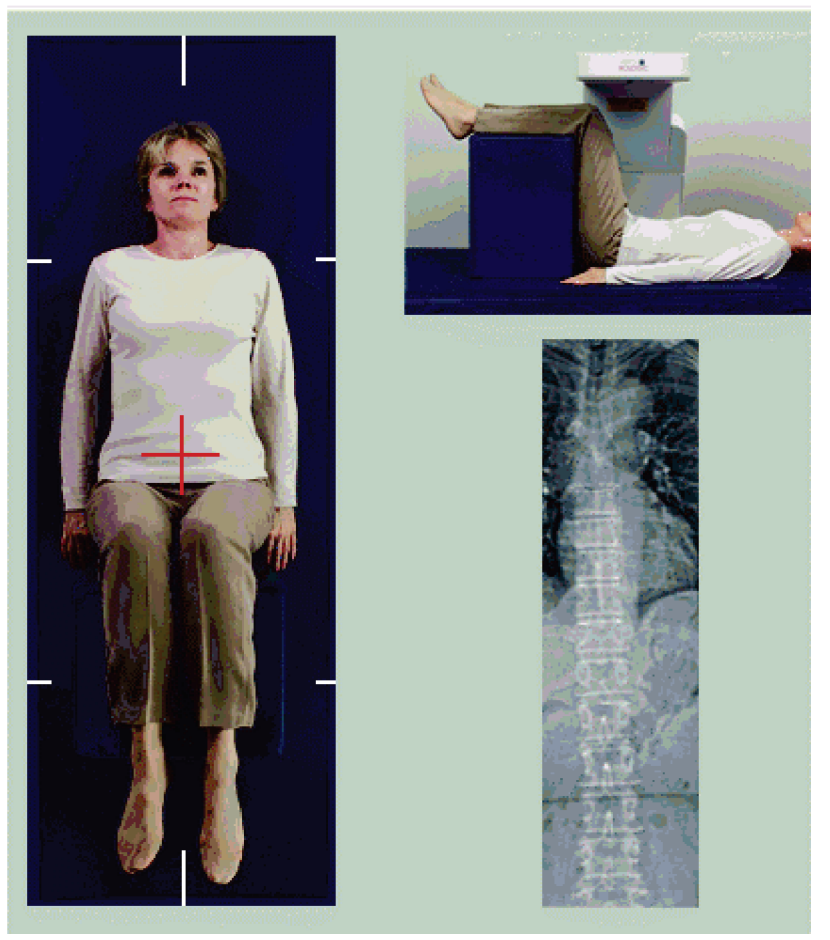

*Slika 49:Namestitev za slikanje IVA v AP-pogledu*

## **13.3 Začetek slikanja IVA v AP-pogledu**

## **Opozorilo:**

**Če indikator rentgenskega sevanja na nadzorni plošči ne ugasne v 10 sekundah po koncu slikanja, takoj pritisnite rdeči gumb za zaustavitev v nujnem primeru. Pred nadaljevanjem uporabe pokličite servisnega zastopnika družbe Hologic.**

- 1. Bolniku naročite, naj med slikanjem zadrži sapo.
- 2. Izberite **Zaženi slikanje**. Indikator *Rentgenski žarki vklopljeni* utripa, dokler se slikanje ne zaustavi.
- 3. Preglejte sliko.
- 4. Ko na sliki vidite območje**L4** do **T4**, izberite gumb**Zaustavi slikanje** in bolniku naročite, naj diha normalno.
- 5. Izberite **Zapri**.

## **13.4 Namestitev bolnika in C-roke za lateralno slikanje IVA**

- 1. Bolnika namestite, kot je prikazano na slikah *Namestitev za lateralno slikanje IVA*in *Položaj hrbtenice*.
- 2. Upognite bolnikova kolena za približno 90 stopinj.
- 3. Iztegnite bolnikove nadlakti 90stopinj od sredinske-čelne ravnine.
- 4. Telo prilagodite na pravi lateralni položaj.

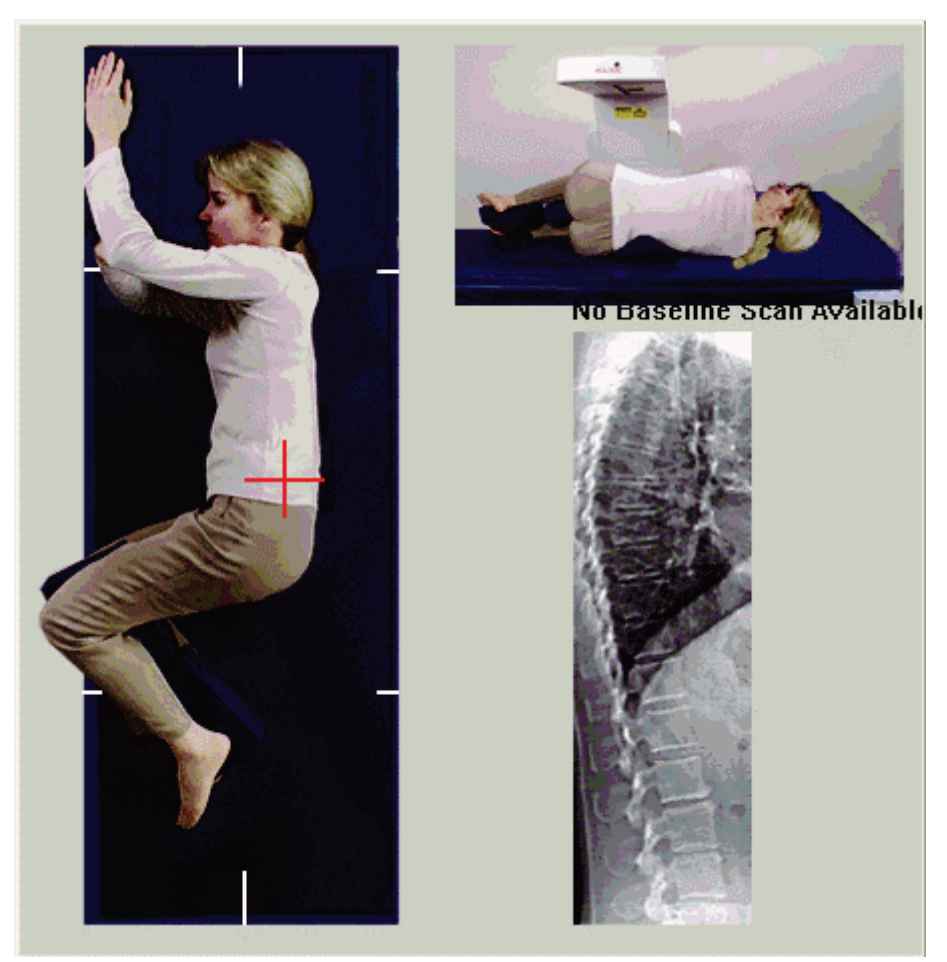

*Slika 50:Namestitev za lateralno slikanje IVA*

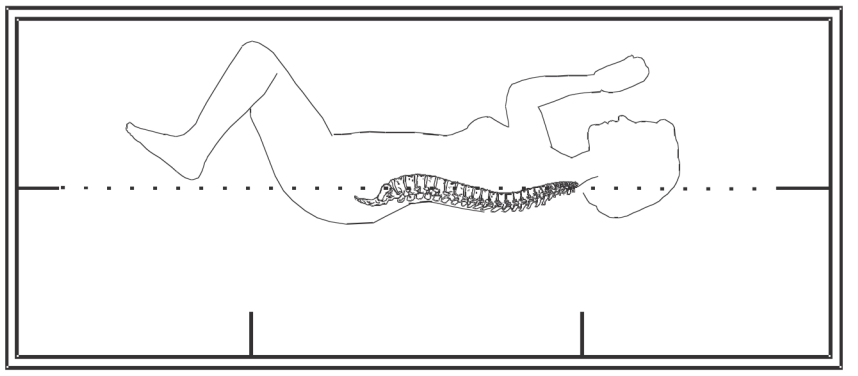

*Slika 51:Položaj hrbtenice*

## **13.5 Začetek lateralnega slikanja IVA**

### **Opozorilo:**

**Če indikator rentgenskega sevanja na nadzorni plošči ne ugasne v 10 sekundah po koncu slikanja, takoj pritisnite rdeči gumb za zaustavitev v nujnem primeru. Pred nadaljevanjem uporabe pokličite servisnega zastopnika družbe Hologic.**

- 1. Bolniku naročite, naj med slikanjem za deset sekund zadrži sapo.
- 2. Izberite **Zaženi slikanje**. *Indikator Rentgenski žarki vklopljeni* utripa, dokler se slikanje ne zaustavi.

## **13.6 Analiza IVA za lateralno slikanje IVA**

Glejte *[Analiza IVA](#page-122-0)*na stran[i 107](#page-122-0).

# **14:Slikanje IVA in IVA HD na sistemu Horizon A Poglavje 14**

<span id="page-116-0"></span>Začnite preiskavo, kot je opisano v poglavju *[Uporaba delovnega seznama za pridobivanje bolnikove](#page-31-0)  [kartoteke](#page-31-0)*na stra[ni 16](#page-31-0). V oknu **Izberi vrsto slikanja**, izberite možnost **Slikanje IVA**.

## <span id="page-116-1"></span>**14.1 Nameščanje bolnika**

Bolnika namestite, kot je opisano v razdelku*Namestitev za ledveno hrbtenico v AP-pogledu v poglavj[u Nameščanje bolnika](#page-42-1) na stran[i 27](#page-42-1), pri čemer upoštevajte naslednjo izjemo*: bolnikova ramena je treba namestiti pod zgornjo mejno črto slikanja.

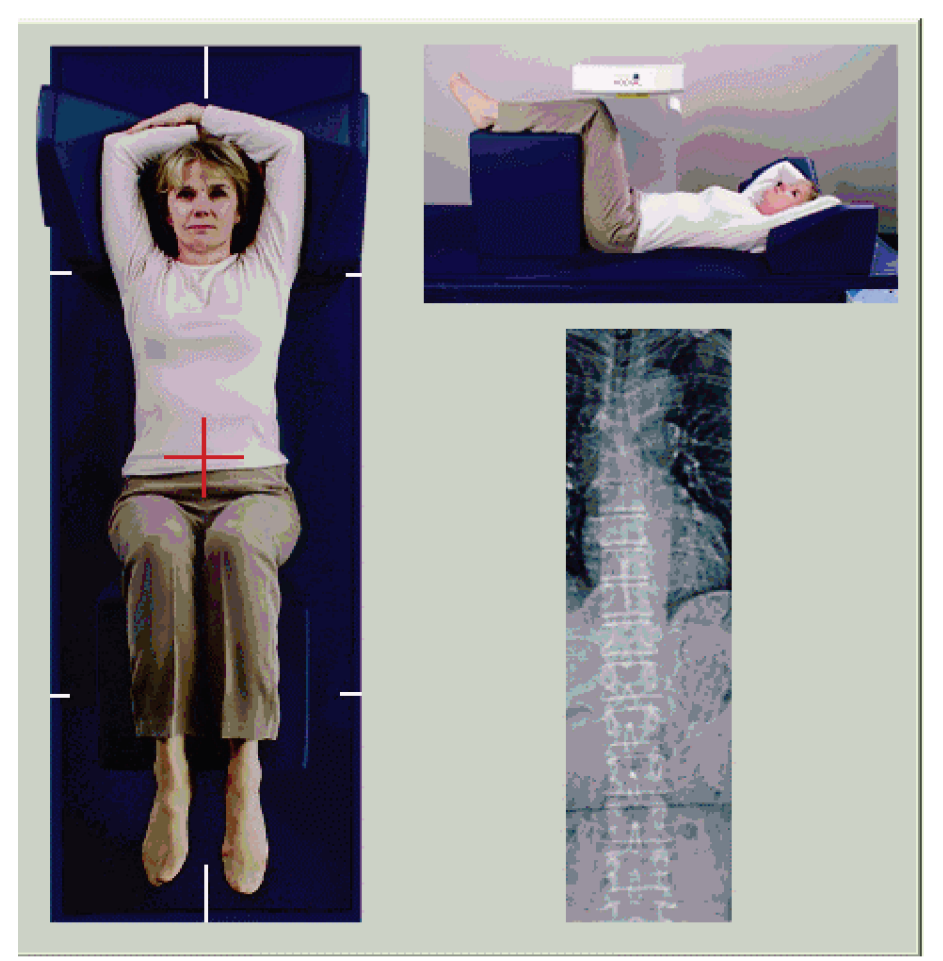

*Slika 52:Namestitev za slikanje IVA v AP-pogledu*

## **14.2 Izbiranje vrste slikanja**

- 1. V oknu **Izberi vrsto slikanja** odstranite oznako iz potrditvenega polja **Uporabi privzeti način skeniranja**.
- 2. Izberite **Naprej >>**.
- 3. V oknu **Vključim enoenergijsko slikanje hrbtenice v AP-pogledu v preiskavo IVA?** izberite **Enoenergijska slika v AP-pogledu.**
- 4. Izberite **Naprej >>**.
- 5. V oknu **Vključim enoenergijsko slikanje hrbtenice v lateralnem pogledu v preiskavo IVA?** izberite **Enoenergijska slika v lateralnem pogledu**.
- 6. Izberite **Naprej >>**. Pojavi se sporočilo *Držite OMOGOČI ...*.

Ko pritisnete **Omogočilateralno**, se miza zaklene. Premika se lahko samo C-roka. Če je potrebno, bolnika premaknite po dolgi osi križa laserja.

## **14.3 Začetek slikanja IVA v AP-pogledu**

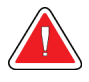

### **Opozorilo:**

**Če indikator rentgenskega sevanja na nadzorni plošči ne ugasne v 10 sekundah po koncu slikanja, takoj pritisnite rdeči gumb za zaustavitev v nujnem primeru. Pred nadaljevanjem uporabe pokličite servisnega zastopnika družbe Hologic.**

- 1. Bolniku naročite, naj med slikanjem zadrži sapo.
- 2. Izberite **Zaženi slikanje**. Indikator *Rentgenski žarki vklopljeni* utripa, dokler se slikanje ne zaustavi.
- 3. Preglejte sliko.
- 4. Ko na sliki vidite območje L4 do T4, izberite gumb **Zaustavi slikanje** in bolniku naročite, naj diha normalno.
- 5. Izberite **Zapri**. Prikaže se sporočilo*Pritisnite in držite OMOGOČI ...*
- 6. Držite možnost **Omogoči lateralno** na nadzorni plošči, dokler se C-roka popolnoma ne zavrti na položaj za slikanje v lateralnem pogledu.

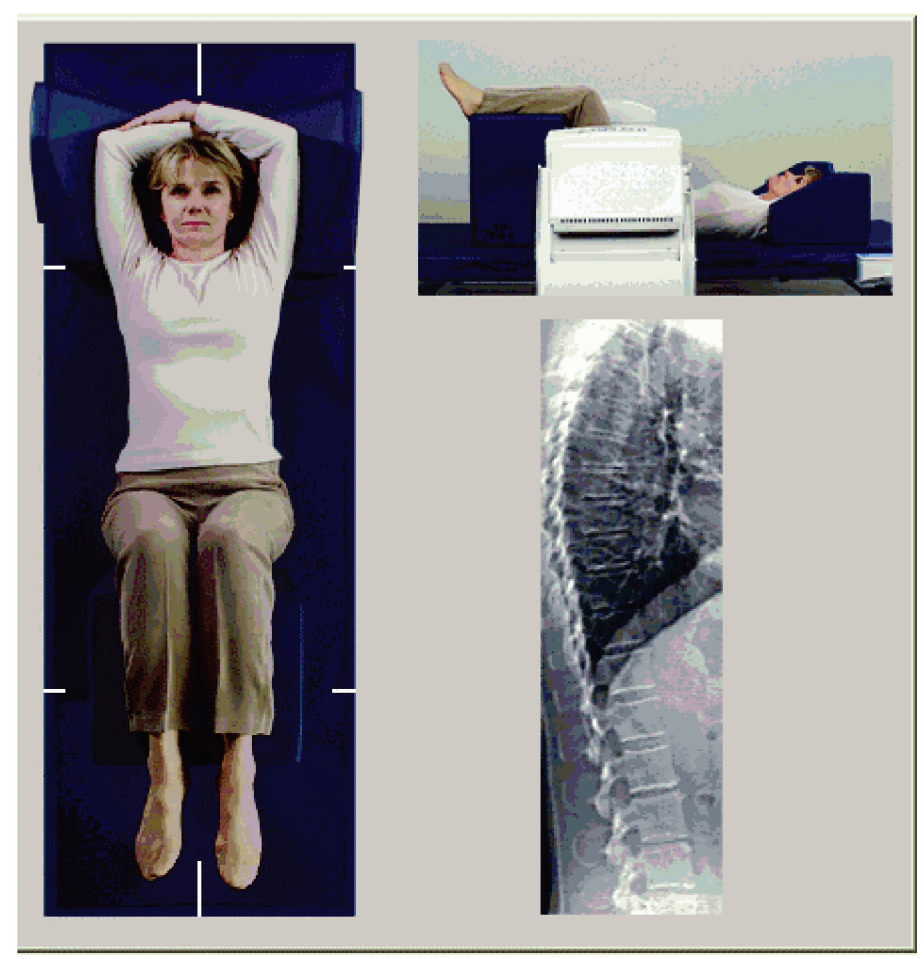

*Slika 53:Namestitev za lateralno slikanje IVA*

## <span id="page-119-0"></span>**14.4 Začetek lateralnega slikanja IVA**

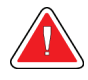

### **Opozorilo:**

**Če indikator rentgenskega sevanja na nadzorni plošči ne ugasne v 10 sekundah po koncu slikanja, takoj pritisnite rdeči gumb za zaustavitev v nujnem primeru. Pred nadaljevanjem uporabe pokličite servisnega zastopnika družbe Hologic.**

- 1. Bolniku naročite, naj med slikanjem za deset sekund zadrži sapo.
- 2. Izberite **Zaženi slikanje**. Indikator *Rentgenski žarki vklopljeni* utripa, dokler se slikanje ne zaustavi.
- 3. Preglejte sliko.
- 4. Ko na sliki vidite območje **L4** do **T4**, kliknite gumb **Zaustavi slikanje** in bolniku naročite, naj diha normalno.
- 5. Držite možnost**Omogoči lateralno** na nadzorni plošči, dokler se C-roka ne zavrti na svoj izvirni položaj.
- 6. Izberite **Izhod**.
- 7. Ko se premikanje zaustavi, pritisnite**Miza z bolnikom/brez njega** na nadzorni plošči in bolniku pomagajte z mize.

## **14.5 Analiza IVA za lateralno slikanje IVA**

Glejte *[Analiza IVA](#page-122-0)*na stran[i 107](#page-122-0).

# **15:Preiskava IVA z MKG Poglavje 15**

Začnite preiskavo, kot je opisano v poglavju *[Uporaba delovnega seznama za pridobivanje](#page-31-0)  [bolnikove kartoteke](#page-31-0)* na stran[i 16](#page-31-0). V oknu Izberi vrsto slikanja, izberite možnost IVA z MKG.

Družba Hologic priporoča izvajanje slikanja v naslednjem vrstnem redu:

- 1. slikanje IVA v AP-pogledu,
- 2. slikanje MKG v AP-pogledu,
- 3. lateralno slikanje MKG in
- 4. lateralno slikanje IVA.

## **15.1 Nameščanje bolnika**

Bolnika namestite, kot je opisano v razdelku *Namestitev za ledveno hrbtenico v AP-pogledu v poglavj[u Nameščanje bolnika](#page-42-1) na stran[i 27](#page-42-1), pri čemer upoštevajte naslednjo izjemo*: bolnikova ramena je treba namestiti pod zgornjo mejno črto slikanja.

## **15.2 Izbiranje vrste slikanja**

- 1. V oknu **Izberi vrsto slikanja** odstranite oznako iz potrditvenega polja **Uporabi privzeti način skeniranja**.
- 2. Izberite **Naprej >>**.
- 3. V oknu **Vključim enoenergijsko slikanje hrbtenice v AP-pogledu v preiskavo IVA?** izberite **Enoenergijska slika v AP-pogledu.**
- 4. Izberite **Naprej >>**.
- 5. V oknu **Izberite način skeniranja AP ledvenega dela hrbtenice** izberite **Ekspresno (x)**.
- 6. Izberite **Naprej >>**.
- 7. V oknu **Izberite način bočnega skeniranja za AP/bočni pregled:**izberite **Hitra matrika (f)**.
- 8. Izberite **Naprej >>**.
- 9. V oknu **Vključim enoenergijsko slikanje hrbtenice v lateralnem pogledu v preiskavo IVA?** izberite **Enoenergijska slika v lateralnem pogledu**.
- 10. Izberite **Naprej >>**. Pojavi se sporočilo *Pritisnite in držite OMOGOČI ...*.

## **15.3 Izvedite slikanje IVA v AP-pogledu**

Izvedite slikanje IVA v AP-pogledu, kot je opisano v poglavju *[Slikanje IVA in IVA HD na](#page-116-0)  [sistemu Horizon A](#page-116-0)*na stra[ni 101](#page-116-0), pri čemer začnite z razdelkom *[Nameščanje bolnika](#page-116-1)*na stra[ni 101](#page-116-1).

Ko pritisnete **Omogoči lateralno**, se miza zaklene. Premika se lahko samo C-roka. Če je potrebno, bolnika premaknite po dolgi osi križa laserja.

## **15.4 Izvedite in analizirajte slikanje MKG v AP-pogledu**

Izvedite in analizirajte slikanje MKG v AP-pogledu, kot je opisano v poglavjih *[Začetek](#page-44-0)  [slikanja ledvene hrbtenice v AP](#page-44-0)-pogledu*na stran[i 29](#page-44-0) in *[Analiziranje slikanja v lateralnem](#page-95-0)  [pogledu](#page-95-0)*na stra[ni 80](#page-95-0).

## **15.5 Izvedite lateralno slikanje MKG**

Izvedite lateralno slikanje MKG, kot je opisano v poglavju *[Začetek lateralnega slikanja IVA](#page-119-0)* na stran[i 104](#page-119-0).

## **15.6 Izvedite lateralno slikanje IVA**

Izvedite lateralno slikanje IVA, kot je opisano v poglavju *[Začetek lateralnega slikanja IVA](#page-119-0)* na stran[i 104](#page-119-0).

## **15.7 Analiza IVA**

Glejte *[Analiza IVA](#page-122-0)*na stran[i 107](#page-122-0).

# **16:Analiza IVA Poglavje 16**

<span id="page-122-0"></span>Okno pregledovalnika IVA (glejte sliko*Okno pregledovalnika IVA*) je opisano v poglavju *[Viewer Window, Left Panel](#page-122-1)* na stra[ni 107](#page-122-1).

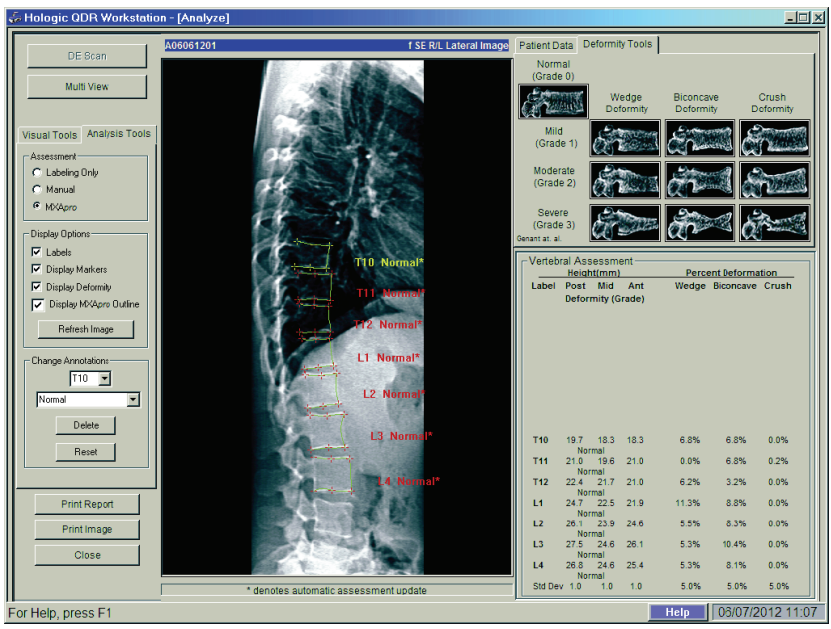

*Slika 54:Okno pregledovalnika IVA*

## <span id="page-122-1"></span>**16.1 Okno pregledovalnika, leva plošča**

| Krmilnik                              | Opis                                                                                                    |  |
|---------------------------------------|----------------------------------------------------------------------------------------------------|--|
| DE Scan                               | Uporablja se samo za lateralno slikanje IVA (Sken DE na strani 113).                                                        |  |
| <b>Gumb Multi View</b>                | Izberite, če želite preklopiti med prikazom enega ali več elementov.                                                        |  |
| <b>Zavihek Visual</b><br><b>Tools</b> | Izberite za prikaz vizualnih orodij (Okno pregledovalnika, leva plošča,<br>zavihek Vizualna orodja na strani 109).          |  |
| Zavihek Analysis<br>Tools             | Izberite za prikaz orodij za analizo (glejte Okno pregledovalnika, leva<br>plošča, zavihek Orodja za analizo na strani 110) |  |
| <b>Print Report</b>                   | Natisne poročilo z izbranim tiskalnikom.                                                                                    |  |
| <b>Print Image</b>                    | Natisne sliko z izbranim tiskalnikom.                                                                                       |  |
| <b>Close</b>                          | Zapre okno za analizo, ponovno prikaže glavno okno ter shrani<br>morebitne spremembe slikanja.                              |  |

*Preglednica 16:Okno pregledovalnika, leva plošča*

## **16.2 Okno pregledovalnika, srednja plošča**

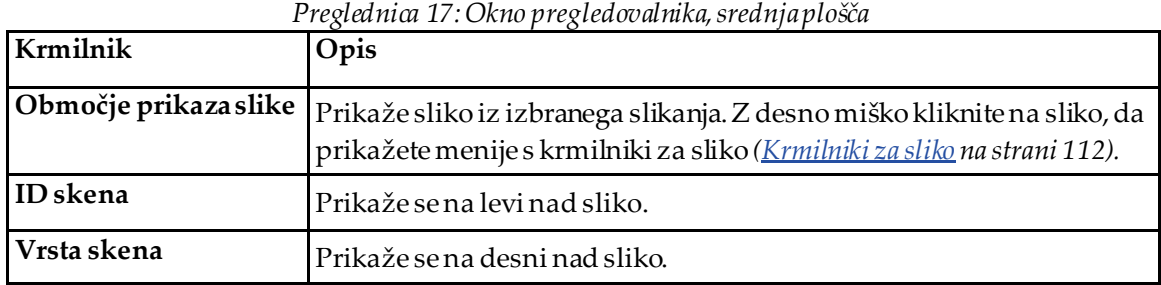

## **16.3 Okno pregledovalnika, desna plošča**

| Krmilnik                         | Opis                                                                                                    |
|----------------------------------|----------------------------------------------------------------------------------------------------|
| Zavihek Bolnikovi<br>podatki     | Izberite za prikaz bolnikovih podatkov.                                                                               |
| Zavihek Orodja za<br>deformacije | Izberite za prikaz referenčnih slik za določanje deformacij in<br>rezultatov za vsako vretence, analizirano na sliki. |
| Pogled Več slik je<br>omogočen   | Pregledovalnik prikaže sliko na srednji in desni plošči.                                                              |

*Preglednica 18:Okno pregledovalnika, desna plošča*

# <span id="page-124-0"></span>**16.4 Okno pregledovalnika, leva plošča, zavihek Vizualna orodja**

| Krmilnik | Opis                                                                                                    |  |
|----------|----------------------------------------------------------------------------------------------------|--|
| W-L<br>W | Izberite in povlecite kroglico v središču trikotnika, da prilagodite kontrast in<br>svetlost slike. Fino prilagajanje:<br>Z desno miškino tipko kliknite sliko.<br>Izberite Prilagodi WL.<br>2.<br>Izberite in povlecite kazalec na sliki.<br>3. |  |
| Zavrti   | Vrne vse parametre pregledovanjana njihove prvotne vrednosti.                                                                                                    |  |
| Obrni    | Obrne vrednost sivine vsake slikovne pike, kar ustvarinegativ slike.                                                                                                    |  |
| Obrni    | Obrne sliko okoli središča navpične osi.                                                                                                    |  |
|          | Izberite za povečavo slike.                                                                                                    |  |
|          | Izberite za zmanjšanje slike.                                                                                                    |  |

*Preglednica 19: Okno pregledovalnika, leva plošča, zavihek Vizualna orodja*

## <span id="page-125-0"></span>**16.5 Okno pregledovalnika, leva plošča, zavihek Orodja za analizo**

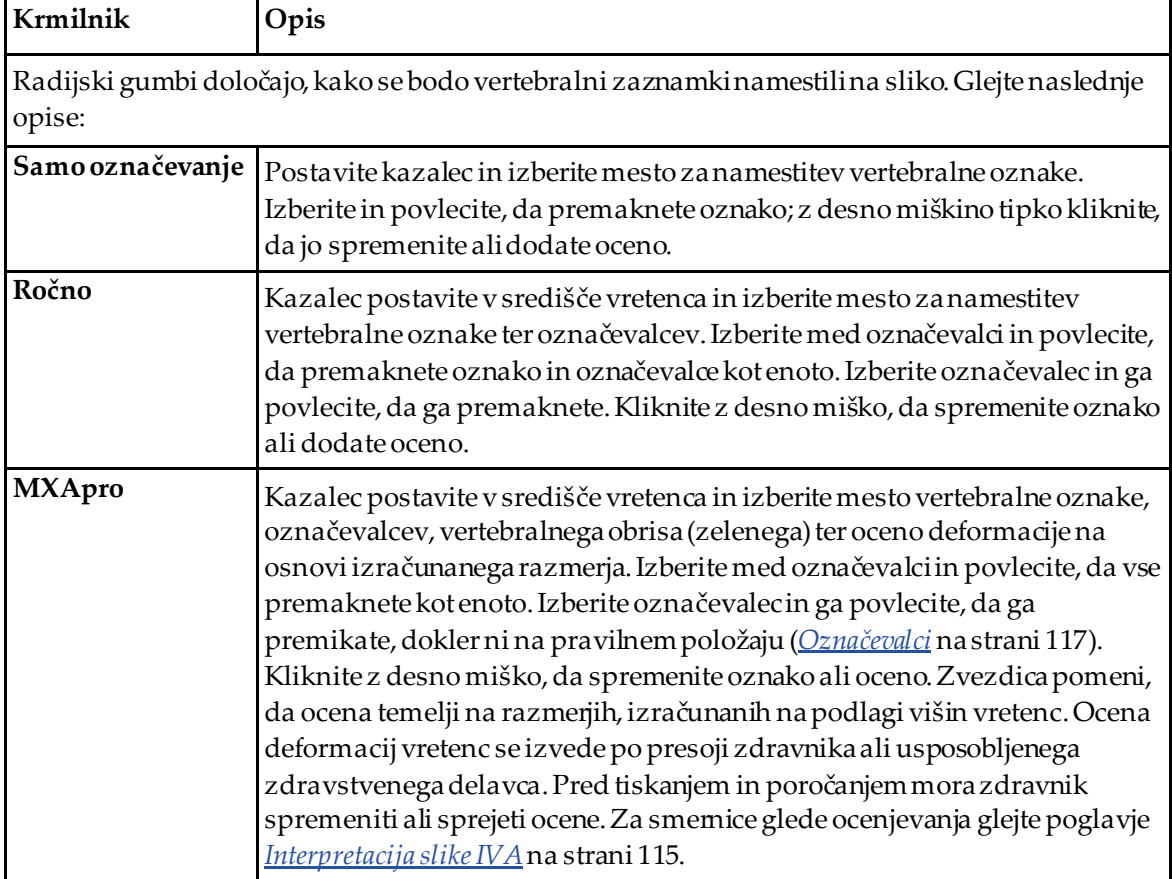

*Preglednica 20:Območje za ocenjevanje*

| Krmilnik                                                                                           | Opis                                                                                                    |  |  |
|----------------------------------------------------------------------------------------------------|----------------------------------------------------------------------------------------------------|--|--|
| Krmilniki, ki določajo, kateri vertebralni zaznamki se prikažejo na slikah (glejte spodnje opise). |                                                                                                    |  |  |
| Oznake                                                                                             | Označite za prikaz vseh oznak na sliki.                                                                                                    |  |  |
| Prikaži označevalce                                                                                | Označite za prikaz vseh označevalcev na sliki.                                                                                                    |  |  |
| Prikaži deformacijo                                                                                | Označite za prikaz vseh ocen deformacij na sliki.                                                                                                    |  |  |
| Prikaži obris MXApro                                                                               | Označite za prikaz vseh obrisov MXAprona sliki. Obris je<br>ocena robov vretenc, ki jo opravi programska oprema in se<br>uporabi za postavitev označevalcev. |  |  |
| Gumb Osveži sliko                                                                                  | Izberite za uporabo izbranih možnosti prikaza za zadnje<br>analizirano vretence (prikaže, kako bo videti slika ob<br>pregledovanju ali tiskanju).            |  |  |

*Preglednica 21:Prikaži območje možnosti*

*Preglednica 22:Območje Spremeni zaznamke*

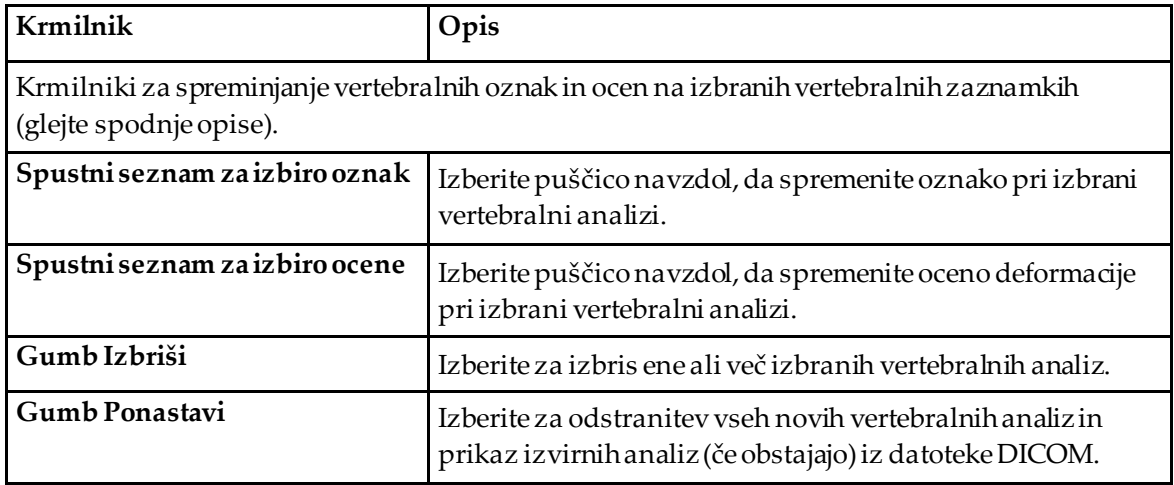

## <span id="page-127-0"></span>**16.6 Krmilniki za sliko**

Miškin kazalec postavite na območje slike in kliknite desni gumb.

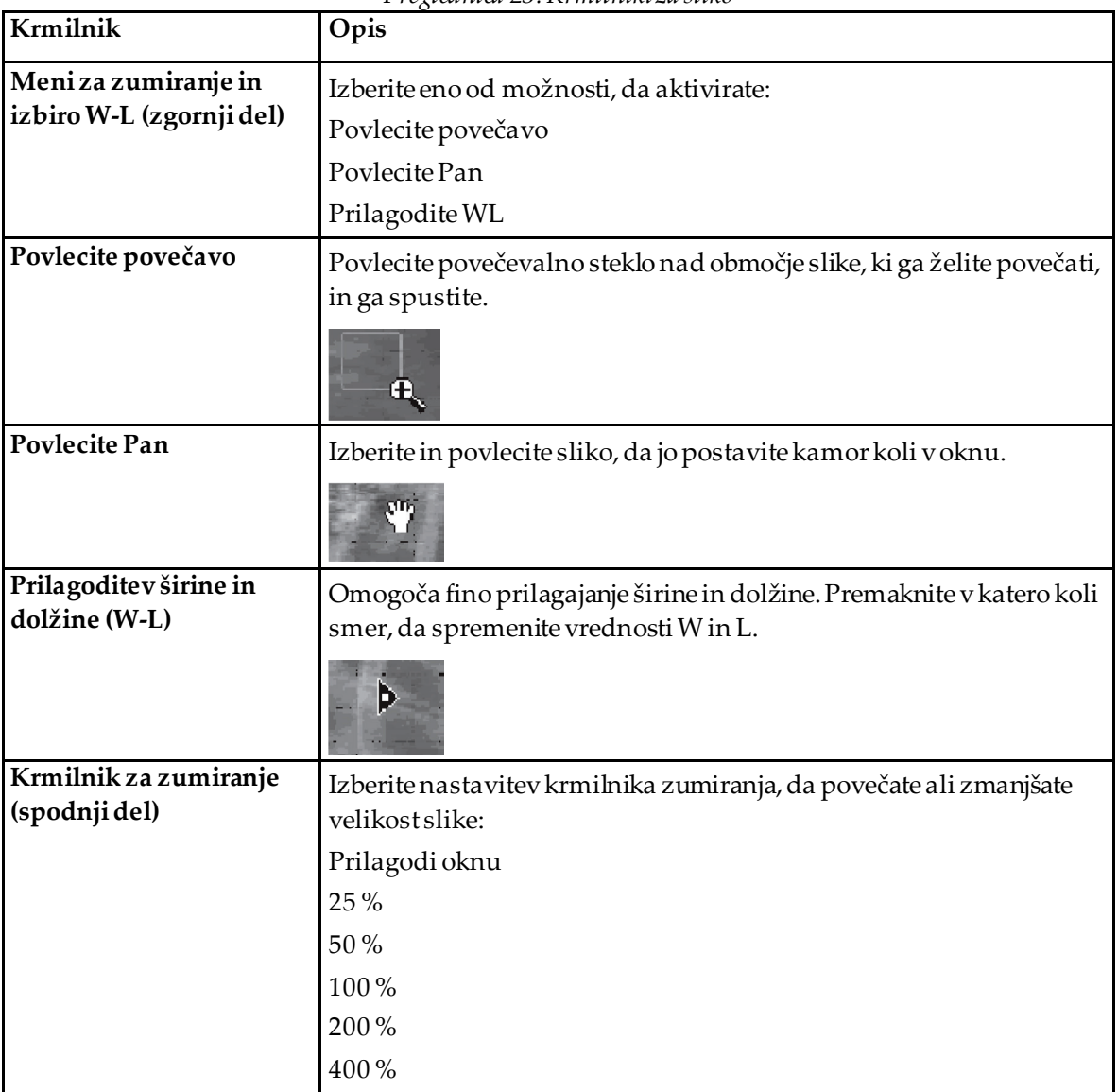

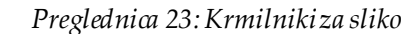

## <span id="page-128-0"></span>**16.7 Sken DE**

Če je želeno dvoenergijsko slikanje enega ali dveh vretenc pri slikanju IVA, uporabite sken DE.

Bolnik mora ostati na mizi v enakem položaju kot med lateralnim slikanjem IVA. Če se je bolnik premaknil, je treba pridobiti še eno lateralno slikanje IVA in takoj izvesti sken DE, ko je bolnik v istem položaju.

- 1. Izberite **Sken DE**.
- 2. Izberite zavihek **Orodja za analizo**.
- 3. Miškin kazalec postavite nad zgornjo zeleno črto (na vrhu slike) in ga povlecite na vrh želenega območja.

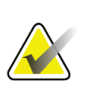

### **Opomba**

Če je slika povečana, so lahko zelene črte zunaj pregledovalnega območja. Če si želite ogledati črte, kliknite možnost Prilagodi oknu.

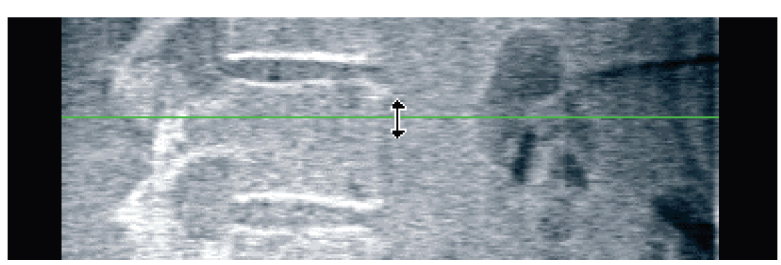

*Slika 55:* Sken DE 1 (zgornji del območja)

4. Miškin kazalec postavite nad spodnjo zeleno črto (na dnu slike) in ga povlecite na dno želenega območja.

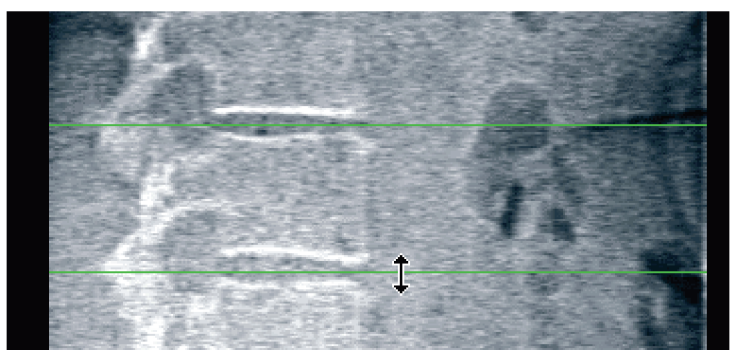

*Slika 56:* Sken DE 2 (zgornji do spodnji del območja)

- 5. Izberite **Zapri**.
- 6. Zaženite novo slikanje. Med dvoenergijskim slikanjem lahko bolnik normalno diha.

# **17:Interpretacija slike IVA Poglavje 17**

<span id="page-130-0"></span>Slike IVA mora interpretirati zdravnik ali zdravstveni delavec z ustrezno licenco. Slike IVA niso namenjene splošni radiološki diagnozi, ampak jih je treba uporabljati za oceno deformacij vretenc.

Anatomija hrbtenice je prikazana na sliki *Človeška hrbtenica*, vključno z oznakami skupin vretenc. Slike IVA običajno vključujejo območje od **T4** do **L4**. Skladno s klasifikacijsko shemo po Genantu slika *Deformacije vretenc* prikazuje primere značilne oblike telesa vretenca in primere deformiranih oblik vretenc.

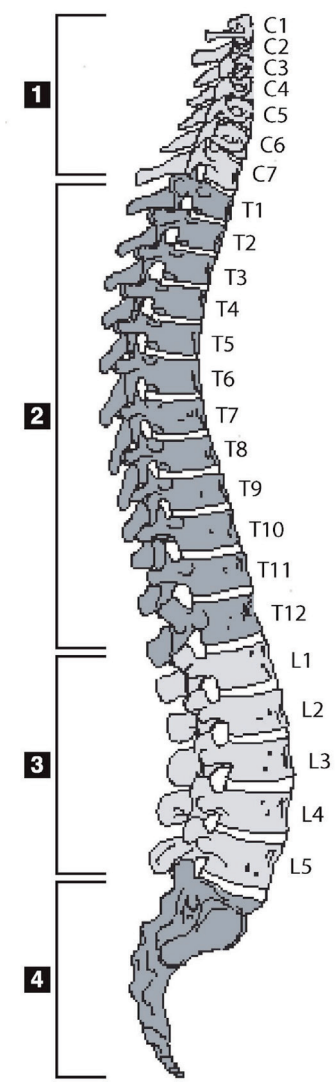

*Slika 57:Človeška hrbtenica*

Človeška hrbtenica je običajno sestavljena iz:

- 1. 7 vratnih vretenc
- 2. 12 prsnih vretenc
- 3. 5 ledvenih vretenc
- 4. Križnice

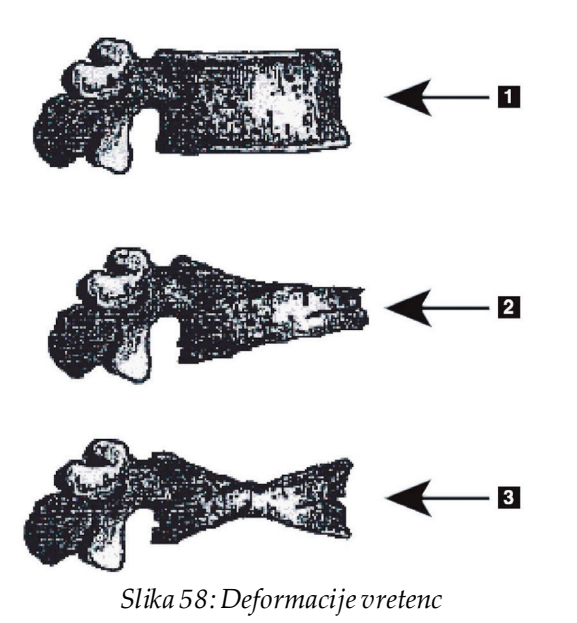

1. Značilno telo vretenca

2. Huda klinasta deformacija

3. Huda bikonkavna deformacija Značilno telo vretenca, prikazano s hudo deformacijo.

Prilagojeno po Genant, H.K., C.Y. Wu, et al. (1993). "Vertebral fracture assessment using a semiquantitative technique." J. Bone Miner Res 8(9): 1137-48.

Za podrobne informacije o oceni deformacij vretenc in pripomočkih za oceno deformacij vretenc pri kliničnem ocenjevanju osteoporoze si oglejte reference in organizacije, navedene v poglavju *[Interpretacija rezultatov](#page-150-0)*na stra[ni 135](#page-150-0).

# **18:Označevalci Poglavje 18**

<span id="page-132-0"></span>Za opredelitev oblike enega ali več vretenc se označevalci postavijo na posteriorne, anteriorne in središčne točke, kot je prikazano na spodnji sliki.

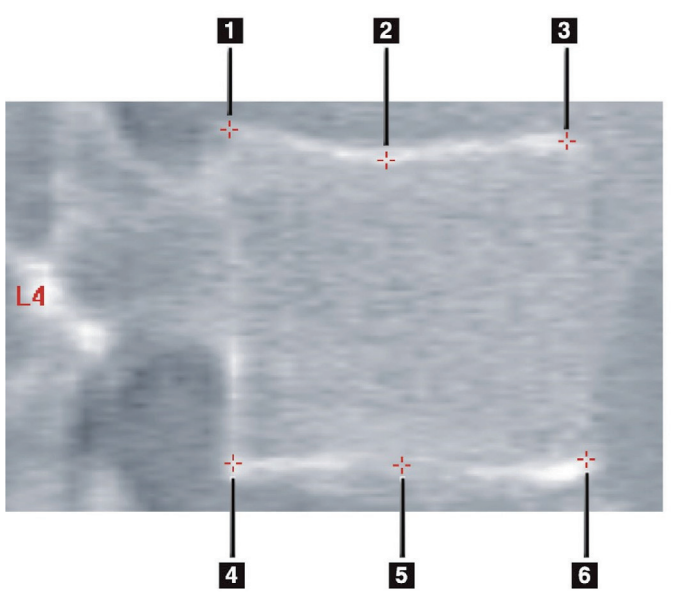

- 1. Superiorno posteriorna
- 2. Superiorno središčna
- 3. Superiorno anteriorna
- 4. Inferiorno posteriorna
- 5. Inferiorno središčna
- 6. Inferiorno anteriorna

*Slika 59:Postavitev označevalca*

Pravilno postavitev teh šestih označevalcev najdete v članku *The Appendix to Chapter 20: Point Placement in Vertebral Morphometric X-ray Absorptiometry*« avtorice Jacqueline A. Rea v '*The Evaluation of Osteoporosis: Dual Energy Absorptiometry and Ultrasoundin Clinical Practice*, Second Edition', pages 456-457.

## **18.1 Uporaba označevalcev**

### **18.1.1 Obračanje slike**

Slika, pridobljena s slikanjem IVA, mora prvotno prikazovati vretenca na levi. Pred dodajanjem označevalcev se prepričajte, da je hrbtenica na levi. Po potrebi izberite **Obrni**.

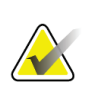

#### **Opomba**

Sliko lahko obrnete po dodajanju označevalcev.

### **18.1.2 Dodajanje označevalcev**

- 1. Izberite **Označevalci**.
- 2. Z desno miško kliknite na sliko in izberite **Dodaj označevalec**.

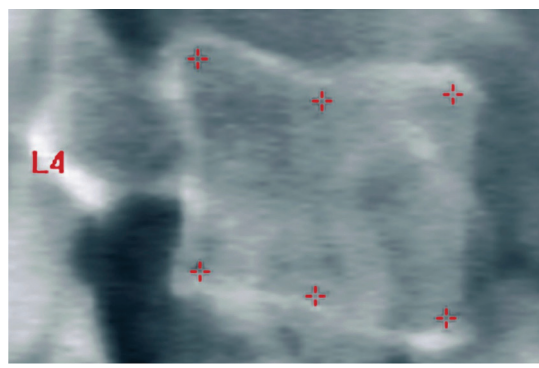

*Slika 60:*Dodajanje označevalca

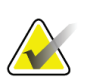

#### **Opomba**

Programska oprema poskuša ugotoviti vrsto oznake vretenca na podlagi mesta kazalca, ko uporabnik klikne miško. Če je predvidevanje programske opreme po dodajanju prve oznake sliki napačno, spremenite oznako pred dodajanjem druge oznake. Če je med dodajanjem dodatnih oznak katera koli oznaka napačna, spremenite oznako, preden dodate drugo oznako.

### **18.1.3 Izbiranje označevalcev**

1. Miškin kazalec postavite v sredino šestih označevalcev in kliknite

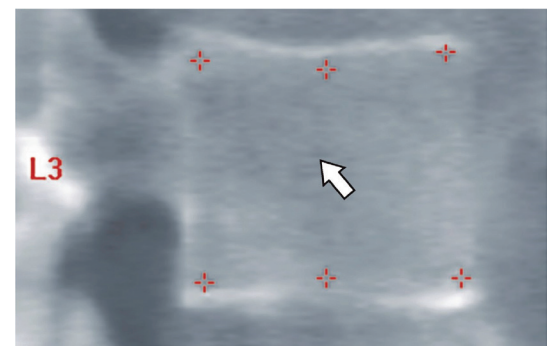

*Slika 61:Izbiranje označevalca*

ali izberite podatke označevalcev v možnosti Blok rezultatov.

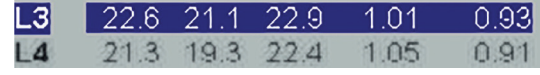

*Slika 62:*Podatki označevalcev v možnosti Blok rezultatov

Izbrani označevalci se prikažejo z rumeno (rdečo, če je slika obrnjena). Neizbrani označevalci se prikažejo z rdečo (svetlo modro, če je slika obrnjena).

## **18.2 Blok rezultatov**

Polje z rezultati za slikanje IVA v lateralnem AP-pogledu je treba zaradi položajev hrbtenice pri slikanju interpretirati drugače.

### **18.2.1 Blok rezultatov za lateralno slikanje IVA**

Ko je pregledovalnik v načinu Enojni pogled, je v spodnjem desnem kotu okna prikazana plošča Ocena vretenc. Ta plošča vsebuje vse rezultate v obliki preglednice za vsako analizirano vretence na sliki, ki se prikaže na območju slike.

Za vsako mogočo analizo vretenca sta na voljo dve vrsti podatkov.

- Prva vrstica vsebuje vertebralno oznako, post., srednj. in ant. višino v mm ter odstotek klinaste, bikonkavne in Crush deformacije.
- Druga vrstica vsebuje vrsto deformacije skupaj z njeno resnostjo. Nekateri od teh podatkov so lahko prazni, kar je odvisno od vrste izvedene analize vretenca. Pri neanaliziranih vretencih se pojavita dve prazni vrstici.
- Zadnja vrstica podatkov v tej preglednici prikazuje vrednosti standardnega odklona za vsako od prikazanih vrst podatkov. Na primer post. višina (mm) ima standardni odklon ± 1 mm; odstotek klinaste deformacije ima standardni odklon ± 5 %.

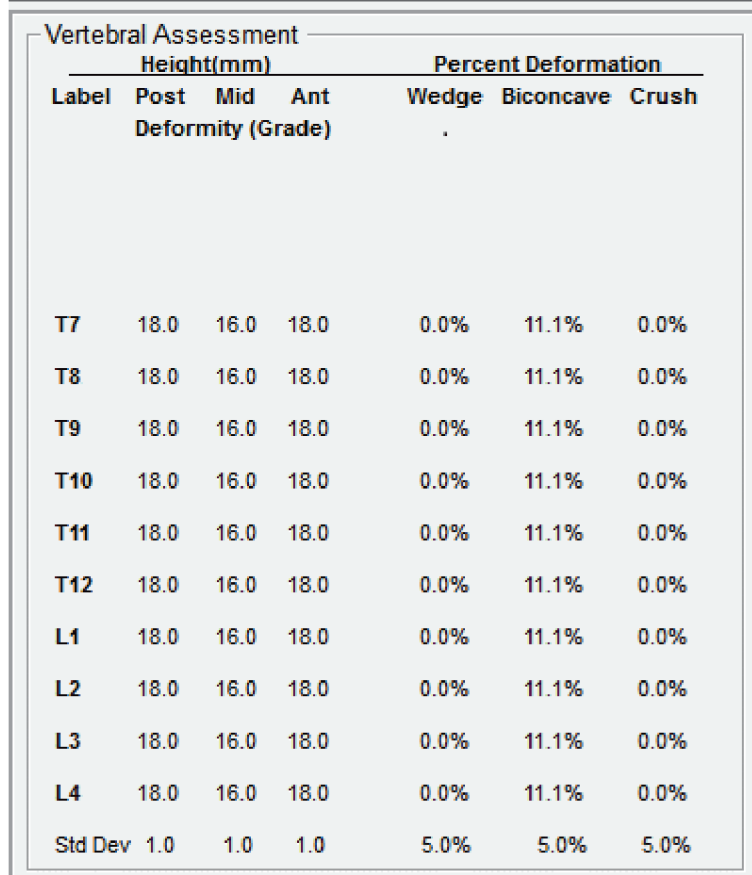

*Slika 63:Blok rezultatov*

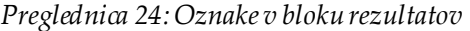

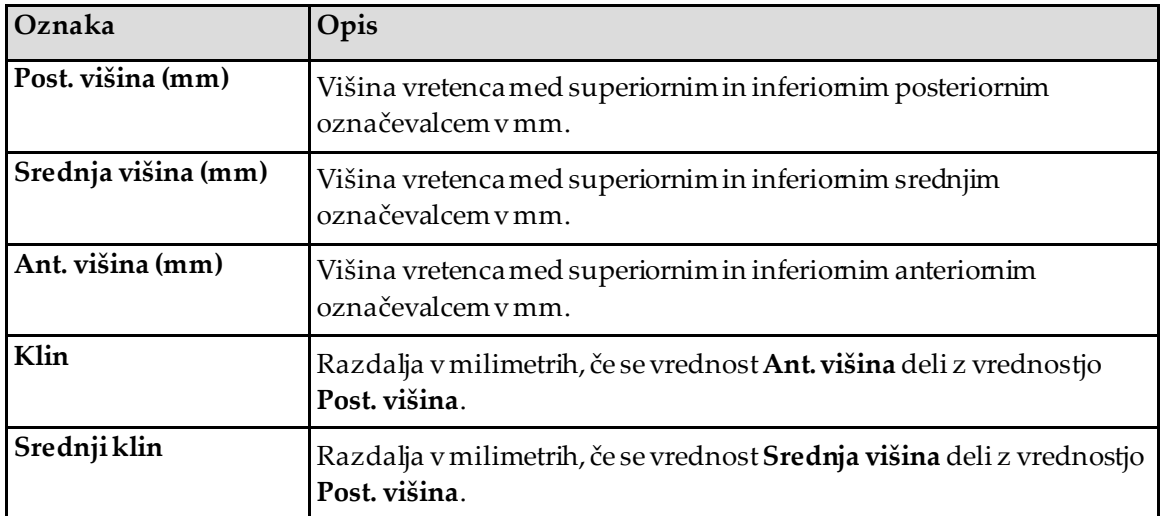

### **18.2.2 Blok rezultatov za slikanje IVA v AP-pogledu**

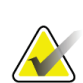

**Opomba**

Družba Hologic ne priporoča postavitve označevalcev na slike IVA v AP-pogledu.

Blok rezultatov za slikanje IVA v AP-pogledu bo videti enako kot zgornje lateralno slikanje IVA, vendar so oznake zaradi položaja hrbtenice uporabljene drugače. Oznake **Srednja višina**, **Klin** in **Srednji klin** so enake, vendar je treba oznako **Post. višina** interpretirati kot **desno stran** vretenca, oznako **Ant. višina** pa kot **levo stran** vretenca glede na naslednje:

*Preglednica 25:Blok rezultatov za slikanje IVA v AP-pogledu*

| Lateralno slikanje IVA | Slikanje IVA v AP-pogledu |
|------------------------|---------------------------|
| Post. višina (mm)      | Desna stran (mm)          |
| Ant. višina (mm)       | Leva stran (mm)           |

Oznaki **Leva stran** in **Desna stran** se ne bosta pojavili v poročilu z blokom rezultatov za slikanje IVA v AP-pogledu in se ne bosta natisnili v nobenem poročilu.

## **18.3 Tiskanje**

Pregledovalnik omogoča dva načina tiskanja prikaza na zaslonu: Natisni poročilo in Natisni sliko.

Tiskanje je vključeno v standardno arhitekturo za tiskanje v okolju Windows. Torej lahko izberete izhodno napravo, število kopij, spremenite lastnosti in podobno. Prav tako lahko izberete predogled tiskanja, da si ogledate, kaj na vašem zaslonu se bo natisnilo.

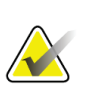

#### **Opomba**

Če se na sliko postavijo nove analize *CADfx*, boste morali sprejeti analize, preden lahko natisnete ali pregledujete rezultate na zaslonu monitorja.

### **18.3.1 Natisni poročilo**

Možnost Natisni poročilo se lahko uporabi samo v načinu Enojni pogled.

### **18.3.2 Natisni sliko**

Možnost Natisni sliko se lahko uporabi v načinih Enojni pogled ali Več pogledov.

Za dodatne vrste poročil si oglejte poglavje *[Poročila](#page-140-0)*na stran[i 125](#page-140-0).

# **19:Primerjava in sledenje Poglavje 19**

## **19.1 Obnovi izhodiščno ali predhodno slikanje**

Če bolnikovo izhodiščno ali predhodno slikanje trenutni ni v sistemu, ga poiščite in obnovite (*[Poišči skene](#page-156-0)* na stran[i 141](#page-156-0)in *[Obnovi skenirano](#page-156-1)* na stran[i 141](#page-156-1)).

## **19.2 Oceni izhodiščno ali predhodno slikanje**

Zagotovite, da je izhodiščno ali predhodno slikanje analizirano pravilno. Če ni, ga znova analizirajte in arhivirajte. Enako naredite z vsemi poznejšimi slikanji.

## **19.3 Izvedite kontrolno slikanje**

Za postopek izvedbe kontrolnega slikanja si oglejte naslednje:

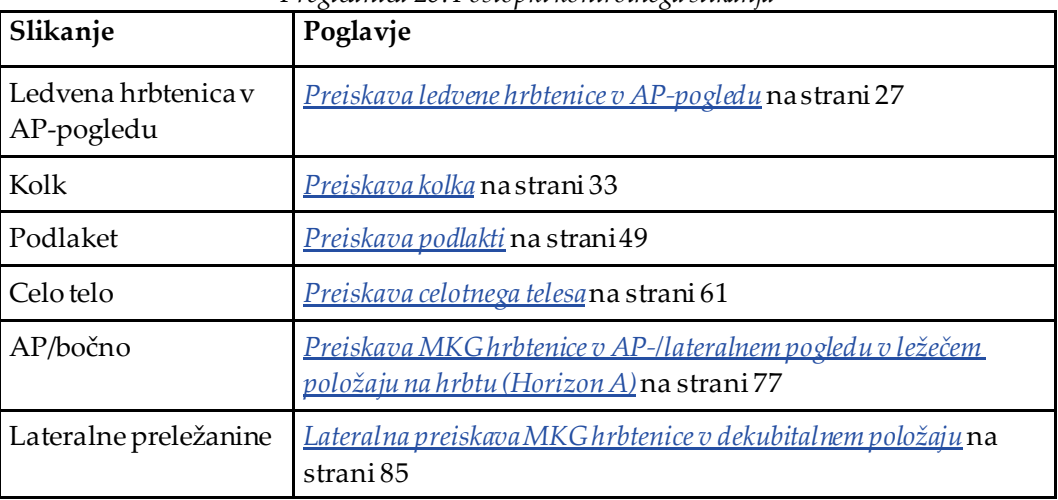

*Preglednica 26:Postopki kontrolnega slikanja*

Potem na zaslonu Izhod iz pregleda izberite **Analiziraj slikanje**.

## **19.4 Analizirajte kontrolno slikanje z uporabo primerjalne analize**

- 1. Izvedite samodejno primerjavo z izhodiščnim ali predhodnim slikanjem, kar je odvisno od konfiguracije analize.
- 2. Izberite **Rezultati**.
- 3. Izberite **Zapri**.
- 4. Po potrebi za primerjavo kontrolnega slikanja uporabite gumbe za korake analize in komplete orodij. Analizo kontrolnega slikanja primerjajte z izhodiščnim ali predhodnim slikanjem.

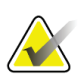

#### **Opomba**

Za najboljše rezultate glede stopnje spremembe uporabite možnost *Primerjalna analiza*.

## **19.5 Ustvari poročilo o stopnji spremembe**

1. Izberite možnost **Poročilo**v oknu **Izhod iz analize**.

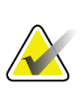

### **Opomba**

Če območja predhodnih slikanj niso popolnoma skladna, vendar so delno skladna s trenutnim slikanjem, se poročilo ustvari samo za skladna območja.

- 2. Izberite potrditveno polje **Stopnja spremembe**.
- 3. Izberite **Natisni**.

# **20:Poročila Poglavje 20**

- <span id="page-140-0"></span>1. Izberite **Poročilo**v glavnem oknu.
- 2. Izberite bolnikovo ime in kliknite **Naprej >>**.
- 3. Izberite želena slikanja in kliknite **Naprej >>**. Za ustvarjanje parov pri slikanjih dvojnega kolka (*[Ustvarjanje kolčnih parov za poročila stopnje spremembe dvojnega kolka](#page-142-0)*na stran[i 127\)](#page-142-0).
- 4. Za komentarje na tiskanem poročilu izberite **Uredi komentar ...** (glejte sliko *Bloki poročil* v poglavju *[Bloki podatkov poročil](#page-140-1)* na stran[i 125](#page-140-1))**.**
- 5. Izberite eno od naslednjih možnosti:
	- Izberite vrsto poročila s klikom na njeno polje. (*[Poročilo DICOM](#page-147-0)*na stran[i 132](#page-147-0)).
	- Izberite **Poročilo DICOM/IVA.** (*[Poročilo DICOM](#page-147-0)*na stran[i 132](#page-147-0)).
	- Izberite **Ustvari poročilo DxReport**. Glejte *uporabniški priročnik DxReport*(MAN-02331). Poročilo DxReport lahko konfigurirate na zavihku Poročilo na zaslonu Konfiguracija sistema.
- 6. Izberite **Natisni**.

## <span id="page-140-1"></span>**20.1 Bloki podatkov poročil**

Poročila vsebujejo *bloke*podatkov, ki se nekoliko razlikujejo glede na vrsto izbranega poročila. Za razlago blokov poročil si oglejte spodnjo sliko in naslednje besedilo.

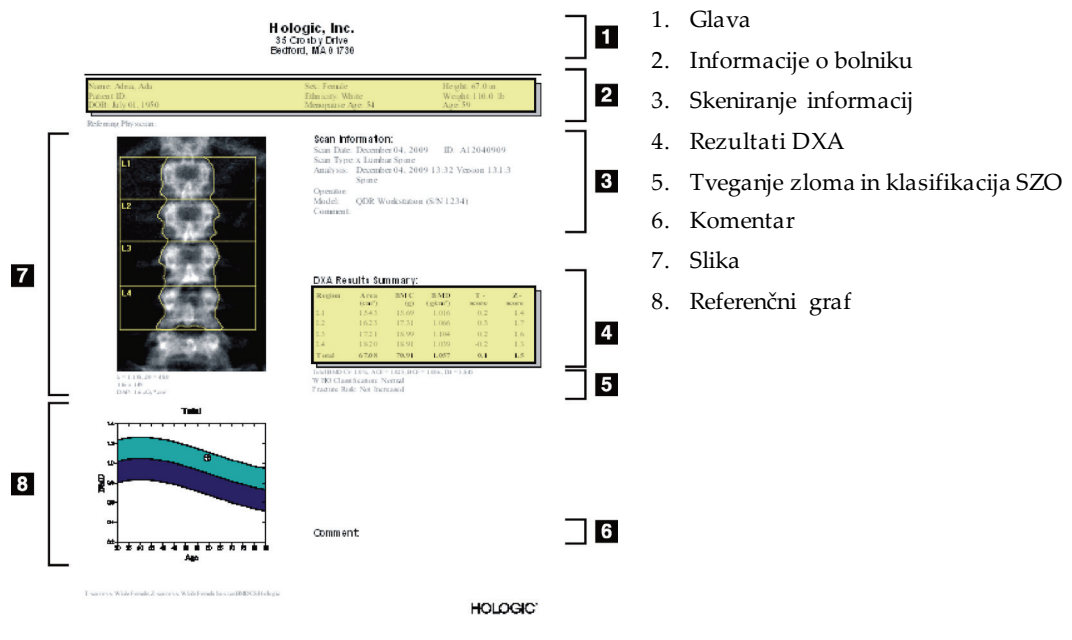

*Slika 64:Bloki poročil*

## **20.2 Uredi komentarje**

**Opomba**

1. V oknu *Natisni* izberite možnost **Uredi komentar ...**

- Za izbiro s seznama vnaprej opredeljenih komentarjev izberite puščico navzdol.
- Za vnos novega komentarja kliknite besedilo polje *Komentar*.

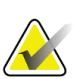

Novi komentarji se ne dodajo seznamu vnaprej opredeljenih komentarjev.

2. Izberite **Posodobi**.

## **20.3 Poročilo o stopnji sprememb**

Poročilo o stopnji sprememb spremlja spremembe v rezultatih glede na čas in vključuje:

- Podrobne podatke o bolniku in slikanju.
- Datum slikanja, bolnikovo starost, MKG in rezultate T-vrednosti za vsak obisk.
- Spremembe v rezultatih v odstotkih (%) in/ali kot absolutna razlika (gm/cm2) v primerjavi z izhodiščnimi in predhodnimi slikanji.
- Sliko z območjem zanimanja in obrisom preslikave kosti za trenutno slikanje.
- Graf z referenčno krivuljo za MKG glede na starost za vsa izhodiščna in poznejša slikanja.
- 10-letno tveganje zloma (samo slikanje kolka).
- Rezultati stopnje spremembe telesne sestave (samo slikanje celotnega telesa).

Za več informacij si oglejte poglavje *[Interpretacija rezultatov](#page-150-0)* na stra[ni 135](#page-150-0).

### **20.3.1 Iz poročil odstranite zvezdice (\*) in znake za funt (#).**

Poročila lahko vsebujejo zvezdice (\*) in znake za funt (#), kar pomeni, da vrste slikanja in metode analize niso skladne. Za preprečevanje pojava zvezdic (\*) in znakov za funt (#) v poročilih:

- 1. Izberite **Konfiguracija sistema > zavihek Poročilo**. Prikaže se zavihek Splošno.
- 2. Izberite **Stopnja spremembe**.
- 3. Izberite gumb **Konfiguriraj**. Prikaže se pogovorno okno Konfiguriraj stopnjo spremembe.
- 4. Izberite **Zavihek Blok rezultatov**.
- 5. Odznačite **Navedite različne vrste skena ali metode za analizo**.
- 6. Izberite **V redu** in še enkrat **V redu**.

### <span id="page-142-0"></span>**20.3.2 Ustvarjanje kolčnih parov za poročila stopnje spremembe dvojnega kolka**

Poročilo Stopnja spremembe pri dvojnem kolku vsebuje podatke o spremembah rezultata pri kolčnih »parih«. *Kolčni par* vključuje slikanje desnega kolka in slikanje levega kolka, ki se izvedeta v razmiku 14 dni.

- 1. Do seznama slikanj pri bolniku dostopite enako kot do katerega koli poročila (*[Poročila](#page-140-0)* na stran[i 125\)](#page-140-0).
- 2. Izberite slikanje levega in desnega kolka eno slikanje je najnovejše. Prikaže se pogovorno okno Uskladi pare slikanj.
- 3. V polju levega seznama izberite slikanje desnega kolka.
- 4. V polju desnega seznama izberite slikanje levega kolka. Omogočena je puščica navzdol.
- 5. Na seznamu Pari dvojnega kolka izberite kolčni par.
- 6. Izberite **V redu**.

## **20.4 Poročila o telesni sestavi**

Programska oprema APEX lahko prikaže meritve DXA skupaj z reprezentativno barvno slikovno preslikavo »maščobnega« in »mišičnega« tkiva. Glejte sliko *Napredno poročilo o telesni sestavi* v poglavju *[Rezultati BCA](#page-143-0)*na stran[i 128](#page-143-0).

Poročilo o stopnji sprememb se lahko ustvari tudi za prikaz trenda niza meritev telesne sestave DXA glede na čas. Glejte sliko *Napredno poročilo o stopnji spremembe telesne sestave* v poglavju *[Rezultati stopnje spremembe BCA](#page-144-0)*na stran[i 129](#page-144-0).

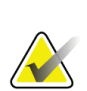

#### **Opomba**

Slike v teh poročilih se ne smejo uporabiti za postavljanje diagnoze.

### <span id="page-143-0"></span>**20.4.1 Rezultati BCA**

Bloki poročil in grafi za rezultate BCA (glejte spodnjo sliko) so navedeni v naslednjih preglednicah. Za opis slik glejte *[Poročilo DICOM](#page-147-0)*na stra[ni 132](#page-147-0).

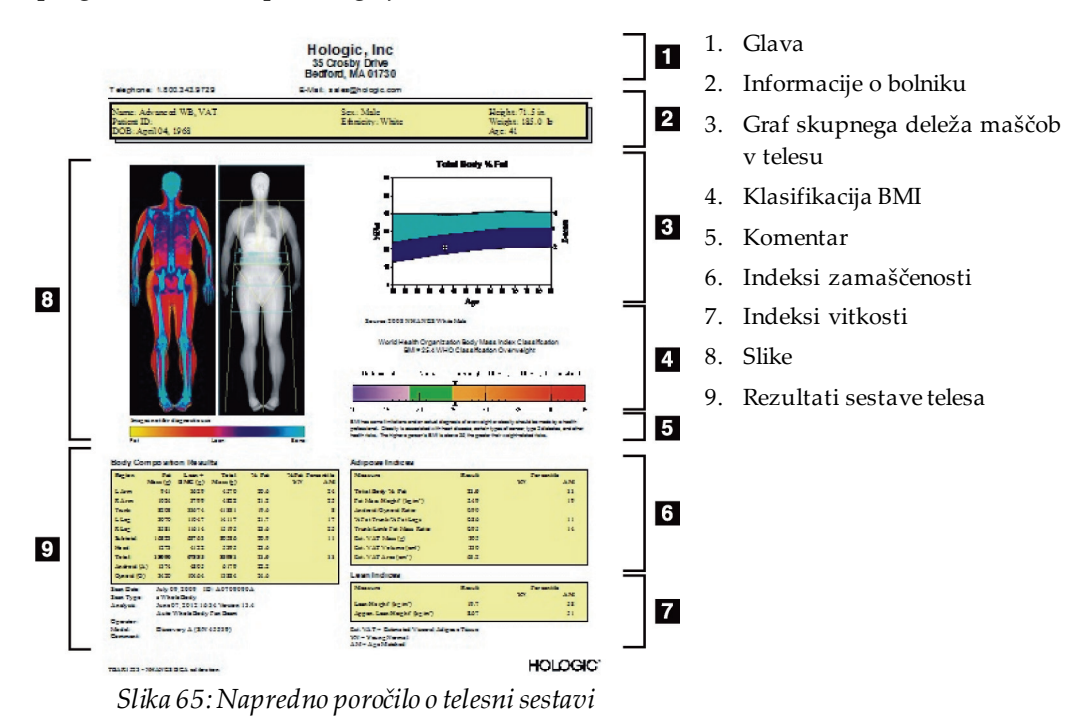

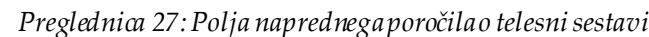

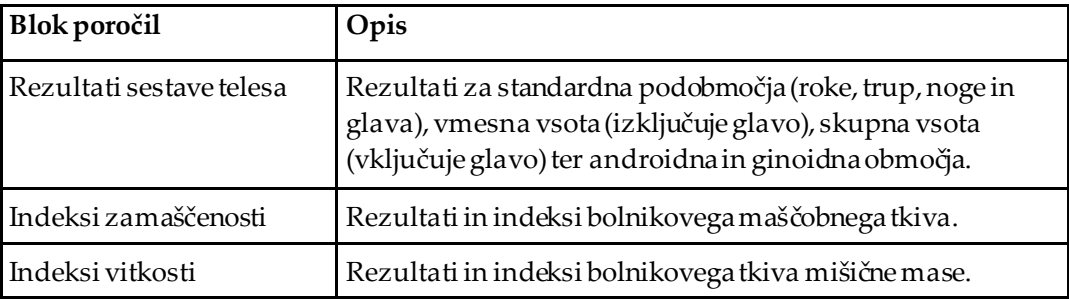

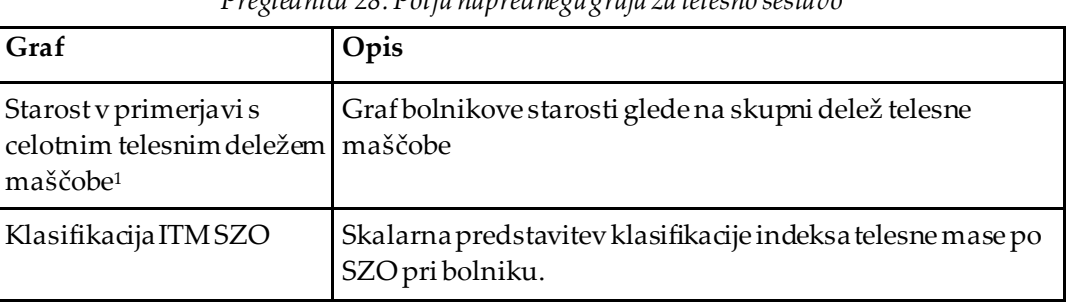

*Preglednica 28:Polja naprednega grafa za telesno sestavo*

1. Lahko konfigurira uporabnik
## <span id="page-144-0"></span>**20.4.2 Rezultati stopnje spremembe BCA**

Bloki poročil in grafi Advanced Body Composition™ za rezultate stopnje spremembe BCA (glejte spodnjo sliko) so navedeni v naslednjih preglednicah.

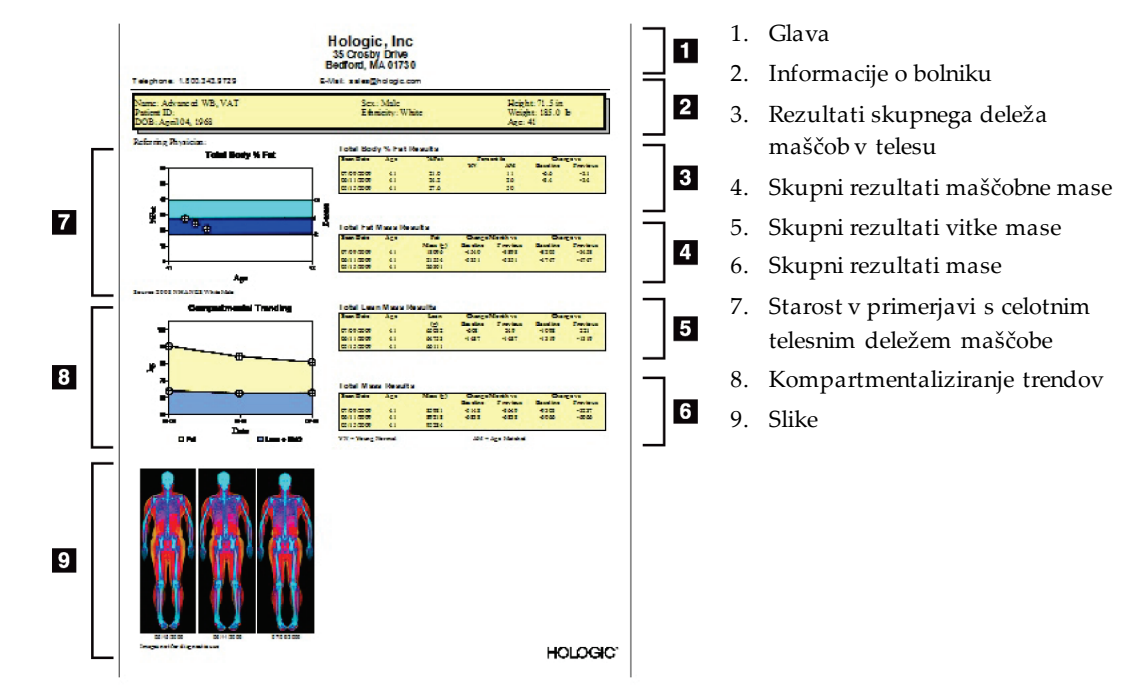

*Slika 66:Napredno poročilo o stopnji spremembe telesne sestave*

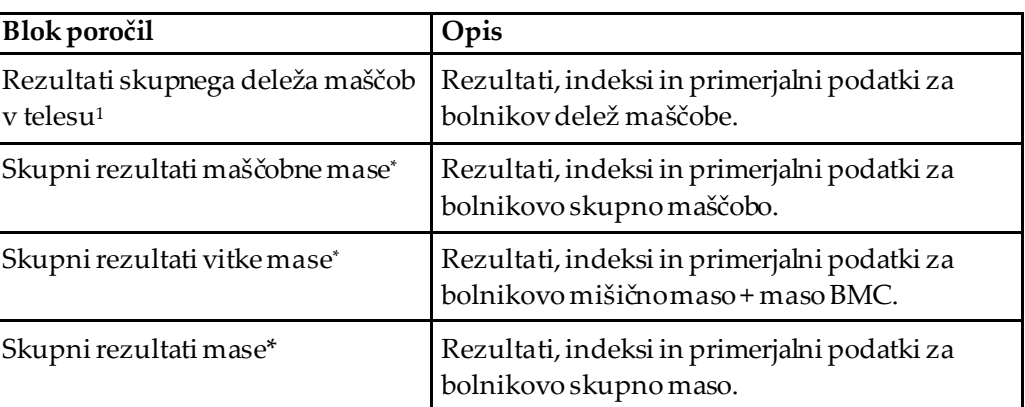

*Preglednica 29:Polja naprednega poročila o stopnji spremembe telesne sestave*

1. Lahko konfigurira uporabnik

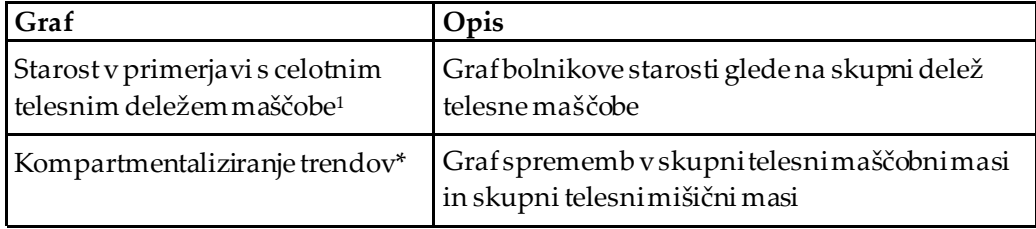

*Preglednica 30:Polja naprednega grafa za stopnjo spremembe telesne sestave*

1. Lahko konfigurira uporabnik

### **20.4.3 Poročila o telesni sestavi in primerjave z referenčno zbirko podatkov**

Leta 2008 je organizacija NHANES izdala zbirka podatkov za DXA za celotno telo na podlagi populacije, ki so bili zajeti na skenerjih Hologic. Izbrane meritve DXA je mogoče primerjati z zbirkami podatkov, specifičnimi glede na spol, etničnost in starost, ki so se razvile na podlagi zbirke podatkov NHANES za celotno telo, izdane leta 2008.4

Programska oprema lahko prikaže tudi meritve DXA skupaj z reprezentativno barvno slikovno preslikavo »maščobnega« in »mišičnega« tkiva (glejte sliko v poglavju *[Rezultati](#page-143-0)  [BCA](#page-143-0)*na stran[i 128](#page-143-0)). Barvna slika prikazuje relativne količine maščobnega in mišičnega tkiva na sliki DXA; rumena območja predstavljajo območja z večjim % maščobe, oranžna in rdeča območja pa progresivno manjši % maščobe. Območja, ki vsebujejo kosti, so prikazana z modro barvo. Poleg barvne slike je slika, ki je svetlejša na območjih večje debeline tkiva in temnejša na tanjšem tkivu. Uporablja se za prikaz črt območja zanimanja, ki jih je med analizo postavil operater. Pod slikami se pojavi besedilo »Slika ni namenjena diagnostični uporabi«, ki uporabnika obvešča, da slike ni mogoče uporabiti pri postavljanju diagnoze. Barvna slika prikazuje relativno porazdelitev maščobnega in mišičnega tkiva na sliki ter ne vsebuje diagnostičnih ali kvantitativnih podatkov.

Za primerjavo skupnega % telesne maščobe glede na starost se ustvari referenčna krivulja, ki je skladna z bolnikovim spolom in etničnostjo. Graf omogoča grafično predstavitev bolnikovih meritev glede na sovrstnike. Središčnica grafa predstavlja mediano referenčno vrednost, zgornje in spodnje osenčeno območje pa opredeljuje 95-% interval zaupanja za grafični prikaz. Pri tem je treba omeniti, da zgornje in spodnje osenčeno območje referenčne krivulje morda ne bo popolnoma enake velikosti; to pomeni, da osnovni referenčni podatki niso normalno porazdeljeni. Vključen je algoritem, ki prilagodi neenakomernost osnovnih referenčnih podatkov, kar omogoči točne T-vrednosti, Z-vrednosti in percentile.

Na poročilu se pojavi lestvica indeksa telesne mase (ITM) za prikaz bolnikovega izračunanega ITM na osnovi bolnikove telesne višine in mase, ki ju je vnesel operater. Pred interpretacijo rezultatov, prikazanih na lestvici ITM je treba vedno preveriti ustrezno telesno višino in maso. Nad lestvico se pojavi klasifikacija ITM SZO skupaj z razlago zdravstvenih tveganj, povezanih z velikim ITM. Pod grafom se prikaže odstavek, ki povzema zdravstvene posledice čezmerne telesne mase v ZDA (*[http://www.surgeongeneral.gov/topics/obesity/calltoaction/fact\\_advice.htm](http://www.surgeongeneral.gov/topics/obesity/calltoaction/fact_advice.htm)*). Za več informacij si oglejte *http://www.surgeon[general.gov/topics/obesity/calltoaction/CalltoAction.pdf](http://www.surgeongeneral.gov/topics/obesity/calltoaction/CalltoAction.pdf)*.

Bolnikovi rezultati se lahko grafično in kvantitativno primerjajo z vrednostmi v referenčni zbirki podatkov Hologic za DXA za celotno telo (glejte sliko v poglavju *[Rezultati BCA](#page-143-0)*na stran[i 128](#page-143-0)). Grafični prikaz prikazuje referenčne vrednosti skupaj z bolnikovo izmerjeno vrednostjo DXA. Pri odraslih kvantitativna primerjava omogoča Zvrednost ali percentilno vrednost pri enaki starosti (AM) in T-vrednost ali normalno percentilno vrednost pri mladih (YN). Pri bolnikih, mlajših od 20 let, sta omogočeni samo Z-vrednost ali percentilna vrednost pri enaki starosti (AM). Preprosta matematična pretvorba se uporabi za pretvorbo Z-vrednosti in T-vrednosti v percentilne vrednosti pri enaki starosti oziroma pri mladih, kar je odvisno od tega, ali uporabnik programsko opremo konfigurira za prikaz Z-in T-vrednosti (rezultate standardnega odklona) ali percentile.

Poročilo o stopnji sprememb se lahko ustvari tudi za prikaz trenda niza meritev telesne sestave DXA glede na čas (glejte sliko *[Rezultati stopnje spremembe BCA](#page-144-0)*na stra[ni 129](#page-144-0)). Krivulja skupnega telesnega % maščobe zgoraj levo na poročilu prikazuje trend rezultatov skupnega telesnega % maščobe skozi čas. Te meritve so prikazane na referenčni krivulji za enako starost, spol in etničnost iz zbirke podatkov Hologic za meritve DXA za celo telo.

Tik pod krivuljo skupnega telesnega % maščobe je drug grafični prikaz z oznako »Kompartmentaliziranje trendov«. Ta grafični prikaz vključuje spremembe skupne telesne maščobne mase (rumeno osenčeno območje) in skupne telesne mišične mase (modro osenčeno območje). Skupna masa, tj. vsota rumenega območja za maščobno maso in modrega območja za mišično maso, je prikazana z najvišjo črto na grafičnem prikazu.

# **20.5 Pediatrična poročila**

Spodnja slika prikazuje graf bolnikovemeritve, prikazane na referenčni krivulji za enak spol in etničnost. Pod grafičnim prikazom so ustrezajoči rezultati, ki temeljijo na razpoložljivih meritvah, izbranih v konfiguraciji sistema za to poročilo. Vsaka meritev DXA se izriše na percentilni lestvici, na skrajno desnem delu lestvice pa sta prikazana Z-vrednost ter centil za bolnikovo meritev glede na sovrstnike istega spola in etničnosti. Za Z-vrednosti in percentile se uporabljajo referenčne vrednosti družbe Hologic, študije Mineralne kostne gostote v otroštvu in organizacije NHANES.

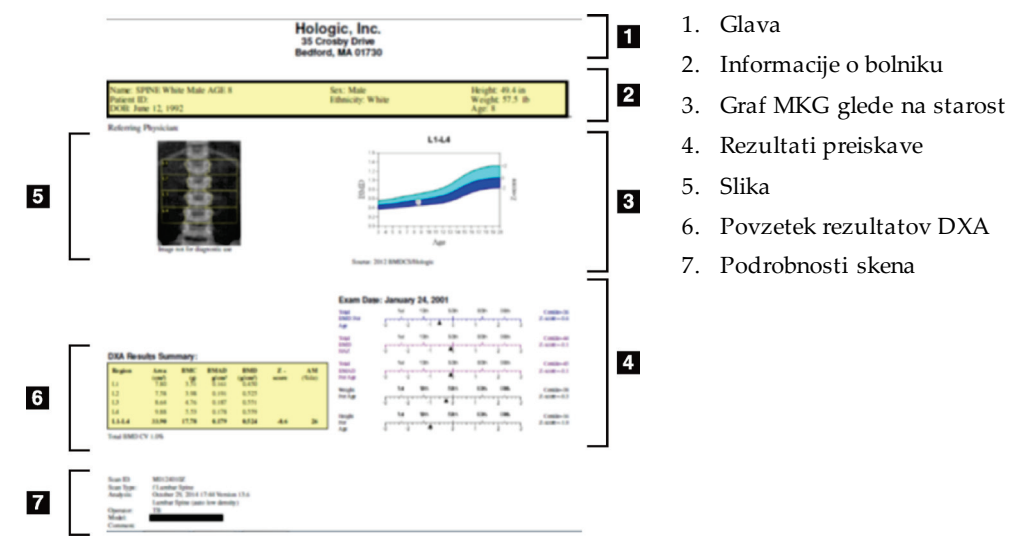

*Slika 67:Poročilo za pediatrično preiskavo hrbtenice*

## **20.6 Poročilo DICOM**

Ustvarite in pošljite poročilo DICOM.

## **20.6.1 Izberi vrsto poročila DICOM BMD**

- 1. Izberite želena slikanja.
- 2. Izberi vrsto poročila **DICOM BMD**.

## **20.6.2 Preglejte podrobnosti slikanja in vnesite podatke v polja za bolnikovo biografijo**

- 1. V oknu **Poročilo DICOM**izberite slikanje.
- 2. Izberite **Podrobnosti slikanja**.
- 3. Izberite zavihek **Podrobnosti**.
- 4. Urejanje je dovoljeno v naslednjih poljih:
	- Dostopna številka največ 16 znakov
	- Edinstvena identifikacijska številka (UID) primera študije največ 28 znakov
	- Polje HL7 1 največ 64 znakov
	- Polje HL7 2 največ 64 znakov
	- Polje HL7 3 največ 64 znakov

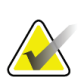

#### **Opomba**

Polja HL7 opredeli uporabnik in omogočajo dodatne informacije.

- Operater največ 5 znakov
- Telesna višina največ 5 znakov
- Telesna masa največ 5 znakov
- Komentar za slikanje največ 100 znakov
- 5. Za ogled podatkov slikanja izberite zavihek **Identifikacija**.
- 6. Če želite shraniti urejanje, izberite **V redu**; če želite zapreti brez shranjevanja, izberite **Prekliči**.

### **20.6.3 Vnesite dostopno številko in uporabniške vnose**

- 1. V *oknu Poročilo DICOM*izberite slikanje.
- 2. Izberite **Shrani kot** ali **Pošlji**.
- 3. Če izbrano slikanje nima dostopne številke, vnesite eno številko, nato pa pritisnite **Vnesi** ali **V redu**.
- 4. Če je dostopna številka neznana ali se bo vnesla pozneje, izberite **Prekliči**.
- 5. Če vas sistem pozove, da vnesete dodatne uporabniške vnose, za vsako pogovorno okno vnesite podatke in izberite **V redu**.

### **20.6.4 Predogled poročila DICOM**

Izberite gumb **Predogled**, da si ogledate poročilo *DICOM*, preden ga shranite ali pošljete.

### **20.6.5 Tiskanje poročila DICOM**

Kliknite gumb **Natisni**na zaslonu *Predogled DICOM*, da natisnete poročilo *DICOM*na lokalnem privzetem tiskalniku.

## **20.6.6 Shranjevanje poročila DICOM**

Izberite gumb **Shrani kot**, da poročilo *DICOM*shranite kot datoteko na želenem mestu.

### **20.6.7 Pošiljanje poročila DICOM**

1. V *oknu Poročilo DICOM*izberite slikanja.

Vsem slikanjem, povezanim s tem bolnikovim obiskom, dodelite isto dostopno številko.

2. Izberite **Pošlji**.

Za vsako izbrano slikanje se ustvari poročilo *DICOM*, ki se postavi v čakalno vrsto in pošlje v vrstnem redu, v katerem se je postavilo v čakalno vrsto.

Za ogled stanja pošiljanja si oglejte poglavje *[Ogled čakalne vrste](#page-149-0)* na stra[ni 134](#page-149-0).

### **20.6.8 Razvrščanje seznama slikanja**

Izberite katero koli glavo za razvrščanje seznama slikanja v padajočem ali naraščajočem vrstnem redu.

### <span id="page-149-0"></span>**20.6.9 Ogled čakalne vrste**

Izberite gumb **Ogled čakalne vrste**, da si ogledate slikanja v čakalni vrsti, ki čakajo na pošiljanje.

### **Ogled zgodovine poročil pošiljanja**

Izberite gumb **Ogled dnevnika** v pogovornem oknu *Ogled čakalne vrste*.

### **Posodobitev stanja poročil DICOM v čakalni vrsti**

Izberite gumb **Osveži**v pogovornem oknu *Ogled čakalne vrste*.

### **Izbris poročila DICOM iz čakalne vrste**

Izberite gumb **Izbriši**v pogovornem oknu *Ogled čakalne vrste*.

### **20.6.10 Zapiranje poročila DICOM**

Izberite gumb **Prekliči** ali gumb **<< Nazaj**v *oknu Poročilo DICOM*.

## **20.7 Poročilo Dx**

**Pozor**

### **20.7.1 Ustvarjanje poročila DxReport**

- 1. Izberite možnost **Zdravnik, ki izvaja interpretacijo**.
- 2. Izberite ali počistite potrditveno polje **Vključi stopnjo spremembe**.
- 3. Izberite **Ustvari poročilo DxReport**.

Ustvarilo se bo poročilo v programu Word skladno s konfiguracijskimi nastavitvami; glejte *uporabniški priročnik DxReport*MAN-02331.

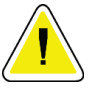

**Kvalificirani zdravstveni delavec mora pred izdajo pregledati vsako bolnikovo poročilo, ki ga ustvari DxReport.**

# **21:Interpretacija rezultatov Poglavje 21**

#### **Spletna mesta**

- *[www.iscd.org](http://www.iscd.org/)* predvsem uradna stališča ISCD
- *[www.nof.org](http://www.nof.org/)* predvsem vodič za zdravnike NOF
- *[www.iofbonehealth.org](http://www.iofbonehealth.org/)* predvsem zdravstveni delavci, vključno z izobraževalnimi orodji in kompleti diapozitivov
- *[http://www.aace.com](http://www.aace.com/)* Ameriško združenje kliničnih endokrinologov

#### **Publikacije**

- U.S. Department of Health and Human Services. Bone Health and Osteoporosis: A Report of the Surgeon General. Rockville, MD: U.S. Department of Health and Human Services, Office of the Surgeon General, 2004.
- Kanis, JA on behalf of the World Health Organization Scientific Group (2007), Assessment of osteoporosis at the primary healthcare level. Technical Report. World Health Organization Collaborating Centre for Metabolic Bone Diseases, University of Sheffield, UK. 2007:Printed by the University of Sheffield.
- The Evaluation of Osteoporosis: Dual Energy Absorptiometry and Ultrasound in Clinical Practice, Second Edition; Blake, G. M., Walgner, H. W., Fogelman, I., © Martin Duritz Ltd 1999
- Merrill's Atlas of Radiographic Positions and Radiologic Procedures; P. W. Ballinger and Ed Frank, Eds. (Mosby, New York) 1999
- Genant HK, Jergas M, van Kuijk C (Eds.): Vertebral Fracture in Osteoporosis. San Francisco, CA, University of California Osteoporosis Research Group, 1995
- Genant, H. K., C. Y. Wu, et al. (1993). "Vertebral fracture assessment using a semiquantitative technique." J Bone Miner Res 8(9): 1137-48.
- Levitzky YS, Cupples LA, Murabito JM, Kannel WB, Kiel DP, Wilson PW, Wolf PA, O'Donnell CJ 2008 Prediction of intermittent claudication, ischemic stroke, and other cardiovascular disease by detection of abdominal aortic calcific deposits by plain lumbar radiographs. Am J Cardiol 101(3):326-31.
- Oei HH, Vliegenthart R, Hak AE, Iglesias del Sol A, Hofman A, Oudkerk M, Witteman JC 2002 The association between coronary calcification assessed by electron beam computed tomography and measures of extracoronary atherosclerosis: the Rotterdam Coronary Calcification Study. J Am Coll Cardiol 39(11):1745-51.
- Schousboe JT, Taylor BC, Kiel DP, Ensrud KE, Wilson KE, McCloskey EV 2008 Abdominal aortic calcification detected on lateral spine images from a bone densitometer predicts incident myocardial infarction or stroke in older women. J Bone Miner Res 23(3):409-16.
- Schousboe JT, Vokes T, Broy SB, Ferrar L, McKiernan F, Roux C, Binkley N 2008 Vertebral Fracture Assessment: The 2007 ISCD Official Positions. J Clin Densitom 11(1):92-108.
- Schousboe JT, Wilson KE, Kiel DP 2006 Detection of abdominal aortic calcification with lateral spine imaging using DXA. J Clin Densitom 9(3):302-8.

## **21.1 O orodju FRAX**

Ocena tveganja zloma, kot se izračuna z orodjem FRAX, ima določene omejitve, povezane s starostjo, telesno maso in višino. Razpon starosti je med 40 in 90 let. Če vnesete starost med 20 in 40 let, bo orodje FRAX izračunalo verjetnost zloma pri starosti 40 let. Če vnesete starost nad 90let, bo orodje FRAX izračunalo verjetnost zloma pri starosti 90 let. Razpon telesne mase je med 25 kg (55 funtov) in 125 kg (276 funtov); razpon telesne višine je med 100 cm (39 palcev) in 220 cm (86 palcev). Če vnesete telesno maso ali višino zunaj tega razpona, bo orodje FRAX izračunalo verjetnost zloma pri teh mejnih vrednostih.

- ITM se izračuna s programsko opremo, ki uporabi podatke o bolnikovi telesni masi in višini.
- Vrednost MKG vratu stegnenice se pridobi na podlagi analize bolnikovega najnovejšega slikanja kolka.

## **Opomba**

Ocena FRAX vam ne pove, koga zdraviti; za to je še vedno potrebna klinična presoja. V mnogih državah so na voljo smernice, ki temeljijo na strokovnem mnenju in/ali zdravstveni ekonomski podlagi.

# **21.2 Omejevalna merila za orodje FRAX**

Organizacija NOF/ISCD priporoča omejevalna merila za orodje FRAX pri konfiguracijah v ZDA. Vendar lahko orodje FRAX konfigurirate tako, da odstranite omejevalna merila. Za več informacij si oglejte poglavje *[Konfiguracija orodja FRAX](#page-152-0)*na stra[ni 137](#page-152-0).

Izberite **Da** ali **Ne** za omejevalna merila za orodje FRAX, kot je navedeno spodaj.

### **21.2.1 Predhodni zlom kolka ali vretenca**

Izberite **Da**, če je imel bolnik predhodni zlom kolka ali vretenca (klinični ali morfometrični). Če da, se ocena FRAX ne bo izračunala.

## **21.2.2 Zdravljenje osteoporoze**

Izberite **Da**, če se bolnik trenutno zdravi zaradi osteoporoze. Če da, se ocena FRAX ne bo izračunala.

Primeri »nezdravljenih« bolnikov vključujejo:

- Brez ET/HT ali SERM v zadnjem letu
- Brez kalcitonina v zadnjem letu
- Brez PTH v zadnjem letu
- Brez denosumaba v zadnjem letu
- Brez difosfonata v zadnjih dveh letih (razen če je peroralni, ki se jemlje manj kot 2 meseca)

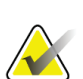

V tem kontekstu kalcij in vitamin D NE predstavljata »zdravljenja«.

### **21.2.3 Ženska pred menopavzo**

**Opomba**

Izberite **Da**, če je imela ženska v zadnjem letu menstruacijo ali doji. Če da, se ocena FRAX ne bo izračunala.

## <span id="page-152-0"></span>**21.2.4 Konfiguracija orodja FRAX**

Za odstranitev omejevalnik meril za orodje FRAX:

- 1. V meniju **Orodja** izberite **Konfiguracija sistema > zavihek Poročilo**.
- 2. Prepričajte se, da je izbran zavihek **Splošno**, nato pa v razdelku **Desetletno tveganje zloma** izberite **Konfiguriraj**.
- 3. V razdelku **Prikaži nastavitve** izberite **Uporabi konfiguracije IOF**.
- 4. Izberite **V redu**.

# **21.3 O 10-letnem tveganju zloma – vse države**

Spodnje besedilo je bilo prirejeno po centru SZO za sodelovanje na področju presnovnih boleznih kosti, Univerza v Sheffieldu, spletna stran Združenega kraljestva, januar 2008, ki se uporablja z dovoljenjem.

Orodje FRAX je Svetovna zdravstvena organizacija razvila za ocenjevanje tveganja zloma pri bolnikih. Temelji na posameznih modelih bolnikov, ki vključujejo tveganje, povezano s kliničnimi dejavniki tveganja ter mineralno kostno gostoto (MKG) na vratu stegnenice.

Modeli FRAX so se razvili s preučevanjem kohort na osnovi populacij iz Evrope, Severne Amerike, Azije in Avstralije.

Algoritmi FRAX omogočajo izračun 10-letne verjetnosti zloma. Rezultat je 10-letna verjetnost zloma kolka in 10-letna verjetnost velikega osteoporotičnega zloma (kliničnega zloma hrbtenice, podlakti, kolka ali rame).

Za odgovore na pogosta vprašanja o orodju FRAX si oglejte *[Pogosta vprašanja o orodju](#page-202-0)  [FRAX](#page-202-0)*na stran[i 187](#page-202-0).

# **21.4 Dejavniki tveganja pri orodju FRAX**

Za določanje ustreznega odziva na dejavnike tveganja pri orodju FRAX si oglejte spodnjo preglednico.

| Dejavnik tveganja                | 1 rezidenda 51.Dejaonini ioezanya prioroaja 1 re 121<br>Odziv                                                                                                    |
|----------------------------------|----------------------------------------------------------------------------------------------------|
| Koda države                      | Izberite želeno državo (etničnost), tako da kliknete puščico navzdol in jo<br>izberete s seznama.                                                                                                    |
| Prejšnji zlom                    | Označite Da, če je imel bolnik po starosti 40 let zlomljeno kost,<br>kar izključuje zlome lobanje, dlani in stopal.<br>Prejšnji zlom natančneje pomeni prejšnji zlom v odraslem<br>življenju, ki se zgodi spontano, ali zlom zaradi travme, ki pri<br>zdravem posamezniku ne bi privedla so zloma.<br>Opomba<br>Opomba: Zlom, zaznan samo kot radiografsko<br>opažanje, tj. viden z IVA, se obravnava kot<br>prejšnji zlom. |
| Zlom kolka pri starših           | Označite Da pri anamnezi zloma kolka pri bolnikovi materi ali<br>očetu.                                                                                                    |
| Trenutno kadilec                 | Označite Da, če bolnik trenutno kadi tobak.                                                                                                    |
| Glukokortikoidi                  | Označite Da, če je bolnik izpostavljen peroralnim<br>glukokortikoidom ali je bil izpostavljen peroralnim<br>glukokortikoidom več kot 3 mesece v odmerku prednizolona<br>5 mg na dan ali večjem (ali enakovrednih odmerkih drugih<br>glukokortikoidov).                                                                                                    |
| Revmatoidni artritis<br>(RA)     | Označite Da, če ima bolnik diagnozo revmatoidnega artritisa, ki<br>jo je potrdil zdravnik (tj. ne samodiagnosticiran RA).                                                                                                    |
| Sekundarna<br>osteoporoza        | Označite Da, če ima bolnik motnjo, močno povezano z<br>osteoporozo. Te motnje vključujejo sladkorno bolezen tipa I<br>(odvisno od inzulina), osteogenzo imperfecta pri odraslih,<br>nezdravljen dolgotrajen hipertiroidizem, hipogonadizem ali<br>prezgodnjo menopavzo (< 45 let), kronično podhranjenost ali<br>malabsorpcijo in kronično jetrno bolezen.                                                                  |
| Alkohol, 3 ali večenot<br>na dan | Označite Da, če bolnik zaužije 3 ali več enot alkohola na dan.<br>Enota alkohola se med državami nekoliko razlikuje, saj je njen<br>razpon od 8-10 g alkohola. To je enako standardnemu kozarcu<br>piva (285 ml), eni merici žganja (30 ml), srednjemu kozarcu vina<br>(120 ml) ali eni merici aperitiva (60 ml).                                                                                                    |

*Preglednica 31:Dejavniki tveganja pri orodju FRAX*

Če bolnik ni gotov glede odgovora, ga označite z **Ne**.

## **21.5 Reference**

Razvoj modelov za oceno tveganja zloma je temeljil na programu dela, ki ga je izvedel Center SZO za sodelovanje na področju presnovnih boleznih kosti na Univerzi v Sheffieldu. Dodatni podatki so na voljo v referenčnem priročniku QDR. Ti vključujejo članke o pristopu k oblikovanju modelov, metanalize za ocenjevanje mineralne kostne gostote in drugih dejavnikov tveganja ter nedavne revizije.

# **22:Skeni Poglavje 22**

## **22.1 Arhiviraj skene**

- 1. Izberite **Arhiviraj slikanje** v glavnem oknu.
- 2. Izberite slikanja, ki jih želite arhivirati.
- 3. Izberite **Arhiviraj slikanje**. Prikaže se okno**Prenesi rezultate**.
- 4. Izberite **V redu**.

Družba Hologic priporoča takojšnje sekundarno arhiviranje istih slikanj na drugo kaseto ali disk. Ustvarjanje sekundarnega arhiva ščiti pred izgubo slikanja v primeru poškodbe prve kasete ali diska.

# **22.2 Poišči skene**

Poišči skene, arhivirane na strežniku PACS z uporabo možnosti Poizvedba/Pridobivanje skenov. Glejte *[Poizvedba/Pridobivanje skenov](#page-157-0)*na stran[i 142](#page-157-0).

- 1. Izberite **Poišči skene** v glavnem oknu.
- 2. Izberite bolnikovo ime, potem pa možnost **Poišči skene.**
- 3. Izberite skene na zavihku Primarni arhiv.

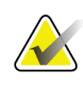

### **Opomba**

Če ne morete obnoviti skenov z zaslona medija s primarnim arhivom, se obrnite na servisnega zastopnika družbe Hologic, preden uporabite medij s sekundarnim arhivom.

- 4. Kaseto ali disk z ustrezno oznako vstavite v diskovni pogon.
- 5. Izberite **Obnovi skenirano**.
- 6. Izberite **V redu**.

## **22.3 Obnovi skenirano**

- 1. Izberite spustni seznam **Arhiv**v glavnem oknu, nato izberite možnost **Obnovi skenirano**.
- 2. Izberite slikanje, ki ga želite obnoviti, in kliknite možnost **Obnovi skenirano**.
- 3. Izberite **V redu**.

## **22.4 Kopiraj skene**

- 1. Izberite spustni seznam **Arhiv**v glavnem oknu, nato izberite možnost **Kopiraj skene**.
- 2. Izberite slikanja, ki jih želite kopirati na opredeljeno mesto:
- 3. Izberite **Kopiraj skene**.
- 4. Izberite **V redu**.

## <span id="page-157-0"></span>**22.5 Poizvedba/Pridobivanje skenov**

Uporabite možnost Poizvedba/pridobivanje, da poiščete in pridobite slikanja s konfiguriranega strežnika PACS v sistemu QDR.

- 1. Izberite možnost **Poizvedba/pridobivanje** s spustnega seznama **Arhiv**na glavnem zaslonu.
- 2. Po želji izpolnite parametre **Poizvedba**.
- 3. Izberite možnost **Neobvezni filtri**, da dodate filtre stopnje študije k poizvedbi ali pojdite na korak5.
- 4. Po želji izpolnite **filtre stopnje študije**.
- 5. Če je konfigurirano več kot eno aktivno mesto, izberite mesto arhiva (**Cilj**).
- 6. Izberite **Poizvedba**.
- 7. V razdelku **Pridobivanje** izberite študijo ali študije, ki jih želite pridobiti.
- 8. Izberite možnost **Pridobivanje**.

# **23:Izvajanje varnostnega kopiranja sistema Poglavje 23**

Izvedite varnostno kopiranje sistema, da kopirate zbirko podatkov s sistema na odstranljiv medij ali imenik na računalniku v omrežju.

- 1. Izberite **Varnostno kopiranje sistema** v glavnem oknu.
- 2. Vnesite mesto varnostne kopije (ali sprejmite privzeto mesto).
- 3. Sprejmite privzeto ime datoteke varnostne kopije ali vnesite drugačno ime datoteke (ni priporočljivo).

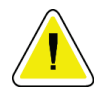

### **Pozor**

**Spreminjanje imena datoteke varnostne kopije oteži obnovitev pravilne datoteke.**

4. Izberite **V redu**.

# **24:Čiščenje sistema Poglavje 24**

# **24.1 Čiščenje sistema QDR in računalniških komponent**

- 1. Izklopite napajanje na glavni varovalki.
- 2. Obrišite površine z mehko navlaženo krpo. Po potrebi za odstranitev umazanije uporabite blag detergent.
- 3. Vklopite napajanje na glavni varovalki.

# **24.2 Čiščenje obloge mize**

Uporabite preprosto raztopino nevtralnega mila in mlačne vode. Pred slikanjem počakajte, da se popolnoma posuši.

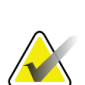

### **Opomba**

Pri čiščenju in razkuževanju z obloge mize ne odstranite pokrivala.

Če s čiščenjem ne dobite zadovoljivih rezultatov, se obrnite na zastopnika družbe Hologic za naročanje nadomestne obloge mize.

# **24.3 Razkuževanje obloge mize**

1. Uporabite fenolno ali kvartarno razkužilo v koncentraciji, ki jo priporoča proizvajalec.

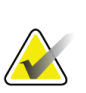

### **Opomba**

Razkužila, ki se uporabijo v polni koncentraciji, ali zelo koncentrirane raztopine lahko poškodujejo blago.

Razkužila tipa Idophor (tj. na osnovi joda) lahko povzročijo madeže, če se ne obdelajo z razredčeno (10 : 1) raztopino belila v 20 minutah od uporabe ali razlitja.

2. Pred slikanjem počakajte, da se popolnoma posuši.

# **24.4 Čiščenje naključnih razlitij**

Izogibajte se prisotnosti tekočin v bližini sistema Horizon.

1. Razlitje takoj obrišite z rahlo navlaženo krpo. Če razlitje vstopi v notranjost sistema, takoj izklopite napajanje pri glavni varovalki.

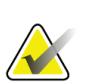

Če potrebujete pomoč, se obrnite na servisnega zastopnika družbe Hologic.

2. Pred slikanjem počakajte, da se obloga mize popolnoma posuši.

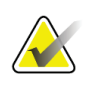

### **Opomba**

**Opomba**

Vlaga na oblogi mize lahko moti oddajanje rentgenskih žarkov in ustvari napačne rezultate analize.

3. Ko je enota popolnoma suha, vklopite napajanje pri glavni varovalki.

# **25:Postopki v nujnih primerih Poglavje 25**

## **25.1 Izpad elektrike**

Izklopite vso opremo. Ko se elektrika vrne, je lahko nestabilna. Počakajte nekaj minut, preden vklopite opremo.

### <span id="page-162-0"></span>**25.1.1 Zaustavitev**

- 1. Če je sistem Horizon med izpadom elektrike deloval, bolniku pomagajte z mize.
- 2. Izklopite računalnik.
- 3. Izklopite varovalko (glejte spodnjo sliko).

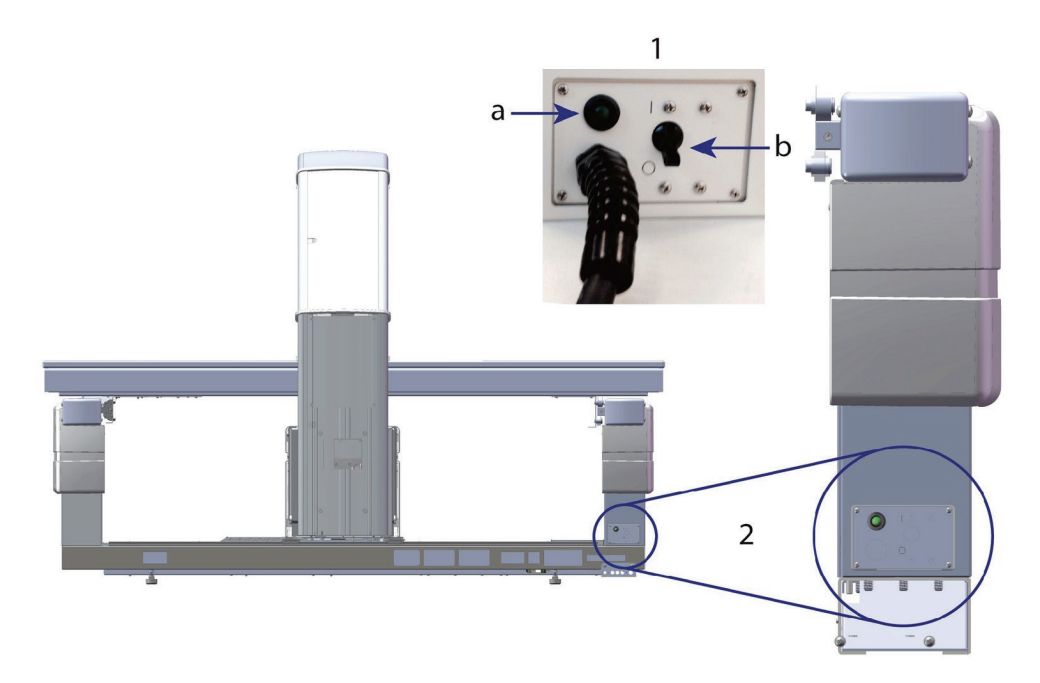

*Slika 68:Varovalka in indikator*

### **Pogled na sistem Horizon W od zadaj**

- 1. Varovalka
	- a. Indikator
	- b. Stikalo
- 2. Mesto varovalke

Po obnovitvi elektrike

- 1. Počakajte nekaj minut, da se napajanje stabilizira, potem vklopite varovalko. Zasveti zeleni indikator.
- 2. Izvedite zagon in zaustavitev sistema (*[Zagon in zaustavitev sistema](#page-26-0)* na stran[i 11](#page-26-0)).

## **25.2 Odpoved med delovanjem**

- 1. Na nadzorni plošči pritisnite rdeči gumb za zaustavitev v nujnem primeru. Miza in C-roka se takoj nehata premikati, rentgenski žarki in laser pa se izklopita.
- 2. Bolniku pomagajte z mize.
- 3. Izklopite varovalko (glejte sliko v poglavju *[Zaustavitev](#page-162-0)*na stran[i 147](#page-162-0)).
- 4. Izvlecite napajalnim kabel iz vtičnice za izmenični tok (če je mogoče).
- 5. Pokličite servisnega zastopnika družbe Hologic.

## **25.3 Izguba napajanja**

Če se je varovalka (glejte sliko v poglavju *[Zaustavitev](#page-162-0)* na stra[ni 147](#page-162-0)) izklopila (ne zaradi odpovedi opreme) ali se je sistem odklopil s stenske vtičnice, obnovite napajanje na naslednji način:

- 1. Po potrebi vstavite napajalni kabel v vtičnico za izmenični tok.
- 2. Vklopite varovalko. Zasveti zeleni indikator.
- 3. Izvedite zagon sistema (*[Zagon sistema](#page-26-1)* na stran[i 11](#page-26-1)).
- 4. Če se sistem ne vključi, pokličite servisnega zastopnika družbe Hologic.

# **26:Merilnik produkta površina-doza Poglavje 26**

Merilnik produkta površina-doza (DAP) meri količino sevanja, ki ga bolnik prejme med preiskavo. Meritev je prikazana, ko izstopite iz preiskave.

## **26.1 Vklop in izklop merilnika DAP**

- 1. Izberite možnost **Pripomočki**v menijski vrstici glavnega okna.
- 2. Na spustnem seznamu izberite **Konfiguracija sistema**.
- 3. Izberite zavihek Sistem in označite potrditveno polje **Poročaj produkt površina-doza**.
- 4. Izberite **V redu**.

# **27:Pripomočki Poglavje 27**

Uporabite pripomočke, da poiščete, premaknete, shranite in uredite bolnikovo biografijo, bolnikova slikanja, bolnikove podatke in podatke sistema. Izberite možnost **Pripomočki** v menijski vrstici glavnega okna, da dostopite do pripomočkov. Za več informacij o posameznem pripomočku izberite možnost Pomoč znotraj posameznega pripomočka.

## **27.1 Konfiguracija sistema**

Uporabite za spremembo konfiguracijskih nastavitev v funkcionalnih območjih sistema. Izberite zavihek za želeno funkcijo.

## **27.2 Uporaba**

Uporabite za prikaz in tiskanje podatkov za obračunavanje pri najetih sistemih. Izberite možnost **Uporaba**.

## **27.3 Orodja podatkovne zbirke**

Uporabite za prenos bolnika, reference in podatkov KK v druge zbirke podatkov in iz njih.

### **27.3.1 Vodenje bolnikov**

Uporabite za brisanje bolnikovih podatkov in podatkov slikanja. Preden lahko izbrišete bolnika, morate izbrisati vsa slikanja, navedena za bolnika. Vodenje bolnikov uporabite tudi za izbiro novega izhodiščnega slikanja.

### **27.3.2 Izvozi**

Uporabite za prenos podatkov v novo ali obstoječo zbirko podatkov na drugem sistemu. Izberite **Izvozi**.

### **27.3.3 Uvozi**

Uporabite za prenos podatkov z drugega sistema v sistem Horizon. Kliknite **Uvozi**.

### **27.3.4 Združi**

Primerja zbirko podatkov na sistemu z datotekami slikanja v imeniku sistema in samodejno popravi odstopanja.

### **27.3.5 Povratni klic bolnika**

Vključuje seznam bolnikov na podlagi izbrane vrednosti Datum zadnjega pregleda in T-vrednosti. Izberite **Seznam povratnih klicev**.

## **27.3.6 Pripomoček za samodejno izhodišče**

Nastavi izhodiščno slikanje vseh obnovljenih slikanj (bolniki in vrste slikanj) na najstarejše slikanje.

## **27.4 Poglej datoteko slikanja**

Vsebuje arhiv datotek slikanja. Izberite možnost **Poglej datoteko slikanja**.

## **27.5 Scenarij datoteke skena**

Prikaže grafični prikaz arhiva datotek slikanja. Izberite možnost **Grafično prikaži datoteko slikanja**.

## **27.6 Gibanje v sili**

Uporabite samo, ko vam to naroči pooblaščeni zastopnik družbe Hologic.

## **27.7 Premeščanje AP**

Uporabite samo, ko vam to naroči pooblaščeni zastopnik družbe Hologic.

## **27.8 Tovarniški pripomočki**

Uporablja jih samo družba Hologic.

## **27.9 Pripomočki za storitve**

Uporablja jih samo pooblaščeni zastopnik družbe Hologic.

## **27.10 Referenčna krivulja**

Uporablja se za nastavitev in obravnavo referenčnih krivulj.

## **27.10.1 Urednik**

Funkcije, ki so na voljo v pripomočku Urednik, vključujejo: **Novo, Uredi, Kopiraj, Ogled in Izbriši**. Izberite želeno funkcijo.

## **27.10.2 Dodaj narodnost**

Uporablja se za dodajanje novega imena etničnosti na izbirni seznam Etničnost, ki se uporablja pri opisih na referenčni krivulji.

## **27.10.3 Obnovi**

Uporablja se za obnovitev zbirke podatkov za referenčno krivuljo na izvirno stanje, kot ga je dobavila družba Hologic.

# **27.11 Znova zgradite indeks arhiva**

Znova zgradi arhivirano datoteko indeksa slikanj. Uporabite, če si ne morete ogledati slikanj na arhivskem mediju, ki vsebuje slikanja. Izberite možnost **Znova zgradite indeks arhiva**.

## **27.12 Namesti možnosti**

Za izvedbo funkcije Namesti možnosti:

- 1. Pridobite licenčni ključ pri družbi Hologic za možnost, ki jo želite namestiti.
- 2. Izberite možnost **Pripomočki > Namesti možnosti**v **menijski vrstici**glavnega okna.
- 3. Vnesite licenčni ključ, ki ste ga pridobili pri družbi Hologic, v polje Licenčni ključ.
- 4. Izberite možnost **Namesti možnost**.
- 5. Sledite navodilom na zaslonu.
- 6. Izberite drugo možnost, ki jo želite namestiti, in izberite **Zapri.**

# **28:Referenčna krivulja Poglavje 28**

Družba Hologic priloži standardne referenčne krivulje, ki temeljijo na študijah, izvedenih s kostnimi denzitometri QDR Hologic. Referenčne krivulje so nabori podatkovnih točk za določen spol, etničnost in vrsto/območje slikanja ter določajo standardni odklon in vrednost odklona za točko.

Referenčna krivulja uporabnikom omogoča nastavitev in manipulacijo podatkov referenčne krivulje po meri.

Z referenčno krivuljo lahko:

- pregledujete podatke v arhivu referenčnih krivulj,
- ustvarite nov arhiv referenčnih krivulj,
- spremenite arhiv referenčnih krivulj (arhiva referenčnih krivulj, ki ga priloži družba Hologic, ni mogoče spreminjati),
- izbrišete arhiv referenčnih krivulj (arhiva referenčnih krivulj, ki ga priloži družba Hologic, ni mogoče izbrisati),
- ustvarite nove etnične skupine,
- obnovite zbirko podatkov na referenčnih krivuljah, ki jih priloži družba Hologic.

Referenčnih krivulj, ki jih priloži družba Hologic, ni mogoče urediti ali izbrisati. Vendar se lahko krivulje, ki jih priloži družba Hologic, označijo kot trenutne in netrenutne, kar omogoča kopiranje in urejanje za ustvarjanje nove referenčne krivulje.

## <span id="page-170-0"></span>**28.1 Zagon urejevalnika referenčne krivulje**

1. Izberite **Pripomočki > Referenčna krivulja > Urejevalnik** v menijski vrstici v glavnem oknu.

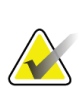

#### **Opomba**

Sprememba vsebine zbirke podatkov o referenčni krivulji, ki vam jo posreduje družba Hologic, lahko spremeni rezultate T-vrednosti, Z-vrednosti, najvišje reference in referenčnih rezultatov za ujemanje starosti.

2. Izberite **V redu**, da prikažete pogovorno okno Urejevalnik referenčne krivulje.

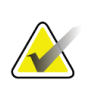

#### **Opomba**

*H* v polju Hologic pomeni, da je arhiv referenčnih krivulj priložila družba Hologic, zato ga ni mogoče spremeniti ali izbrisati.

## **28.2 Pregledovanje podatkov referenčnih krivulj**

- 1. Zaženite možnost Urejevalnik referenčne krivulje (*Zago[n urejevalnika referenčne](#page-170-0)  [krivulje](#page-170-0)* na stra[ni 155](#page-170-0)).
- 2. Poiščite in izberite vrstico arhiva referenčne krivulje, ki si ga želite ogledati.
- 3. Izberite **Pogled**.

Zgornji del pogovornega okna Pregledovanje referenčne krivulje vsebuje podatke z opisom referenčne krivulje. Spodnji del vsebuje točkovne podatke referenčne krivulje. V tem pogovornem oknu niso mogoče nobene spremembe.

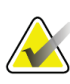

#### **Opomba**

Za opise polj na zaslonu si oglejte poglavje *[Ustvarjanje novega arhiva referenčnih krivulj](#page-171-0)* na stran[i 156.](#page-171-0)

- 4. Izberite **Zapri**, da se vrnete na pogovorno okno Urejevalnik referenčne krivulje.
- 5. Izberite **Zapri**, da se vrnete na glavni zaslon.

## <span id="page-171-0"></span>**28.3 Ustvarjanje novega arhiva referenčnih krivulj**

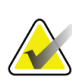

#### **Opomba**

Nov arhiv referenčnih krivulj se zlahka ustvari s kopiranjem obstoječega arhiva referenčnih krivulj, pri čemer bo večina podatkov enaka kot pri obstoječem arhivu. Glejte poglavje *[Kopiranje arhiva referenčnih krivulj](#page-174-0)* na stra[ni 159](#page-174-0).

- 1. Zaženite urejevalnik referenčne krivulje.
- 2. Izberite **Novo**. Krivulja se doda v podatkovno zbirko.
- 3. Izberite **V redu**, da prikažete pogovorno okno *Nova referenčna krivulja*.

Zgornji del pogovornega okna Nova referenčna krivulja vsebuje podatke z opisom referenčne krivulje. Spodnji del navaja točkovne podatke referenčne krivulje med njihovim dodajanjem.

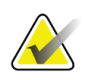

### **Opomba**

Za opise polj na zaslonu si oglejte preglednico *Polja za opis referenčne krivulje*.

- 4. V zgornjem delu vnesite podatke opisa referenčne krivulje. Uporabite spustne sezname, kadar so na voljo. Za pomikanje med polji uporabite tabulatorsko tipko.
- 5. Izberite oznaki **X**, **Y**.
- 6. Po potrebi razširite drevesa za izbiro oznak.
- 7. Izberite eno oznako v razdelku Oznaka **X** in eno v razdelku Oznaka **Y**.
- 8. Izberite **V redu**.
- 9. Izberite **Vnos**, da dodate nov niz točk na referenčno krivuljo.
- 10. V pogovornem oknu *Vnesi podatke*izpolnite podatkovni polji **S.O.**(standardni odklon) in L (vrednost odklona za točko) ter izberite **V redu**. *Niz točk se prikaže v spodnjem delu in je razvrščen po izbiri osi X.*
- 11. Po potrebi ponovite korak10, da dodate dodatne nize podatkov. Ali izberite **Prekliči**, da zaprete pogovorno okno Vnesi arhiv in nadaljujete.
- 12. Po potrebi uredite niz točk, tako da kliknete na želeni niz točk in izberete gumb **Uredi**, da prikažete pogovorno okno *Uredi podatke.*
- 13. Spremenite podatkovna polja, kot je potrebno, in izberite **V redu**. *Niz točk se prikaže v spodnjem delu in je razvrščen po izbiri osi X.*
- 14. Po potrebi izbrišite niz točk, tako da kliknete na želeni niz točk in izberete gumb **Izbriši**.

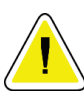

### **Opomba Izbrisali boste izbrani zapis! Ste prepričani, da želite nadaljevati?**

- 15. Za nadaljevanje izberite **Da**. *Niz točk se odstrani iz spodnjega dela*.
- 16. Po potrebi ponovite koraka 14 in 15, da izbrišete dodatne nize podatkov.
- 17. Ko ste končali dodajanje referenčne krivulje, izberite **Zapri**, da arhivirate podatke krivulje. Izberite **V redu**, da se vrnete na pogovorno okno *Urejevalnik referenčne krivulje*.
- 18. Izberite **Zapri**, da se vrnete na glavni zaslon.

| Polje                                     | Opis                                                                                                    |
|-------------------------------------------|----------------------------------------------------------------------------------------------------|
| Spol                                      | Izberite s spustnega seznama.                                                                                                    |
| Narodnost                                 | Izberite s spustnega seznama.                                                                                                    |
| Datum                                     | Nastavi sistem, ko se krivulja ustvari ali spremeni. Ni<br>mogoče urejati.                                                                                                    |
| Avtor                                     | Identifikator osebe, ki ustvari ali spremeni krivuljo. Vnesite<br>do pet znakov.                                                                                                    |
| Vir                                       | Identifikator dobavitelja, ki je predložil podatke referenčne<br>krivulje. Vnesite do 61 znakov.                                                                                                    |
| Komentar                                  | Komentarji, povezani z referenčno krivuljo.                                                                                                    |
| Izberite Oznake X, Y                      | Ta gumb prikliče okno Izberite Oznake X, Y.                                                                                                    |
| OsX<br>Oznaka<br>Prikaz od-do             | Oznaka osi X za prikaz na poročilih.<br>Razpon podatkov na osi X za prikaz v poročilih, v katerem je<br>referenčna krivulja veljavna. Ni nujno, da to ustreza<br>spodnjim in zgornjim točkam, ki opredeljujejo krivuljo.                               |
| OsY                                       |                                                                                                    |
| Oznaka                                    | Oznaka osi Y za prikaz na poročilih.                                                                                                    |
| Prikaz od-do                              | Razpon, ki se uporablja za os Y na grafičnem prikazu.<br>Ne vpliva na delovanje pravokotnic.                                                                                                    |
| Je ta krivulja trenutna?                  | Dopušča več koteno sočasno referenčno krivuljo (z istim<br>spolom, etnično skupino, vrsto slikanja in območja kosti) na<br>sistemu. Samo ena od teh krivulj se lahko označi kot<br>trenutna. Pravokotnice lahko uporabljajo samo trenutne<br>krivulje. |
| Metoda                                    | Metoda analize za krivuljo. Izberite s spustnega seznama.                                                                                                    |
| Vrsta skena                               | Nastavi sistem glede na izbiro oznake X, Y, ko se krivulja<br>ustvari ali spremeni. Ni mogoče urejati.                                                                                                    |
| Največja vrednost<br>MKG glede na starost | Starost največje kostne gostote, ki se uporabi za izračun T-<br>vrednosti. Vidna, ko je kot »Starost« izbrana oznaka osi X,<br>kot »MKG« pa oznaka osi Y.                                                                                              |

*Preglednica 32:Polja za opis referenčne krivulje*

# <span id="page-174-0"></span>**28.4 Kopiranje arhiva referenčnih krivulj**

Kopiranje obstoječega arhiva referenčnih krivulj olajša ustvarjanje novega arhiva krivulj, pri čemer bo večina podatkov enaka kot pri obstoječem arhivu.

- 1. Zaženite **urejevalnik referenčne krivulje**.
- 2. Poiščite in izberite vrstico arhiva referenčne krivulje, ki ga želite kopirati.
- 3. Izberite **Kopiraj**. Krivulja se doda v podatkovno zbirko.
- 4. Izberite **V redu**.

Zgornji del pogovornega okna *Kopiraj referenčno krivuljo* vsebuje poljaza vnos ali spreminjanje podatkov z opisom referenčne krivulje. Spodnji del vsebuje trenutne točkovne podatke referenčne krivulje.

- 5. V zgornjem delu spremenite podatke opisa referenčne krivulje, kot je potrebno. Uporabite spustne sezname, kadar so na voljo.Za pomikanje med polji uporabite tabulatorsko tipko.
- 6. Za izbiro oznak X, Y si oglejte poglavje *[Ustvarjanje novega arhiva referenčnih krivulj](#page-171-0) na stran[i 156](#page-171-0) –* korake od 5 do 8.
- 7. Za dodajanje, urejanje in/ali brisanje točkovnih podatkov referenčne krivulje si oglejte poglavje *[Ustvarjanje novega arhiva referenčnih krivulj](#page-171-0)* na stran[i 156](#page-171-0)*–* korake od 9 do 16. Potem nadaljujte z naslednjimi koraki.
- 8. Ko ste končali spreminjanje kopirane referenčne krivulje, izberite **Zapri**, da arhivirate podatke krivulje.
- 9. Izberite **V redu**, da se vrnete v pogovorno okno *Urejevalnik referenčne krivulje*.
- 10. Izberite **Zapri**, da se vrnete na glavni zaslon.

# **28.5 Urejanje arhiva referenčnih krivulj**

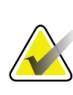

### **Opomba**

Z izjemo polja *Je krivulja trenutna?* v razdelku z opisom referenčne krivulje arhivov referenčnih krivulj, ki jih priloži družba Hologic, ni mogoče spreminjati.

- 1. Zaženite urejevalnik referenčne krivulje.
- 2. Poiščite in izberite vrstico arhiva referenčne krivulje, ki ga želite urediti. *Vrstica je označena*.
- 3. Izberite **Uredi**.

Zgornji del pogovornega okna *Uredi referenčno krivuljo* vsebuje polja za vnos ali spreminjanje podatkov z opisom referenčne krivulje. Spodnji del vsebuje trenutne točkovne podatke referenčne krivulje.

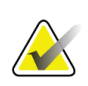

### **Opomba**

Za opise polj na zaslonu si oglejte preglednico v poglavju *[Ustvarjanje novega arhiva](#page-171-0)  [referenčnih krivulj](#page-171-0)* na stran[i 156](#page-171-0).

- 4. V zgornjem delu vnesite ali spremenite podatke opisa referenčne krivulje. Uporabite spustne sezname, kadar so na voljo. Za pomikanje med polji uporabite tabulatorsko tipko.
- 5. Za izbiro oznak X, Y si oglejte poglavje *[Ustvarjanje novega arhiva referenčnih krivulj](#page-171-0) na stran[i 156](#page-171-0) –* korake od 5 do 8.
- 6. Za dodajanje, urejanje in/ali brisanje točkovnih podatkov referenčne krivulje si oglejte poglavje *[Ustvarjanje novega arhiva referenčnih krivulj](#page-171-0)* na stran[i 156](#page-171-0)– korake od 9 do 16. Potem nadaljujte z naslednjimi koraki.
- 7. Ko ste končali spreminjanje kopirane referenčne krivulje, izberite **Zapri**, da arhivirate podatke krivulje.
- 8. Izberite **V redu**, da se vrnete v pogovorno okno *Urejevalnik referenčne krivulje*.
- 9. Izberite **Zapri**, da se vrnete na glavni zaslon.

## **28.6 Brisanje arhiva referenčnih krivulj**

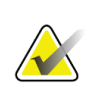

### **Opomba**

Arhiva referenčnih krivulj, ki jih priloži družba Hologic, ni mogoče izbrisati.

- 1. Zaženite urejevalnik referenčne krivulje.
- 2. Poiščite in izberite vrstico arhiva referenčne krivulje, ki ga želite urediti.
- 3. Izberite **Izbriši**.

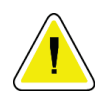

#### **Opomba**

**Izbrisali boste izbrani zapis. Ti podatki in vsi rezultati se bodo za stalno**  IZGUBLJENI**! Ste prepričani, da želite nadaljevati?**

- 4. Izberite **Da**, da izbrišete izbrani arhiv in se vrnete v pogovorno okno *Urejevalnik referenčne krivulje*.
- 5. Ponovite korake od 2 do 4, da izbrišete dodatne arhive, ali izberite **Zapri**, da se vrnete na glavni zaslon.

# **28.7 Dodajanje novih etničnih skupin**

1. Izberite **Pripomočki > Referenčna krivulja > Dodaj etničnost** v menijski vrstici v glavnem oknu.

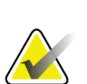

**Opomba**

Če nameravate podatke izmenjati z drugimi uporabniki, se prepričajte, da se vaša nova koda narodnosti NE ujema z nobeno kodo narodnosti, razen če za to narodnost dejansko uporabljate iste referenčne krivulje.

- 2. Izberite **V redu**, da prikažete pogovorno okno *Dodaj novo etničnost.*
- 3. Vnesite ime in kodo (dva alfanumerična znaka) za novo etnično skupino v ustrezni polji ter izberite **V redu**, da dodate skupino in se vnete na **glavni zaslon**.

# **28.8 Obnovitev zbirke podatkov referenčne krivulje**

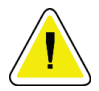

### **Pozor**

**Ta možnost obnovi zbirko podatkov za referenčno krivuljo na izvirno stanje, kot ga je dobavila družba Hologic. Vse spremembe, ki ste jih naredili, so izgubljene.**

1. Izberite **Pripomočki > Referenčna krivulja > Obnovi** v menijski vrstici v glavnem oknu.

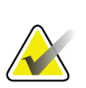

### **Opomba**

S tem dejanjem boste bazo podatkov referenčne krivulje obnovili v prvotno stanje, kot jo je dobavila družba Hologic, Inc. Vse spremembe, ki ste jih morda izvedli, bodo izgubljene. Ali želite nadaljevati z obnovitvijo?

2. Izberite **Da**, da obnovite zbirko podatkov. Ali izberite **Ne**, da zaustavite obnovitev. Sistem se vrne na **glavni zaslon**.

# **29:Možnost DICOM Poglavje 29**

Digitalno slikanje in komunikacije v medicini (Digital Imaging and Communications in Medicine, DICOM) je močno orodje, ki omogoča:

- Interpretiranje zdravnikov z zmožnostjo pregledovanja elektronskih rezultatov slikanja kostne gostote QDR in rezultatov analiz na pregledovalniku PACS (Sistem za arhiviranje in komunikacijo slik, Picture Archiving and Communications System). Možnost DICOM omogoča samodejni prenos rezultatov prek omrežja ustanove neposredno na zdravnikovo pregledovalno postajo DICOM, kar mu omogoča interpretacijo in narekovanje poročila. Rezultati se lahko arhivirajo tudi v sistemu PACS, da so na voljo za prihodnjo referenco in distribucijo drugim osebam v omrežju PACS.
- Sistem QDR z zmožnostjo pridobivanja urnika in demografskih podatkov bolnikov, če je na sistemu nameščena možnost Delovni seznam modalnosti.
- Iskanje in pridobivanje slikanj, ki so se predhodno arhivirala na oddaljenem shranjevalnem sistemu (PACS), če je na sistemu nameščena možnost Poizvedba/pridobivanje.

# **29.1 Konfiguriranje možnosti DICOM**

## **29.1.1 Zavihki za konfiguracijo DICOM**

Spodnja poglavja opisujejo, kako konfigurirati delovni seznam modalnosti, dodati, urediti in izbrisati oddaljena ciljna mesta za pošiljanje poročila DICOM, dodati, urediti in izbrisati oddaljena ciljna mesta za shranjevanje poročil DICOM, dodati, urediti in izbrisati oddaljena ciljna mesta za poizvedbo/pridobivanje ter konfigurirati gostiteljsko napravo (lokalni sistem).

Nastavitve za funkcije DICOM se nadzorujejo z uporabo zavihka **Konfiguracija sistema – DICOM**na spustnem meniju **Pripomočki**v glavnem oknu.

Zavihek DICOM vsebuje pet zavihkov, ki se uporabljajo za konfiguracijo:

- Možnosti Delovni seznam modalnosti (če je nameščena)
- Ciljnih mest za pošiljanje poročil DICOM (če so nameščena)
- Ciljnih mest za shranjevanje poročil DICOM (če so nameščena)
- Možnosti Poizvedba/pridobivanje (če je nameščena)
- Gostiteljske naprave

### **29.1.2 Delovni seznam modalnosti**

Možnost Delovni seznam modalnosti doda dva zavihka programski opremi APEX:

- Zavihek Delovni seznam se doda oknu Konfiguracija sistema DICOM, kar omogoča konfiguracijo delovnega seznama modalnosti.
- Zavihek Delovni seznam se doda oknu Izberi bolnika za pregled, kar operaterju omogoča prejemanje urnikov iz HIS/RIS za izvajanje opravil na sistemu QDR.

### **Konfiguracija delovnega seznama modalnosti**

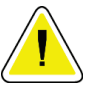

**Pozor**

**Spreminjanje podatkov, ki konfigurirajo delovni seznam modalnosti, lahko povzroči resne prekinitve komunikacije s HIS/RIS. Nastavitve sme spreminjati samo pooblaščeno osebje.**

Delovni seznam modalnosti se konfigurira z izbiro zavihka **Konfiguracija sistema** – **DICOM**– **Delovni seznam**na spustnem seznamu **Pripomočki**v glavnem oknu.

Zavihek Delovni seznam je razdeljen na sedem območij, ki se uporabljajo za nadzorovanje komunikacije s HIS/RIS, ter eno območje z možnostjo pridobivanja podatkov delovnega seznama iz vhodne datoteke in ne od oddaljenega ponudnika delovnega seznama.

- Parametri poizvedbe
- Interval samodejnih poizvedb
- Ponovno poskusite s poizvedbo parametrov
- Interval čiščenja
- Vnos iz datoteke
- Konfigurirajte ponudnika delovnega seznama
- Zemljevid polj delovnega seznama
- Lokalni ping (potrdite omrežje in povezavo PACS)

Vsako od teh območij je razloženo v naslednjih poglavjih.
# **29.1.3 Parametri poizvedbe**

Uporabniški krmilniki na tem območju izvajajo naslednje:

- Filtrirajo poizvedbo z modalnostjo in naslovom AE.
- Določijo omejitev vnosov v zbirko podatkov delovnega seznama v določenem obdobju.
- Določijo, ali se bosta gumba **Podrobna poizvedba**in **Razširjene podrobnosti** pojavila v pogovornem oknu *Izberite bolnika za ta pregled – Delovni seznam*.

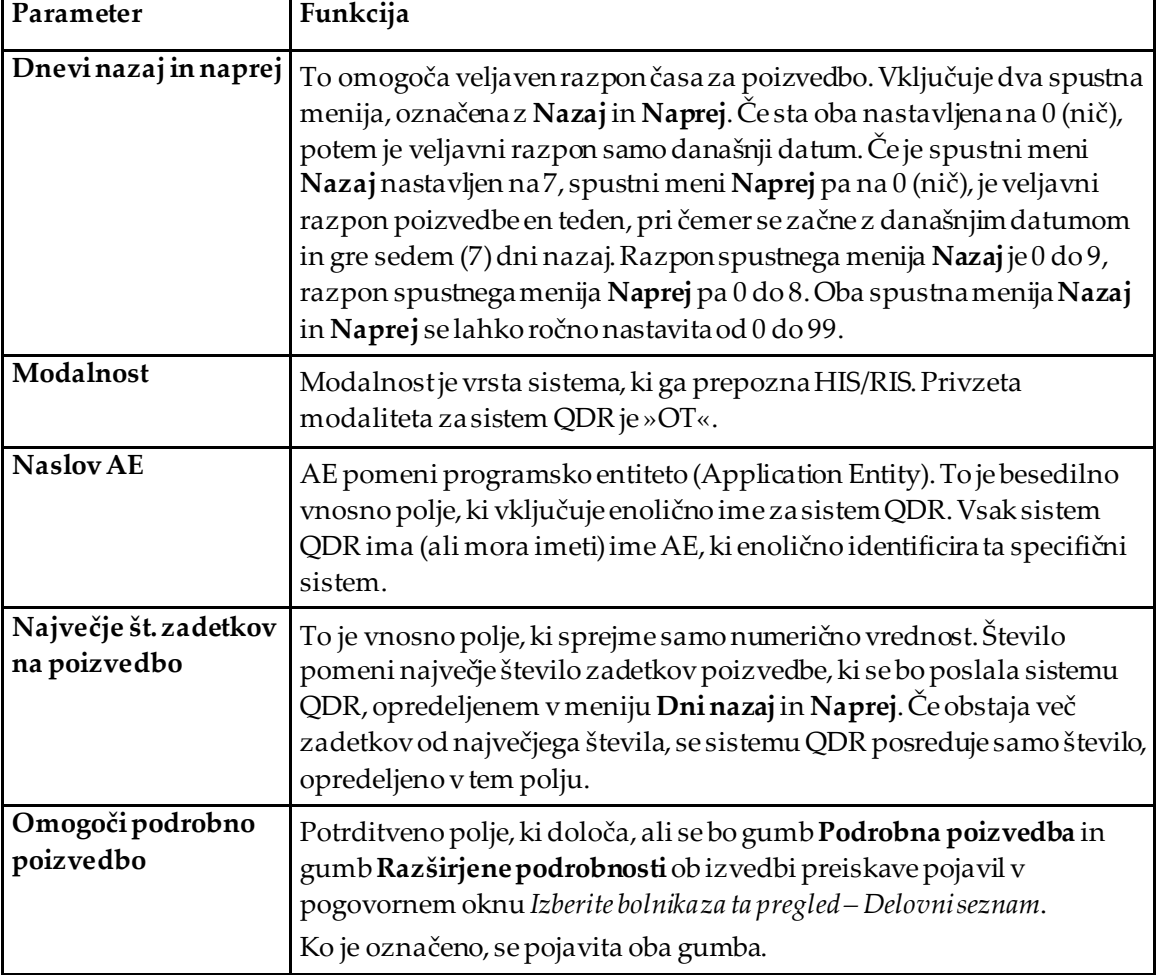

*Preglednica 33:Parametri poizvedbe*

# **29.1.4 Interval samodejnih poizvedb**

Krmilniki v tem območju se uporabljajo za nastavitev specifičnega časovnega intervala, med katerim sistem QDR pozove ponudnika, naj posodobi delovni seznam.

Območje **Interval za samodejno poizvedbo**vsebuje tri radijske gumbe, od katerih je mogoče izbrati samo enega.

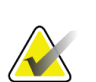

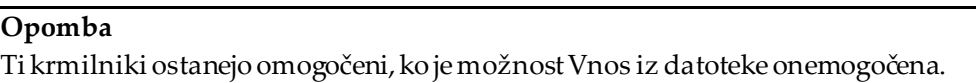

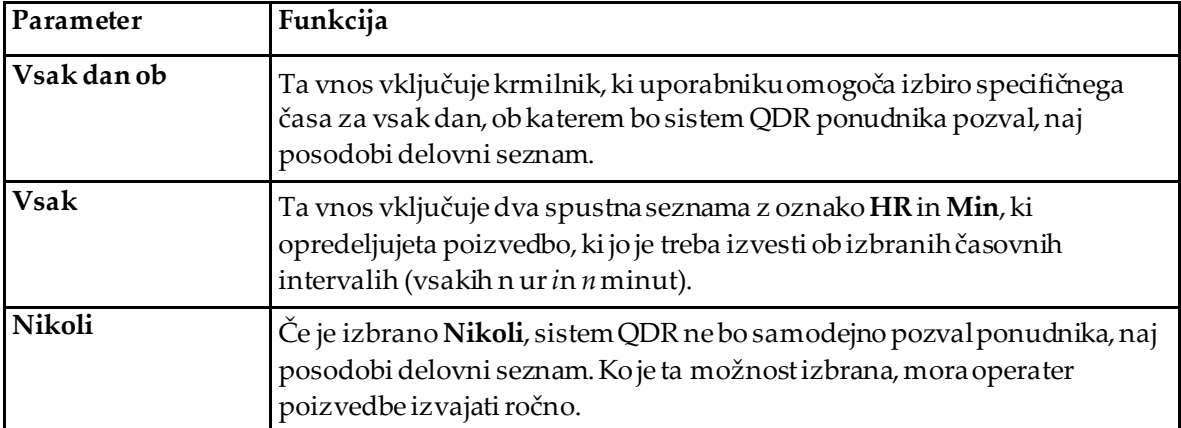

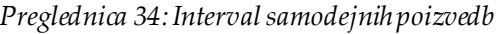

# **29.1.5 Ponovno poskusite s poizvedbo parametrov**

Če se ponudnik zaradi kakršnega koli razloga (na primer zaseden, brez povezave) ni odzval na poizvedbo za posodobitev delovnega seznama, bodo krmilniki na tem območju določili, kako dolgo bo sistem QDR počakal na odziv, in navedel določen čas, preden bo poskušal znova izvesti poizvedbo.

Ta vnos vsebuje potrditveno polje in tri spustne menije, ki nadzorujejo, kako dolgo bo sistem QDR čakal na ponudnika, da se odzove na poizvedbo.

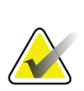

**Opomba**

Ti krmilniki ostanejo omogočeni, ko je možnost Vnos iz datoteke onemogočena.

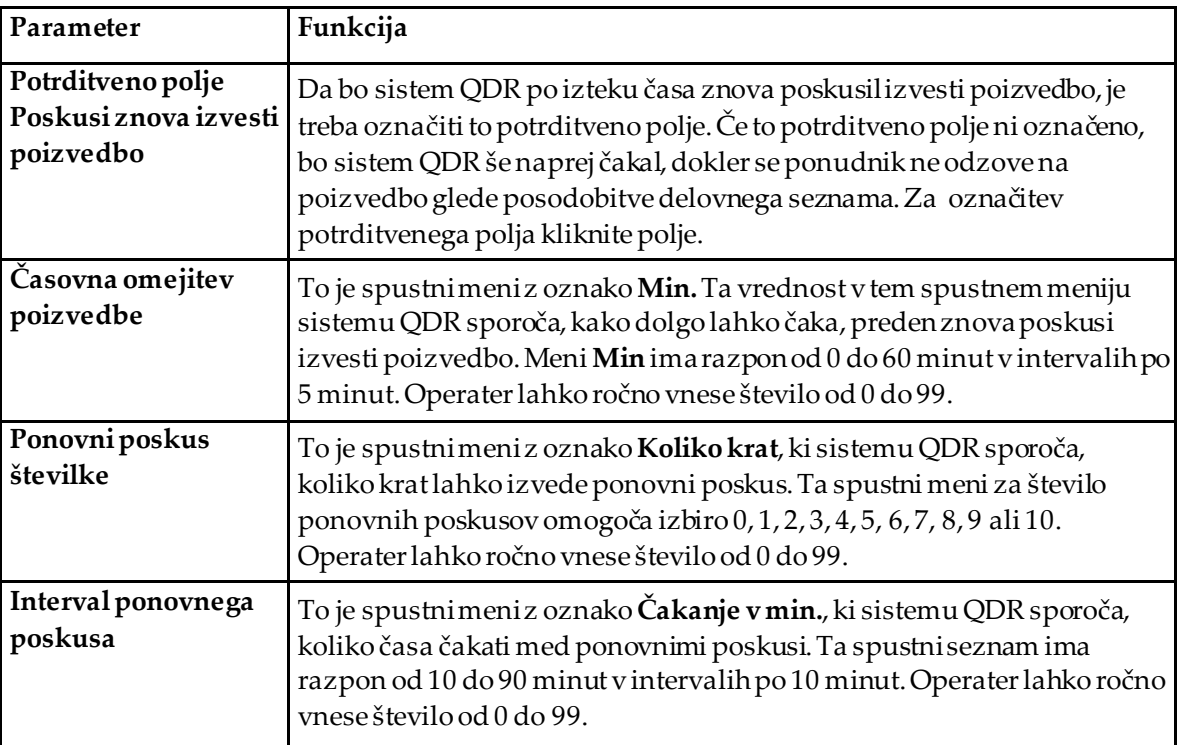

#### *Preglednica 35:Ponovno poskusite s poizvedbo parametrov*

# **29.1.6 Interval čiščenja**

Vsakič ko se ponudnik odzove na poizvedbo iz sistema QDR, se vnosi delovnega seznama shranijo v zbirko podatkov v sistemu QDR. Uporabite krmilnike na tem območju, da omogočite samodejno čiščenje (odstranjevanje podatkov) ob določenem času.

Ti krmilniki ostanejo omogočeni, ko je možnost Vnos iz datoteke onemogočena.

| Parameter           | Funkcija                                                                                                    |
|---------------------|----------------------------------------------------------------------------------------------------|
| Uporabljeni vnosi   | To je spustni meni z oznako <b>Dnevi</b> . Vrednost v tem spustnem meniju<br>določa omejitev shranjevanja že izvedenih študij. Študije se počistijo<br>(izbrišejo) po določenem številu dni. Razpon za spustni meni<br>Uporabljeni vnosi je od 0 do 9 dni. Spustni meni Uporabljeni vnosi se<br>lahko ročno nastavi na katero koli število dni od 0 do 999. |
| Neuporabljeni vnosi | To je spustni meni z oznako <b>Dnevi</b> . Vrednost v tem spustnem meniju<br>določa omejitev shranjevanja neizvedenih študij. Te se počistijo<br>(izbrišejo) po določenem številu dni. Razpon za spustni meni<br>Neuporabljeni vnosi je od 0 do 9 dni. Spustni meni Neuporabljeni<br>vnosi se lahko ročno nastavi na katero koli število dni od 0 do 999.   |

*Preglednica 36:Interval čiščenja*

### **29.1.7 Vnos iz datoteke**

Omogoča možnost za pridobivanje podatkov delovnega seznama iz vhodne datoteke, ki jo je ustvaril medicinski sistem za poročanje, in ne od oddaljenega ponudnika delovnih seznamov.

| Parameter           | Funkcija                                                                                                    |
|---------------------|----------------------------------------------------------------------------------------------------|
| Omogoči             | Potrditveno polje, ki določa, ali je funkcija Vnosiz datoteke omogočena<br>ali onemogočena. Ko je označena, se podatki delovnega seznama<br>pridobijo iz vhodne datoteke.<br>Če je polje označeno, so onemogočeni vsi krmilniki na zavihku Delovni<br>seznam, ki se ne uporabljajo za funkcijo Vnos iz datoteke. |
| Ime vhodne datoteke | Prikazuje celotno pot do trenutne datoteke delovnega seznama. To<br>polje se dopolni ali spremeni z možnostjo Prebrskaj za izbiro poti<br>datoteke.                                                                                                    |
| (Prebrskaj)         | Prikaže pogovorno okno »Datoteka odprta«, ki uporabniku omogoča<br>iskanje mesta vhodne datoteke delovnega seznama na lokalnem<br>sistemu ali mreži.                                                                                                    |

*Preglednica 37:Vnos iz datoteke*

# **29.1.8 Ponudnik delovnih seznamov**

#### **Vmesnik ponudnika delovnih seznamov**

Vmesnik ponudnika delovnih seznamov omogoča vnose delovnega seznama za sistem QDR.

Za podrobnosti si oglejte poglavje *[Krmilniki ponudnika delovnih seznamov](#page-184-0)*na stran[i 169](#page-184-0).

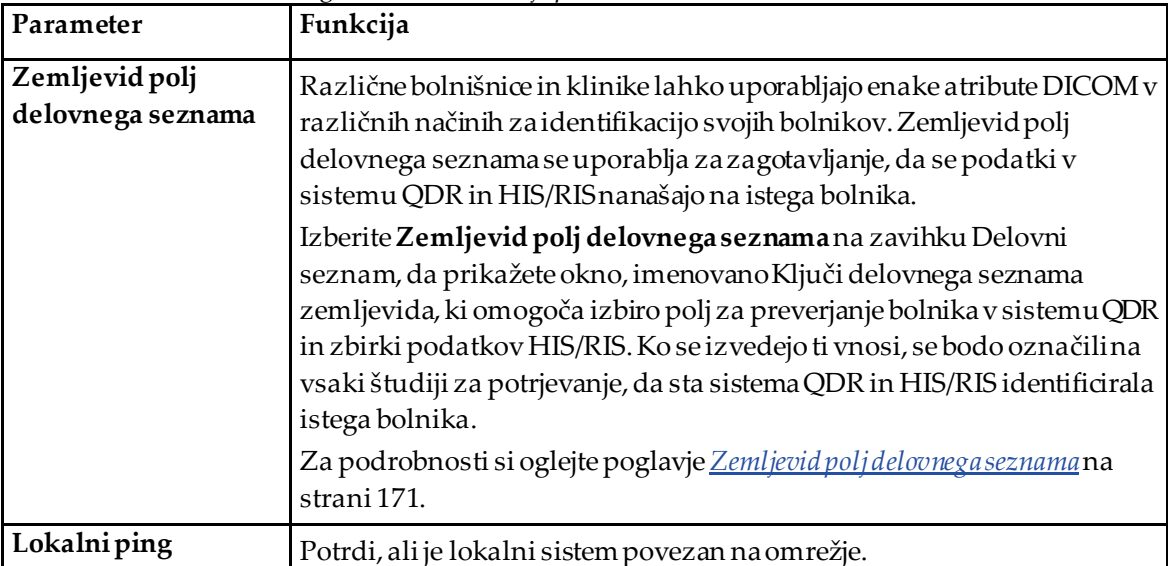

*Preglednica 38:Funkcije ponudnika delovnih seznamov*

### <span id="page-184-0"></span>**Krmilniki ponudnika delovnih seznamov**

Izbira **Konfigurirajte ponudnika delovnega seznama**prikaže okno, ki se uporablja za opredelitev ponudnika delovnih seznamov.

Ponudnik delovnih seznamov dobavlja vnose delovnega seznama za sistem QDR.

#### **Ponudnik delovnih seznamov**

Uporabite krmilnike na tem območju, da opredelite ponudnika delovnih seznamov.

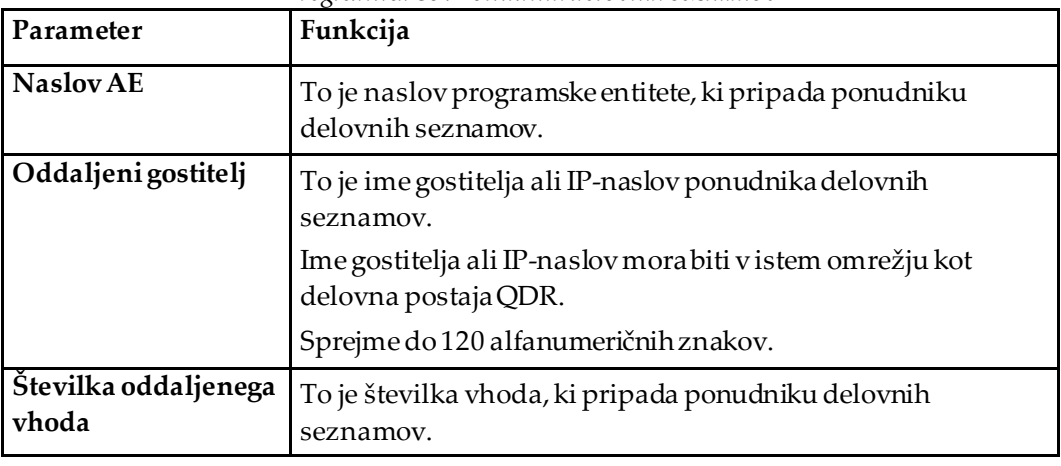

*Preglednica 39:Ponudnik delovnih seznamov*

#### **Izvedeni korak postopka**

To območje vključuje možnost samodejnega odziva ponudniku izvedenega postopka, ko se na delovnem seznamu izvede določeno opravilo.

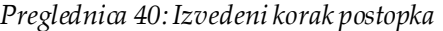

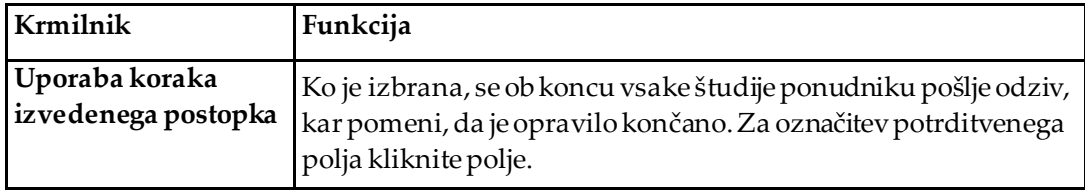

#### **Ponudnik**

Uporabite krmilnike na tem območju, da opredelite ponudnika korakov izvedenega postopka. Ponudnik izvedenega postopka je lahko isti kot ponudnik delovnega seznama ali ne.

| Krmilnik                                            | $\cdots$<br>Funkcija                                                                                                    |
|-----------------------------------------------------|----------------------------------------------------------------------------------------------------|
| Uporabite podatke<br>ponudnika delovnih<br>seznamov | Ko je izbrana, je ponudnik korakov izvedenega postopka isti<br>kot ponudnik delovnega seznama.                                                                                                    |
| Naslov AE                                           | To je naslov programske entitete ponudnika korakov<br>izvedenega postopka, če ni označeno polje Uporabite podatke<br>ponudnika delovnih seznamov.                                                                                                    |
| Oddaljeni gostitelj                                 | To je ime gostitelja ali IP-naslov ponudnika korakov<br>izvedenega postopka, če ni označeno polje Uporabite podatke<br>ponudnika delovnih seznamov.<br>Ime gostitelja ali IP-naslov morabiti v istem omrežju kot<br>delovna postaja QDR.<br>Sprejme do 120 alfanumeričnih znakov. |
| Številka oddaljenega<br>vhoda                       | To je številka vhoda ponudnika korakov izvedenega<br>postopka, če ni označeno polje Uporabite podatke ponudnika<br>delovnih seznamov.                                                                                                    |
| Oddaljeni ping                                      | Potrjuje, da je sistem konfiguriranega ponudnika delovnega<br>seznama ali ponudnika korakov izvedenega postopka<br>povezan v enakem omrežju kot lokalni sistem.                                                                                                    |
| <b>C-ECHO</b>                                       | Potrjuje, da je sistem konfiguriranega ponudnika delovnega<br>seznama ali ponudnika korakov izvedenega postopka sistem<br>za arhiviranje in komunikacijoslik (PACS).                                                                                                    |

*Preglednica 41:Ponudnik*

# <span id="page-186-0"></span>**29.1.9 Zemljevid polj delovnega seznama**

Izbira možnosti **Zemljevid polj delovnega seznama**prikaže pogovorno okno *Ključi delovnega seznama zemljevida*.

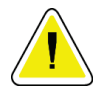

#### **Pozor**

**Ne spreminjajte nastavitev v poljih Zemljevid polj delovnega seznama brez specifičnih navodil oddelka HIS/RIS.**

To pogovorno okno vključuje 15 različnih spustnih menijev s specifičnimi oznakami na levi. Oznake pomenijo podatke, ki so v bolnikovi biografiji na sistemih QDR (nekateri podatki, kot so polja HL7, morda ne bodo veljavna za vse sisteme QDR). Podatki v spustnih menijih se lahko pojavijo v zbirki podatkov HIS/RIS za bolnika. Cilj je poiskati podatke v bolnikovi biografiji, ki ustrezajo podatkom v zbirki podatkov HIS/RIS, ki se bo uporabila kot ključ za potrjevanje, da je bolnik v bolnikovi biografiji enak kot bolnik v zbirki podatkov HIS/RIS.

To opravilo usklajevanja podatkov mora izvesti oseba s poznavanjem sistema QDR in operacij HIS/RIS.

Na voljo sta dva niza spustnih menijev:

- **Ključi, ki se ujemajo z bolnikom**  šest spustnih menijev za usklajevanje bolnika
- **Drugi ključi** devet spustnih menijev za preslikavanje s ključi

Spustni meniji **Usklajevanje bolnika**omogočajo preslikavo določenih podatkov v bolnikovi biografiji sistema QDR v podatke v zbirki podatkov HIS/RIS. Ti spustni meniji imajo levo od oznake potrditvena polja. Katero koli označeno polje pomeni, da morajo biti podatki v bolnikovi biografiji skladni s podatki v zbirki podatkov HIS/RIS, da se identificira isti bolnik.

Spustni meniji **Preslikavanje s ključi**vsebujejo podatke iz zbirke podatkov HIS/RIS, ki se lahko preslikajo na določene podatke v bolnikovi biografiji.

*Ni preslikano* v katerem koli spustnem meniju pomeni, da se polje v bolnikovi biografiji ne bo preslikalo s katerimkoli poljem v zbirki podatkov HIS/RIS.

# **29.1.10 Cilji pošiljanja DICOM**

Cilji pošiljanja opredeljujejo ciljna mesta, na katera se prenašajo poročila DICOM, če se uporablja funkcija **Pošlji**.

To poglavje opisuje, kako konfigurirati, dodati, urediti in izbrisati oddaljeno vozlišče ciljnega mesta ter kako konfigurirati vsa ciljna mesta za pošiljanje.

Ciljna mesta pošiljanja se konfigurirajo z izbiro zavihka Konfiguracija sistema – DICOM – Pošlji na spustnem seznamu Pripomočki v glavnem oknu.

| Parameter                                | Funkcija                                                                                                    |
|------------------------------------------|----------------------------------------------------------------------------------------------------|
| Konfigurirajte cilje<br>pošiljanja DICOM | Izbirni seznam obstoječih ciljnih mest pošiljanja DICOM, konfiguriranih<br>na lokalnem sistemu                                                               |
| Dodaj cilj                               | Prikaže pogovorno okno, ki omogoča konfiguracijo novega ciljnega mesta<br>pošiljanja.                                                                        |
| Uredi cilj                               | Omogočeno, ko je izbrano eno ciljno mesto.<br>Prikaže pogovorno okno, ki omogoča spreminjanje konfiguracije<br>izbranega ciljnega mesta pošiljanja.          |
| Izbriši cilj                             | Omogočeno, ko je izbrano eno ali več ciljnih mest.<br>Izbriše izbrani(-e) cilj(e) pošiljanja.                                                                |
| Lokalni ping                             | Potrdi, ali je lokalni sistem povezan na omrežje.                                                                                                    |
| Oddaljeni ping                           | Omogočeno, ko je izbrano eno ciljno mesto.<br>Potrjuje, ali je konfiguriran sistem ciljnega mesta pošiljanja povezan v<br>enakem omrežju kot lokalni sistem. |
| C-ECHO                                   | Omogočeno, ko je izbrano eno ciljno mesto.<br>Potrjuje, ali je konfiguriran sistem ciljnega mest pošiljanja za arhiviranje in<br>komunikacijo slik (PACS).   |
| Konfigurirajte<br>parametre              | Izberite Konfiguriraj parametre, da opredelite parametre za samodejni<br>ponovni poskus ciljnega mesta pošiljanja in čas čiščenja vnosov v<br>dnevniku.      |
|                                          | Za podrobnosti si oglejte poglavje Konfigurirajte DICOM Send na strani 177.                                                                                  |

*Preglednica 42:Cilji pošiljanja DICOM*

- 1. Za **dodajanje** novega ciljnega mesta:
	- a. Izberite **Dodaj ciljno mesto**,
	- b. Izpolnite pogovorna okna *Dodaj/uredi ciljno mesto pošiljanja DICOM*(za podrobnosti glejte poglavje *[Dodaj/uredi pogovorno okno s ciljnim mestom pošiljanja](#page-189-0)  [DICOM](#page-189-0)*na stran[i 174](#page-189-0)).
	- c. Izberite **V redu**.
- 2. Za **ponovno konfiguracijo**obstoječega ciljnega mesta:
	- a. Izberite ciljno mesto na izbimem seznamu.
	- b. Izberite **Uredi ciljno mesto**,
	- c. Uredi pogovorno okno *Dodaj/uredi ciljno mesto pošiljanja DICOM*, kot je potrebno (za podrobnosti glejte poglavje *[Dodaj/uredi pogovorno okno s ciljnim mestom](#page-189-0)  [pošiljanja DICOM](#page-189-0)*na stran[i 174](#page-189-0)).
	- d. Izberite **V redu**.
- 3. Za **omogočanje/onemogočanje** ciljnega mesta za uporabo:
	- a. Izberite potrditveno polje v aktivnem stolpcu izbirnega seznama za ciljno mesto, da ga označite/odznačite (označite za omogočanje).
- 4. Za **potrjevanje, ali je lokalni sistem povezan** na lokalno omrežje:
	- a. Izberite **Lokalni ping**.
	- b. Izberite **V redu**, da zaprete prikazano sporočilo.
- 5. Za **potrjevanje, da je ciljni mesto povezano** z isto mrežo kot lokalni sistem:
	- a. Izberite ciljno mesto na izbimem seznamu
	- b. Izberite **Oddaljen ping**. Izberite **V redu**, da zaprete prikazano sporočilo.
- 6. Za preverjanje, ali je ciljno mesto PACS:
	- a. Izberite ciljno mesto na izbirnem seznamu.
	- b. Izberite **C-ECHO**.
	- c. Izberite **V redu**, da zaprete prikazano sporočilo.
- 7. Za **izbris** ciljnega mesta:
	- a. Izberite ciljno mesto na izbimem seznamu.
	- b. Izberite **Izbriši ciljno mesto**,
- 8. Za **opredelitev parametrov samodejne poizvedbe** za *vsa* konfigurirana ciljna mesta pošiljanja:
	- a. Izberite **Konfiguriraj parametre**.
	- b. Uredi pogovorno okno **Konfiguriraj ciljno mesto pošiljanja DICOM**, kot je potrebno (za podrobnosti glejte poglavje *[Konfigurirajte DICOM Send](#page-192-0)*na stra[ni 177](#page-192-0)).
	- c. Izberite **V redu**.
- 9. Izberite **V redu**, da se vrnete na **glavni zaslon**.

# **Dodaj/uredi pogovorno okno s ciljnim mestom pošiljanja DICOM**

<span id="page-189-0"></span>

| Parameter                       | Funkcija                                                                                                    |
|---------------------------------|----------------------------------------------------------------------------------------------------|
| <b>Naslov AE</b>                | Programska entiteta. Omogoča enolično ime ciljnega sistema.<br>Sprejme do 16 alfanumeričnih znakov.<br>Opomba: Za dodajanje delovne postaje QDR kot ciljnega vozlišča v polje<br>Naslov AE ynesite lokalno.                                                                                              |
| Ime gostitelja ali<br>naslov IP | Ime ali IP-naslov ciljnega mesta<br>Ime gostitelja ali IP-naslov morabiti v istem omrežju kot delovna<br>postaja QDR.<br>Sprejme do 120 alfanumeričnih znakov.<br>Opomba<br>Za dodajanje delovne postaje QDR kot ciljnega vozlišča v<br>polje Ime gostitelja ali IP-naslov vnesite lokalnega gostitelja. |
| Vhod SCP                        | Številka vhoda na ciljnem mestu.<br>Privzeta številka vhoda ponudnika storitev je 104.<br>Sprejme do 5 numeričnih znakov v razponu od 1 do 65535.                                                                                                    |
| Ime cilja                       | Omogoča vzdevek, ki se uporablja za izbiranje ciljnega mesta.<br>Sprejme do 120 alfanumeričnih znakov.                                                                                                    |
| Napotni zdravnik                | Neobvezni vnos, ki omogoča ime zdravnika, ki interpretira slikanje.<br>Sprejme do 120 znakov.                                                                                                    |
| Samo sivine                     | Ko je označeno, se poročila DICOM pri pošiljanju na izbrano ciljno<br>mesto pretvorijo v sivino.<br>Ko ni označeno, se bodo slike za vse vrste poročil, ki lahko vsebujejo<br>grafe, ustvarile v barvah. Slike za vse druge vrste poročil (IVA,<br>vprašalnik itd.) se bodo ustvarile v sivini.          |

*Preglednica 43:Cilji pošiljanja DICOM*

| Parameter                        | Funkcija                                                                                                    |
|----------------------------------|----------------------------------------------------------------------------------------------------|
| Predstavitvena<br>datoteka       | Ko je označeno, se bo poslala datoteka DICOM GSPS skupaj s slikovno<br>datoteko DICOM, če je to potrebno za slikanje IVA.<br>Če je označeno in je vozlišče prav tako označeno kot mesto shranjevanja,<br>se bo izdala zahteva za obveznost za obe sliki in datoteke kot za<br>datoteke GSPS DICOM.                                                                                                    |
| Datoteka z<br>rezultati IVA      | Ko je označeno, se bo poslala datoteka z rezultati DICOM IVA skupaj s<br>slikovno datoteko DICOM, če je to potrebno za slikanje IVA.<br>Če je označeno in je vozlišče prav tako označeno kot mesto shranjevanja,<br>se bo izdala zahteva za obveznost za obe sliki in datoteke kot za<br>datoteke z rezultati IVA DICOM.                                                                                                    |
| Unicode                          | Ko je označeno, se datoteke DICOM pošiljajo s kodiranjem Unicode.<br>Če se uporablja kodiranje Unicode, bo v datotekah DICOM prisoten<br>atribut Razširjen nabor znakov. Besedilni atributi se bodo dopolnili z<br>enobajtnimi nizi, pretvorjenimi iz dvobajtnih nizov z uporabo kodiranja<br>UTF-8.<br>Če se ne uporablja kodiranje Unicode, v datotekah DICOM ne bo<br>prisoten atribut Razširjen nabor znakov. Besedilni atributi se bodo<br>dopolnili z enobajtnimi nizi, pretvorjenimi iz dvobajtnih nizov z<br>uporabo kodiranja UTF-8.                                                                                                    |
| Ponudnik zavezza<br>shranjevanje | Ko je označeno, je ciljno mesto zavezano k shranjevanju podatkov, ki se<br>pošljejo vanj.<br>Ko je označeno, mora biti določen ponudnik obveznosti shranjevanja. Za<br>določanje ponudnika obveznosti shranjevanja izberite obstoječega<br>ponudnikas spustnega seznama ali kliknite možnost Dodaj novega<br>ponudnika, da določite novega ponudnika obveznosti shranjevanja (za<br>podrobnosti glede dodajanja novega ponudnika glejte poglavje<br>Pogovorno okno Dodaj/uredi cilipoizvedbe/pridobivanja DICOM na strani<br>184). Ponudniki obveznosti shranjevanja se lahko dodajo tudi z uporabo<br>zavihka Konfiguracija - DICOM - Obveza (za podrobnosti glejte<br>poglavje <i>Cilji poizvedbe/pridobivanja DICOM</i> nastrani 182). |

*Preglednica 43:Cilji pošiljanja DICOM*

| Parameter                 | Funkcija                                                                                                    |
|---------------------------|----------------------------------------------------------------------------------------------------|
| Lokacija arhiva<br>skenov | Prikaže se, če je nameščena možnost Upravljanje podatkov družbe.<br>Ko je označeno, pomeni, da je ciljno mesto za arhiviranje slikanja in bo<br>vključilo datoteke P&R v datoteko DICOM.<br>Datoteke P so datoteke slikanja QDR, ki vsebujejo podatke za obdelavo                                                                                                    |
|                           | slikanja.<br>Datoteke R so datoteke slikanja QDR, ki vsebujejo neobdelane podatke<br>za sliko.                                                                                                    |
|                           | Ko je označeno, se lahko polje Izberite obstoječega ponudnika pusti<br>prazno, kar pomeni, da je ciljno mesto pošiljanja tudi mesto arhiviranja<br>slikanja. Ali pa se lahko na spustnem seznamu izbere obstoječe mesto za<br>arhiviranje slikanja aliklikne možnost Dodaj novega ponudnika, da<br>dodate novo mesto za arhiviranje slik. Mesta za arhiviranje slikanja se<br>lahko dodajo tudi z uporabo zavihka Konfiguracija - DICOM -<br>Poizvedba/pridobivanje (za podrobnosti glejte poglavje Cilji<br>poizvedbe/pridobivanja DICOM na strani 182). |
| V redu                    | Validira podatke. Če je validacija uspešna, se pogovorno okno zapre,<br>izbira ciljnih mest pošiljanja DICOM pa se posodobi z novimi ali<br>spremenjenimi podatki. Če validacija ni uspešna, se prikaže opozorilno<br>sporočilo.                                                                                                    |
| Prekliči                  | Prezre vsa opravila urejanja in zapre pogovorno okno.                                                                                                    |

*Preglednica 43:Cilji pošiljanja DICOM*

# **Konfigurirajte DICOM Send**

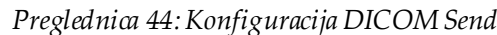

<span id="page-192-0"></span>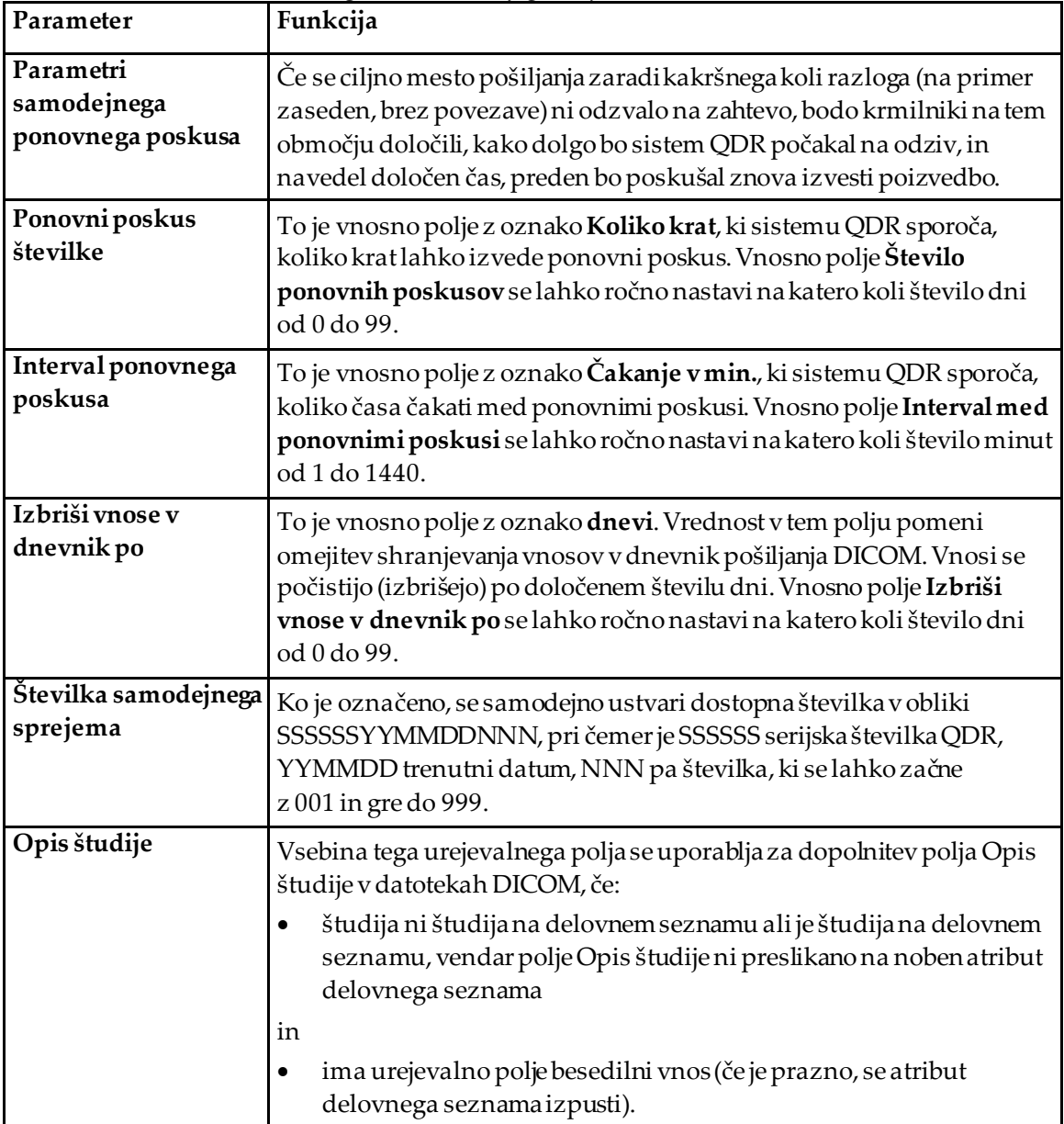

# **29.1.11 Ciljna mesta zaveze shranjevanja DICOM**

Cilji zaveze shranjevanja opredeljujejo ciljna mesta, na katera se lahko prenašajo in shranjujejo poročila DICOM, če se uporablja funkcija **Pošlji**.

Ciljna mesta zaveze shranjevanja morajo biti opredeljena pred opredelitvijo ciljnih mest pošiljanja DICOM kot ciljnih mest zaveze shranjevanja.

To poglavje opisuje, kako konfigurirati, dodati, urediti in izbrisati oddaljena vozlišča ciljnega mesta zaveze shranjevanja ter kako konfigurirati vsa ciljna mesta zaveze shranjevanja.

Ciljna mesta pošiljanja so konfigurirana z izbiro zavihka **Konfiguracija sistema– DICOM– Obveza** v spustnem meniju **Pripomočki**v glavnem oknu.

#### **Konfigurirajte cilje pošiljanja DICOM**

Izbirni seznam obstoječih ciljnih mest zaveze shranjevanja DICOM, konfiguriranih na lokalnem sistemu.

| Parameter                   | Funkcija                                                                                                    |
|-----------------------------|----------------------------------------------------------------------------------------------------|
| Dodaj cilj                  | Prikaže pogovorno okno, ki omogoča konfiguracijo novega ciljnega mesta<br>zaveze shranjevanja.                                                                                                    |
| Uredi cilj                  | Omogočeno, ko je izbrano eno ciljno mesto.<br>Prikaže pogovorno okno, ki omogoča spreminjanje konfiguracije izbranega<br>ciljnega mesta zaveze shranjevanja.                                                                                                    |
| Izbriši cilj                | Omogočeno, ko je izbrano eno ali več ciljnih mest.<br>Izbriše izbrani(-e) cilj(e) zaveze za shranjevanje.                                                                                                    |
| Lokalni ping                | Potrdi, ali je lokalni sistem povezan na omrežje.                                                                                                    |
| Oddaljeni ping              | Omogočeno, ko je izbrano eno ciljno mesto.<br>Potrjuje, ali je konfigurirano ciljno mesto zaveze shranjevanja povezano v<br>enakem omrežju kot lokalni sistem.                                                                                                    |
| <b>C-ECHO</b>               | Omogočeno, ko je izbrano eno ciljno mesto.<br>Potrjuje, ali je konfigurirano ciljno mesto zaveze shranjevanja sistem za<br>arhiviranje in komunikacijo slik (PACS).                                                                                                    |
| Konfigurirajte<br>parametre | Izberite možnost Konfiguriraj parametre, da opredelite parametre za<br>samodejni ponovni poskus ciljnega mesta zaveze shranjevanja, ko počistite<br>vnose v dnevnik, in kako se datoteke zaveze shranjevanja DICOM pošljejo<br>na ciljno mesto.<br>Za podrobnosti si oglejte poglavje Konfiguriranje zavez za shranjevanje na<br>strani 181. |

*Preglednica 45:Ciljna mesta zaveze shranjevanja DICOM*

- 1. Za **dodajanje** novega ciljnega mesta:
	- a. Izberite **Dodaj ciljno mesto**.
	- b. Izpolnite pogovorna okna *Dodaj/uredi ciljno mesto zaveze shranjevanja*(za podrobnosti glejte poglavje *[Pogovorno okno Dodaj/uredi cilj zaveze za shranjevanje](#page-195-0)* na stran[i 180](#page-195-0)).
	- c. Izberite **V redu**.
- 2. Za **ponovno konfiguracijo**obstoječega ciljnega mesta:
	- a. Izberite ciljno mesto na izbimem seznamu.
	- b. Izberite **Uredi ciljno mesto**.
	- c. Uredite pogovorna okna *Dodaj/uredi ciljno mesto zaveze shranjevanja*, kot je potrebno (za podrobnosti glejte poglavje *Pogovorno o[kno Dodaj/uredi cilj zaveze za](#page-195-0)  [shranjevanje](#page-195-0)* na stra[ni 180](#page-195-0)).
	- d. Izberite **V redu**.
- 3. Za **omogočanje/onemogočanje** ciljnega mesta za uporabo:
	- a. Izberite potrditveno polje v aktivnem stolpcu izbirnega seznama za ciljno mesto, da ga označite/odznačite (označite za omogočanje).
- 4. Za **potrjevanje, ali je lokalni sistem povezan** na lokalno omrežje:
	- a. Izberite **Lokalni ping**.
	- b. Izberite **V redu**, da zaprete prikazano sporočilo.
- 5. Za **potrjevanje,da je ciljni mesto povezano** z isto mrežo kot lokalni sistem:
	- a. Izberite ciljno mesto na izbirnem seznamu.
	- b. Izberite **Oddaljen ping**.
	- c. Izberite **V redu**, da zaprete prikazano sporočilo.
- 6. Za **preverjanje**, ali je ciljno mesto PACS:
	- a. Izberite ciljno mesto na izbirnem seznamu.
	- b. Izberite **C-ECHO**.
	- c. Izberite **V redu**, da zaprete prikazano sporočilo.
- 7. Za **izbris** ciljnega mesta:
	- a. Izberite ciljno mesto na izbirnem seznamu.
	- b. Izberite **Izbriši ciljno mesto**,
- 8. Za **opredelitev parametrov samodejne poizvedbe** za *vsa* konfigurirana ciljna mesta zaveze shranjevanja:
	- a. Izberite **Konfiguriraj parametre**.
	- b. Uredi pogovorno okno *Konfiguriranje zavez za shranjevanje*, kot je potrebno (za podrobnosti glejte poglavje *[Konfiguriranje zavez za shranjevanje](#page-196-0)* na stra[ni 181](#page-196-0)).
	- c. Izberite **V redu**.
- 9. Izberite **V redu**, da se vrnete na **glavni zaslon**.

# **Pogovorno okno Dodaj/uredi cilj zaveze za shranjevanje**

<span id="page-195-0"></span>

| Parameter                       | Funkcija                                                                                                    |
|---------------------------------|----------------------------------------------------------------------------------------------------|
| <b>Naslov AE</b>                | Programska entiteta Omogoča enolično ime ciljnega sistema.<br>Sprejme do 16 alfanumeričnih znakov.                                                                                                    |
|                                 | Opomba<br>Za dodajanje delovne postaje QDR kot ciljnega vozlišča v polje<br>Naslov AE vnesite lokalno.                                                                                                    |
| Ime gostitelja ali<br>naslov IP | Ime ali IP-naslov ciljnega mesta<br>Ime gostitelja ali IP-naslov mora biti v istem omrežju kot delovna postaja QDR.<br>Sprejme do 120 alfanumeričnih znakov.                                                                             |
|                                 | Opomba<br>Za dodajanje delovne postaje QDR kot ciljnega vozlišča v polje<br>Ime gostitelja ali IP-naslov vnesite lokalnega gostitelja.                                                                                                   |
| <b>Vhod SCP</b>                 | Številka vhoda na ciljnem mestu.<br>Privzeta številka vhoda ponudnika storitev je 104.<br>Sprejme do 5 numeričnih znakov v razponu od 1 do 65535.                                                                                        |
| Ime cilja                       | Omogoča vzdevek, ki se uporablja za izbiranje ciljnih mest.<br>Sprejme do 120 alfanumeričnih znakov.                                                                                                    |
| V redu                          | Validira podatke. Če je validacija uspešna, se pogovorno okno zapre,<br>izbira ciljnih mest zaveze shranjevanja DICOM pa se posodobi z novimi<br>ali spremenjenimi podatki. Če validacijani uspešna, se prikaže<br>opozorilno sporočilo. |
| Prekliči                        | Prezre vsa opravila urejanja in zapre pogovorno okno.                                                                                                    |

*Preglednica 46:Urejanje ciljnega mesta zaveze shranjevanja*

# **Konfiguriranje zavez za shranjevanje**

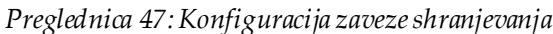

<span id="page-196-0"></span>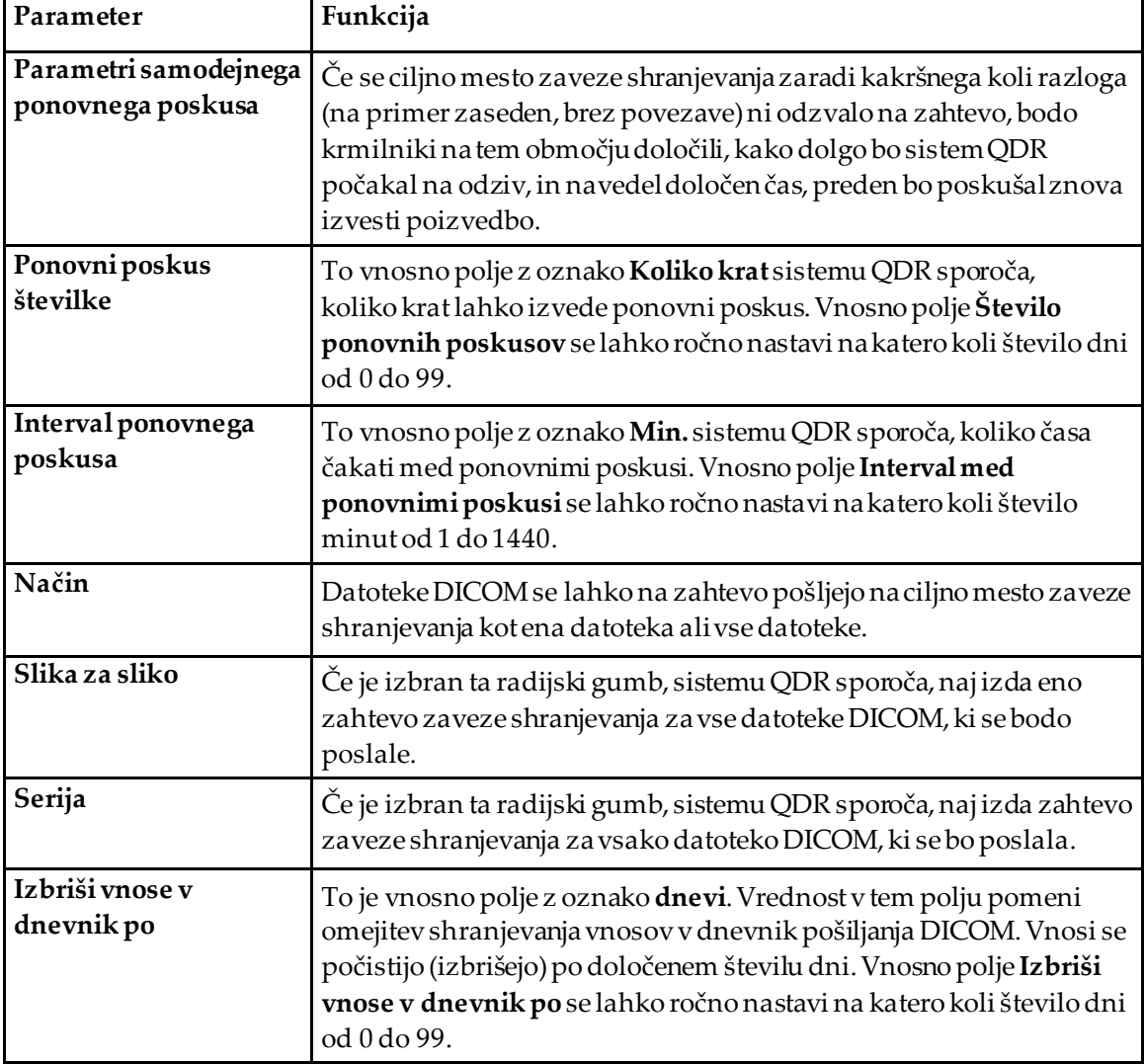

# <span id="page-197-0"></span>**29.1.12 Cilji poizvedbe/pridobivanja DICOM**

Možnost Poizvedba/pridobivanje operaterju omogoča izvedbo poizvedbe na oddaljenem mestu (PACS) za slikanja, skladna z zadevnimi parametri in filtri, ter pridobivanje selektivnih slikanj v trenutnem računalniku. Slikanja je treba shraniti na to oddaljeno mesto, preden uporabite funkcijo Poizvedba/pridobivanje.

To poglavje opisuje, kako konfigurirati, dodati, urediti in izbrisati oddaljeno vozlišče ciljnega mesta.

Ciljna mesta poizvedbe/pridobivanja se konfigurirajo z izbiro zavihka **Konfiguracija sistema – DICOM**– **Poizvedba/pridobivanje**na spustnem seznamu **Pripomočki**v glavnem oknu.

| Parameter                                        | Funkcija                                                                                                    |
|--------------------------------------------------|----------------------------------------------------------------------------------------------------|
| Konfiguriraj<br>poizvedbo<br>DICOM/Pridobi cilje | Izbirni seznam obstoječih ciljnih mest poizvedbe/pridobivanja<br>DICOM, konfiguriranih na lokalnem sistemu.                                                                 |
| Dodaj cilj                                       | Prikaže pogovorno okno, ki omogoča konfiguracijo novega ciljnega<br>mesta Poizvedbe/pridobivanja.                                                                           |
| Uredi cilj                                       | Omogočeno, ko je izbrano eno ciljno mesto.<br>Prikaže pogovorno okno, ki omogoča spreminjanje konfiguracije izbranega<br>ciljnega mesta Poizvedbe/pridobivanja.             |
| Izbriši cilj                                     | Omogočeno, ko je izbrano eno ali več ciljnih mest.<br>Izbriše izbrani(-e) cilj(e) poizvedbe/pridobivanja.                                                                   |
| Lokalni ping                                     | Potrdi, ali je lokalni sistem povezan na omrežje.                                                                                                    |
| Oddaljeni ping                                   | Omogočeno, ko je izbrano eno ciljno mesto.<br>Potrjuje, ali je konfiguriran sistem ciljnega mesta<br>poizvedbe/pridobivanja povezan v enakem omrežju kot lokalni<br>sistem. |
| C-ECHO                                           | Omogočeno, ko je izbrano eno ciljno mesto.<br>Potrjuje, ali je konfiguriran sistem ciljnega mesta<br>Poizvedbe/pridobivanja za arhiviranje in komunikacijo slik (PACS).     |

*Preglednica 48:Cilji poizvedbe/pridobivanja DICOM*

- 1. Za **dodajanje** novega ciljnega mesta:
	- a. Izberite **Dodaj ciljno mesto**.
	- b. Izpolnite pogovorna polja *Dodaj cilj poizvedbe/pridobivanja DICOM*.
	- c. Izberite **V redu**.
- 2. Za **ponovno konfiguracijo**obstoječega ciljnega mesta:
	- a. Izberite ciljno mesto na izbirnem seznamu.
	- b. Izberite **Uredi ciljno mesto**.
	- c. Uredite pogovorno okno *Uredi cilj poizvedbe/pridobivanja DICOM*, kot je potrebno.
	- d. Izberite **V redu**.
- 3. Za **omogočanje/onemogočanje** ciljnega mesta za uporabo:
	- a. Izberite potrditveno polje v aktivnem stolpcu izbirnega seznama za ciljno mesto, da ga označite/odznačite (izberite za omogočanje).
- 4. Za **potrjevanje, ali je lokalni sistem povezan** na lokalno omrežje:
	- a. Izberite **Lokalni ping**.
	- b. Izberite **V redu**, da zaprete prikazano sporočilo.
- 5. Za **potrjevanje, da je ciljni mesto povezano** z isto mrežo kot lokalni sistem:
	- a. Izberite ciljno mesto na izbirnem seznamu.
	- b. Izberite **Oddaljen ping**.
	- c. Izberite **V redu**, da zaprete prikazano sporočilo.
- 6. Za **preverjanje**, ali je ciljno mesto PACS:
	- a. Izberite ciljno mesto na izbirnem seznamu.
	- b. Izberite **C-ECHO**.
	- c. Izberite **V redu**, da zaprete prikazano sporočilo.
- 7. Za **izbris** ciljnega mesta:
	- a. Izberite ciljno mesto na izbirnem seznamu.
	- b. Izberite **Izbriši ciljno mesto**,
- 8. Za konfiguracijo **parametrov za poizvedbo/pridobivanje:**
	- a. Izberite **Konfiguriraj parametr**e. (*[Konfiguriraj poizvedbo/pridobivanje](#page-199-1)* na stran[i 184](#page-199-1).
- 9. Izberite **V redu**, da se vrnete na **glavni zaslon**.

<span id="page-199-0"></span>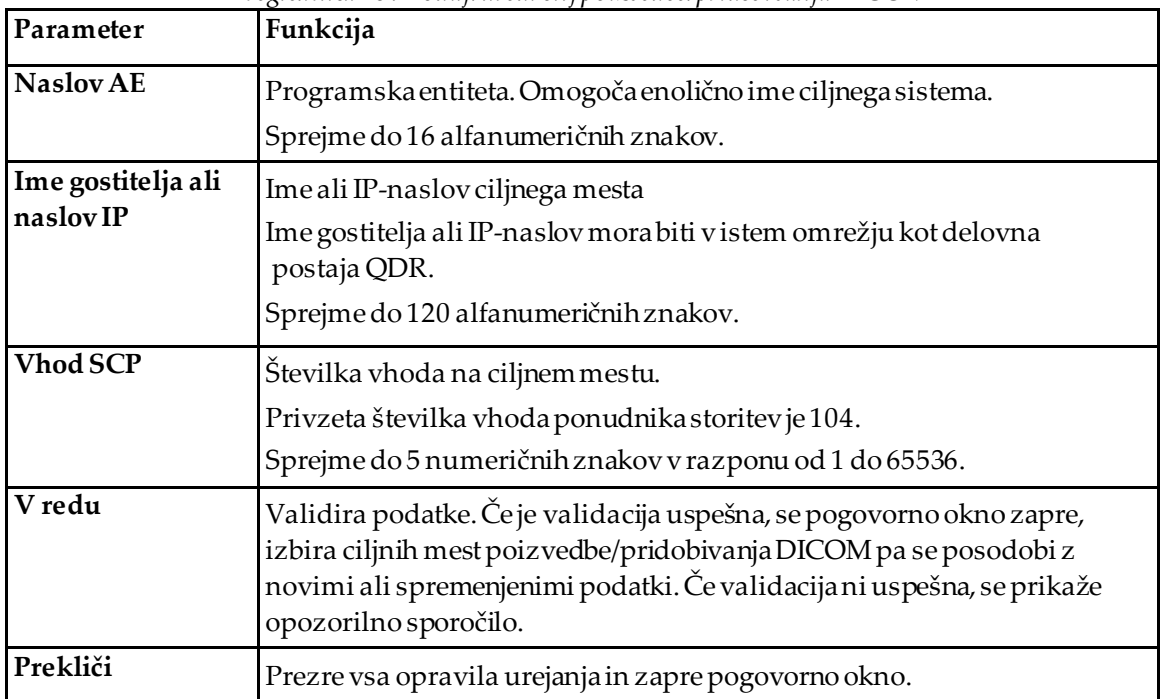

# **Pogovorno okno Dodaj/uredi cilj poizvedbe/pridobivanja DICOM**

*Preglednica 49:Dodaj/uredi cilj poizvedbe/pridobivanja DICOM*

# **Konfiguriraj poizvedbo/pridobivanje**

#### *Preglednica 50:Konfiguracija poizvedbe/pridobivanja*

<span id="page-199-1"></span>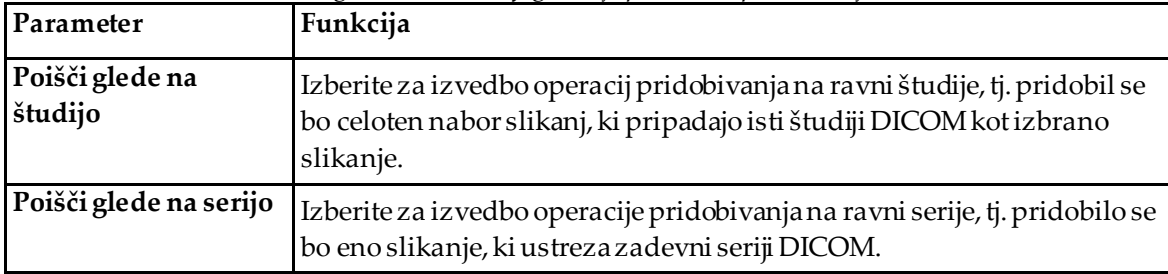

# **29.1.13 Gostitelj**

Gostiteljska naprava opredeljuje vaš sistem, kadar se uporabljajo funkcije DICOM. Gostiteljska naprava se konfigurira z izbiro zavihka **Konfiguracija sistema**– **DICOM**– **Gostitelj**na spustnem seznamu **Pripomočki**v glavnem oknu.

Pomembno: Če se spremembe uvedejo pri naslovu AE ali vhodu za poslušanje, je treba za uveljavitev sprememb ponovno zagnati aplikacijo APEX.

| Parameter                          | Funkcija                                                                                                    |
|------------------------------------|----------------------------------------------------------------------------------------------------|
| Konfiguracija<br>gostitelja DICOM  | Uporablja se za konfiguracijo gostitelja.                                                                                                    |
| <b>NaslovAE</b>                    | Programska entiteta omogoča enolično ime sistema QDR.<br>Sprejme do 16 alfanumeričnih znakov.                                                                                                    |
| Ime postaje                        | Ime sistema QDR.<br>Sprejme do 120 alfanumeričnih znakov.                                                                                                    |
| Vhod za poslušanje                 | Številka vhoda, na katerem posluša sistem QDR.<br>Privzeta številka vhodaje 104.<br>Sprejme do 5 numeričnih znakov v razponu od 1 do 65536.                                                                                                    |
| Modalnost DICOM<br>Send            | Opredeljuje vrednost, ki se uporablja za ustvarjanje polja Modalnost v<br>datotekah DICOM za operacije pošiljanja in shranjevanja DICOM.                                                                                                    |
| Modalnost                          | Urejevalno polje opredeljuje vrednost, vneseno v polje Modalnost v<br>datotekah DICOM. Privzeta vrednost je »OT« ali zadnja shranjena<br>vrednost.                                                                                                    |
| Delovni seznam<br>določa modalnost | Ko je označeno:<br>Če je v naboru podatkov delovnega seznama za slikanje, ki se shrani ali<br>pošlje, prisoten kakršen koli vnos, se uporabi modalnost z delovnega<br>seznama.<br>Če ni nobenega vnosa v naboru podatkov delovnega seznama (ker se<br>slikanje ne zažene z uporabo delovnega seznama ali ker je bil vnos v<br>delovni seznam že izbrisan), se uporabi vrednostiz urejevalnega polja<br>Modalnost. |
| V redu                             | Validira podatke. Če je validacija uspešna, se okno Konfiguracija sistema<br>zapre, sistem pa se vrne na glavni zaslon. Če validacija ni uspešna, se<br>prikaže opozorilno sporočilo.                                                                                                    |
| Prekliči                           | Prezre celotno urejanje, zapre okno Konfiguracija sistema in se vrne na<br>glavni zaslon.                                                                                                    |

*Preglednica 51:Konfiguracija gostitelja*

# **30:Pogosta vprašanja o orodju FRAX Poglavje 30**

**V klinični praksi bi želel(a) uporabiti enoletne verjetnosti – zakaj se uporablja 10-letna verjetnost zloma?**

Pri mladih posameznikih (z majhno umrljivostjo) je enoletna verjetnost približno 10 % 10-letne verjetnosti. Torej bo imel posameznih s 40-% 10-letno verjetnostjo zloma približno 4-% 1-letno verjetnost zloma. Bolniki in zdravniki bolje razumejo velike odstotke in številke.

#### **Klinični dejavniki tveganja zahtevajo odziv da ali ne. Vendar dva predhodna klinična zloma pomenita večje tveganje kot en predhodni zlom. Zakaj to ni vključeno?**

Znano je, da odzivi, odvisni od odmerka, obstajajo pri mnogih kliničnih dejavnikih tveganja. Poleg števila predhodnih zlomov, ti vključujejo kajenje, uporaba glukokortikoidov in uživanje alkohola. Model pa temelji na podatkih, ki so skupni vsem kohortam, ki so sodelovale pri njegovem ustvarjanju, zato ta podrobnost ni na voljo. To pomeni, da je treba pri interpretaciji verjetnosti uporabiti klinično presojo. Večji odmerek glukokortikoidov od povprečnega bo vključeval večjo verjetnost, kot je prikazana. Nasprotno bo manjši odmerek od povprečnega pomenil manjšo verjetnost.

#### **Predhodni vertebralni zlom pomeni večje tveganje kot predhodni zlom podlakti. Kako se je to upoštevalo pri algoritmih?**

Ni se upoštevalo, razlogi pa so navedeni pri odgovoru na zgornje vprašanje. Vendar je treba omeniti, da predhodni morfometrični in asimptomatski vertebralni zlom pomeni približno enako tveganje kot prejšnji zlom. Klinični vertebralni zlom pa vključuje veliko večje tveganje (glejte seznam referenc, Johnell et al 2006).

#### **Kako so bile upoštevane etnične manjšine?**

Niso se – z izjemo Združenih držav Amerike, kjer je dovolj epidemioloških podatkov za ustrezne prilagoditve.

#### **Zakaj ne morem uporabljati orodja za predvidevanje tveganja zloma pri 30-letnem bolniku?**

Model je zasnovan na podlagi resničnih podatkov pri kohortah na podlagi svetovne populacije z omejenim starostnim razponom. Če vnesete starost pod 40 let, bo orodje izračunalo verjetnost zloma pri starosti 40let. Za interpretacijo tveganja morate uporabiti svojo klinično presojo.

#### **Pri kliničnih dejavnikih tveganja program ne vključuje možnosti za manjkajoče vrednosti (tj. kategorije »neznano«). Kaj naj naredim?**

Naš program ne omogoča izpuščanja manjkajočih vrednosti. Pri izračunu 10-letne verjetnosti se predvideva, da je mogoče odgovoriti na vsa vprašanja (razen MKG). Če nimate podatkov, na primer o družinski anamnezi, odgovorite z ne.

#### **Zakaj se ne poroča o verjetnosti za vse osteoporotične zlome? To bi povzročilo večje vrednosti.**

Vključitev vseh osteoporotičnih zlomov je težavna zaradi omejenih podatkov o njihovi epidemiologiji. Na podlagi švedskih podatkov bi vključitev drugih velikih osteoporotičnih zlomov (npr. medenice, drugih zlomov stegnenice in zlomov golenice) povečala vrednosti za približno 10 % (na primer pri bolniku z izračunano verjetnostjo velikih osteoporotičnih zlomov 5 % bi to lahko vrednost dvignilo na 5,5 %). Vključitev zlomov reber bi imela veliko večji učinek. Vendar jih je težko diagnosticirati.

#### **Zakaj niso vključeni padci, ki so dobro znan klinični dejavnik tveganja za zlom?**

Dva razloga. Prvi razlog je, da so se pri podatkih kohorte, uporabljenih za ustvarjanje modela, padci poročali na zelo različne načine, tako da ni bilo mogoče izpeljati standardiziranega merila. Drugi razlog (čeprav verjeten): ni dokazano, da farmacevtska intervencija zmanjša tveganje zloma pri bolnikih, izbranih na podlagi zloma v anamnezi. Pomembno je, da modeli za oceno tveganja identificirajo tveganje, ki se lahko zmanjša z zdravljenjem.

#### **Zakaj ste prezrli zlome, diagnosticirane z rentgenskim slikanjem, in se osredotočili na klinične vertebralne zlome?**

Predhodni morfometrični zlom je enako pomemben kot kateri koli drug fragilni zlom in se lahko vnese v model FRAX®. Rezultat pa ne vključuje verjetnost morfometričnega zloma. To je konzervativno stališče, saj je njihov klinični pomen kontroverzen (razen predvidevanja zloma). Kljub temu pa to ne vpliva na izbiro bolnikov, primernih za zdravljenje.

#### **Kako se odločim, koga zdraviti?**

Ocena FRAX vam ne pove, koga zdraviti; za to je še vedno potrebna klinična presoja. V mnogih državah so na voljo smernice, ki temeljijo na strokovnem mnenju in/ali zdravstveni ekonomski podlagi.

Dodatne informacije najdete na spletnem mestu SZO (*[www.who.int](http://www.who.int/)*).

# **HOLOGIC®**

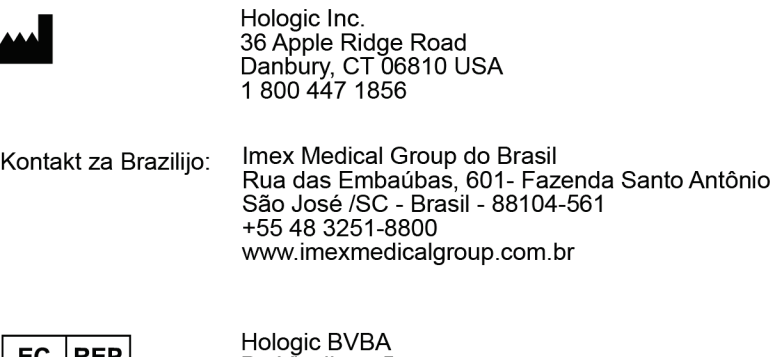

 $EC$  REP

Da Vincilaan 5<br>1930 Zaventem 1950 Zaventem<br>Belgium<br>Tel: +32 2 711 46 80<br>Fax: +32 2 725 20 87

 $C\epsilon$